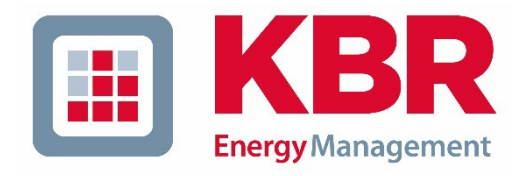

# Bedienungsanleitung

# Power-Quality Auswertesoftware

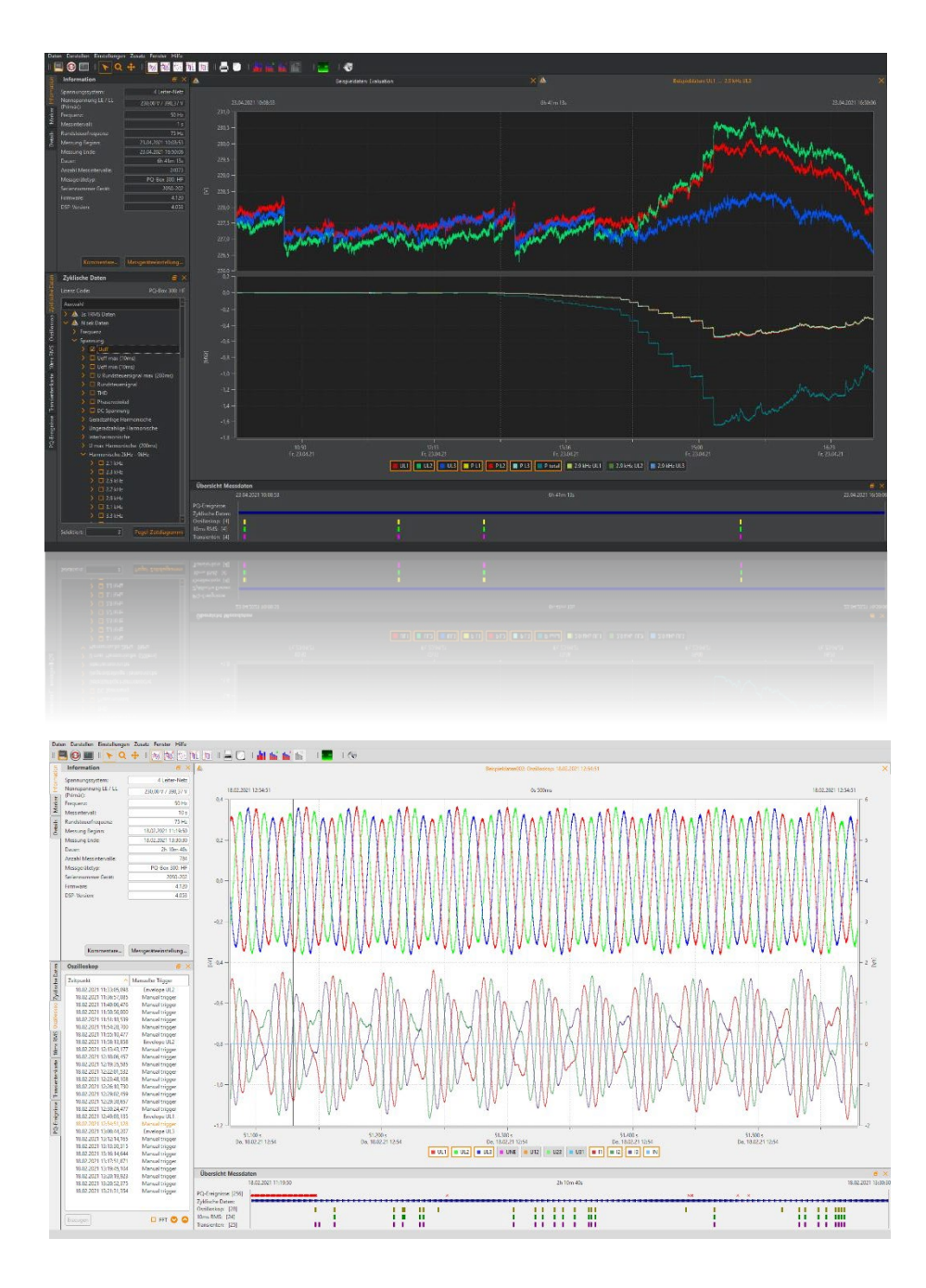

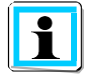

#### **Hinweis:**

Bitte beachten Sie, dass die vorliegende Betriebsanleitung nicht in jedem Fall den aktuellsten Bezug zum Gerät darstellen kann. Wenn Sie beispielsweise die Firmware des Gerätes per Internet in Richtung einer höheren Firmware-Version verändert haben, passt unter Umständen die vorliegende Beschreibung nicht mehr in jedem Punkt.

In diesem Fall sprechen Sie uns entweder direkt an oder verwenden Sie die auf unserer Internetseite [\(www.kbr.de\)](http://(www.kbr.de)/) verfügbare aktuellste Version der Bedienungsanleitung.

**KBR GmbH**  Am Kiefernschlag 7 D-91126 Schwabach

Tel.: 09122 / 6373-0 Fax: 09122 / 6373-83

E-Mail [info@kbr.de](mailto:info@kbr.de) Internet: www.kbr.de

Die Firma **KBR GmbH** übernimmt keine Haftung für Schäden oder Verluste jeglicher Art, die aus Druckfehlern oder Änderungen in dieser Bedienungsanleitung entstehen.

Copyright 2023 by KBR GmbH **All rights reserved.**

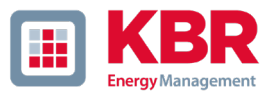

## Inhaltsverzeichnis

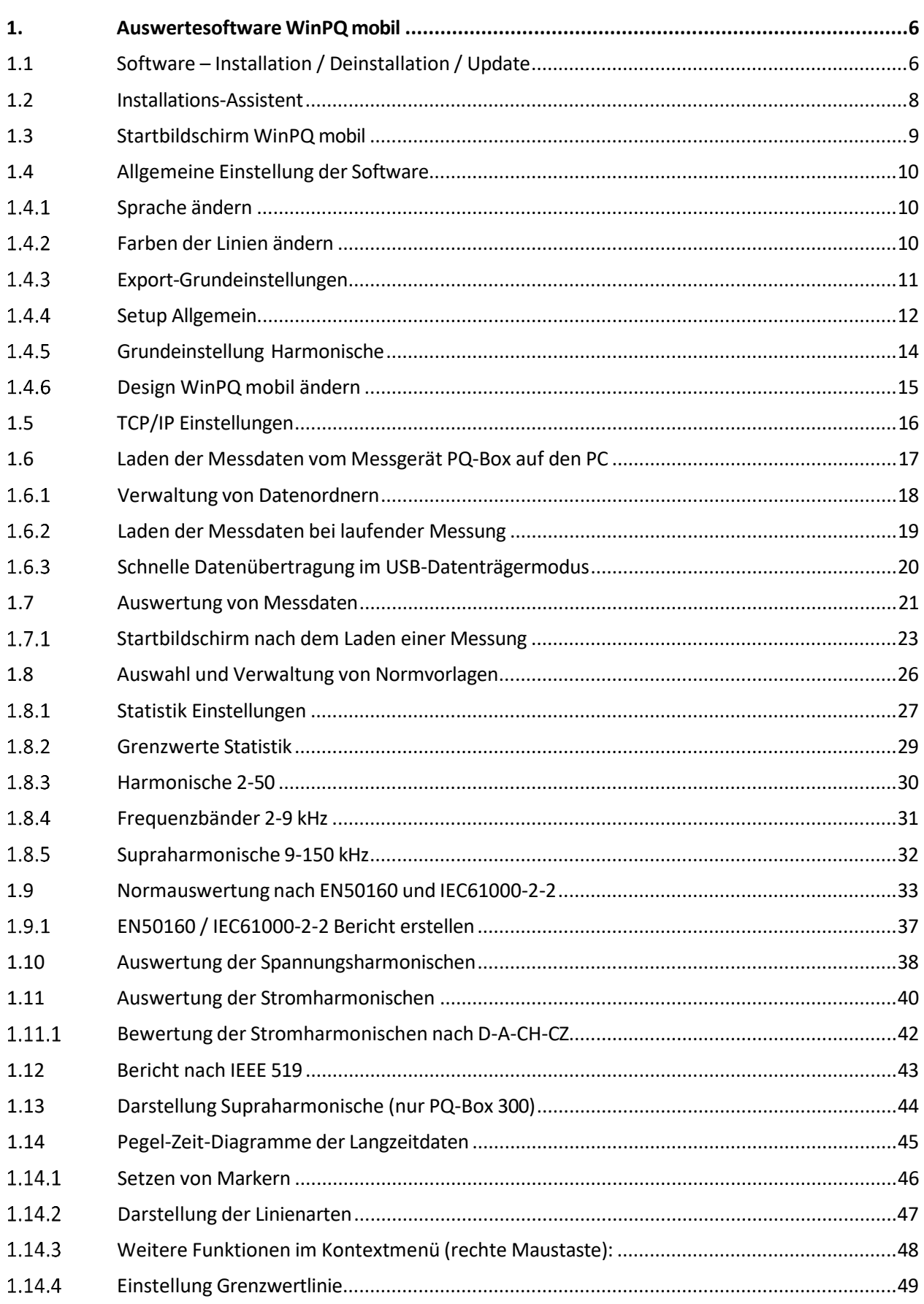

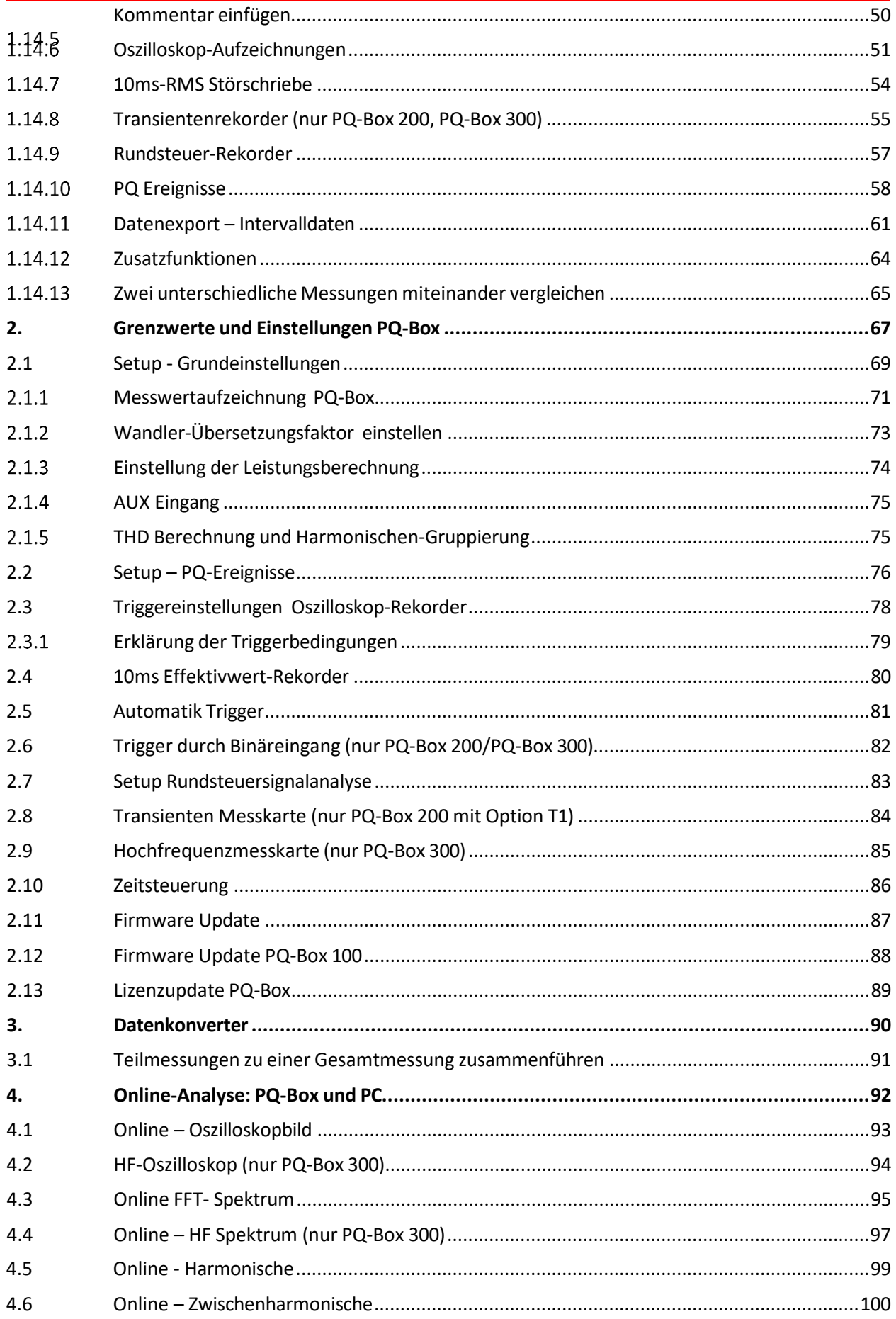

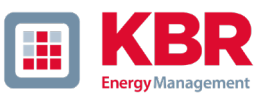

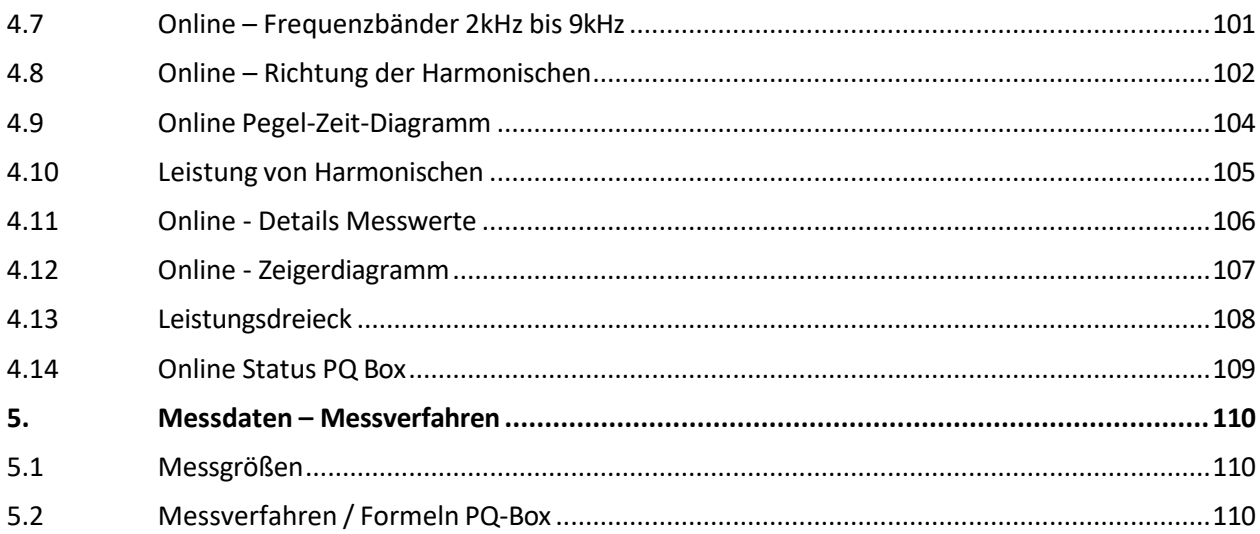

## <span id="page-5-0"></span>1. Auswertesoftware WinPQ mobil

Die Auswertesoftware WinPQ mobil unterstützt die mobilen Netzanalysatoren **multilog 3, PQ-Box 100, PQ-Box 150, PQ Box 200 und PQ-Box 300.**

Sie wurde in Zusammenarbeit mit Energieversorgungsunternehmen mit dem Ziel entwickelt, eine einfach zu bedienende und adaptierbare Lösung für die Bewertung von Netzqualitätsparametern in Energieverteilungsnetzen zu schaffen.

Der Netzanalysator ist für Netzanalysen in Nieder-, Mittel- und Hochspannungsnetzen geeignet.

Anliegen des Programms ist es, die archivierten Power-Quality-Messdaten und Störschriebe für den Betrachter aufzubereiten und auf dem Bildschirm des PCsin geeigneter Weise darzustellen. Zu diesem Zweck bietet das Programm Werkzeuge für die effiziente Auswahl gespeicherter Daten, eine Reihe von grafischen und tabellarischen Darstellungsformen mit den Kenngrößen der Spannungsqualität nach Europanorm *EN50160, der IEC61000-2-2 oder der Norm für Industrienetze IEC61000-2-4.*

- 1 **Automatische Berichterstellung nach den Verträglichkeitspegeln der EN50160, IEC61000-2- 2 oder IEC61000-2-4**
- 1 **Information über Störungen im Netz mittels Störschrieben**
- 1 **Verwaltung vieler Messungen**
- 1 **Datenerfassung von Langzeitdaten und Ereignissen**
- 1 **Statistische Langzeitanalysen**
- 1 **Korrelation von Ereignissen und unterschiedlichen Messdaten**
- 1 **Bedienerfreundliche, anwenderorientierte Auswertung**
- <span id="page-5-1"></span>1.1 Software – Installation / Deinstallation / Update

#### **Systemvoraussetzungen:**

Betriebssystem: Microsoft Windows 7 (32bit & 64bit)

Microsoft Windows 8

Microsoft Windows 10

Arbeitsspeicher mind. 2 GByte

### **Die Software WinPQ mobilsteht als 32bit und 64bit Version kostenfrei zur Verfügung.**

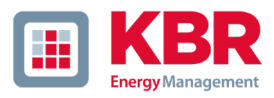

### **Installation der Auswertesoftware:**

Zum Starten der Installation der Auswertesoftware legen Sie die Installations-CD in Ihr CD-ROM-Laufwerk. Bei aktivierter Autostart-Funktion startet das Installationsprogramm selbsttätig. Ansonsten navigieren Sie in das Stammverzeichnis Ihres CD-ROM-Laufwerkes und starten per Doppelklick die Datei **Setup.exe**.

Die Installation entspricht dem Windows üblichen Standard einschließlich der Deinstallation des Programmsystems über die Systemsteuerung "Software". Der Installationsort der Programme (Zielverzeichnis) kann während der Installation frei gewählt werden.

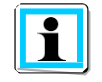

Installieren Sie die Software in ein Verzeichnis, in dem Sie Lese- und Schreibrechte haben.

Das Start-Icon **WinPQ mobil (64bit)** wird automatisch auf dem Desktop des PC's angelegt.

### **Deinstallieren der Software über die Systemsteuerung:**

Das Entfernen aller Komponenten vom PC erfolgt über die Windows "Systemsteuerung".

Unter "Software", Eintrag "WinPQ mobil" löschen Sie mit der Schaltfläche "Entfernen" die Auswertesoftware.

Es werden alle Programmteile, einschließlich der erzeugten Verknüpfungen, nach einer einmaligen Bestätigung vollständig entfernt. Vor der Deinstallation sind die gestarteten Programmkomponenten zu schließen.

### **Software Update**

Die Auswertesoftware sowie alle Updates finden Sie kostenfrei auf unserer Webseite unter der Produktgruppe "Netzqualität":

[www.kbr.de](http://www.a-eberle.de/)

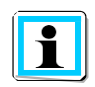

Bitte installieren Sie auch die aktuelle Gerätefirmware auf Ihrem Messgerät um neue Funktionen nutzen zu können.

## <span id="page-7-0"></span>1.2 Installations-Assistent

Bei einer Neuinstallation der Software (nicht nach einem SW-Update) startet nach dem ersten Öffnen ein Setup-Assistent. Kunden- und länderspezifische Einstellungen werden automatisch abgefragt und in der Software übernommen. Alle Einstellungen können auch später in der Software unter Einstellung Allgemein geändert werden.

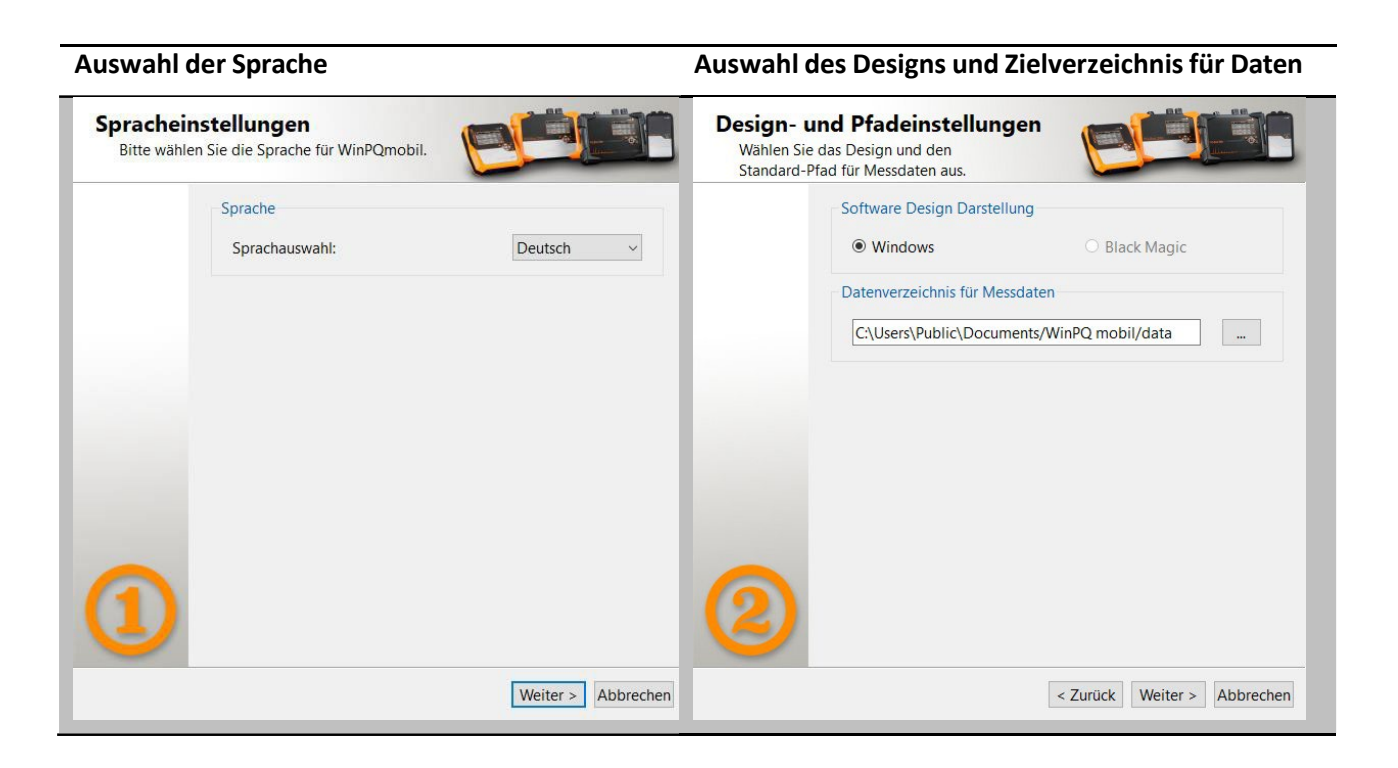

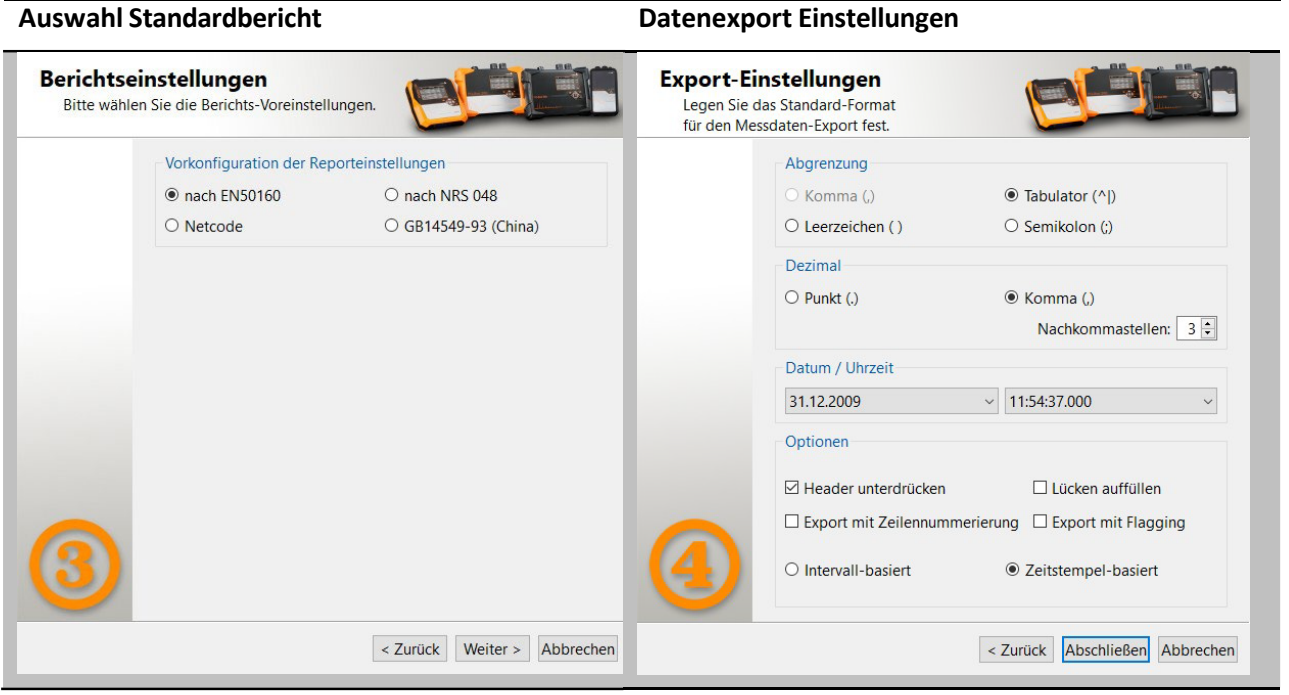

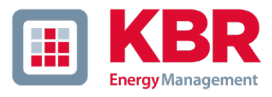

## <span id="page-8-0"></span>1.3 Startbildschirm WinPQ mobil

Im Startbildschirm der Auswertesoftware WinPQ mobil stehen 4 Buttonsfür den Zugang zu den verschiedenen Bereichen der Software zur Verfügung:

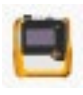

Öffnen einer Messung von der Festplatte

Laden der Messdaten der PQ-Box

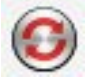

Setup der PQ-Box ändern (Siehe Kapitel 2: Grenzwerte und [Einstellungen](#page-66-0) PQ-Box)

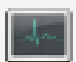

Onlinemessung (Siehe Kapitel 4: Online Analyse)

Korrektur von Messdaten (Siehe Kapitel 3: Datenkonverter)

### **Iconsim Startbildschirm der WinPQ mobil Software**

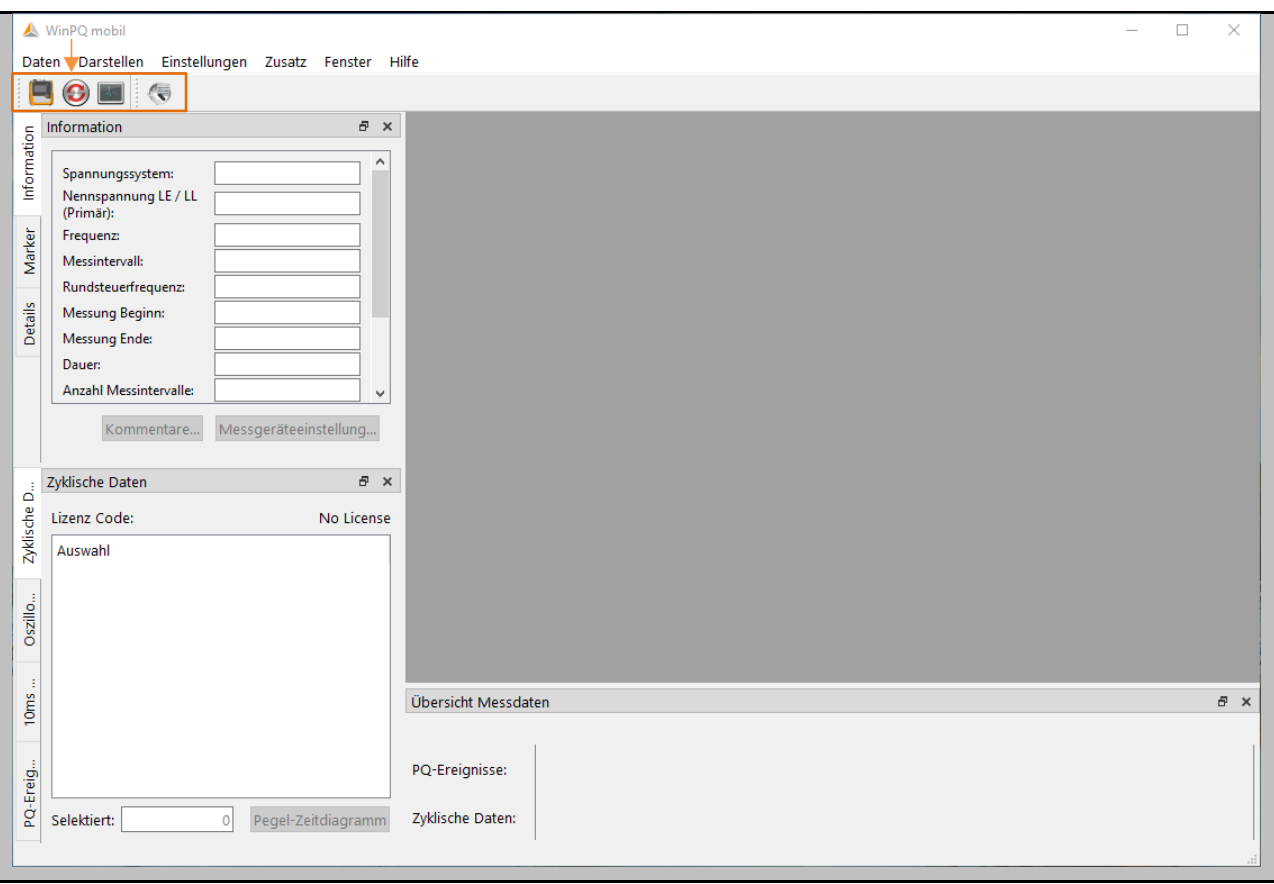

## <span id="page-9-1"></span><span id="page-9-0"></span>1.4 Allgemeine Einstellung der Software

#### $1.4.1$ Sprache ändern

Im Menü "Einstellungen" kann die Sprache der Auswertesoftware geändert werden. Nach dem Wechsel auf eine neue Sprache muss die Software neu gestartet werden, damit die Änderung wirksam wird.

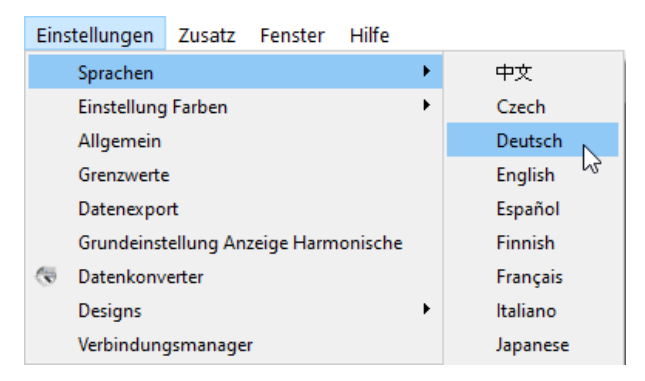

#### <span id="page-9-2"></span> $1.4.2$ Farben der Linien ändern

Hier kann jedem Messkanal eine bestimmte Farbe zugewiesen werden. Es können sowohl Kanalfarben für den hellen Hintergrund sowie für den schwarzen Hintergrund festgelegt werden. Für den Drucker werden immer die Farben mit hellem Hintergrund verwendet.

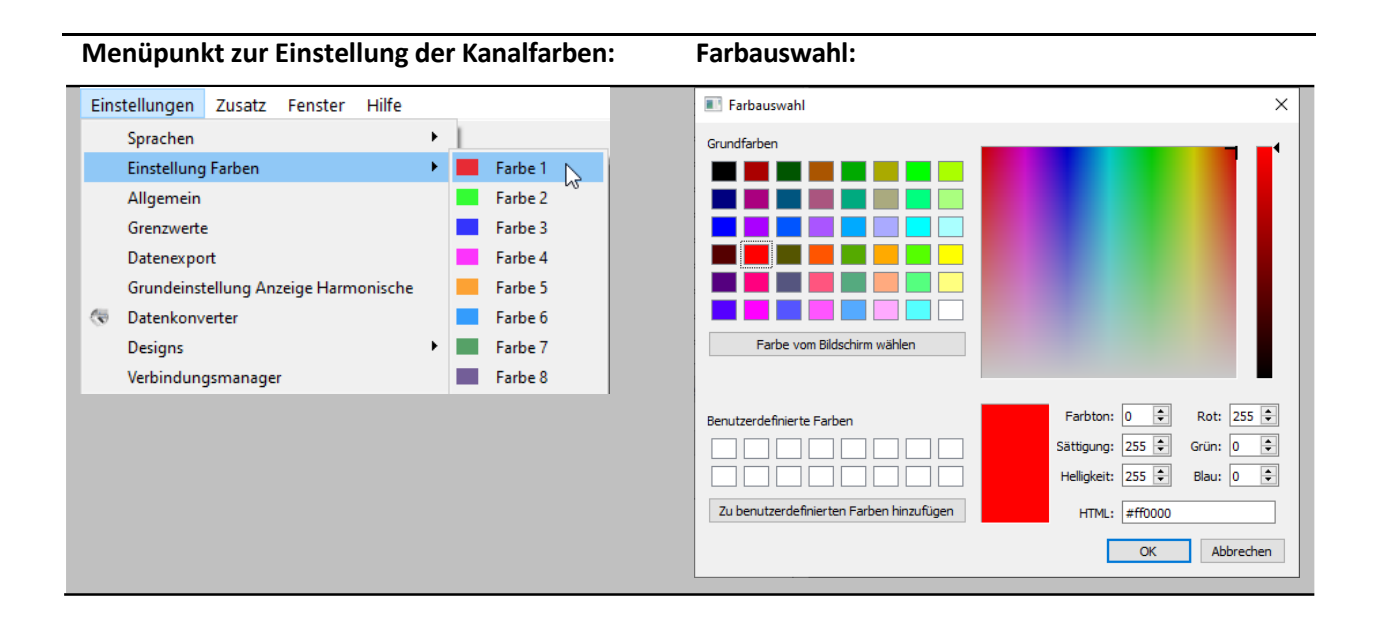

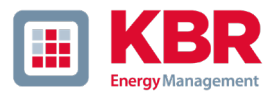

#### <span id="page-10-0"></span> $1.4.3$ Export-Grundeinstellungen

Im Menüpunkt Datenexport kann das Format von exportierten CSV Files bestimmt werden. Neben Abgrenzungszeichen, Dezimaltrennzeichen und Datum/Uhrzeit Format stehen noch weitere Optionen zur Verfügung.

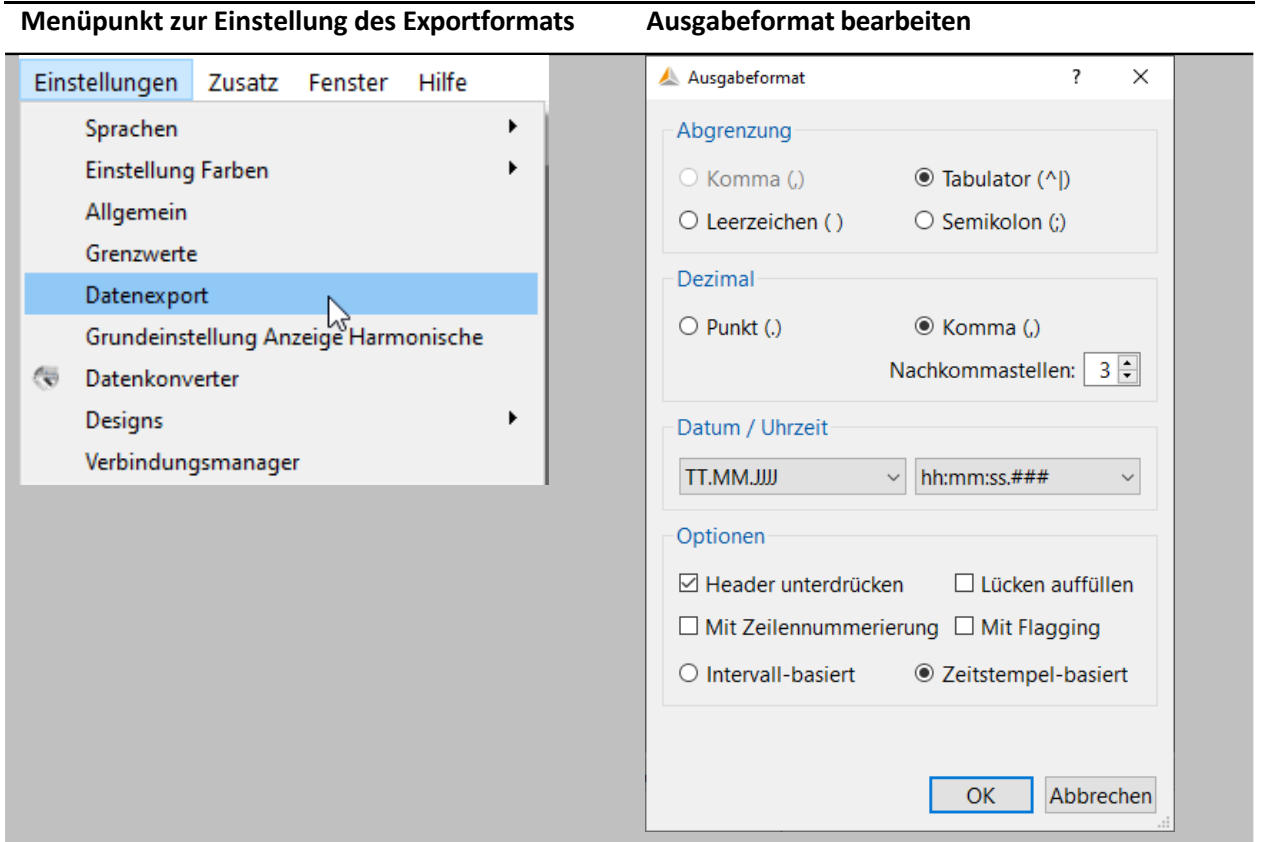

### **Optionen:**

- 0 **Header unterdrücken:** Informationen wie Bezeichnung Messauftrag, Gerätenummer und Messintervall werden nicht in der Überschrift angezeigt.
- 0 **Lücken auffüllen:** hier werden bei Unterbrechungen des Messauftrages die Lücken mit 0 aufgefüllt. Alle Zeitintervalle sind fortlaufend mit konstantem Intervall.
- 0 **Mit Flagging:** Anzeige ob Messdaten aufgrund einer Störung markiert wurden nach IEC61000-4- 30 im Datenexport ausgeben oder nicht.
- 0 **Mit Zeilennummerierung:**
- 0 **Intervall-basiert:** Extremwerte von Spannung und Strom werden mit dem Zeitstempel des jeweiligen Intervalls ausgegeben.
- 0 **Zeitstempel-basiert:** Extremwerte von Spannung und Strom werden mit exaktem Zeitstempel (millisekundengenau) ausgegeben.

#### <span id="page-11-0"></span>Setup Allgemein 1.4.4

In den allgemeinen Einstellungen können die allgemeinen Eigenschaften von PQ-Berichten bearbeitet werden.

Im Bereich **Unternehmenslogo** besteht die Möglichkeit der Einbettung eines eigenen Logos in die PDF Berichte der WinPQ mobil Software.

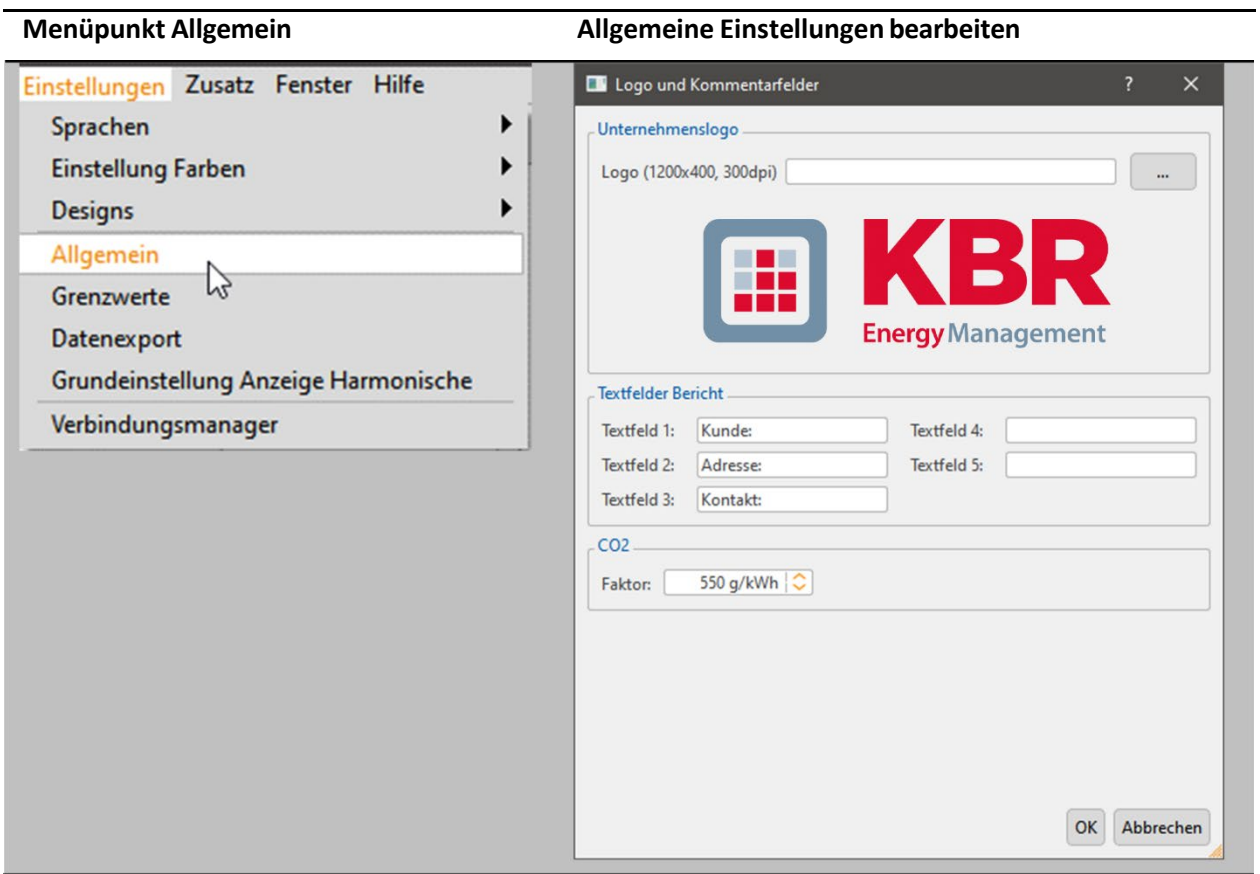

Über den Abschnitt **Textfelder Bericht** können die Titel von 5 freien Kommentarfeldern festgelegt wer- den. Diese dienen zur Beschreibung der Messung wie zum Beispiel Einbauort, Hinweise zur Dieser wird in den Langzeitdaten als Grundlage für die CO2 Berechnung verwendet.

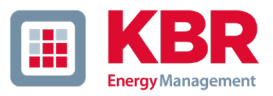

#### **Eingabe von Kommentaren zur Messung** Daten Darstellen Einstellungen Zusatz Fenster Hilfe **IBOEIHAARTE** Information  $\theta$  > 4 Leiter-Netz Spannungssystem: spannungssystem:<br>Nennspannung LE / LL<br>(Primär): 230,00 V / 398,37 V (Primär):<br>
Frequenz:<br>
Messinter  $50$  Hz Messintervall:  $1s$  $\begin{tabular}{|c|c|} \hline $\overline{\text{w}}$ &\multicolumn{2}{|c|}{Rundsteuerfreque} \\ $\overline{\text{w}}$ &\multicolumn{2}{|c|}{Message Region:} \end{tabular}$  $75 Hz$ Rundsteuerfrequenz: Kommentare zur Messung  $\overline{?}$  $\times$ 23.04.2021 10:08:53 23.04.2021 16:50:06 Messung Ende: Beispiel Datenordner: 6h 41m 13s Dauer: Beispieln Messauftrag: Anzahl Messintervalle:  $24073$ Kommentar 1: **230V** Kommentare... Messgeräteeinstellung... Störung bei 2,9 kHz Kommentar 2: Zyklische Daten  $\theta$  X Customer: Lizenz Code: PQ-Box 300: HF Address: elel. Auswahl Contact: Phone: > 3s TRMS Daten Oszilloskop V & N sek Daten Reason:  $\sum$  Frequenz > Spannung 10ms RMS > Strom<br>> AUX-Eingang  $\angle$  Leistung > Energie<br>> Energie<br>> A N - Min Daten Transientenkarte OK Abbrechen > 2Std Daten Übersicht Messdaten 23.04.2021 16:50:06 23.04.2021 10:08:53 6h 41m 13s Ereignisse<sup>-</sup> PQ-Ereignisse:<br>Zyklische Daten:<br>Oszilloskop: [4]<br>10ms RMS: [4]  $\begin{array}{c} \n\blacksquare \\
\blacksquare \\
\blacksquare\n\end{array}$ ı  $\frac{1}{1}$ I  $\left| \begin{array}{c} 0 \\ \hline \end{array} \right|$  Selektiert: Pegel-Zeitdiagramm ł Transienten: [4] Daten vollständig geladen!

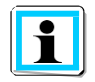

Die Felder Datenordner und Messauftrag können nur über die Messdatenverwaltung bearbeitet werden.

#### <span id="page-13-0"></span> $1.4.5$ Grundeinstellung Harmonische

Unter "Einstellungen / Grundeinstellung Harmonische" ist die Art der Darstellung einstellbar. Die Umstellung der Spannungsharmonischen in "V" oder "%" hat keinen Einfluss auf den EN50160 Bericht. Hier werden die Spannungsharmonischen immer in % angegeben, die die Grenzwerte der Norm immer in % zur Grundschwingung H1 bewertet werden müssen.

- 0 **Spannungsharmonische:** Anzeige in "Volt" oder "% der Grundschwingung"
- 0 **Stromharmonische / THD Strom:** Anzeige in "Ampere", "% der Grundschwingung" oder "% vom Anlagen-Nennstrom"
- 0 **TDD Einstellungen:**

"% vom maximalen Effektivwert" oder "% vom Anlagen-Nennstrom"

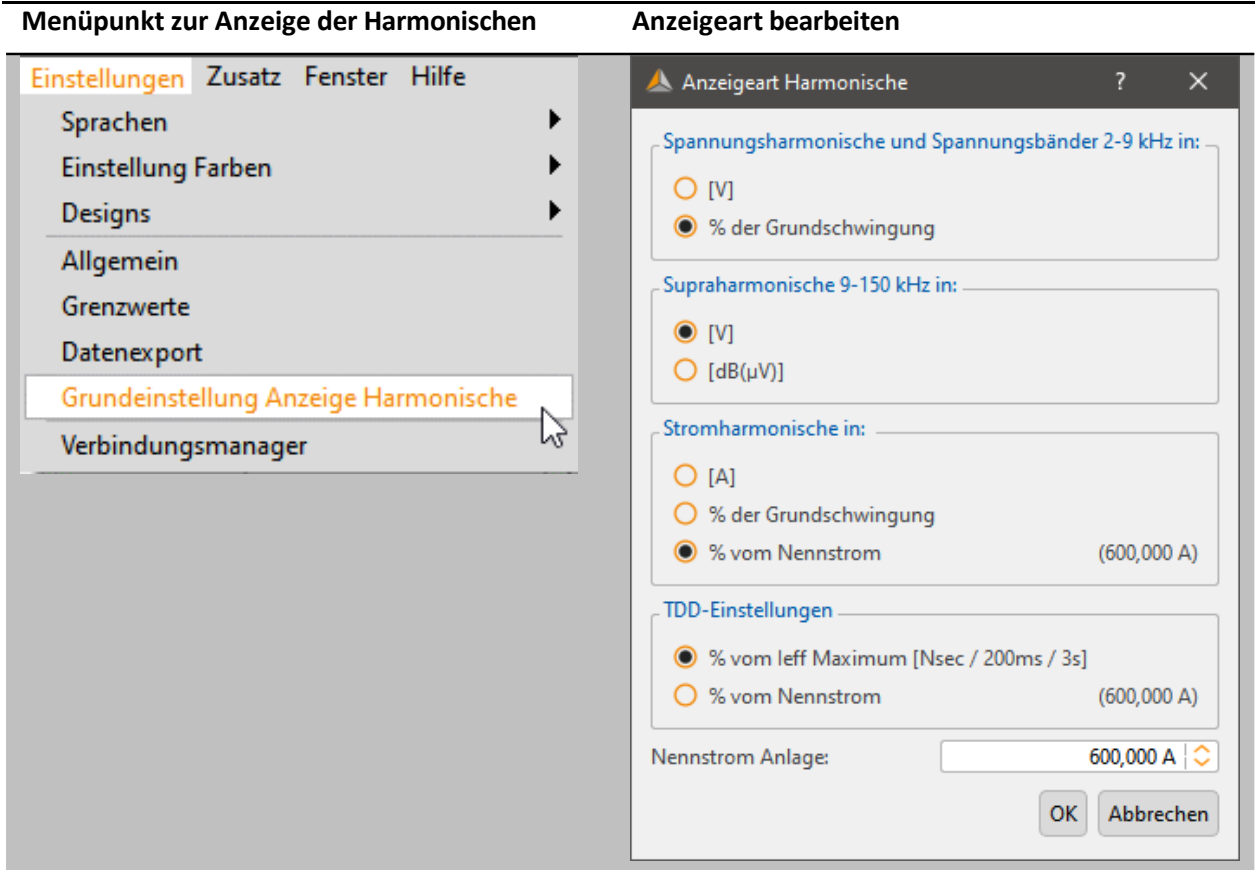

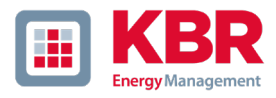

#### <span id="page-14-0"></span>Design WinPQ mobil ändern 1.4.6

WinPQ mobil bietet zwei verschiedene Designs von Bildschirmdarstellungen an**.** 

- 0 Design Dark<br>0 Design Light
- Design Light

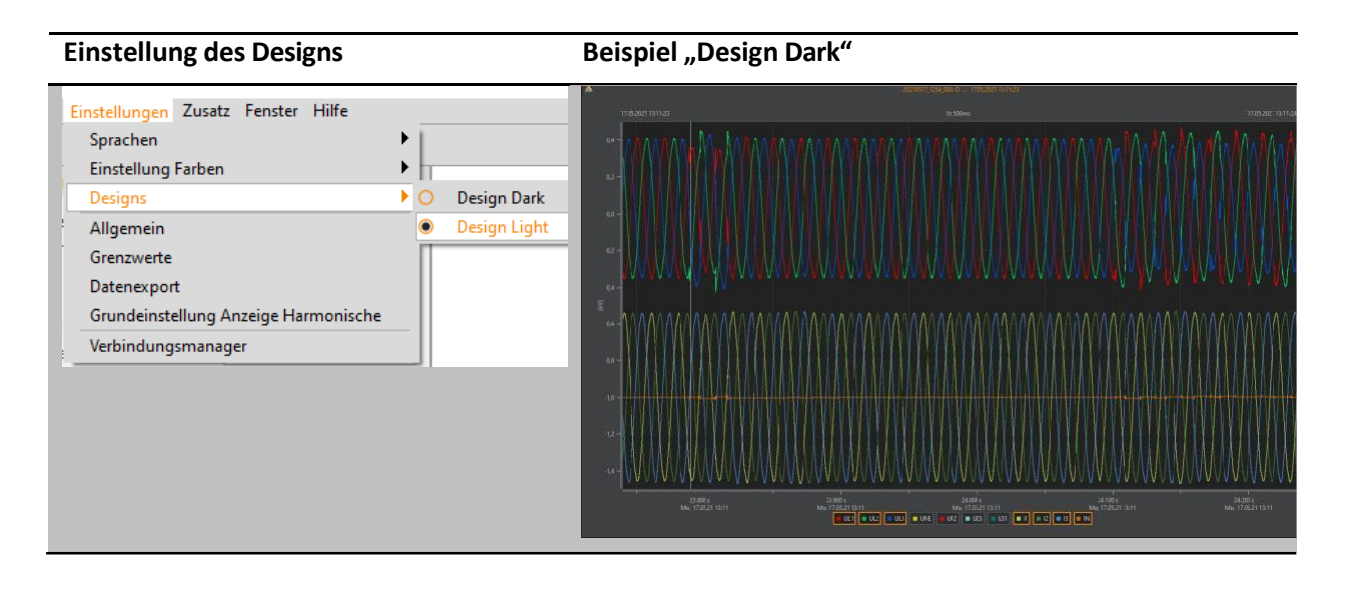

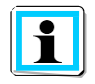

In der Einstellung "Design Dark" werden alle Druckaufträge im hellen Design gedruckt gedruckt.

## <span id="page-15-0"></span>1.5 TCP/IP Einstellungen

Um eine Verbindung mit der PQ-Box über TCP/IP oder WLAN Schnittstelle herzustellen, muss diese einmalig im Verbindungsmanager angelegt werden. Es können beliebig viele Boxen in die Liste aufgenommen werden.

Die WinPQ mobil Auswertesoftware versucht bei jedem Öffnen diese eingestellten Verbindungen zu erreichen. In den Menüs der Geräteparametrierung, Onlinesoftware sowie Messdaten auslesen werden verfügbare Geräte über USB, TCP/IP oder WLAN-Verbindungen angeboten.

Neue Verbindung hinzufügen Ausgewählte Verbindung bearbeiten Ausgewählte Verbindung aus Verbindungsmanager löschen

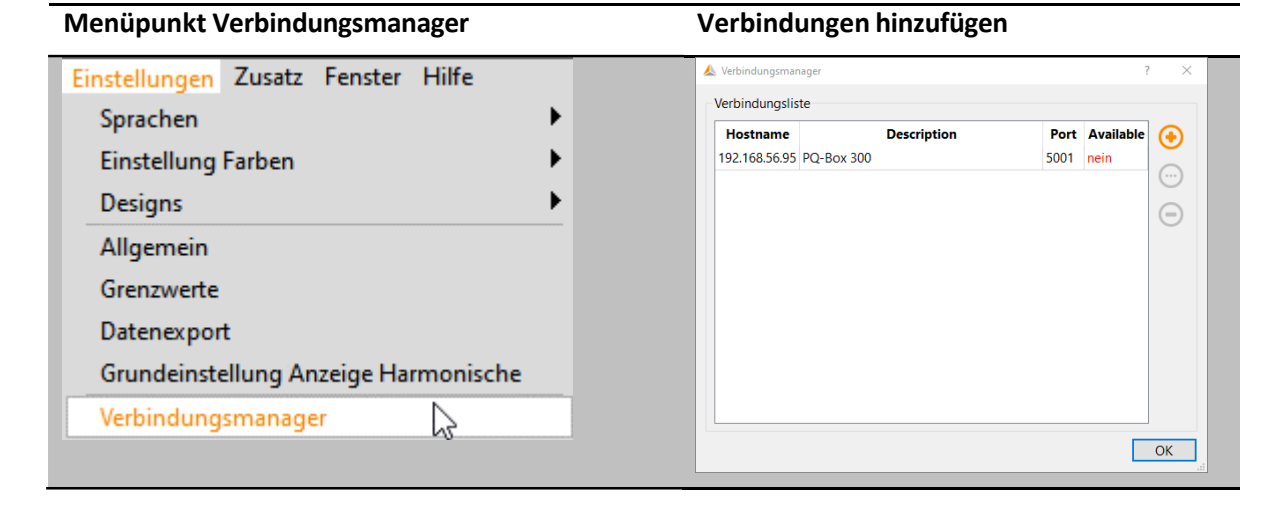

Um eine Verbindung über WLAN herzustellen, muss die PQ-Box zuerst als WLAN Router am PC angemeldet werden. Der Netzwerkschlüssel entspricht den letzten 8 Zeichen des Netzwerknamens der Box. Im Beispiel unten wäre der Schlüssel "1821-001".

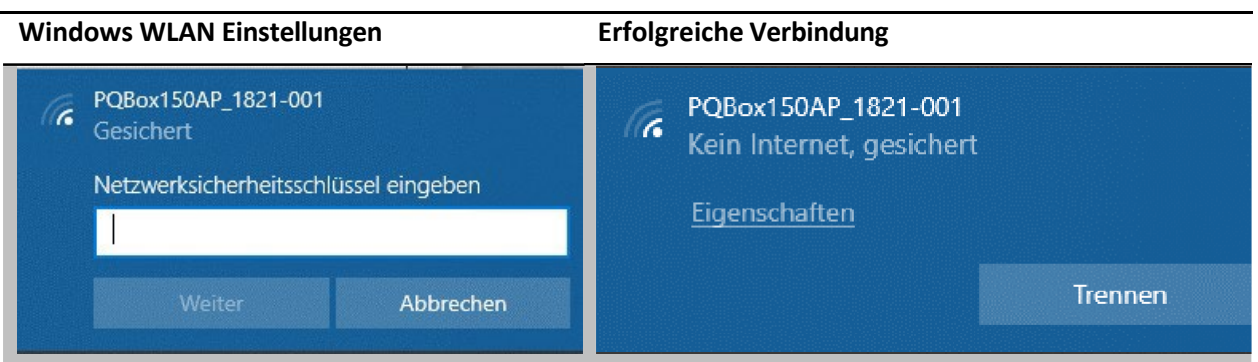

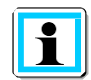

### **Hinweiszu multilog 3**

**Die WLAN IP Adresse von der multilog 3 ist voreingestellt auf 192.168.2.4 und kann nicht parametriert werden.**

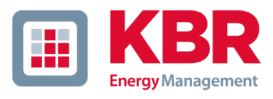

## <span id="page-16-0"></span>1.6 Laden der Messdaten vom Messgerät PQ-Box auf den PC

Verbinden Sie den Netzanalysator über das mitgelieferte USB-Kabel oder TCP/IP Verbindung mit dem PC. Alternativ kann das Gerät auch per WLAN-Verbindung kommunizieren. Der Netzanalysator muss über das Netzteil mit Spannung versorgt werden.

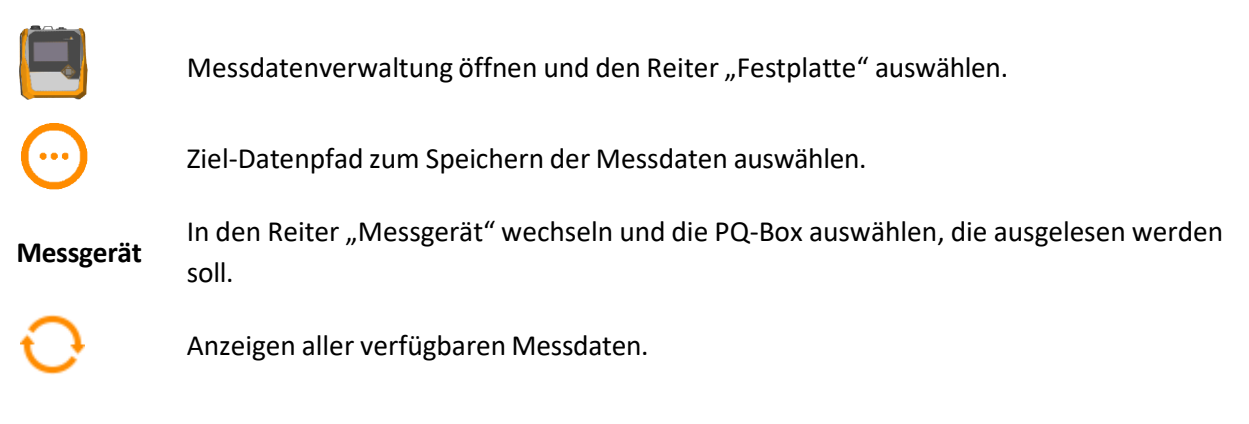

**Import** Ausgewählte Daten importieren.

In der dargestellten Liste werden alle Messungen angezeigt, welche sich auf dem Gerätespeicher befinden. Durch Linksklick auf den "Import" Button werden die ausgewählten Files in den vorher definierten Zielordner übertragen. Eine Mehrfachauswahl ist über Halten der Umschalt-Taste möglich.

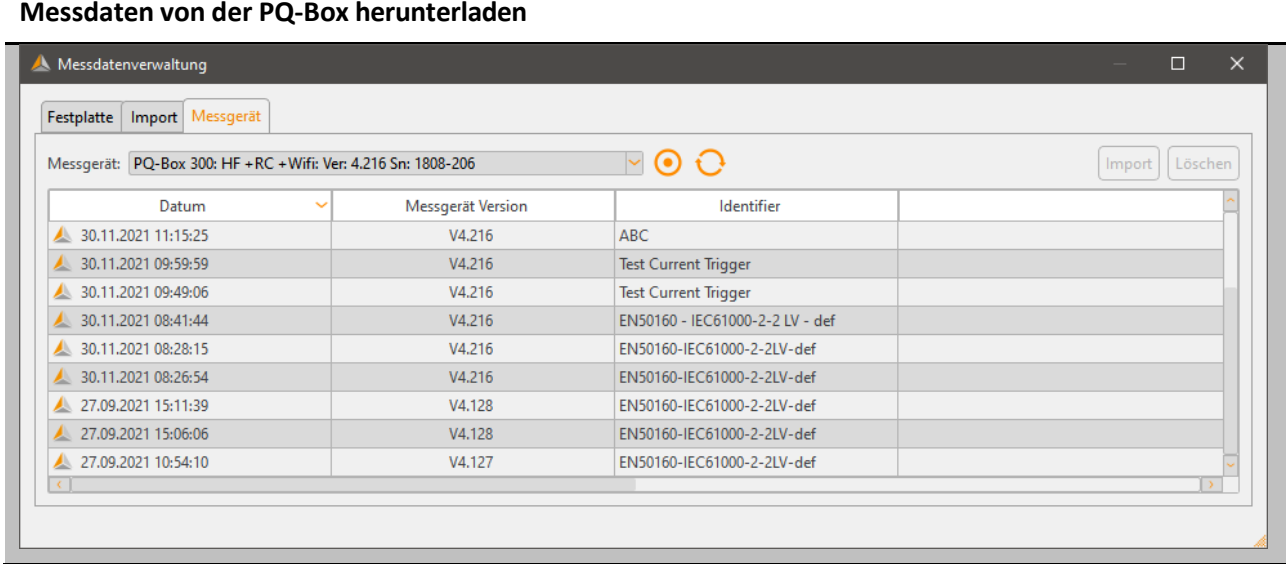

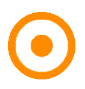

Mit dem Recorder-Button können Messungen direkt aus der Software gestartet bzw. gestoppt werden.

Nach erfolgreichem Übertragen der Messdaten vom Messgerät zur PC-Festplatte erscheint die Meldung "Sollen die Messdaten nun in der PQ-Box gelöscht werden?"

#### Wir machen das

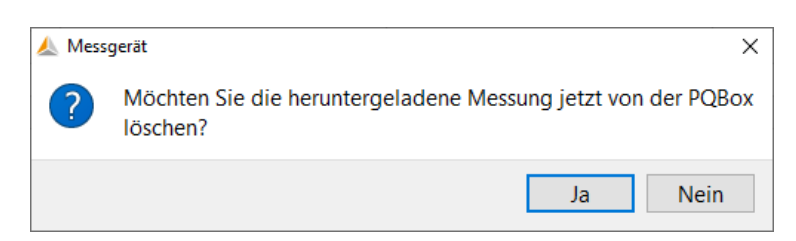

**Ja** Messdaten werden gelöscht und der belegte Speicher im Gerät ist frei.

**Nein** Die Messdaten bleiben weiterhin im Messgerät gespeichert und können von weiteren PCs heruntergeladen werden.

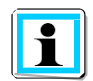

<span id="page-17-0"></span>Wir empfehlen Ihnen, die Messdaten aus dem Gerätespeicher nach dem Download zu löschen, um den Speicher des Messgerätes nicht unnötig zu füllen.

#### 1.6.1 Verwaltung von Datenordnern

Der Reiter "Festplatte" gibt einen Überblick über alle auf dem PC gespeicherten Messdaten. Neben Datum und Typ des Messgeräts stehen der Name Messdatenordners, des Messauftrags sowie 2 freie Kommentarspalten zur Verfügung. Diese können via Doppelklick bearbeitet werden.

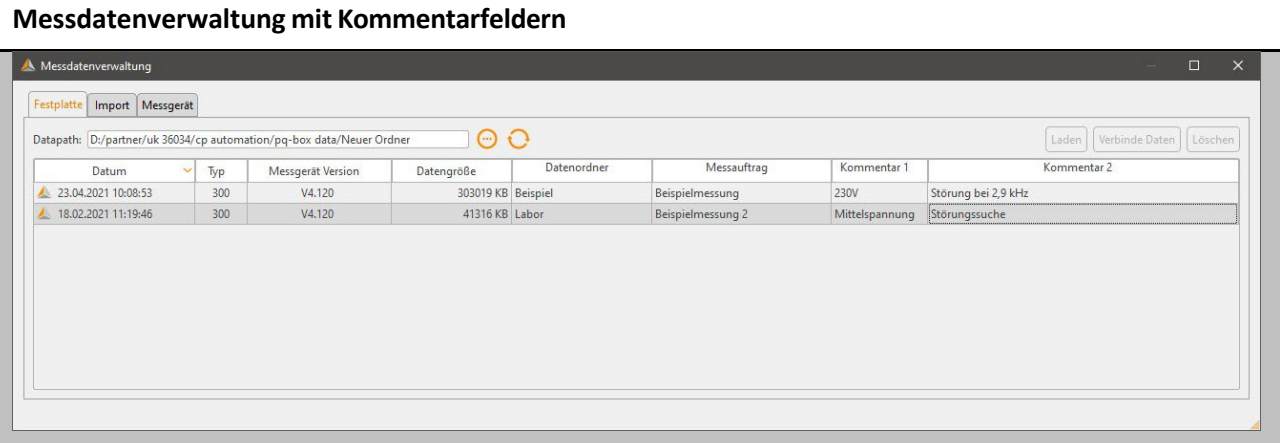

**D** atenordner **atenordner** Bestimmt den Namen des Messdatenordners im Filesystem.

- **Messauftrag** Name der PQ-Box Konfiguration
- **K ommentar 1** Freier Kommentar z.B. Messort

**K** ommentar 2 Freier Kommentar z.B. Messung durchgeführt von...

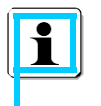

Über den Button **Verbinde Daten** können bei Mehrfachauswahl von Messungen mehrere Teilmessungen zu einem neuen Messdatenordner zusammengefasst werden. Die Bezeichnung des Messauftrags der Daten muss identisch sein.

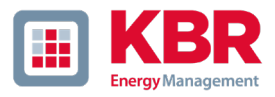

### **Verbinden von Einzelmessungen**

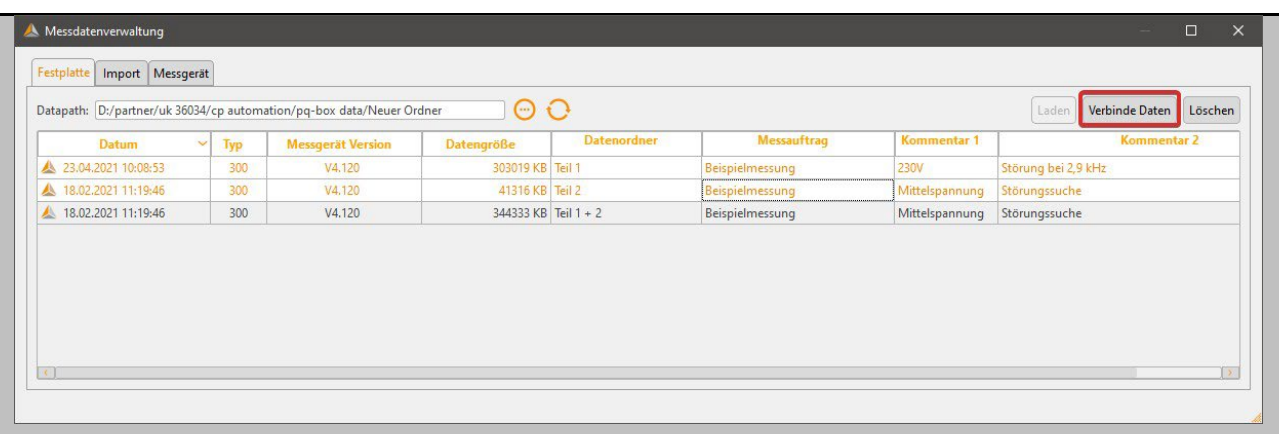

#### <span id="page-18-0"></span> $1.6.2$ Laden der Messdaten bei laufender Messung

Um die Messdaten während einer gestarteten Aufzeichnung aus dem Messgerät auslesen zu können, wird die Messung für die Dauer der Datenübertragung kurz angehalten. Bestätigen Sie die Frage "Möchten Sie die Messdaten während der Aufzeichnung übertragen?" mit "Ja".

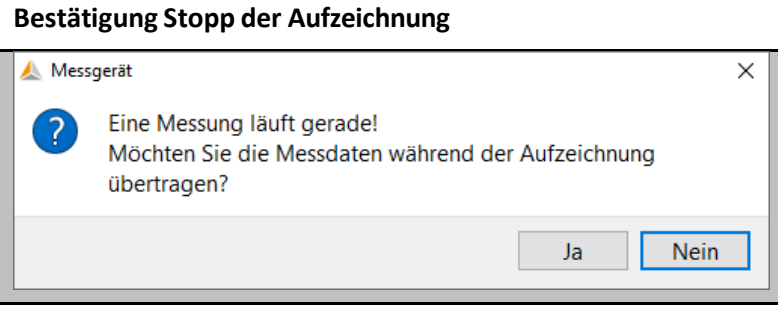

Nach Datenübertragung kann die Messung durch Klick auf den blinkenden Pause-Button wieder gestartet werden.

Messung läuft wieder (Rekorder-Button blinkt).

#### <span id="page-19-0"></span> $1.6.3$ Schnelle Datenübertragung im USB-Datenträgermodus

Die PQ-Boxen 150, 200 und 300 können im Modus "USB-Datenträger" betrieben werden, womit sehr große Datenmengen extrem schnell auf einen PC übertragen werden.

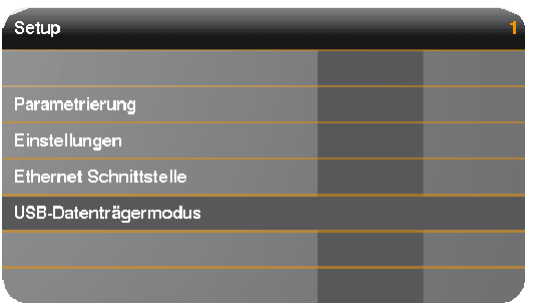

Über den Reiter "Import" erscheint die PQ-Box als Datenträger. Im Ordner "DATA" liegen alle Messdaten des Gerätes.

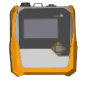

Messdatenverwaltung öffnen und den Reiter "Import" auswählen.

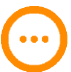

PQ-BoxDisk/DATA im Verzeichnis auswählen.

Import Übertragung der Messdaten via "Import" Button.

### **Auswahl der PQ-Box als Datenträger**

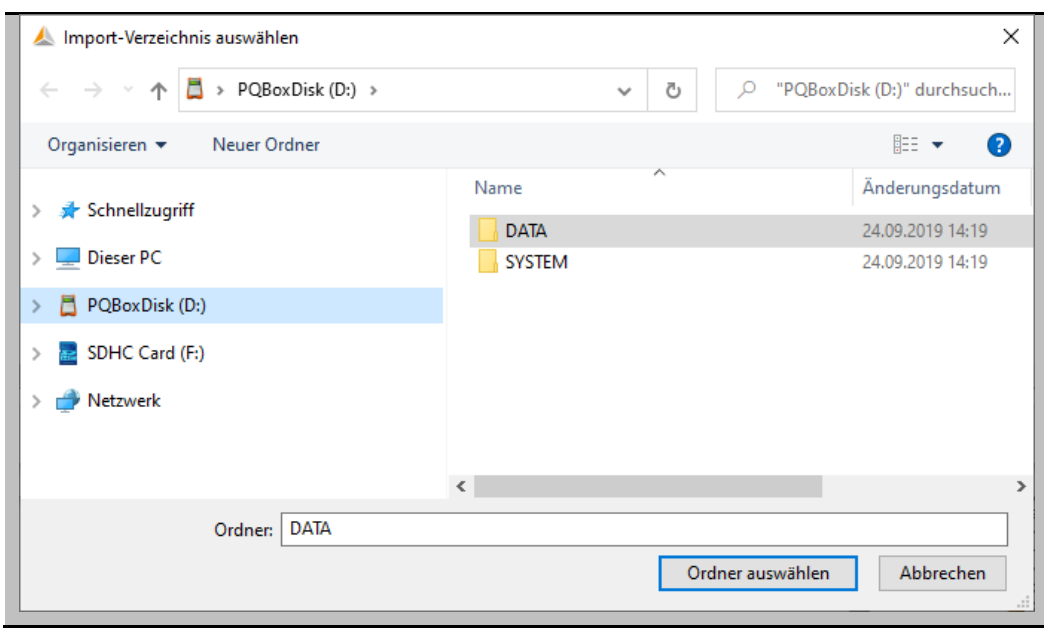

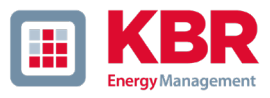

## <span id="page-20-0"></span>1.7 Auswertung von Messdaten

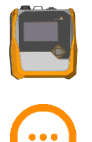

Messdatenverwaltung öffnen und den Reiter "Festplatte" auswählen.

Messdatenverzeichnis über Explorer-Fenster auswählen.

Es werden anschließend alle vorhandenen Messdaten im gewählten Ordner angezeigt. Durch Klick in die Kopfzeile können die Files nach Datum, Messgerätetyp, Version, Größe und Kommentaren sortiert werden.

### **Messdatenverwaltung mit Kommentarfeldern**

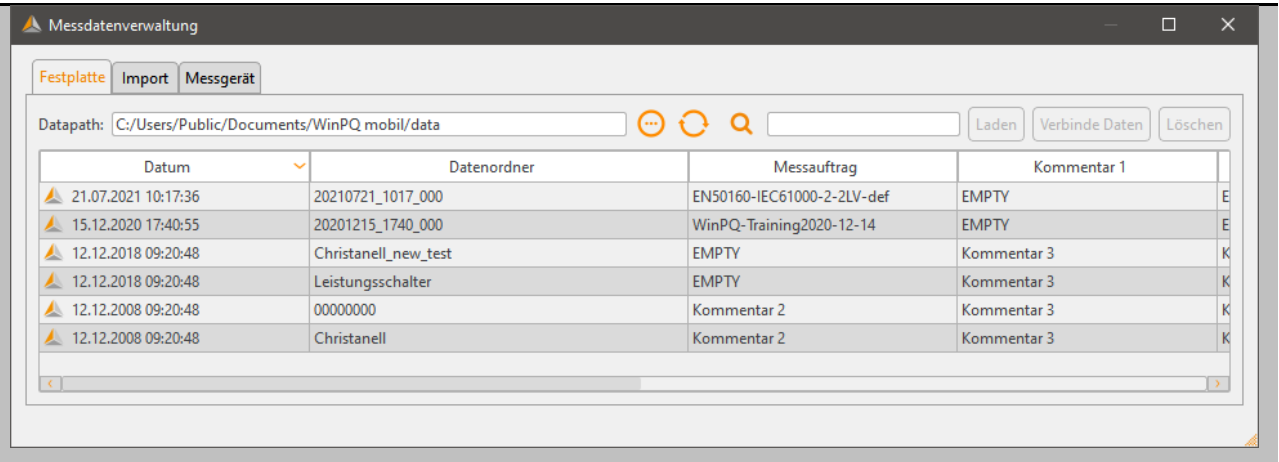

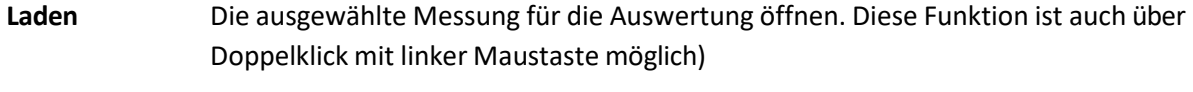

**Löschen** Die ausgewählte Messung löschen (Mehrfachauswahl möglich).

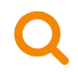

Filtern der Messdatenliste nach Kommentaren.

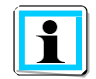

Gelöschte Messungen werden in den Windows Papierkorb verschoben und können von da wiederhergestellt oder endgültig gelöscht werden.

Die Messdaten können auch ohne die WinPQ mobil zu starten über den Windows Explorer geöffnet werden. Durch Öffnen des Messdatenordners kann man durch Doppelklick auf eines von den .pqf Icons die Messung laden. Die WinPQ mobil startet sich automatisch und zeigt die ausgewählte Messung an.

Nach dem Öffnen einer Messdatei erscheint eine Information zum gesamten Messzeitraum. Im Feld "Auswerte Periode" hat man die Möglichkeit einen bestimmten Zeitraum innerhalb der Messung auszuwählen und nur diesen auszuwerten.

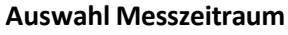

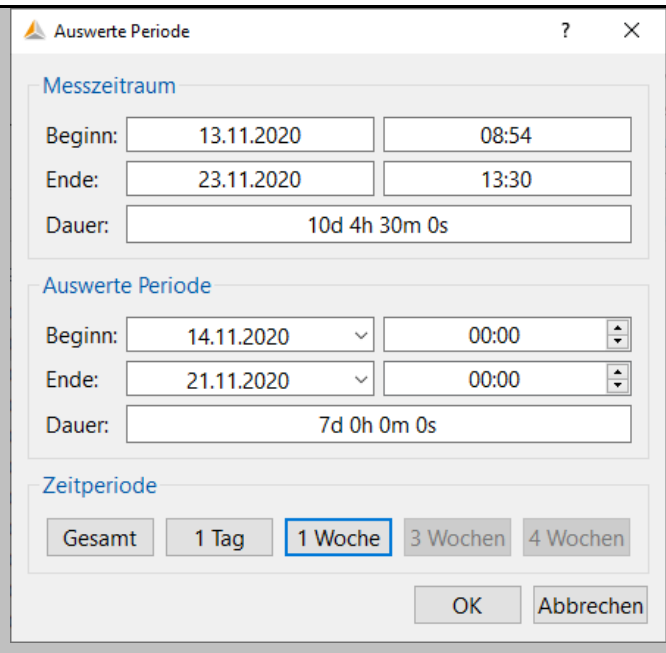

Beispiel: Eine Messung wurde über 10 Tage durchgeführt. Der Normbericht soll aber fest über eine Woche (7 volle Tage) erstellt werden. Über die Taste "1 Woche" werden die Messdaten fest auf eine Woche beschränkt.

Nach dem Betätigen der Schaltfläche "OK" wird die ausgewählte Messung mit dem festgelegten Zeitraum geöffnet. Alle nachfolgend gezeigten Messdaten und Auswertungen sind mit Demomessdaten erstellt worden, welche in jeder Installation enthalten sind.

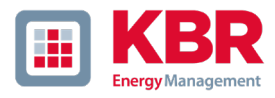

#### <span id="page-22-0"></span> $1.7.1$ Startbildschirm nach dem Laden einer Messung:

Nach Öffnen einer Messung stehen in der Kopfzeile 4 Buttonsfür eine automatische Berichterstellung zur Verfügung.

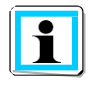

Bei der Basic Version von multilog 3, PQ-Box 100 und PQ-Box 150 existieren diese Funktionen nicht.

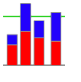

Vollständigen Bericht nach EN 50160, IEC61000-2-2 oder IEC61000-2-4 erzeugen und anzeigen.

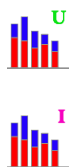

**THERE** 

Bericht über Spannungsharmonische erzeugen.

Bericht über Stromharmonische erzeugen und D-A-CH-Z Auswertung.

IEEE 519 Bericht erzeugen und anzeigen. Dieser Bericht wird nur aktiviert, wenn ein Messintervall von 600s sowie die Aufzeichnung der 3s Messdaten aktiviert wurde.

### **Startoberfläche nach dem Laden einer Messung**

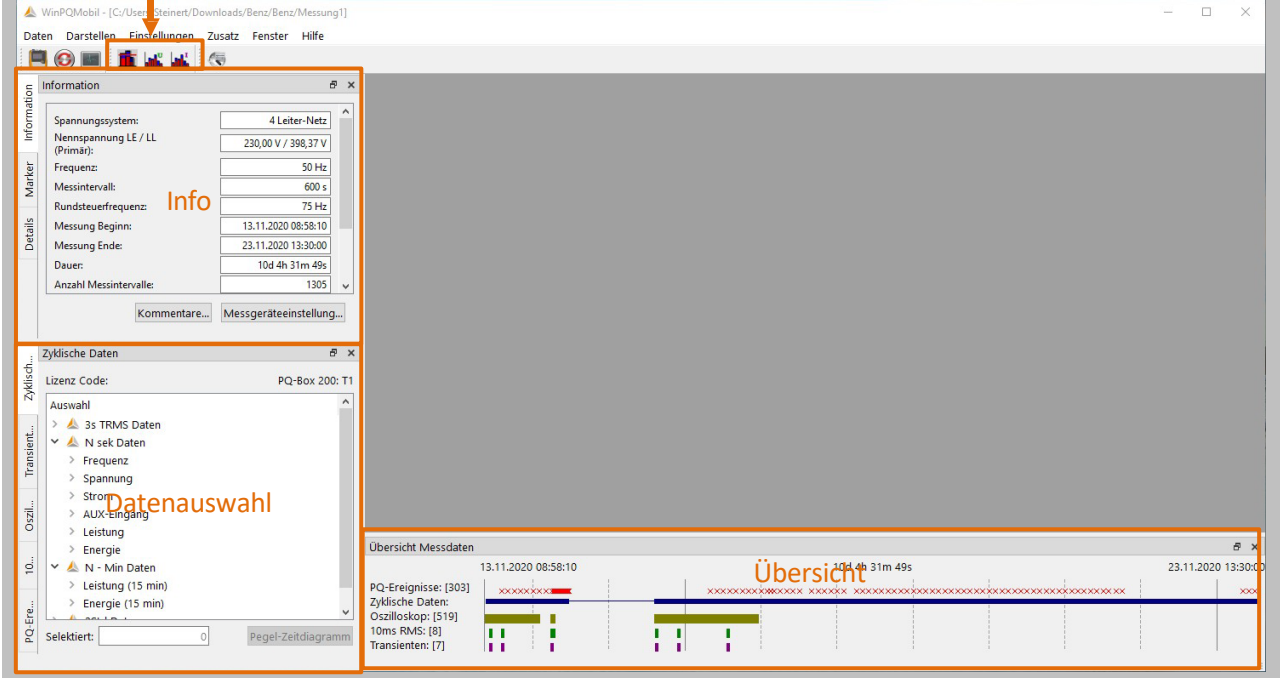

Der Bereich auf der linken Seite der Oberfläche dient zur Darstellung von allgemeinen Informationen zur Messung sowie zur Datenauswahl von zyklischen Daten, Störschrieben und PQ Ereignissen.

Das Fenster um unteren Bereich gibt einen Überblick über die zeitliche Abfolge von Störschrieben und PQ Ereignissen während der Messung.

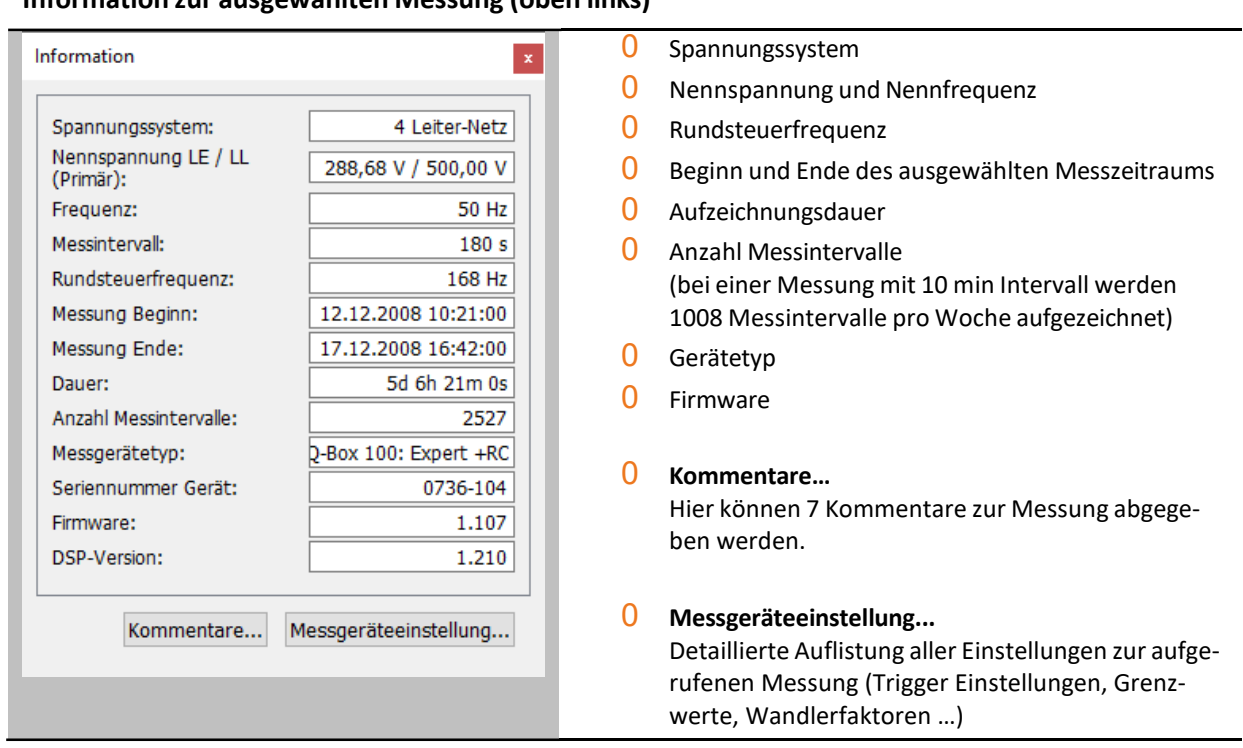

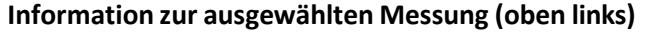

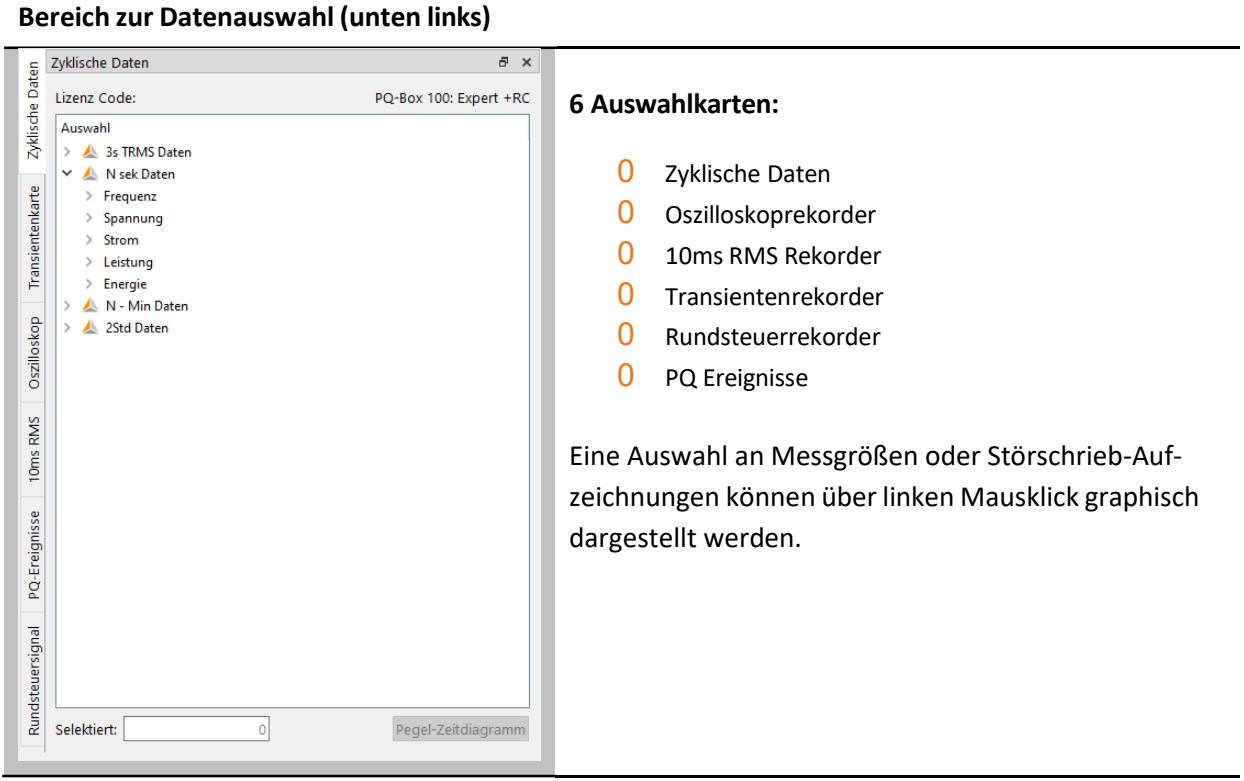

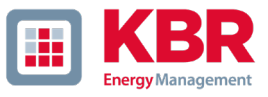

Im unteren Bereich des Fensters wird der zeitliche Überblick über die Messdaten dargestellt. Tageswechsel werden durch eine gestrichelte vertikale Linie gekennzeichnet. Wenn der Mauszeiger über einem Symbol für Oszilloskop- oder RMS-Rekorder steht, werden Angaben zu diesem Ereignis angezeigt.

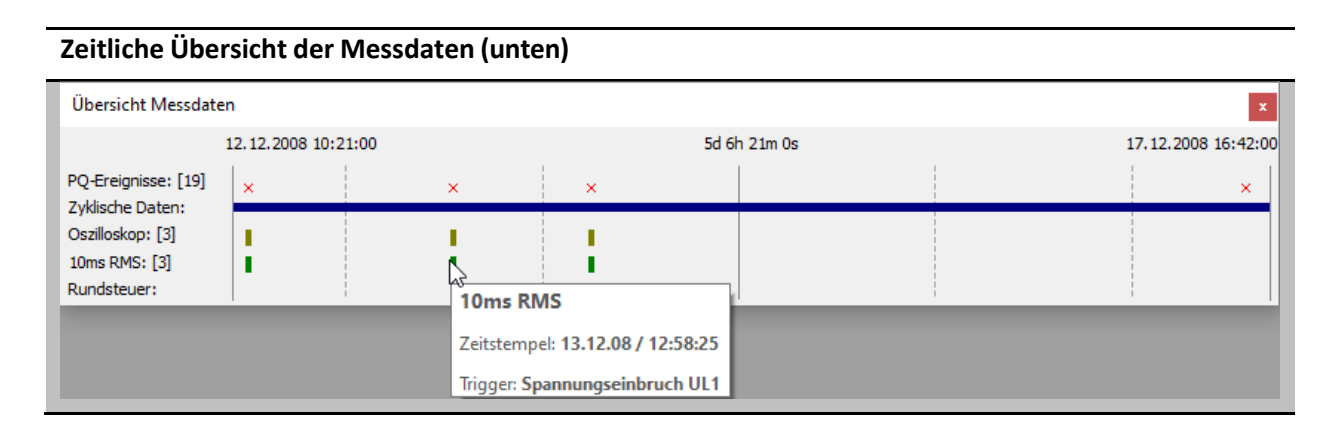

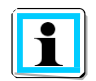

Mit einem Mausklick auf ein Symbol für Oszilloskopbild, Effektivwertrekorder, Rundsteuersignal oder Transienten-Rekorder öffnet sich automatisch der zugehörige Störschrieb.

## <span id="page-25-0"></span>1.8 Auswahl und Verwaltung von Normvorlagen

Über den Menüpunkt Einstellungen -> Grenzwerte können alle statistischen Auswertungen der WinPQ mobil Software frei parametriert werden.

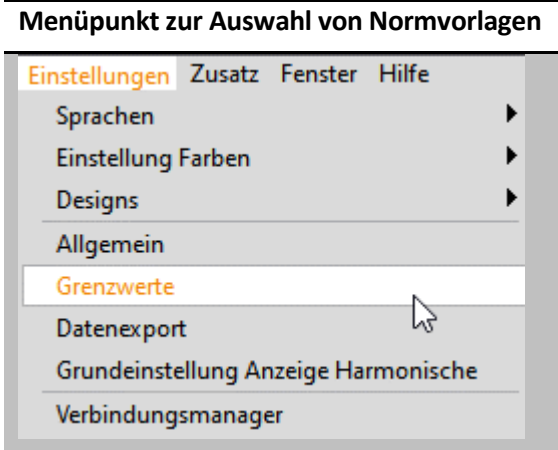

Das Grenzwertmenü besteht aus 5 verschiedenen Tabs:

### 0 **Statistik**

Hier werden die Grundeinstellungen der Normauswertung festgelegt.

0 **Grenzwerte Statistik** Einstellung der Grenzwerte für jeden Statistik-Parameter.

### 0 **Harmonische 2-50**

Festlegung von Grenzwerten für individuelle Spannungs-Harmonische sowie eines Grenzwerts für alle Spannungs-Zwischenharmonischen.

## 0 **Frequenzbänder 2-9 kHz** Definition von Grenzwerten für die Spannungs-Frequenzbänder zwischen 2 und 9 kHz.

### 0 **Supraharmonische 9-150 kHz** Festlegung der Grenzwerte für Spannungs-Signalanteile zwischen 9 und 150 kHz.

Die eingestellten Grenzwerte werden für Online-Auswertung, für EN-Berichte sowie für Grenzwertlinien in der Langzeitdatenauswertung verwendet. Der Name der aktuell verwendeten Vorlage wird immer in der Kopfzeile der Software angezeigt.

Die Bezeichnung der Normvorlage kann in diesem Feld geändert werden.

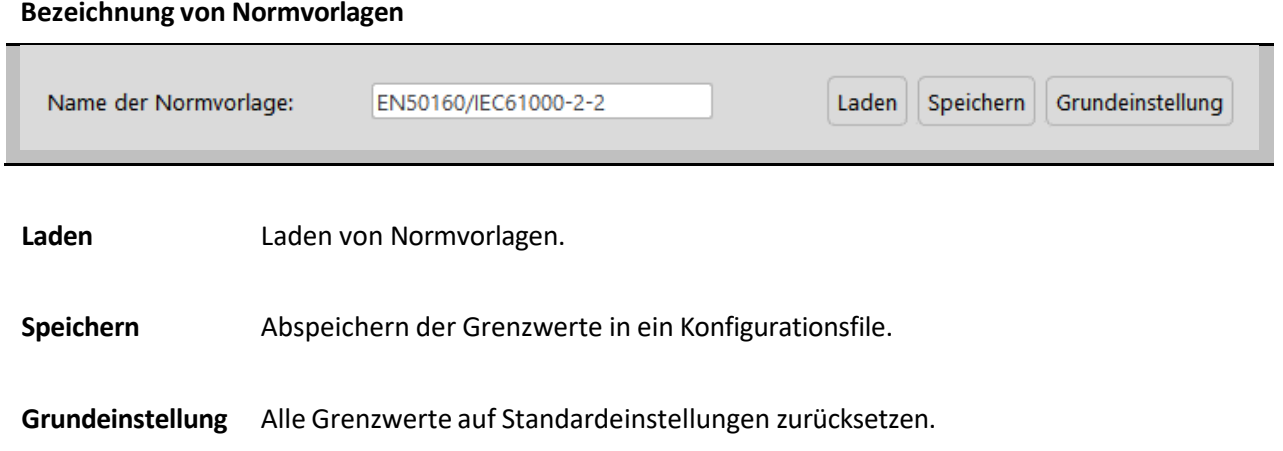

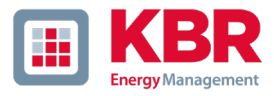

#### <span id="page-26-0"></span>1.8.1 Statistik Einstellungen

In den **Statistik** Einstellungen des Normauswertungsmenüs können die generellen Parameter der automatischen Berichterstellung parametriert werden.

Die Einstellungen in diesem Menu beeinflussen direkt die automatische Normauswertung (siehe Kapitel [1.9\)](#page-32-0). Es können sowohl zur Verfügung gestellte Templates als auch eigene Vorlagen gespeichert und geladen werden.

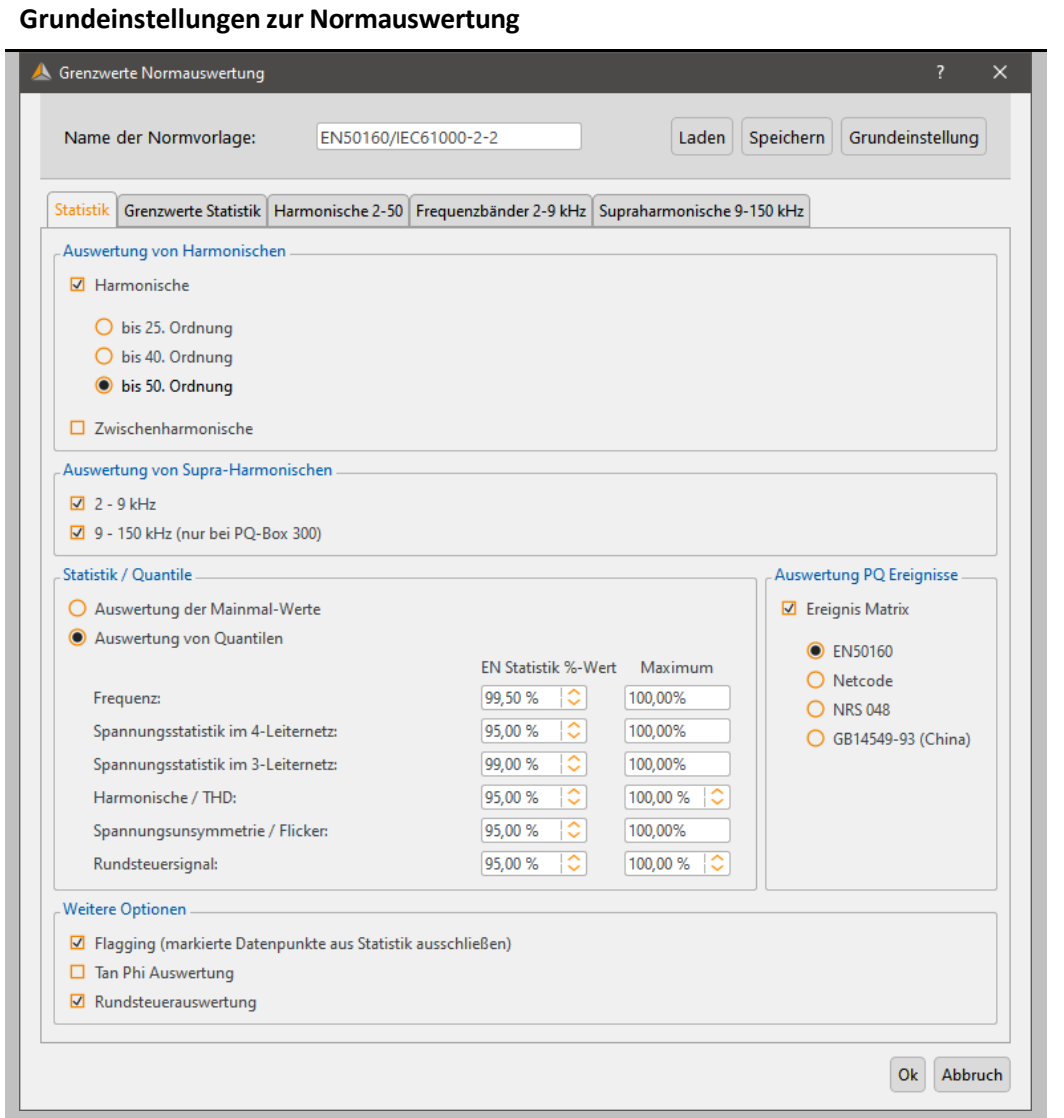

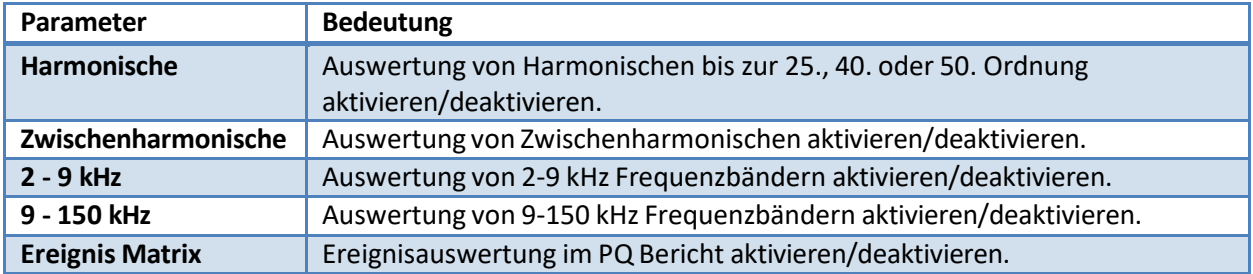

#### **Hinweis:**

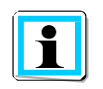

Die Einstellungen in diesem Menu wirken sich nur auf die automatische Normauswertung (siehe Kapite[l 1.9\)](#page-32-0) aus. Die speziellen Harmonischen-Berichte (Spannungsharmonische [1.10](#page-37-0) und Stromharmonische [1.11\)](#page-39-0) werten immer alle verfügbaren Frequenzanteile der Signale aus.

Im zweiten Teil des Menus kann die statistische Auswertung der Messdaten beeinflusst werden. Hierbei kann man einstellen, ob die Bewertung der gemessenen Pegel gegenüber dem Grenzwert auf Basis der Maximum-Werte oder der Quantile auf Basis der geordneten Dauerlinie aller Messdaten erfolgen soll.

Viele Normen wie z.B. die EN 50160 werten den 95 % Wert aus.

In der Mittel- und Hochspannung wird oft der 99 % Wert verwendet. Die Maximal-Wert Auswertung kann bei kürzeren Messungen interessant sein.

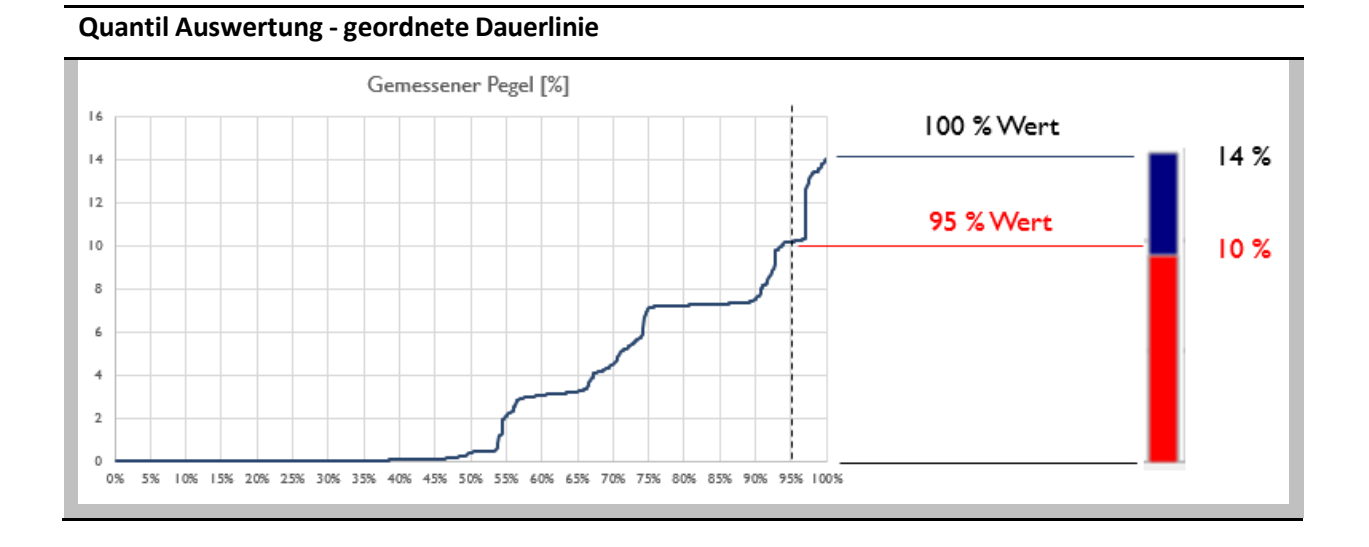

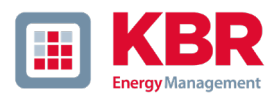

#### <span id="page-28-0"></span>1.8.2 Grenzwerte Statistik

Im Tab "Grenzwerte Statistik" können die Grenzwerte für alle Power Quality relevanten Parameter individuell eingestellt werden.

Die einzelnen Parameter besitzen einen Grenzwert für den Quantil Wert und den Maximal Wert. Je nach Einstellung im Tab "Statistik" passen sich die Labels automatisch an.

### **Statistische Grenzwerte**

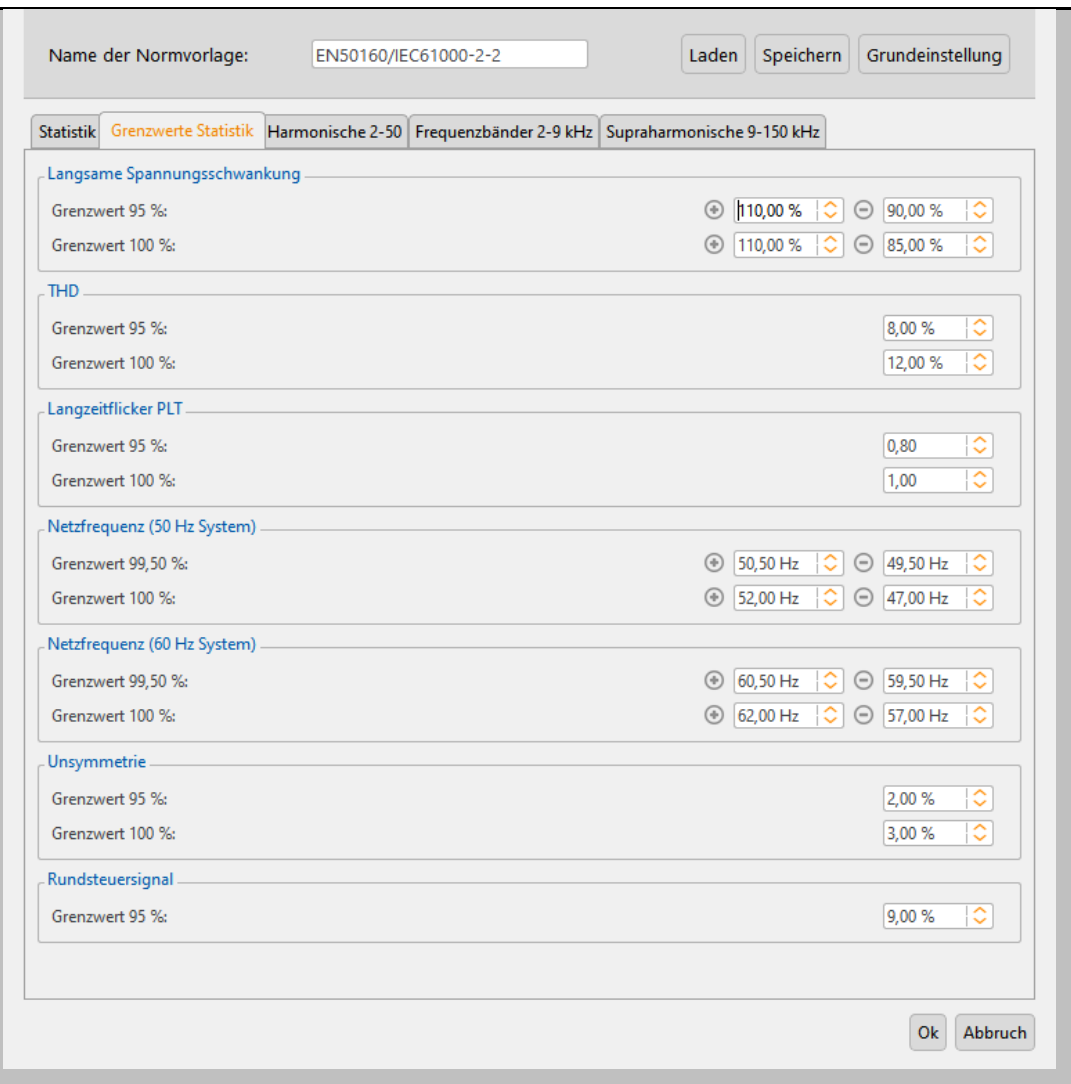

Wir machen das.

#### <span id="page-29-0"></span>1.8.3 Harmonische 2-50

In diesem Tab werden die Grenzwerte für Spannungsharmonische eingestellt. Mit Linksklick auf den entsprechenden Balken können die individuellen Harmonischen ausgewählt und im Untermenu auf der rechten Seite bearbeitet werden.

Im zweiten Teil des Einstellungsfensters wird der Grenzwert für alle Zwischenharmonischen (1 bis 49) festgelegt.

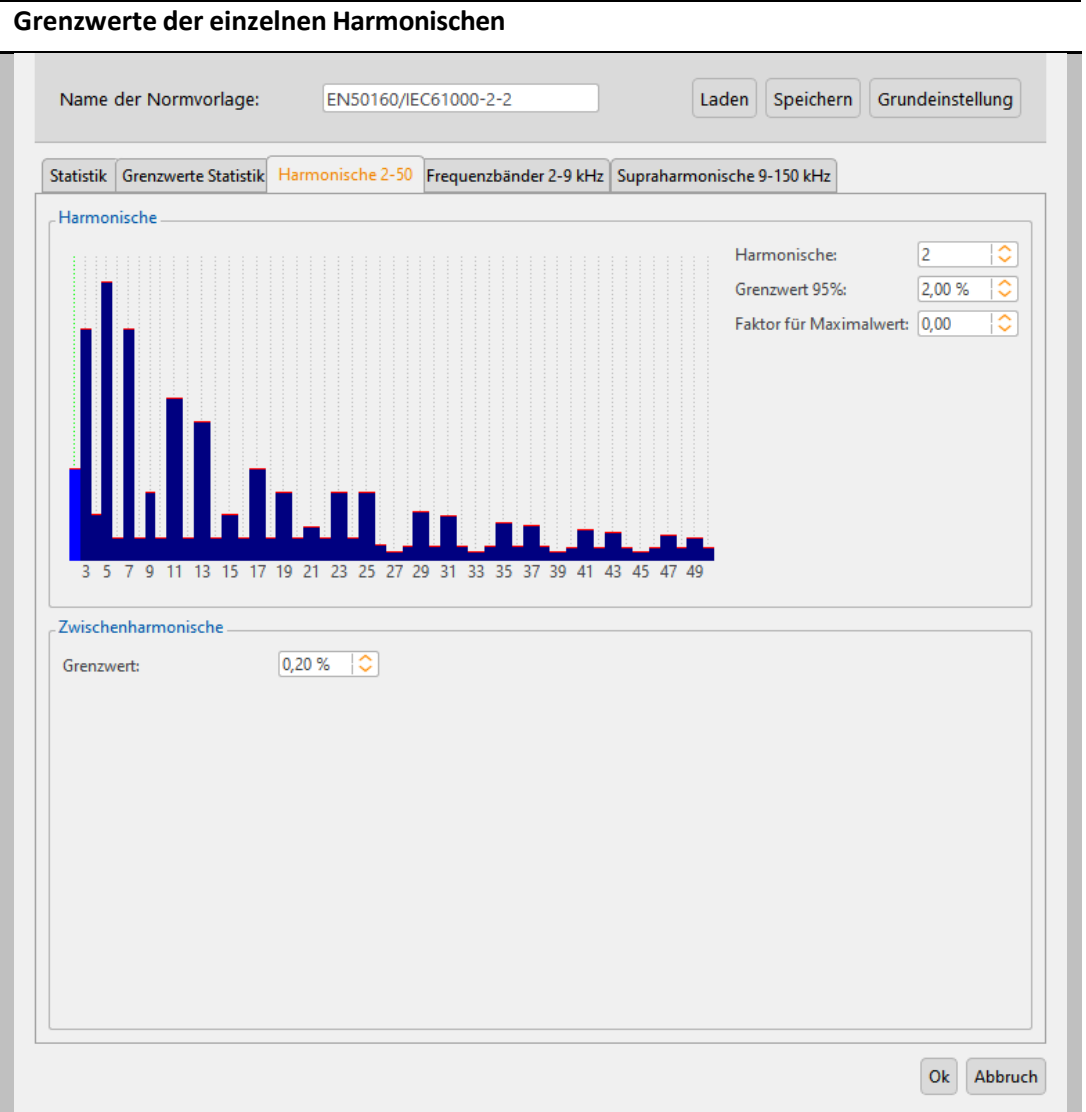

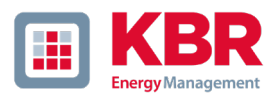

#### <span id="page-30-0"></span>1.8.4 Frequenzbänder 2-9 kHz

Im Tab "Frequenzbänder 2-9 kHz" können die Grenzwerte für die Frequenzbänder im 2-9 kHz Bericht eigestellt werden.

Die Grundeinstellungen entsprechen dem IEC 61000-2-2 Standard, der für öffentliche Niederspannungsnetze git.

### **Grenzwerte der 2-9 kHz Frequenzbänder**

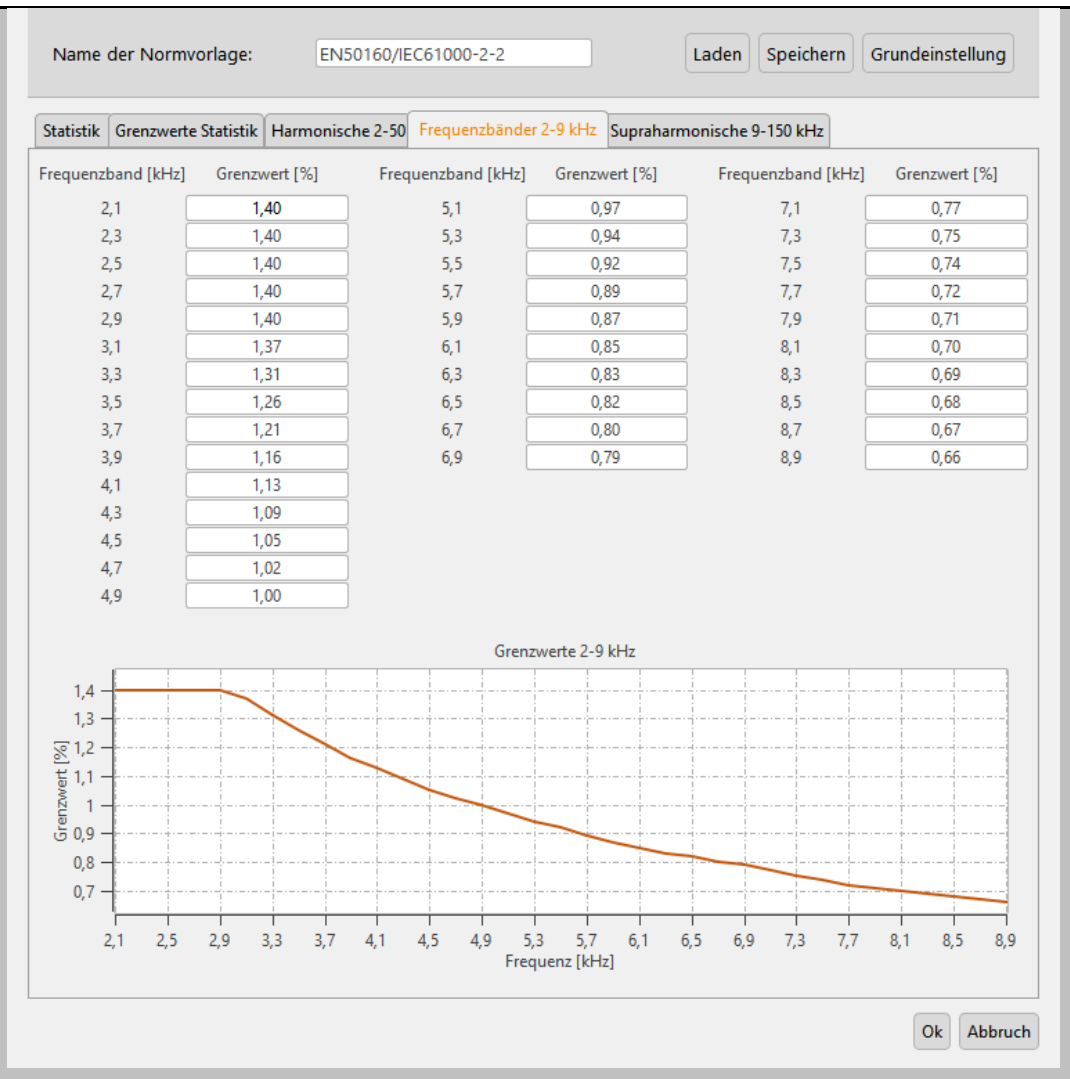

#### <span id="page-31-0"></span>1.8.5 Supraharmonische 9-150 kHz

Im Tab "Supraharmonische 9-150 kHz" werden die Grenzwerte für den Supraharmonischen Frequenzbereich in der Einheit dB(µV) festgelegt.

Die Grenzwertkurve besitzt 3 Stützpunkte, zwischen den Stützpunkten fällt der Grenzwertpegel logarithmisch ab. Die Grundeinstellungen entsprechen dem IEC 61000-2-2 Standard, der Grenzwerte für öffentliche Niederspannungsnetze definiert.

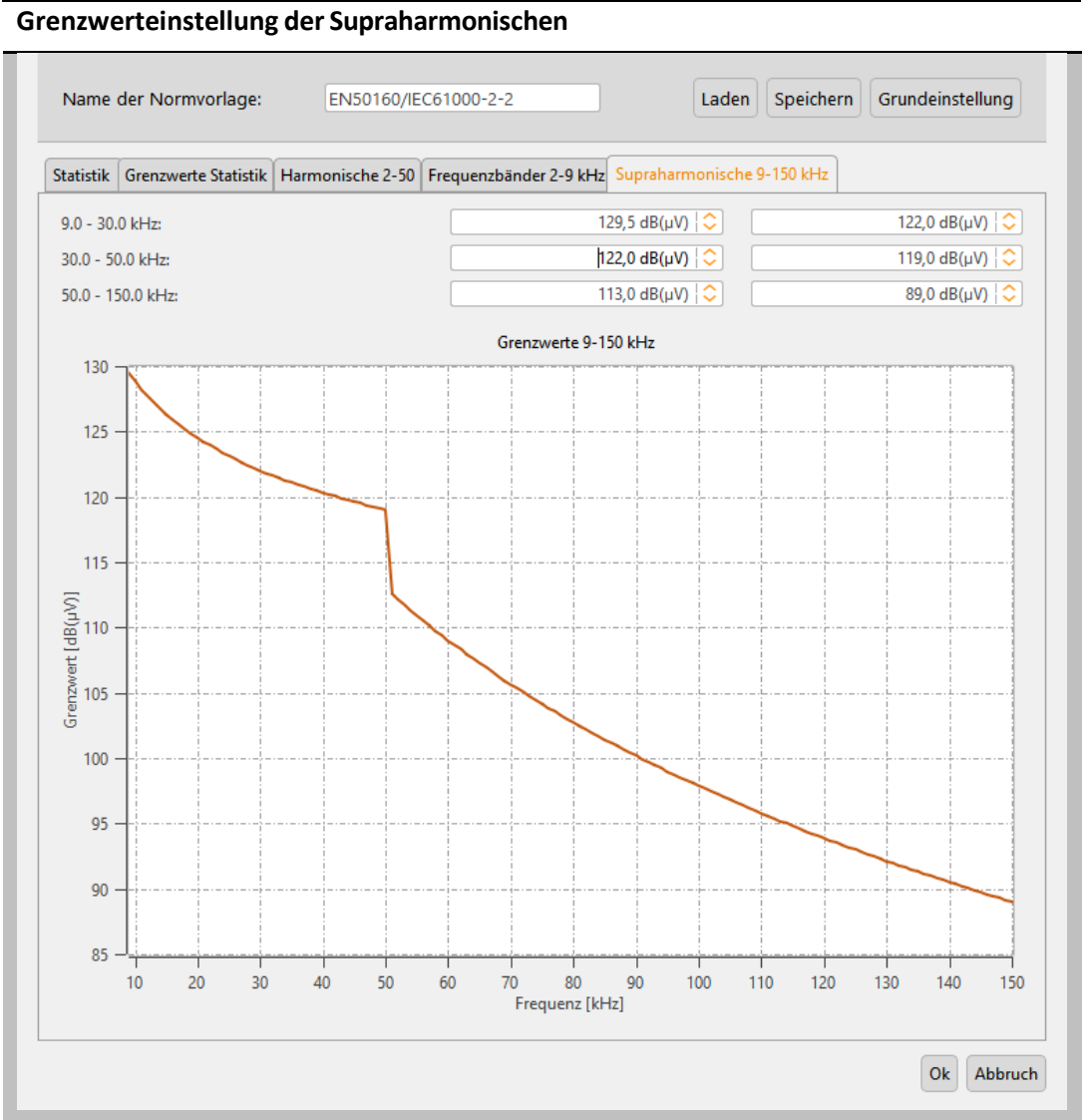

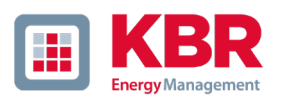

## <span id="page-32-0"></span>1.9 Normauswertung nach EN50160 oder anderen Vorlagen

Vollständigen Bericht nach EN 50160, IEC61000-2-2 oder IEC61000-2-4 erzeugen und anzeigen.

Diese Schaltfläche verschafft einen schnellen Überblick aller Spannungsmesswerte, mit Bezug auf die Verträglichkeitspegel der eingestellten Norm. In der Grundeinstellung ist dies die EN50160 und IEC61000-2- 2 kombiniert. Je nach Messdatengröße kann die Erstellung dieser Statistik einige Sekunden dauern. In einer Wochenmessung werden mehr als 300.000 Messwerte mit dem zugehörigen Verträglichkeitspegel verglichen und grafisch dargestellt.

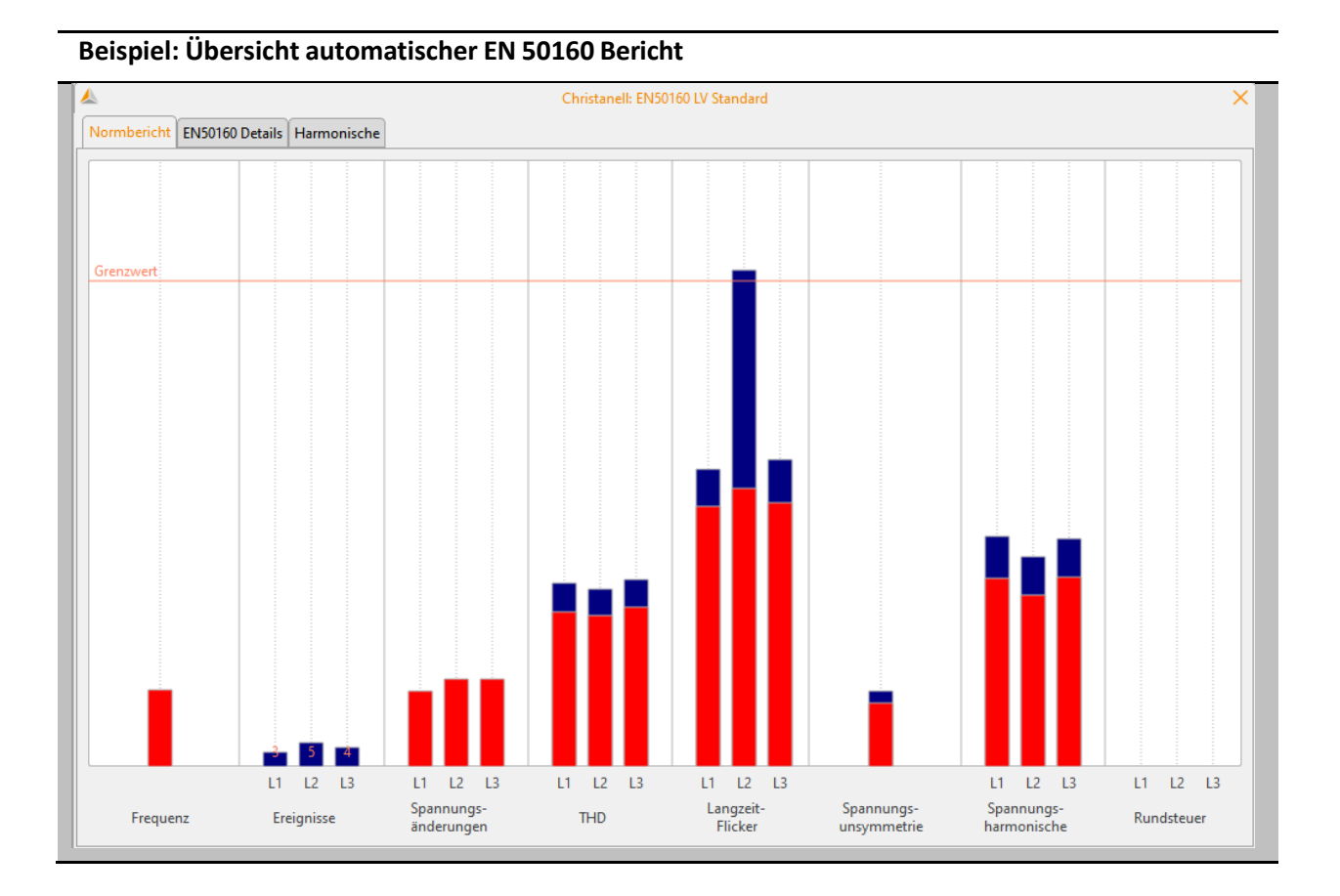

Die Balken zeigen in übersichtlicher Form den 95% Messwert in roter Farbe und den jeweils höchsten aufgetretenen Messwert "100%-Wert" in blauer Farbe.

Im angezeigten Beispiel verletzt der Maximalwert des Langzeitflickers Plt die Verträglichkeitspegel der Norm auf der Phase L2. Der 95%-Wert liegt aber weit unter den erlaubten Grenzwerten.

In den Grundeinstellungen zur Normauswertung ist es möglich zusätzlich einen 100% Grenzwert festzulegen. Sollte der im Setup festgelegte 100% Grenzwert überschritten worden sein, so wird der blaue Balken rot schraffiert.

### Oberschwingungen:

In dem Balken der Spannungsharmonischen werden alle Messwerte der 2. bis 50. Oberschwingung mit dem jeweiligen Verträglichkeitspegel der Normen EN50160 und IEC61000-2-2 verglichen. Es wird jeweils die Harmonische dargestellt, welche dem zugehörigen Grenzwert am nächsten kommt oder diesen überschreitet.

#### Wir machen das.

In der Karte "Details" des Normberichtes erhält man detaillierte Angaben der jeweiligen Höchst- und Tiefstwerte, sowie den Bezug zum Normgrenzwert.

#### **Details zum EN 50160 Bericht**

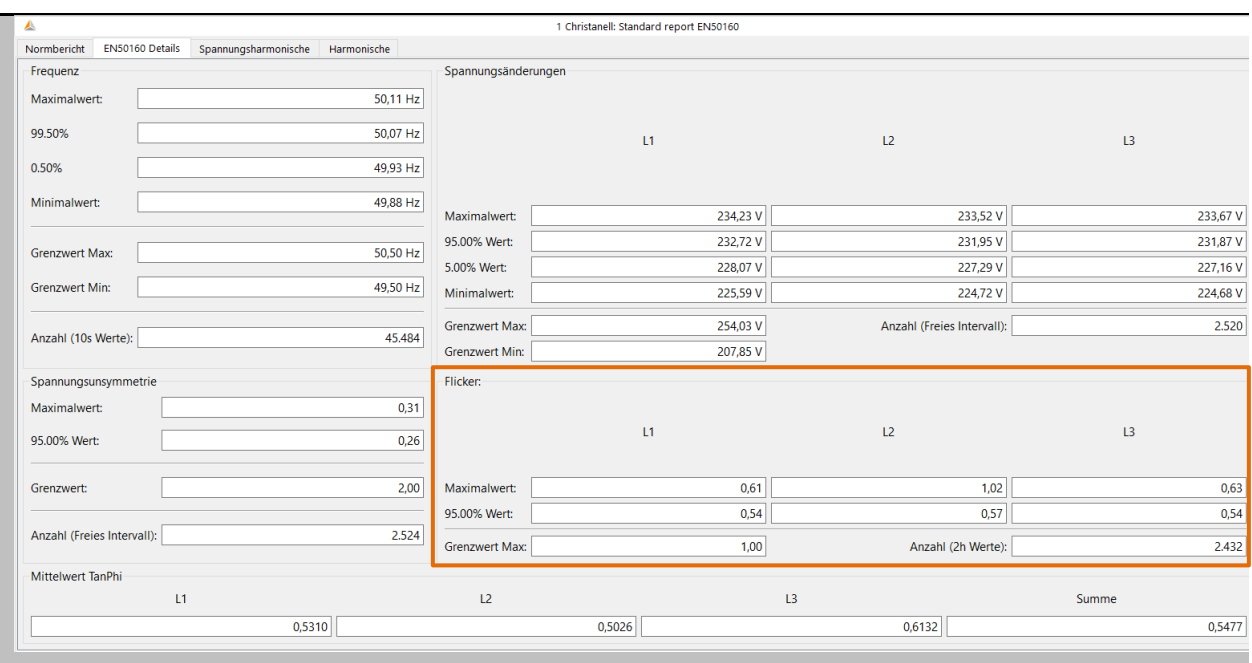

### Beispiel: Normauswertung Flicker

Die Maximalwerte der Phasen betragen: L1 = 0,61; L2 = 1,02; L3 = 0,63. Da der Grenzwert Plt bei 1 liegt, überschreitet der Balken der Phase L2 in der Übersichtsdarstellung die Grenzwertlinie. Die 95% Werte (rote Balken) liegen alle weit unter dem Grenzwert.

Die Karte Harmonische zeigt alle Harmonischen in einem Balkendiagramm. Alle Oberschwingungen werden zum jeweiligen Grenzwert der eingestellten Norm skaliert. Abhängig von den Einstellungen im Menu Einstellungen -> Grenzwerte können automatische Normauswertungen von:

- 1 **Zwischenharmonischen**
- 1 **Frequenzbändern 2-9 kHz**
- 1 **Supraharmonische 9-150 kHz**

zum Normbericht hinzugefügt werden.

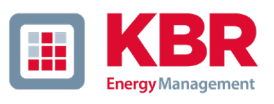

#### **Übersicht Spannungsharmonische im EN 50160 Bericht**

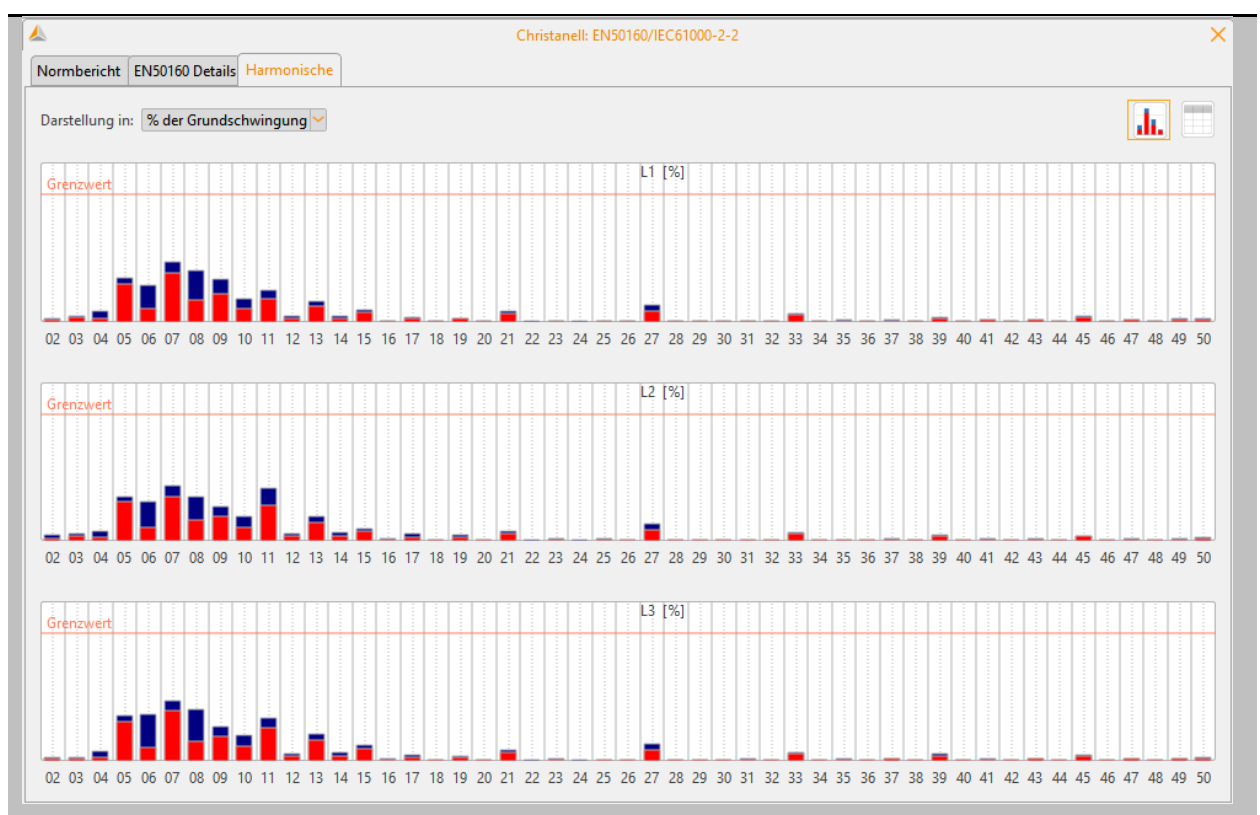

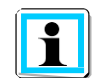

Die Balken zeigen in übersichtlicher Form den 95 % Messwert in roter Farbe und den jeweils höchsten aufgetretenen Messwert 100%-Wert in blauer Farbe.

Über die Buttons in der rechten oberen Ecke kann zwischen der Balkenansicht und der tabellarischen Ansicht umgeschaltet werden.

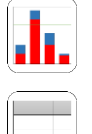

Statistische Bewertung der Messdaten als Grafik darstellen (Balkenansicht).

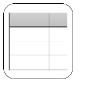

Ergebnisse in tabellarischer Form darstellen.

Sollte eine Harmonische die Grenzwerte verletzen, wird die entsprechende Zeile rot markiert. Die Auswertung von Strang bzw. verketteten Größen erfolgt je nach Netzform.

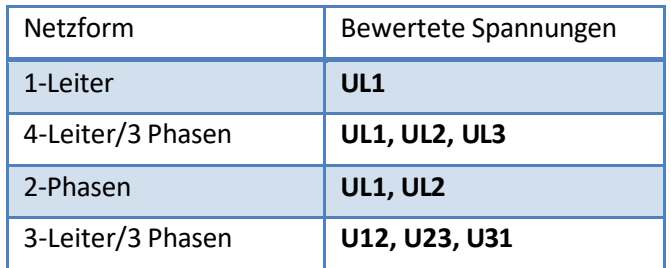

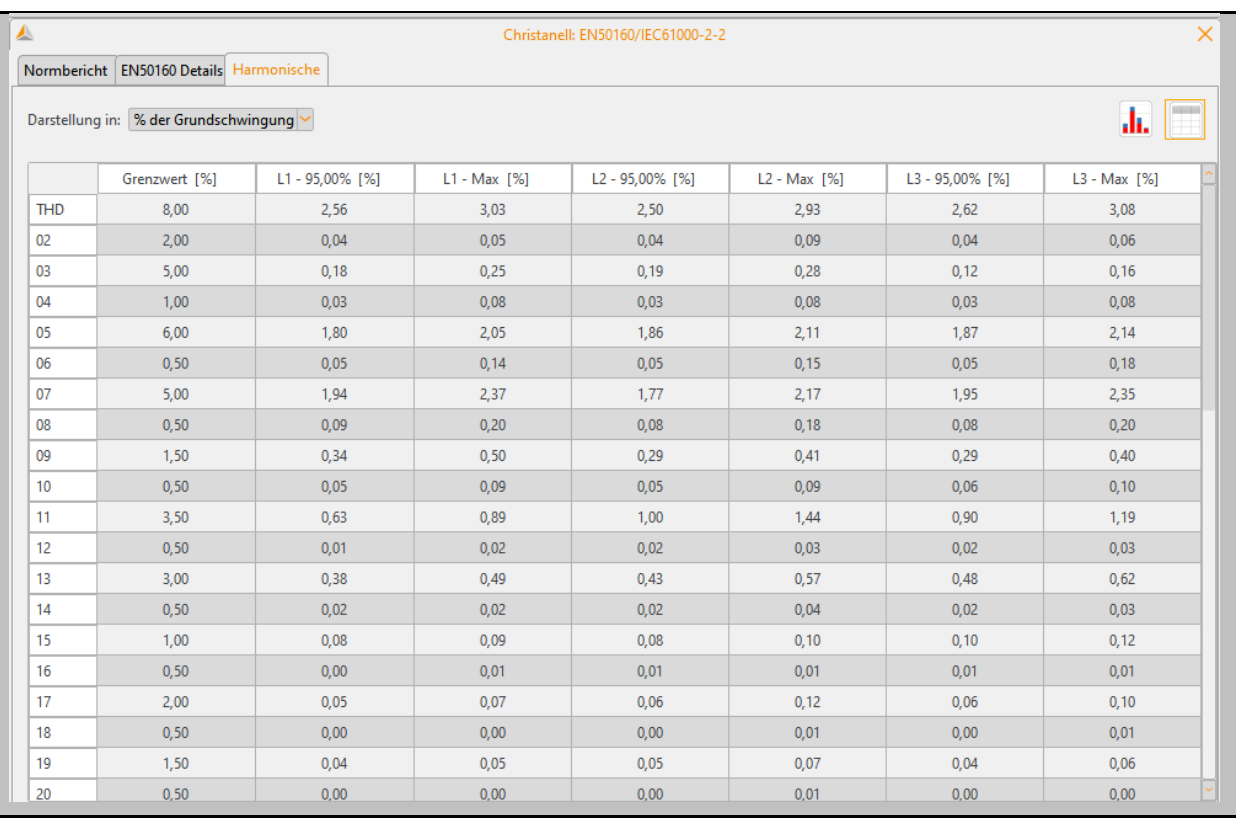

### **Detaillierte Auflistung der 2. bis 50. Harmonischen und der jeweiligen Verträglichkeitspegel.**

**Grenzwert [%]** Grenzwert nach Norm.

- L 1 95.00% [%] **1 - 95.00% [%]** 95%-Quantil der Messung.
- **L 1 100.00% [%]** Höchster Messwert der Aufzeichnung (L1).

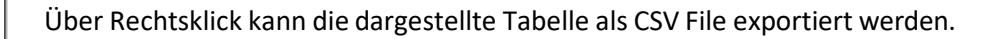
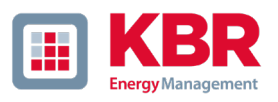

#### 1.9.1 Normbericht erstellen

 $\overline{a}$ 

Mit der Funktion Drucken öffnet sich ein mehrseitiger Normbericht. Der Bericht enthält alle Kommentare zur Messung sowie die in [1.8](#page-25-0) beschriebenen statistischen Auswertungen.

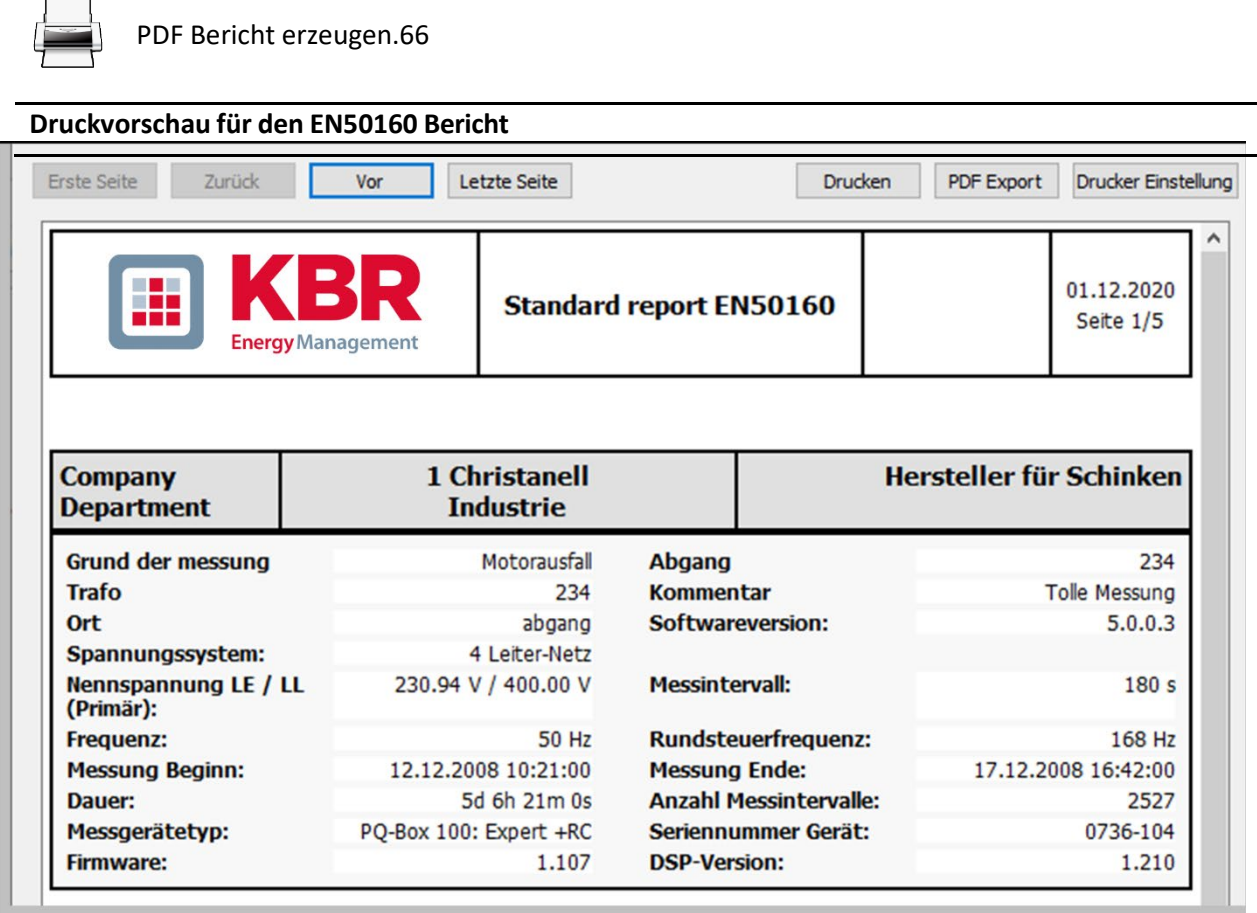

Zusätzlich enthält der gedruckte EN50160 Bericht auf der letzten Seite einen Überblick über die im Messzeitraum aufgetretenen PQ-Ereignisse in graphischer und tabellarischer Form.

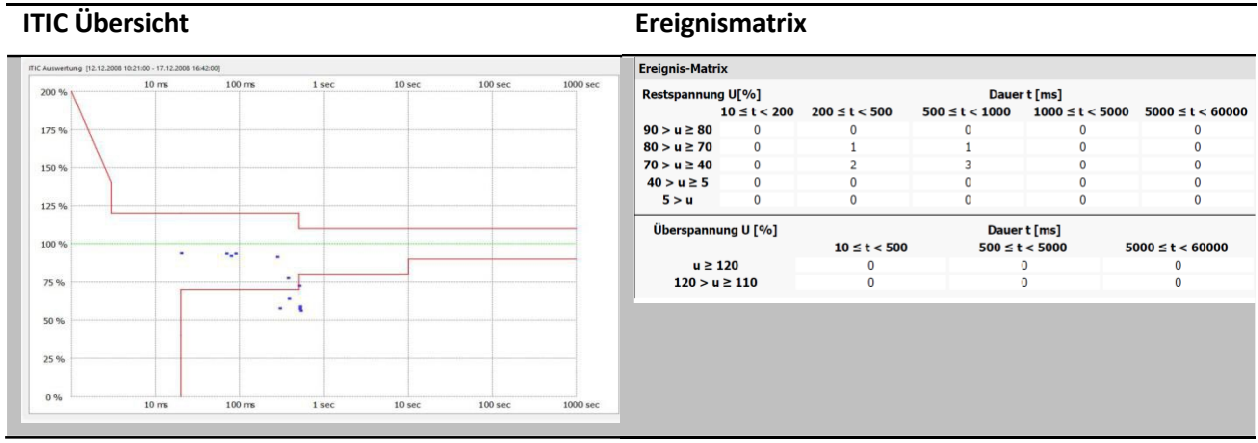

# 1.10 Auswertung der Spannungsharmonischen

H Bericht über Spannungsharmonische erzeugen.

Über das oben dargestellte Icon werden alle Oberschwingungspegel der gemessenen Spannungen statistisch aufbereitet und dargestellt. Alle graphischen Darstellungen sind zusätzlich auch in tabellarischer Form verfügbar. Die Darstellung in der Software ist abhängig vom Typ und der Version der verwendeten PQ-Box. Die folgende Tabelle gibt einen Überblick, ab welcher Lizenz die Darstellungen verfügbar sind.

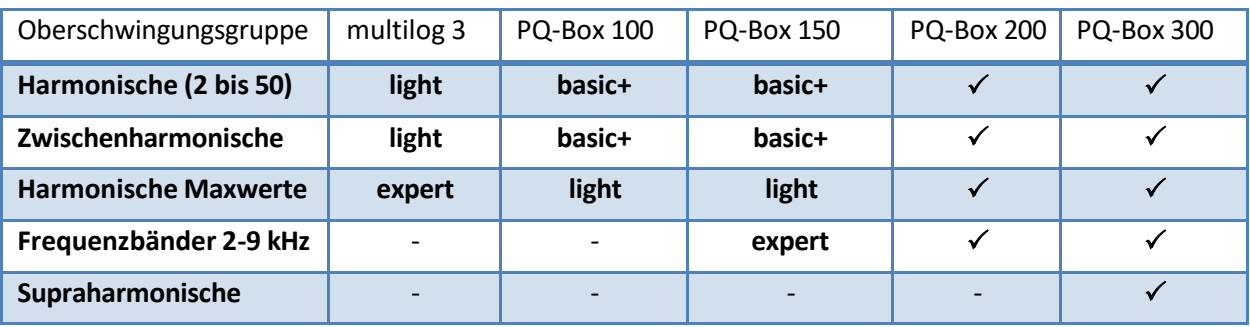

**Tabelle 1: Überblick über dargestellte Oberschwingungs-Auswertungen in Abhängigkeit des PQ-Box Typs**

Die graphische Darstellung kann direkt in der Kopfzeile zwischen relativen Werten [%] und absoluten Werten [V] umgeschaltet werden.

Bei relativer Auswertung wird in der Ansicht der Spannungsharmonischen automatisch eine Grenzwertlinie auf Basis der hinterlegten Grenzwerte angezeigt und die Balken in der Darstellung auf diese Grenzwerte normiert.

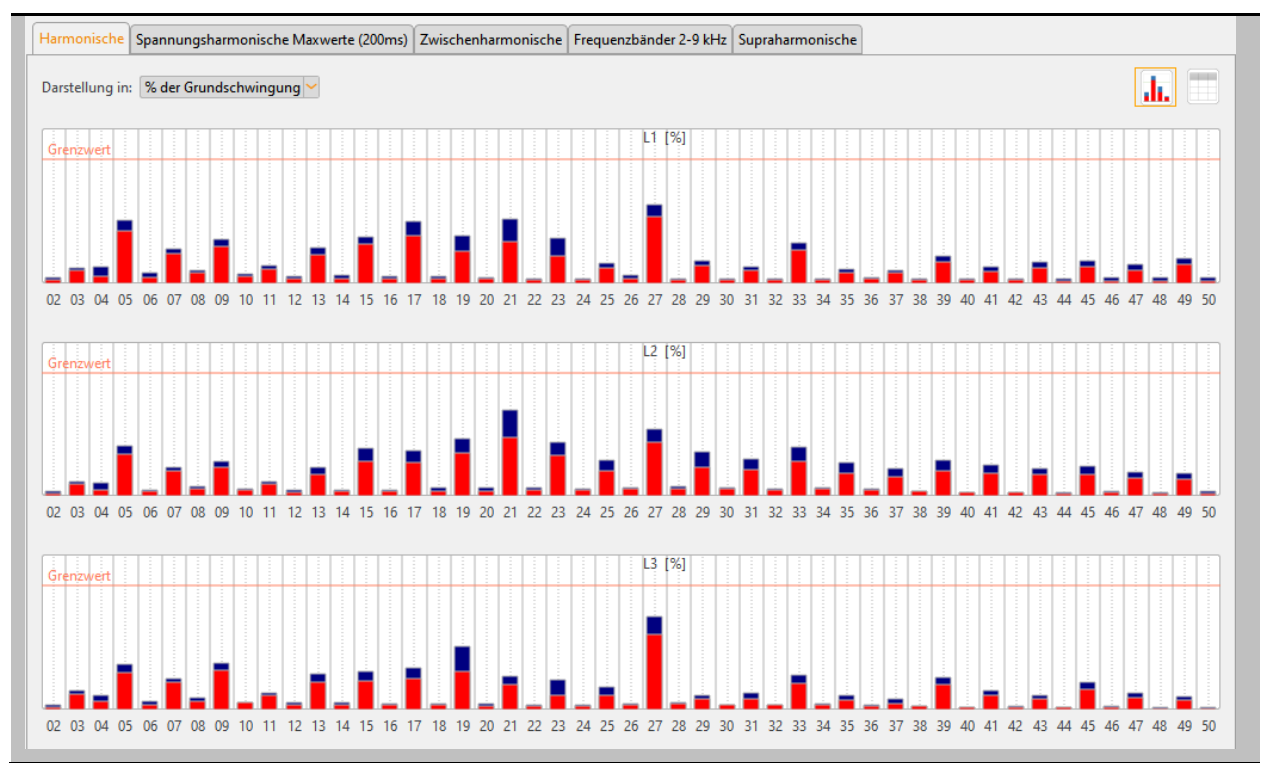

**Balkendiagramm mit Darstellung der Spannungsharmonischen in [%]**

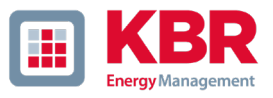

Die Umschaltung zwischen graphischer und tabellarischer Darstellung erfolgt über die Buttonsin derrechten oberen Ecke:

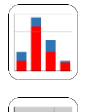

Statistische Bewertung der Messdaten als Grafik darstellen (Balkenansicht).

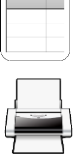

Ergebnisse in tabellarischer Form darstellen.

Ausgewählten Tab als PDF drucken. (Seite 1: graphische Darstellung, Seite 2: tabellarische Darstellung)

Auch in der Tabellenansicht kann jederzeit zwischen den Einheiten [%] und [V] umgeschaltet werden.

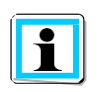

Der blaue Balken in der Darstellung beschreibt den maximal gemessenen Wert während der Messung. Der rote Balken zeigt das 95%-Quantil (Niederspannung) bzw. 99%-Quantil (Mittelund Hochspannung) an.

# 1.11 Auswertung der Stromharmonischen

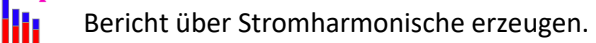

Über das oben dargestellte Icon werden alle Oberschwingungspegel der gemessenen Ströme statistisch aufbereitet und dargestellt. Alle graphischen Darstellungen sind zusätzlich auch in tabellarischer Form verfügbar.

Die Darstellung in der Software ist abhängig vom Typ und der Version der verwendeten PQ-Box. Die folgende Tabelle gibt einen Überblick, ab welcher Lizenz die Darstellungen verfügbar sind.

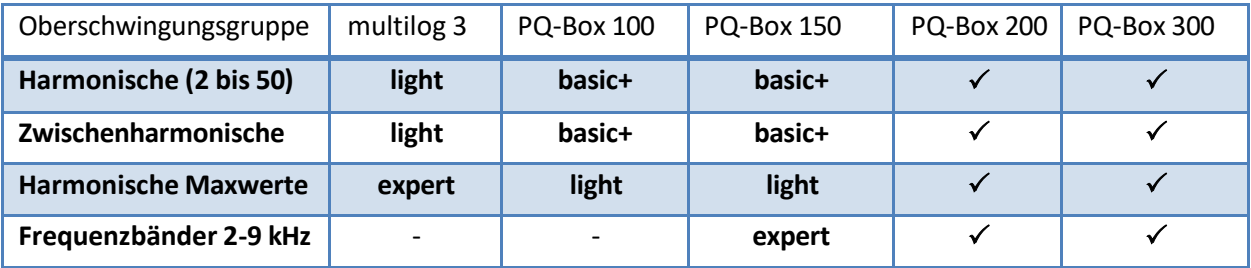

**Tabelle 2: Überblick über dargestellte Oberschwingungs-Auswertungen in Abhängigkeit des PQ-Box Typs**

Die graphische Darstellung kann direkt in der Kopfzeile zwischen absoluten Werten [A] und relativen Werten [% der Grundschwingung] bzw. [% des Nennstroms] umgeschaltet werden. Der Nennstrom kann ebenfalls direkt in der Kopfzeile bearbeitet werden.

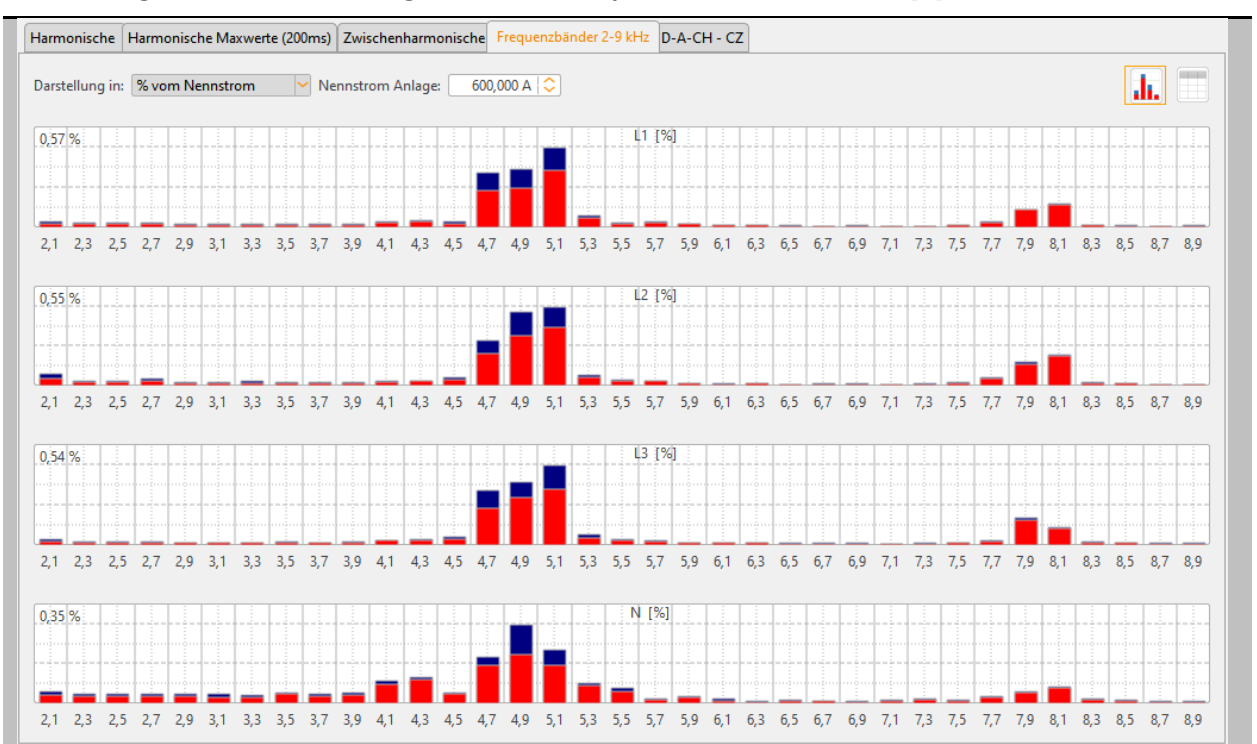

#### **Balkendiagramm mit Darstellung der 2-9 kHz Frequenzbänder des Stroms[A]**

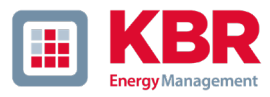

Die Umschaltung zwischen graphischer und tabellarischer Darstellung erfolgt über die Buttonsin derrechten oberen Ecke:

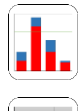

Statistische Bewertung der Messdaten als Grafik darstellen (Balkenansicht).

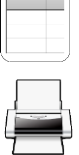

Ergebnisse in tabellarischer Form darstellen.

Ausgewählten Tab als PDF drucken. (Seite 1: graphische Darstellung, Seite 2: tabellarische Darstellung)

Auch in der Tabellenansicht kann jederzeit zwischen den Einheiten [%] und [A] umgeschaltet werden.

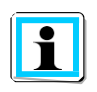

Der blaue Balken in der Darstellung beschreibt den maximal gemessenen Wert während der Messung. Der rote Balken zeigt das 95%-Quantil (Niederspannung) bzw. 99%-Quantil (Mittelund Hochspannung) an.

#### $1.11.1$ Bewertung der Stromharmonischen nach D-A-CH-CZ

Die Beurteilung der Stromharmonischen nach der D-A-CH-CZ Richtlinie kann im Menüpunkt "Stromharmonische" ausgewählt werden. Es ist möglich unter Eingabe der Kurschlussleistung des Netzes und der vereinbarten Anschlussleistung die maximal erlaubten Oberschwingungspegel und den zulässigen THDi [%] von der Software berechnen zu lassen.

Die gemessenen Pegel werden in einer Tabelle mit den berechneten Grenzwerten verglichen. Rote Messwerte zeigen eine Überschreitung der Grenzwerte.

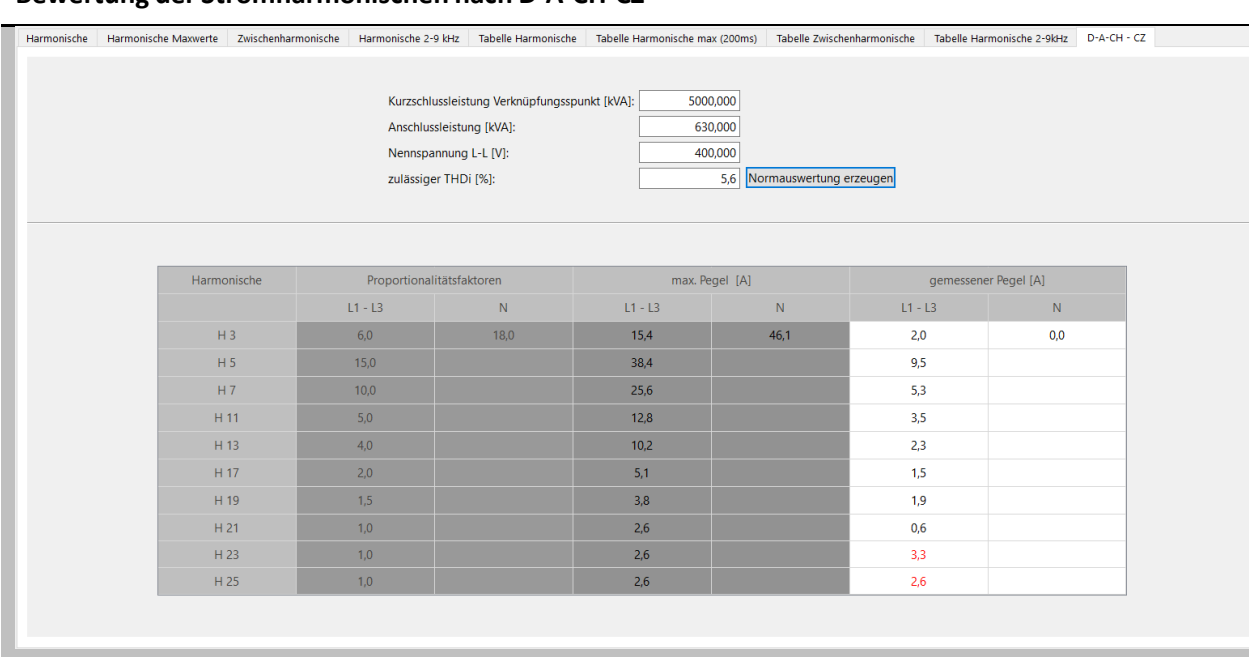

#### **Bewertung der Stromharmonischen nach D-A-CH-CZ**

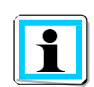

Über rechten Mausklick und "Drucken" lässt sich ein PDF Bericht zur D-A-CH-CZ Anschlussrichtlinie erstellen. In Abhängigkeit der Grenzwerte wird in diesem ein Kommentar (Anschlussbedingungen erfüllt / nicht erfüllt) eingeblendet.

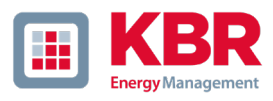

# 1.12 Bericht nach IEEE 519

Vollständigen Bericht nach IEEE 519 Standard erzeugen und anzeigen.

In diesem Bericht werden Spannungs- und Stromharmonische automatisch mit Grenzwerten des IEEE 519 Standards verglichen. Vor Erzeugung des Berichts müssen die Parameter **Laststrom** und **Kurzschlussstrom**  über eine Eingabemaske festgelegt werden.

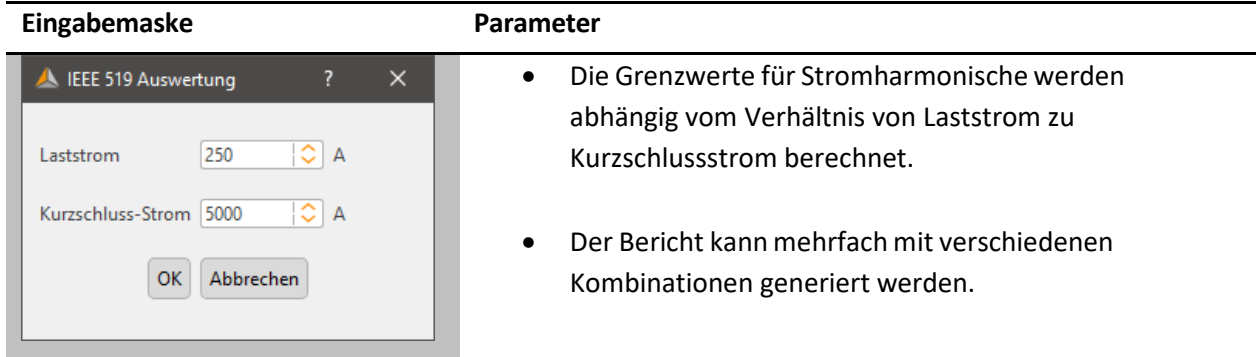

Für die Parametrierung der PQ-Box empfehlen wir die Benutzung einer der IEEE 519 Parametervorlagen.

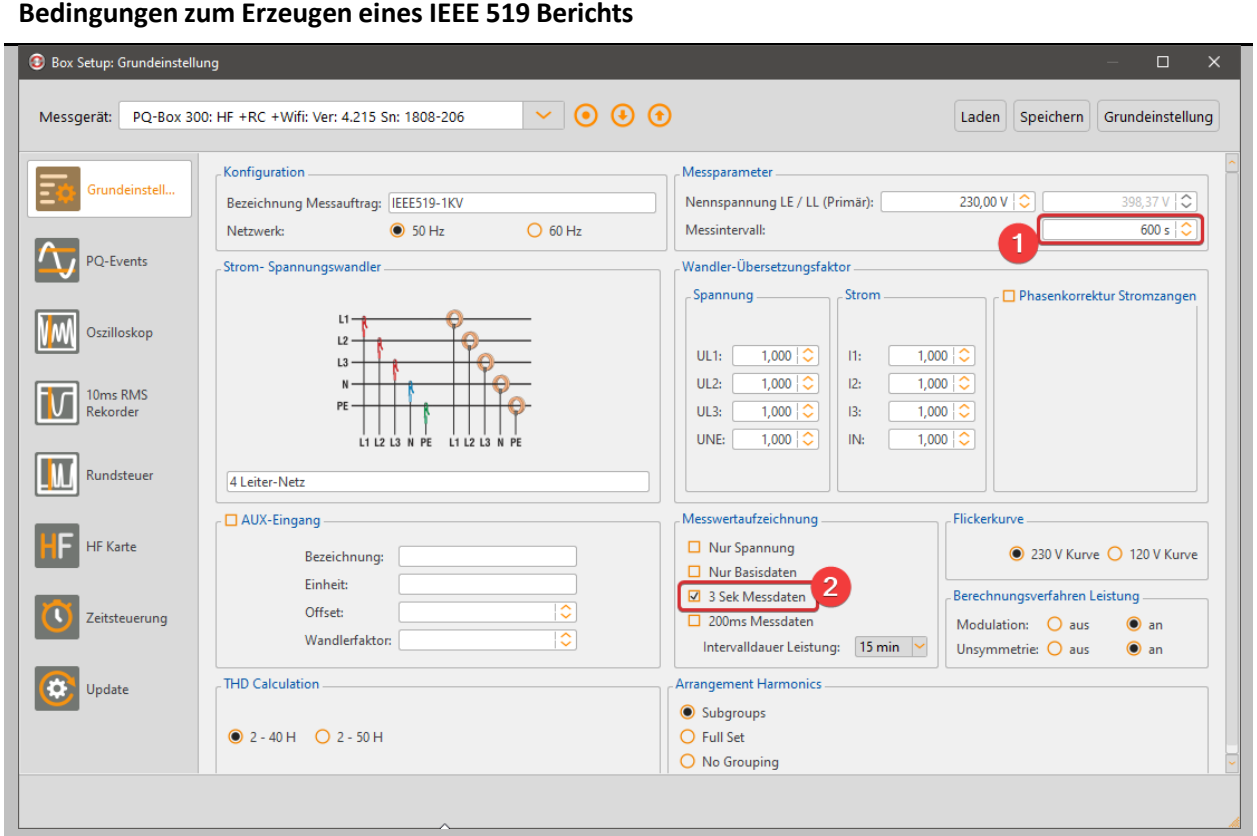

# 1.13 Darstellung Supraharmonische (nur PQ-Box 300)

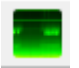

Farbteppich Supraharmonische der Spannung

Bei Verwendung von Messdaten einer PQ-Box 300 wird das oben dargestellte Icon in der Kopfzeile angezeigt. Ein Klick auf den Button stellt alle Supraharmonischen der Spannungen UL1, UL2, UL3, UNE von 8 kHz bis 170 kHz dar (bzw. den parametrierten Erfassungsbereich bei 200Hz Frequenzbändern).

Die Messdaten werden in einer Heatmap-Darstellung über die Zeitachse skaliert dargestellt. Die linke Achse stellt die Frequenz dar. An der rechten Seite des Diagramms ist der Messwert der Frequenzanteile farblich skaliert. Der Farbverlauf läuft von 0 = Schwarz über grün bis rot = höchster aufgetretener Messwert.

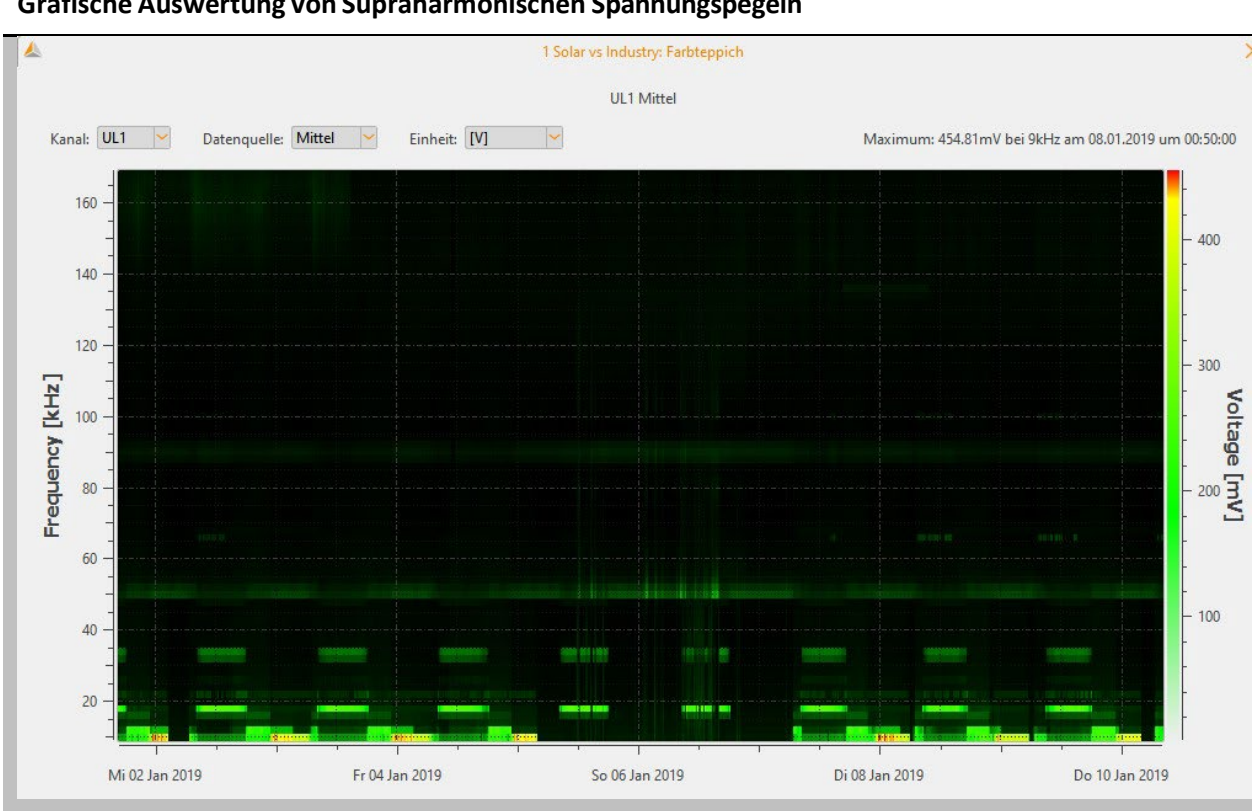

**Grafische Auswertung von Supraharmonischen Spannungspegeln**

Der größte aufgetretene Messwert der ausgewählten Spannung wird oben rechts direkt mit Betrag und Frequenz angegeben.

Die Kanalauswahl kann zwischen den Spannungseingängen L1, L2, L3 und NE umgeschaltet werden. Innerhalb der Kanalwahl kann zwischen den Mittelwerten (freies Intervall) sowie den aufgezeichneten Extremwerten (200ms min; 200ms max) gewechselt werden.

Die Darstellung der Extremwerte ist abhängig vom Gerätesetup. Die Aufzeichnung der Extremwerte muss vorher aktiviert gewesen sein, um die Darstellung zu ermöglichen.

Auch die Einheit der visualisierten Daten kann direkt in der Kopfzeile zwischen [V] und [dB(µV)] umgeschaltet werden.

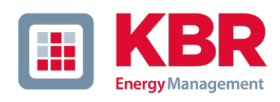

# 1.14 Pegel-Zeit-Diagramme der Langzeitdaten

Im Menüpunkt "Zyklische Daten" werden alle permanent aufgezeichneten Messdaten aufgelistet. Es werden in jeder Messung über 3800 verschiedene Messwerte (Spannungen, Harmonische, Zwischenharmonische, Ströme, Leistungen und Energie) gespeichert.

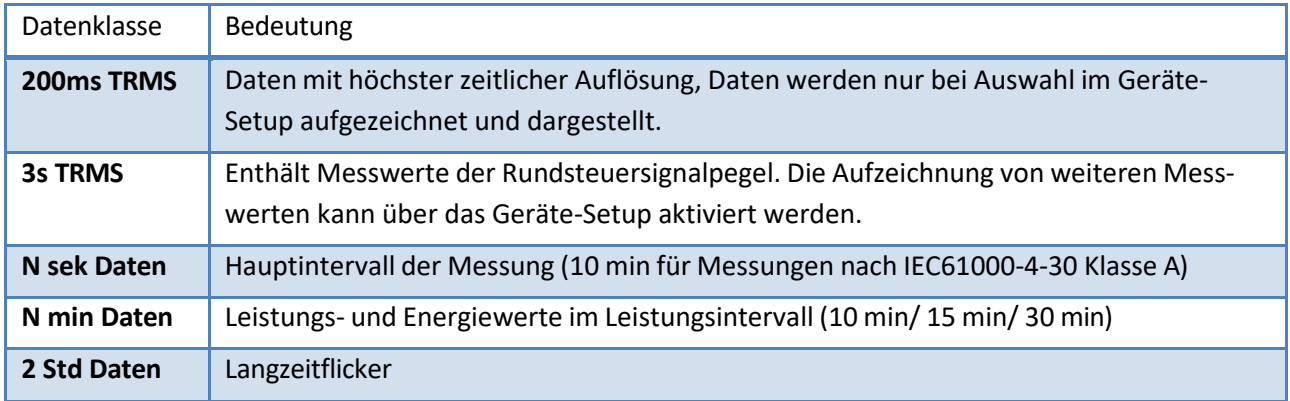

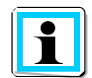

Die 10 s Mittelwerte der Netzfrequenz sind im N sek Baum unter dem Punkt "Frequenz" enthalten.

Beliebige Messwerte lassen sich miteinander in einem Pegel-Zeit-Diagramm darstellen. So lässt sich z. B. ein Zusammenhang zwischen den Spannungsschwankungen, den daraus resultierenden Flickerpegel und dem Verursacher im Netz mittels zugehöriger Stromänderungen bilden.

#### **Auswahl von Langzeitdaten zur Darstellung im Pegel-Zeit Diagramm**

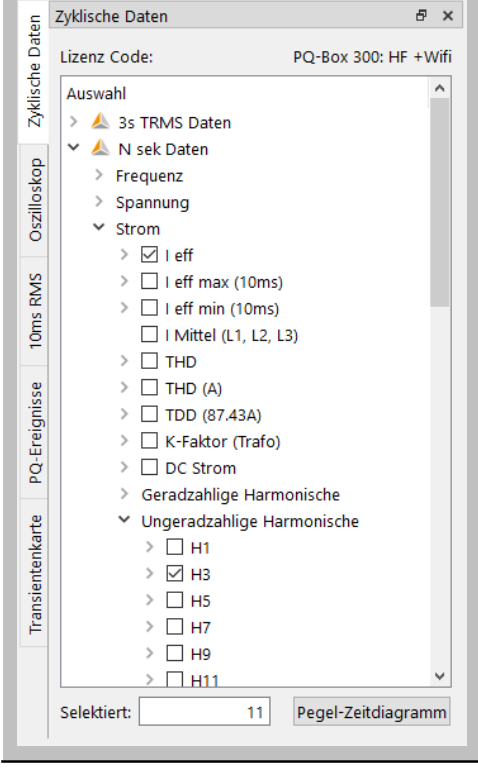

### **Pegel-Zeit Diagramm erstellen**

- 0 Messwerte oder Messwertgruppen aus dem Messgrößenbaum markieren.
- 0 Durch Betätigung des "Pegel-Zeitdiagramm" Buttons wird ein neues Diagramm erstellt.
- 0 Die Auswahl der Messgrößen wird automatisch zurückgesetzt.
- 0 Die Messdaten werden exakt in der Reihenfolge dargestellt, in der sie ausgewählt wurden

Nach Bestätigung der Auswahl werden die Messdaten automatisch gruppiert und dargestellt. Die Karte "Details" zeigt zu jeder Größe den Min, Max und Mittelwert der ausgewählten Messung bzw. des dargestellten Bereichs an.

Mit Linksklick auf die Symbole unterhalb des graphischen Fensters lassen sich einzelne Kanäle ein- oder ausblenden. Zur Navigation durch den Diagrammbereich stehen in der Kopfzeile die folgenden Icons zur Verfügung.

Durch Betätigung der "Umschalt" und "Strg" Taste können mit gedrückter linker Maustaste Marker gesetzt werden.

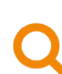

Um einen Bereich zu vergrößern aktiviert man die Zoomfunktion. Dann zieht man mit aktivierter linker Maustaste ein Fenster von links oben nach rechts unten. Wird das Fenster entgegengesetzt gezogen, so wird die Vergrößerung zurückgesetzt.

Wenn die Taste "Verschieben" aktiviert ist, lässt sich die Grafik frei in der Zeitachse, sowie Werteachse verschieben.

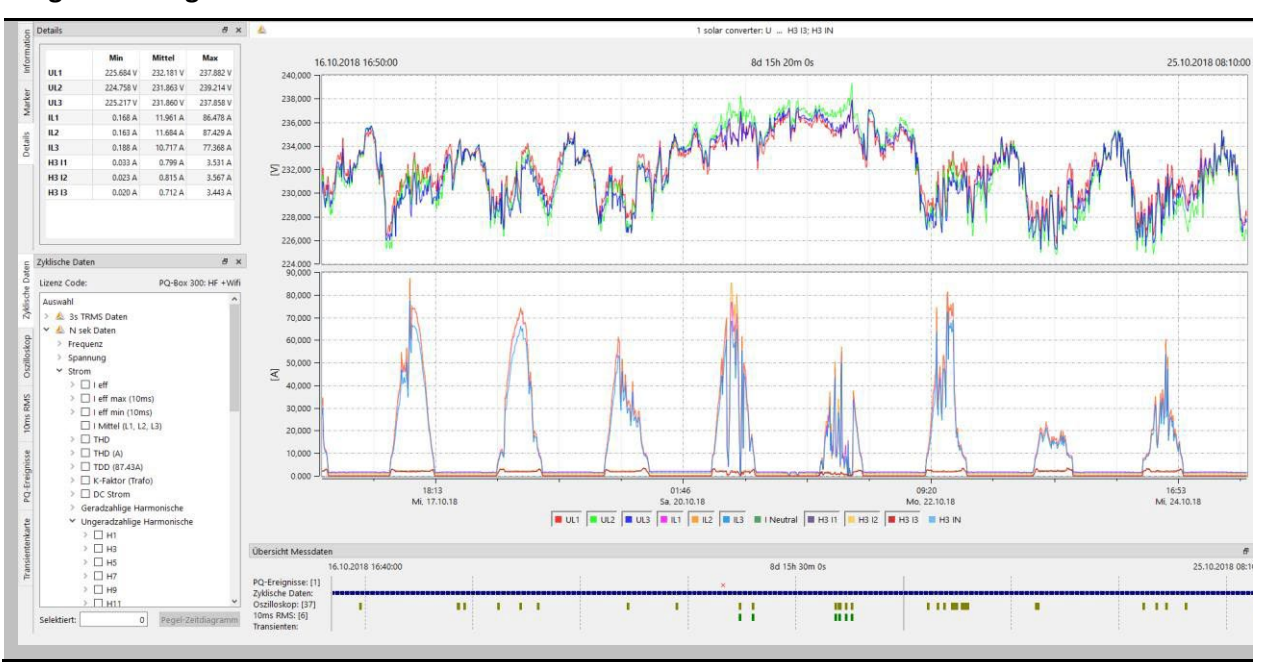

## **Pegel-Zeit Diagramm**

#### 1.14.1 Setzen von Markern

Es können zwei Marker mit Hilfe der linken Maustaste im Plot gesetzt werden. Dabei wird die nächstgelegene Kurve selektiert und der Marker nimmt deren Farbe an.

- 0 **Marker Nr. 1** mit der linken Maustaste und Umschalttaste
- 0 **Marker Nr. 2** mit der linken Maustaste und Steuerungstaste

Der Abstand zwischen beiden Markern wird als Absolutwert bestimmt. Der zeitliche Abstand wird immer berechnet, die Werte-Differenz wird nur bei identischen Einheiten berechnet.

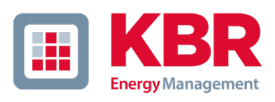

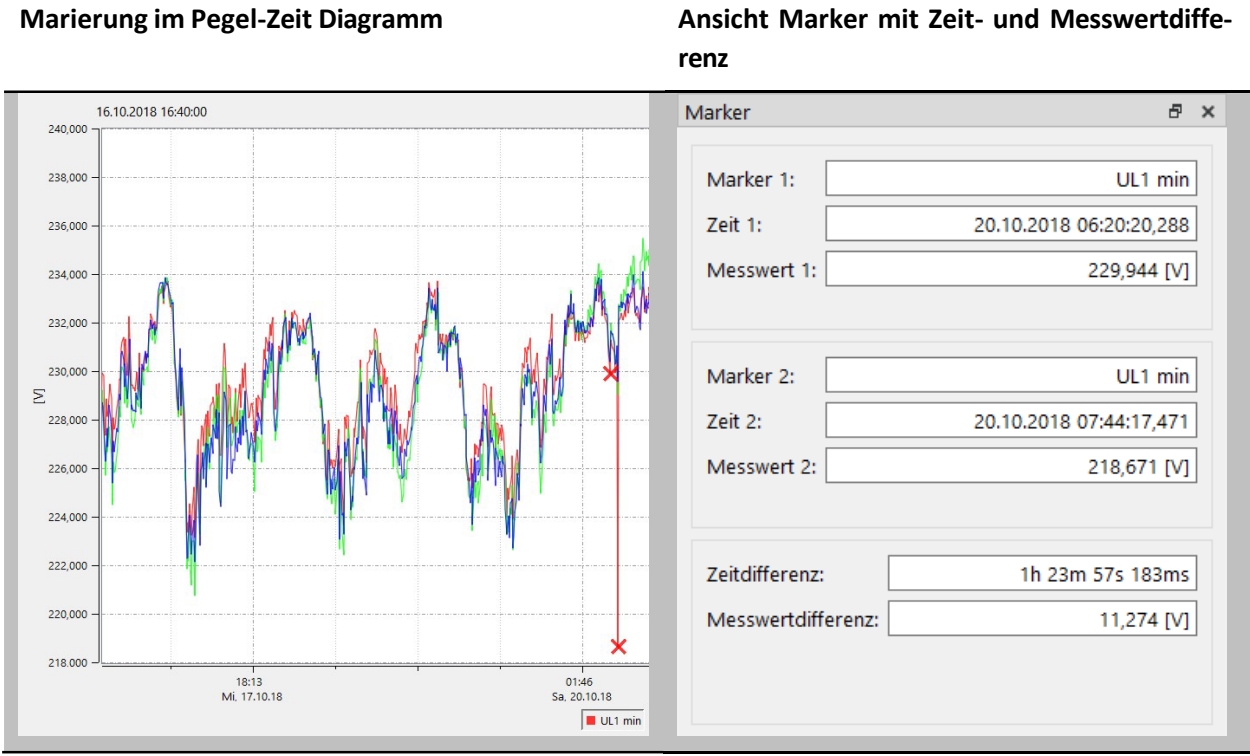

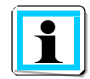

Auch bei lang eingestellten Messintervallen (z.B. 10min) werden für die Extremwerte (10ms) die exakten Zeitangaben in Millisekunden im Marker angezeigt.

#### 1.14.2 Darstellung der Linienarten

Es werden fünf Arten von Darstellungen für die Linien angeboten.

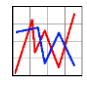

Verbindet jeden Messpunkt miteinander. (Grundeinstellung für alle Diagramme)

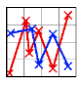

Verbindet jeden Messpunkt miteinander und setzt ein kleines Kreuz pro Messpunkt.

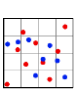

Darstellung der Datenpunkte ohne Verbindung.

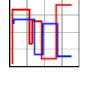

Diese Stufendarstellung ist besonders geeignet für Mittelwerte, z. B. 15 Minuten Leistungswerte. Hier wird der Mittelwert über die Messperiode als gerade Linie dargestellt.

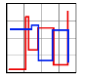

Die "Stufendarstellung invertiert" bietet die Möglichkeit, Netzunterbrechungen im Pegel-Zeit Diagramm klar darzustellen.

#### 1.14.3 Weitere Funktionen im Kontextmenü (rechte Maustaste):

Mit rechtem Mausklick in den Darstellungsbereich, können die folgenden Funktionen ausgewählt werden:

- **Marker entfernen** bei gesetztem Marker kann dieser wieder entfernt werden
- **Darstellung Flagging** = Messdaten, welche während eines Netzeinbruches oder Netzunterbrechung ermittelt wurden, werden markiert (geflaggt). Hier kann die Markierung ein- und ausgeblendet werden
- **Achsenskalierung links** = linke Messwertachse kann manuell skaliert werden
- **Achsenskalierung rechts** = rechte Messwertachse kann manuell skaliert werden
- **Achse logarithmisch skalieren**
- **Achsen automatisch teilen** = SW trennt automatisch Messwerte mit eigener Skala sinnvoll so dass sich keine Messwerte überschneiden.
- **Achsen automatisch skalieren** = SW skaliert automatisch auf Maximal- und Minimalwerte über gesamten Bildschirm
- **Einstellung Grenzwertlinie** = Grenzwert und Farbe einer Grenzwertlinie kann festgelegt werden
- **Messdaten komplett** = gesamter Messzeitraum wird dargestellt
- **Messdaten 1 Tag** = die Zeitskalierung wird auf einen Tag gestellt
- **Messdaten 7 Tage** = die Zeitskalierung wird auf genau eine Woche gestellt
- **Messdaten 2 Wochen** = die Zeitskalierung wird auf 14 Tage gestellt
- **Messdaten 4 Wochen** = die Zeitskalierung wird auf 1 Monat gestellt
- **Kommentar einfügen** = Mit dieser Funktion kann ein Kommentar in die Grafik eingefügt werden. Dieser erscheint auch im Ausdruck.
- **Drucken** = aktuelle Grafik wird an den eingestellten Drucker gesendet oder als PDF-Dokument gespeichert
- **Zwischenablage** = Die Grafikdarstellung wird in die Zwischenablage kopiert. Danach kann beispielsweise die Abbildung in ein *MS-WORD*™-Dokument übernommen werden

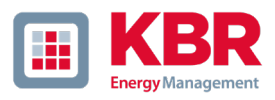

#### 1.14.4 Einstellung Grenzwertlinie

Im Menüpunkt "Einstellung Grenzwertlinie" ist es möglich mehrere Grenzwertlinien zu definieren. Es werden die Farbe, der Wert, sowie die zugehörige Y-Achse der Grenzwertlinie eingestellt.

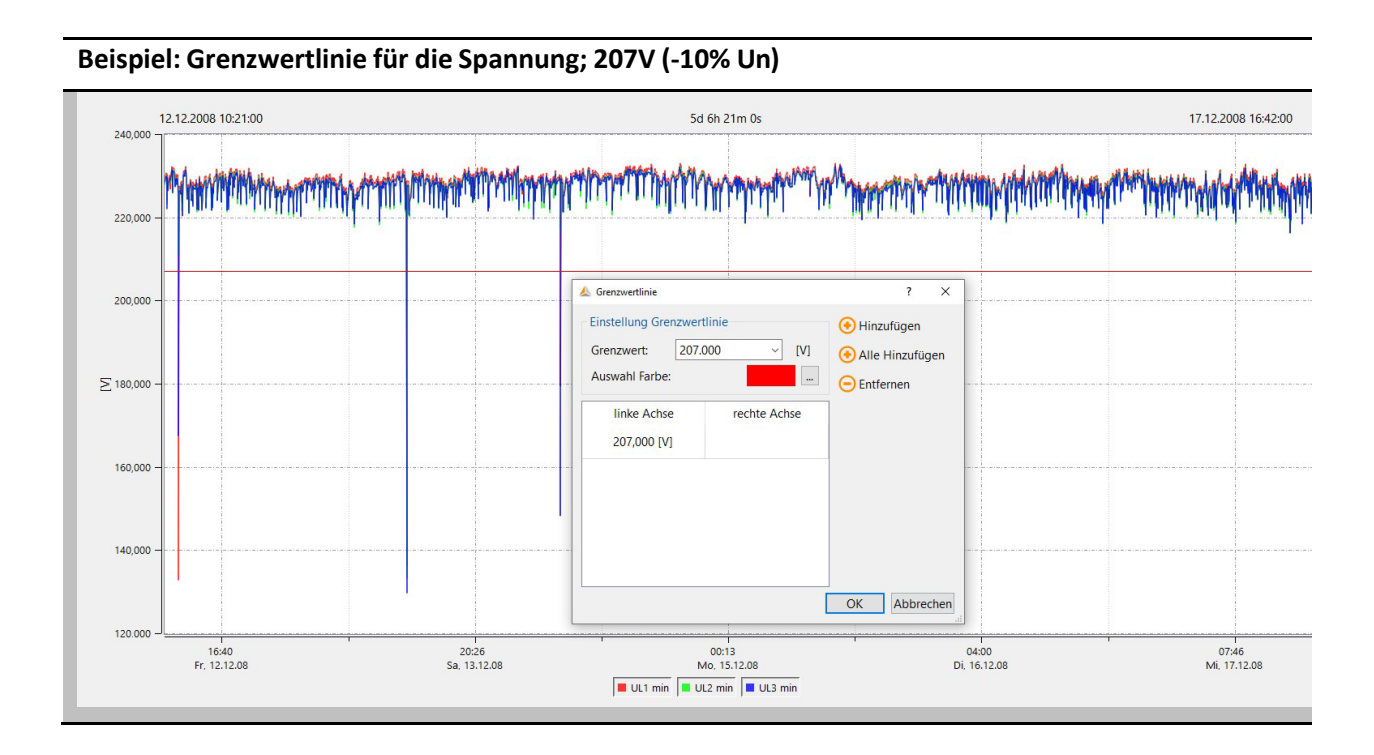

## **Grenzwerte einblenden**

 $\overline{\mathbf{i}}$ 

Soll eine Grenzwertlinie für eine Harmonische, der Spannung oder der Unsymmetrie eingeblendet werden, so schlägt die Software den zugehörigen Grenzwert der eingestellten Norm automatisch vor.

Der Grenzwert wird automatisch als %-Wert oder absoluter Wert angeboten, abhängig von der Darstellung der Harmonischen.

#### Kommentar einfügen 1.14.5

Mit der Funktion "Kommentar einfügen" ist es möglich, beliebig viele Texte in die Grafik zu setzen.

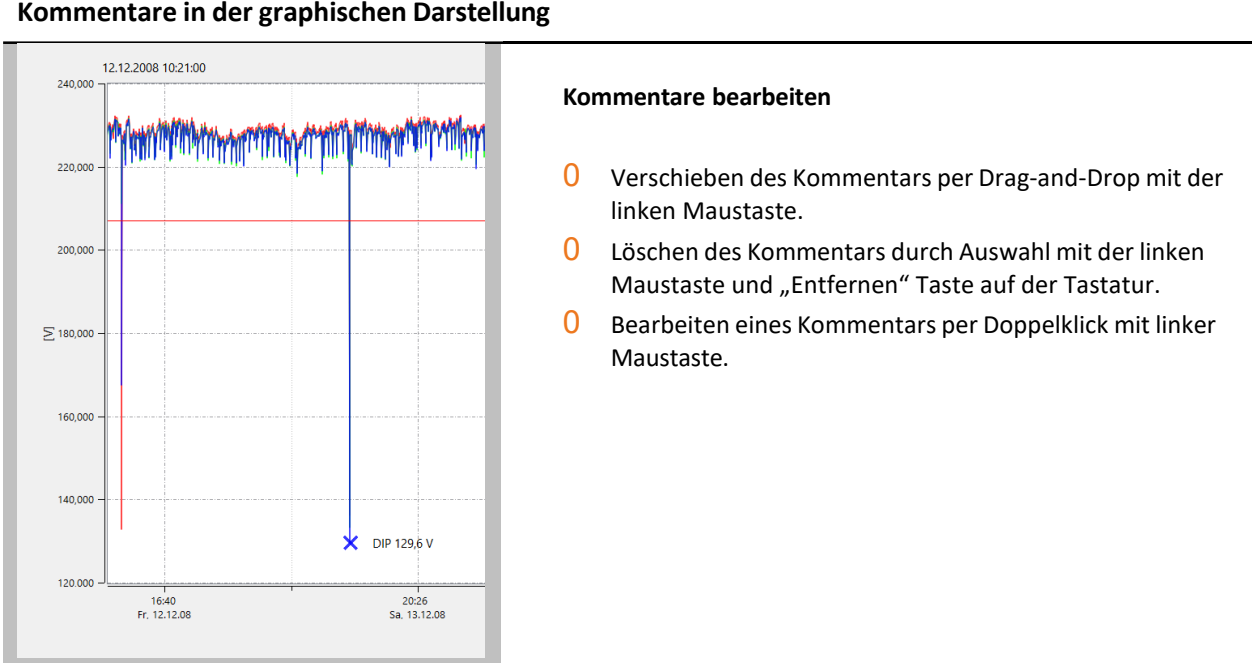

## **Kommentare in der graphischen Darstellung**

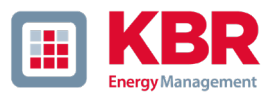

#### 1.14.6 Oszilloskop-Aufzeichnungen

Mit der Karte "Oszilloskop" werden alle manuell, sowie über Triggereinstellungen aufgezeichneten Oszilloskop-Rekorder, aufgelistet. Diese können nach dem Zeitpunkt oder der Triggerbedingung sortiert werden.

Über einen Linksklick auf die Zeile erhalten Sie das entsprechende Oszilloskopbild.

Bei jeder Störwertaufzeichnung werden die folgenden Messwerte aufgezeichnet:

- 0 alle Spannungen "Leiter gegen Leiter" (U12, U23, U31)
- 0 alle Spannungen "Leiter gegen Erde" (UL1, UL2, UL3, UNE)
- 0 alle Ströme (I1, I2, I3, IN)

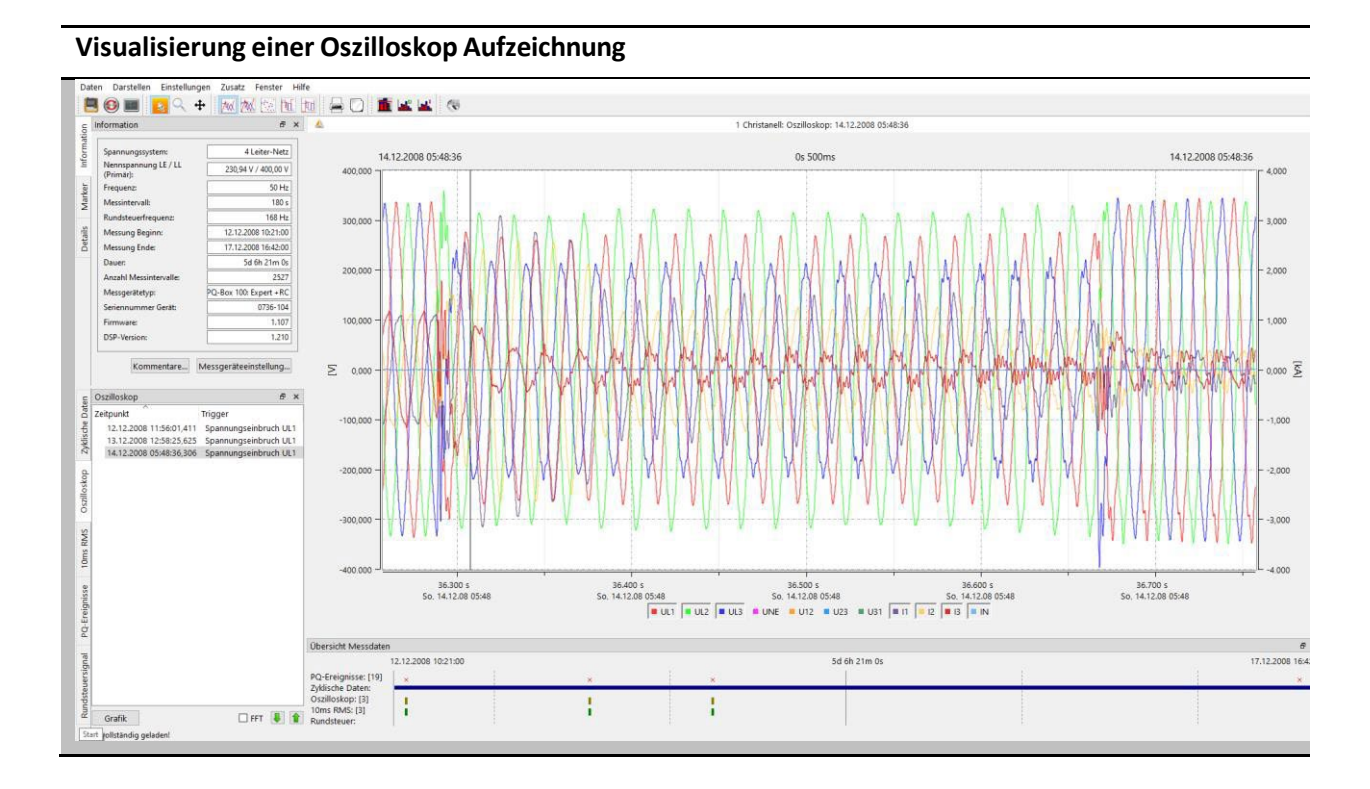

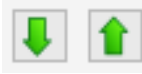

Über die beiden Tasten kann durch die getriggerten Bilder geblättert werden. Die Software merkt sich hierbei die Einstellungen des vorherigen Bildes und zeigt alle weiteren Bilder in der gleichen Darstellung (z.B. nur die Spannungskanäle ohne Strom).

# **Menü "rechte Maustaste"**

Marker entfernen Marker 1 Marker 2 **ASCII Datenexport** File. **COMTRADE Export** Achsenskalierung links... Achsenskalierung rechts... Achsen teilen 0 **Triggerlinie** Automatisch skalieren 0 **Drucken** Einstellung Grenzwertlinie...  $\checkmark$ Triggerlinie Messdaten in die Zwischenablage kopieren..Kommentar einfügen Drucken Zwischenablage

## 0 **ASCII Datenexport** Export der Daten des aktuellen Störschriebs als CSV File. 0 **ASCII Datenexport** Export der Daten des aktuellen Störschriebs als COMTRADE 0 **Achsenskalierung links/rechts** Skalierung manuell anpassen. 0 **Achsen teilen** Spannungen und Ströme getrennt voneinander darstellen. Darstellung der schwarzen triggerlinie unterdrücken. Störschrieb als PDF exportieren. 0 **Zwischenablage**

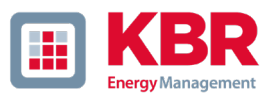

### **FFT Analyse**

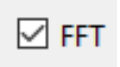

Die Berechnung des FFT Spektrums ist über die Aktivierung des Feldes "FFT" von jedem getriggerten Oszilloskopbild möglich.

Das für die FFT Analyse verfügbare Spektrum ist abhängig vom PQ-Box Modell.

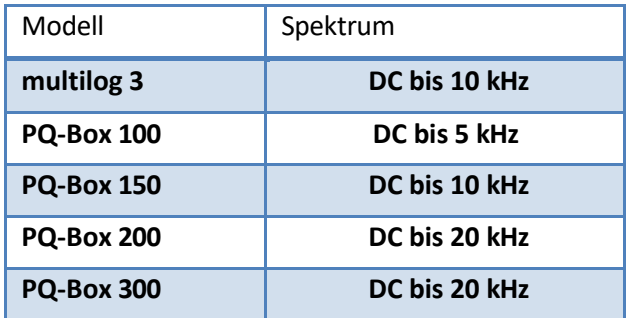

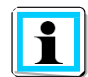

Die Markerfelder zeigen in der FFT Analyse die ausgewählte Frequenz und Amplitude im Spektrum an.

## **Spannung und Strom als FFT Analyse bis 20.000 Hz**

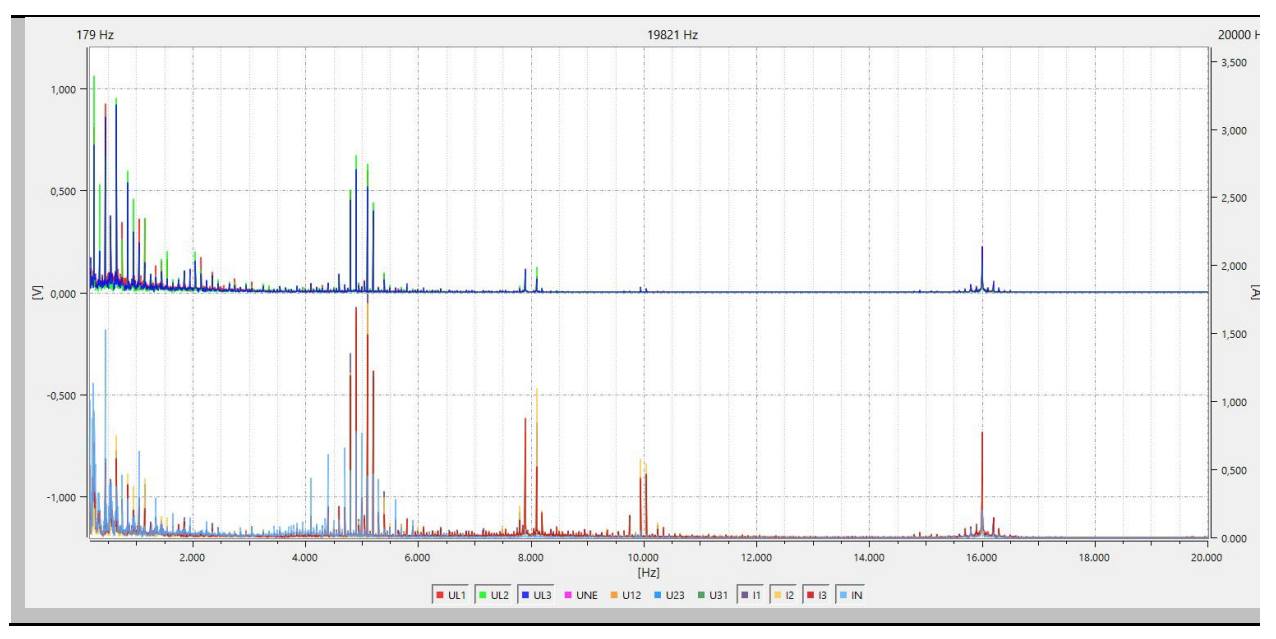

#### 1.14.7 10ms-RMS Störschriebe

Mit der Karte "10ms RMS" werden alle manuell, sowie über Triggereinstellungen aufgezeichneten Effektivwert-Rekorder, aufgelistet. Diese können nach dem Zeitpunkt oder der Triggerbedingung sortiert werden.

Über einen Linksklick auf die Zeile wird der entsprechende Rekorder angezeigt.

Bei jeder Störwertaufzeichnung werden die folgenden Messwerte aufgezeichnet:

- $0$  alle Spannungen "Leiter gegen Leiter" (U12, U23, U31)
- 0 alle Spannungen "Leiter gegen Erde" (UL1, UL2, UL3, UNE)
- 0 alle Ströme (I1, I2, I3, IN)
- 0 Leistungen (P, Q, S)
- 0 Frequenz und Frequenzänderung (F, DFDT)

#### **Visualisierung einer 10ms RMS Aufzeichnung**

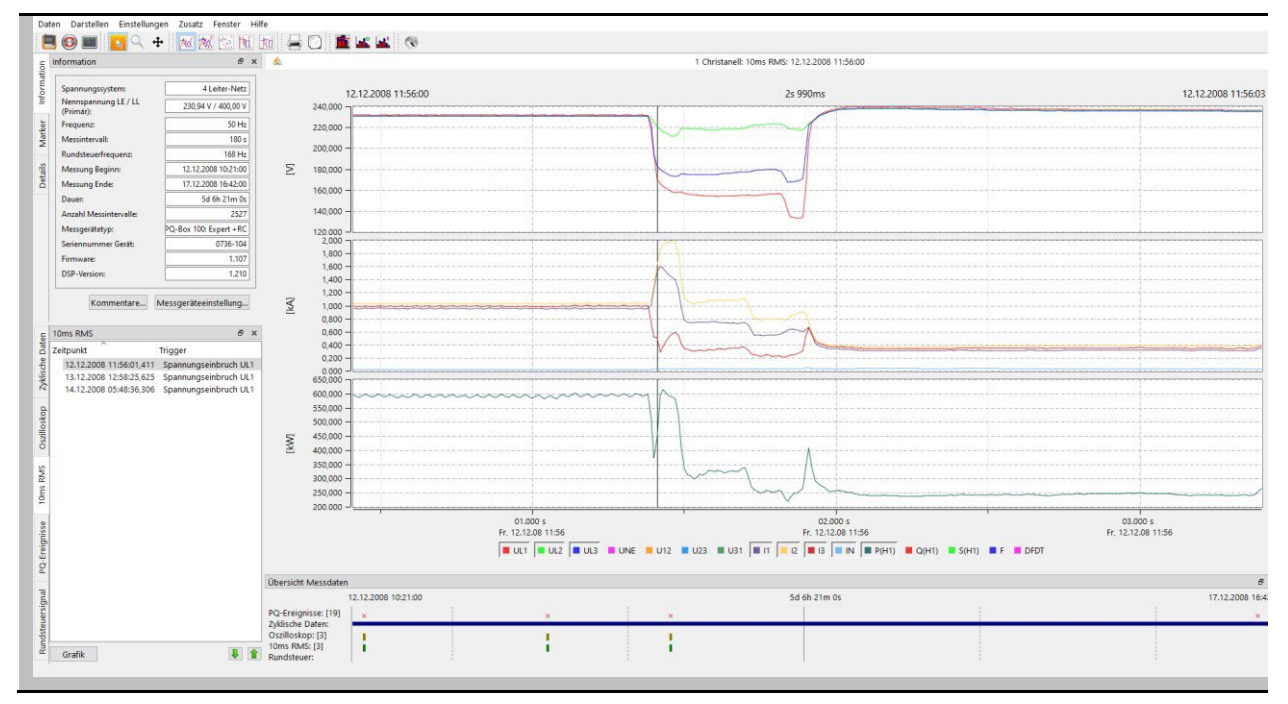

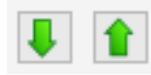

Über die beiden Tasten kann durch die getriggerten Bilder geblättert werden. Die Software merkt sich hierbei die Einstellungen des vorherigen Bildes und zeigt alle weiteren Bilder in der gleichen Darstellung (z.B. nur die Spannungskanäle ohne Strom).

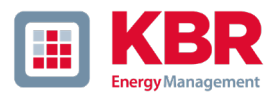

#### 1.14.8 Transientenrekorder (nur PQ-Box 200, PQ-Box 300)

Mit der Karte "Transientenrekorder" werden alle manuell, sowie über Triggereinstellungen aufgezeichnete transiente Signale, aufgelistet. Diese können nach dem Zeitpunkt oder der Triggerbedingung sortiert werden.

Über einen Linksklick auf die Zeile wird der entsprechende Rekorder angezeigt.

Bei jeder Störwertaufzeichnung werden die folgenden Messwerte aufgezeichnet:

0 alle Spannungen "Leiter gegen Erde" (UL1, UL2, UL3, UNE)

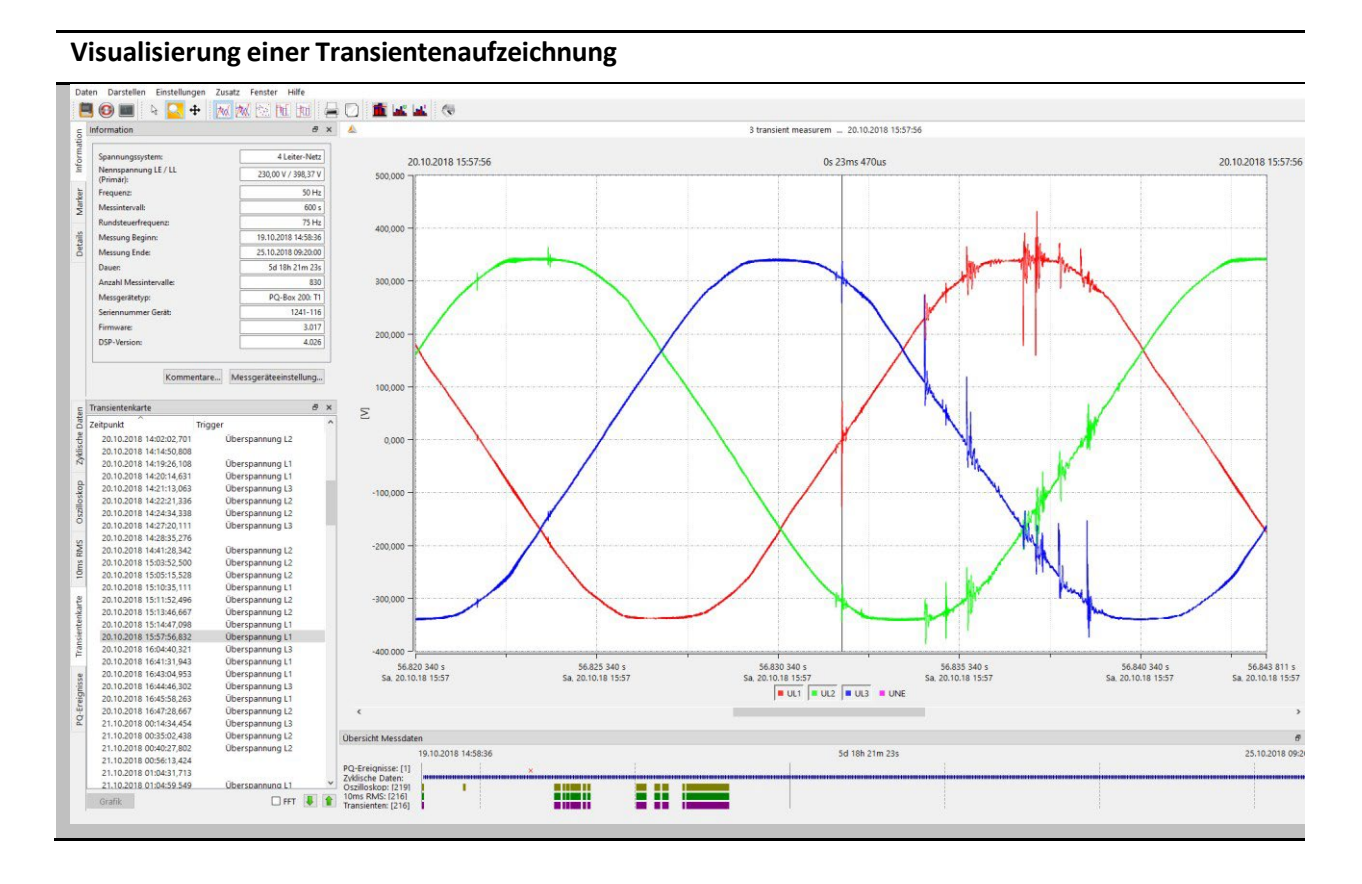

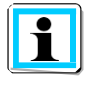

Im Transientenrekorder werden die Messwerte als Spannung gegen Erdpotential dargestellt. Bei Messung in der Mittelspannung über einen Wandler sieht man hier die sekundären Werte.  $\boxdot$  FFT

#### **FFT des Transientenrekorders:**

Mithilfe der Funktion FFT des Transientenrekorders ist es möglich Bewertungen der Amplituden in einem Frequenzspektrum bis maximal der Hälfte der Abtastfrequenz durchzuführen. Das verfügbare Frequenzspektrum in der FFT Darstellung ist auf die Hälfte der eingestellten Abtastfrequenz eingestellt.

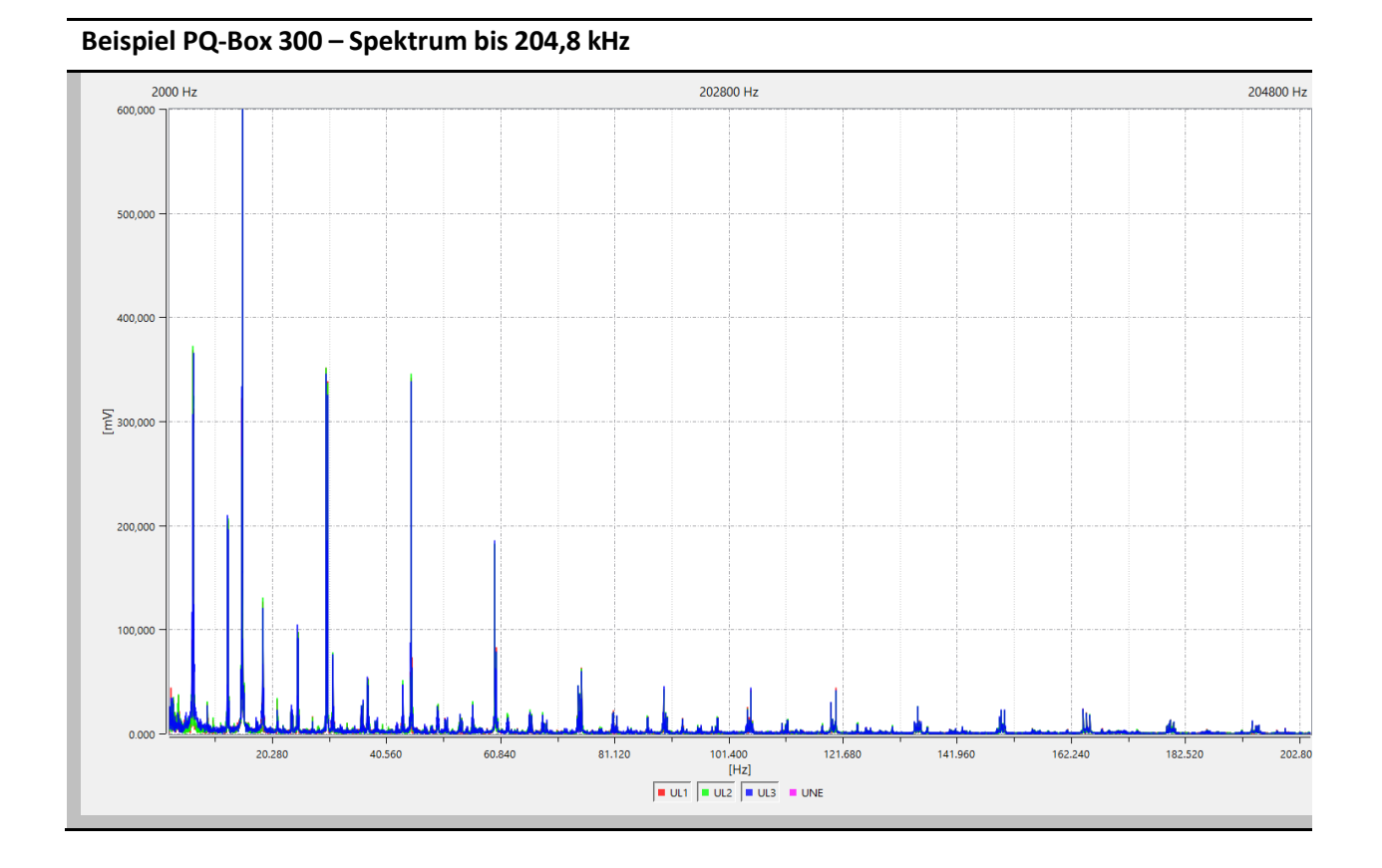

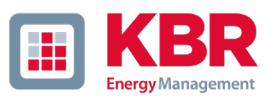

#### 1.14.9 Rundsteuer-Rekorder

Mit der Option "R1 - Rundsteuersignalanalyse" kann die PQ-Box gezielt auf ein Rundsteuersignal triggern. Das Telegramm wird mit einer Auflösung von 10ms über die eingestellte Aufzeichnungsdauer registriert. Die maximale Rekorder Länge beträgt 210 Sekunden.

Bei jeder Störwertaufzeichnung werden die folgenden Messwerte aufgezeichnet:

- $0$  alle Spannungen "Leiter gegen Leiter" (U12, U23, U31)
- 0 alle Spannungen "Leiter gegen Erde" (UL1, UL2, UL3, UNE)
- 0 alle Ströme (I1, I2, I3, IN)

Im Beispiel wurde die Rundsteuerfrequenz 180Hz über eine Dauer von 1 Minute und 40 Sekunden aufgezeichnet.

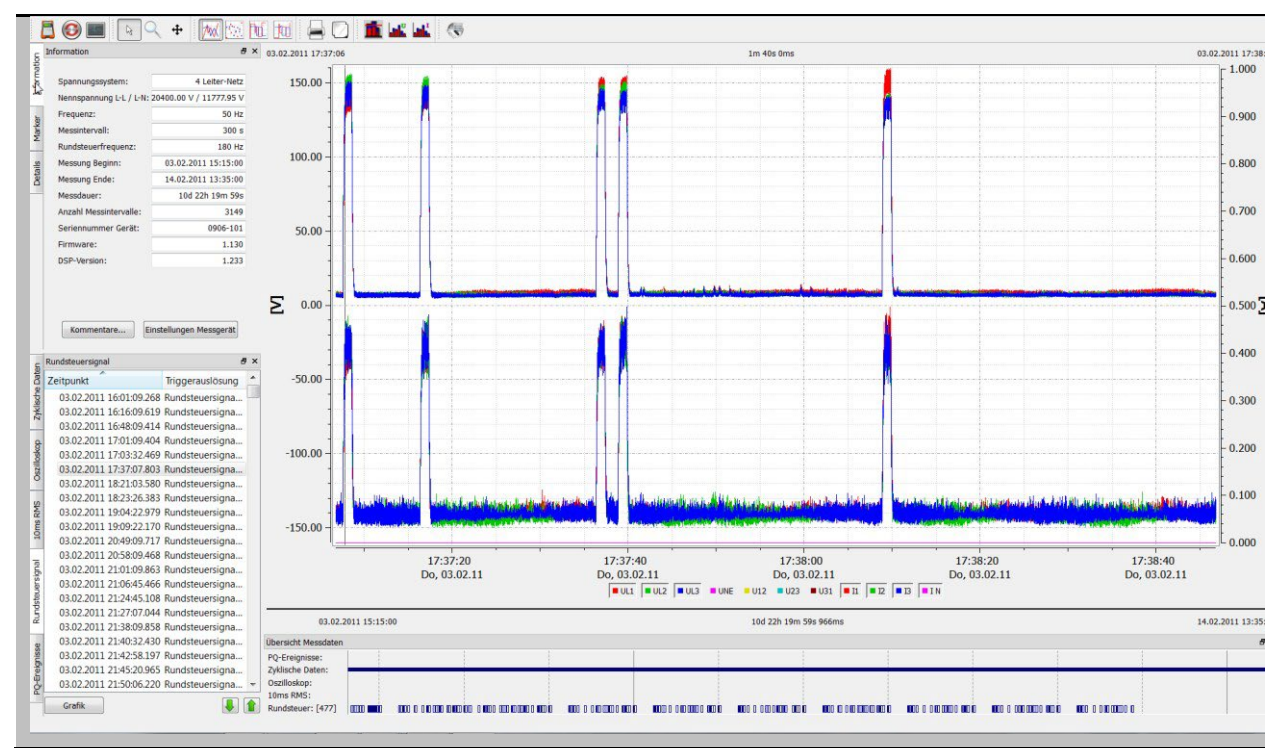

#### **Rundsteuertelegramm – Aufzeichnung von Spannung und Strom als 10ms Effektivwert**

## 1.14.10 PQ Ereignisse

Mit der Karte "PQ-Ereignisse" werden alle Verletzungen der eingestellten Grenzwerte angezeigt.

#### **PQ-Ereignis Menü und Auswerte-Optionen**

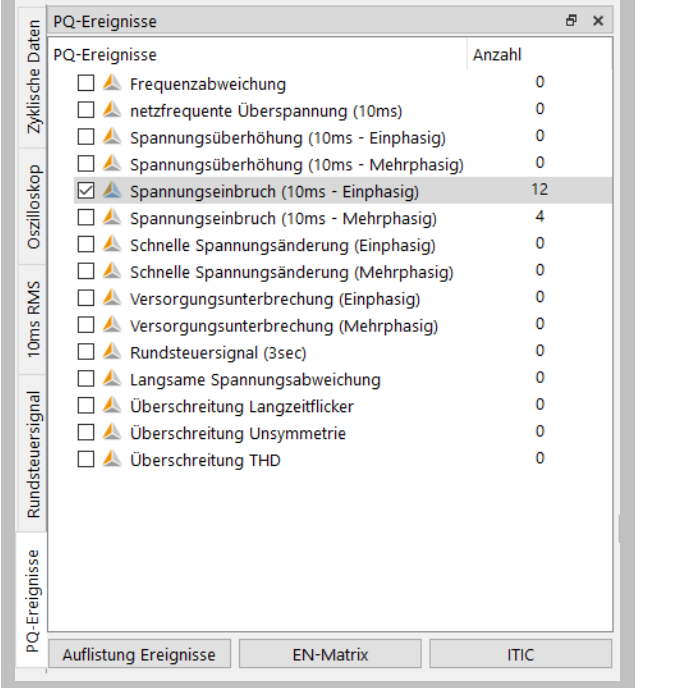

#### 0 **Auflistung Ereignisse**

Detaillierte tabellarische Auflistung der PQ-Ereignisse mit Zeitpunkt und Extremwerten.

#### 0 **EN-Matrix**

Automatische Einordnung von Spannungs-Ereignissen in Gruppen nach Tiefe und Dauer.

### 0 **ITIC**

Darstellung von Spannungs-Ereignissen in ITIC Grafik.

### **Tabellarische Darstellung von PQ-Ereignissen**

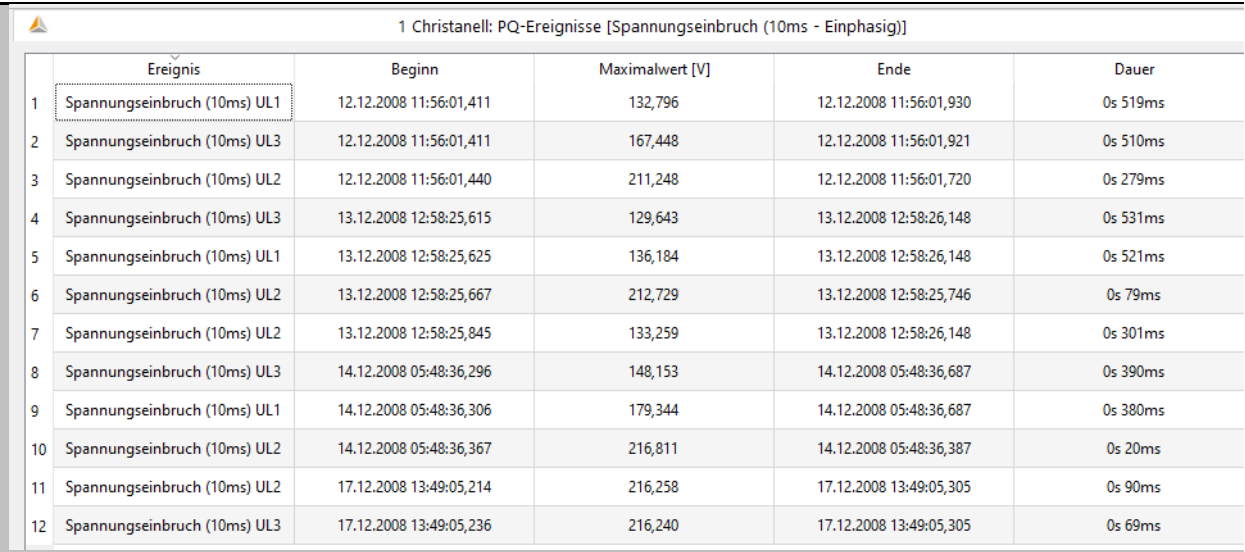

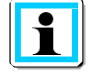

Durch Links-Klick in die Kopfzeile kann die Tabllarische Darstellung nach Maximalwert oder Dauer sortiert werden.

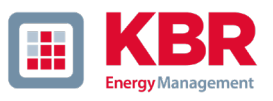

Bei Darstellung aller Spannungsereignisse als ITIC-Visualisierung werden alle Abweichungen zur Nennspannung in Dauer und Amplitude grafisch dargestellt.

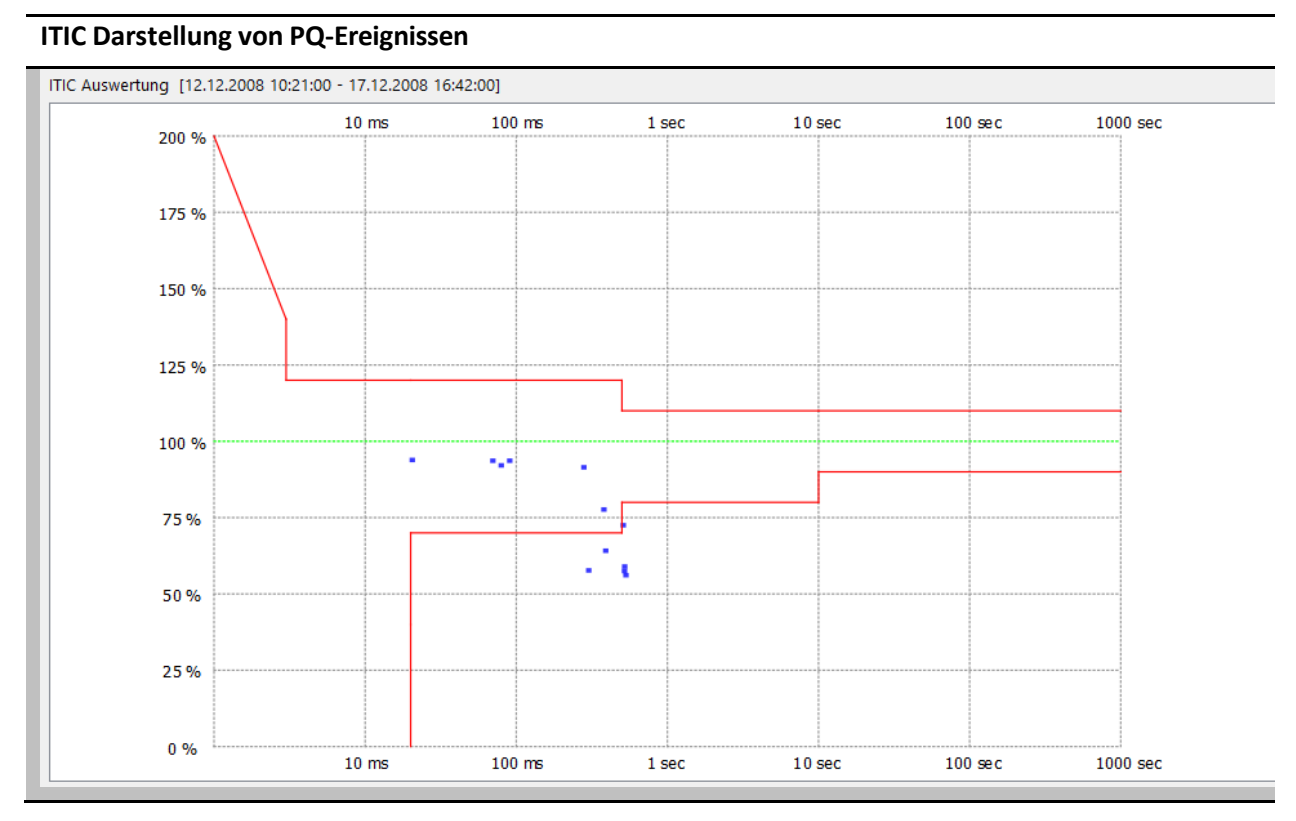

Auf der Karte "PQ Ereignisse" gibt es zusätzlich zur ITIC Grafik eine Ereignistabelle UNIPEDE Statistik für alle Spannungseinbrüche und Überspannungen.

**Einordnung der PQ-Ereignisse in die EN-Matrix**

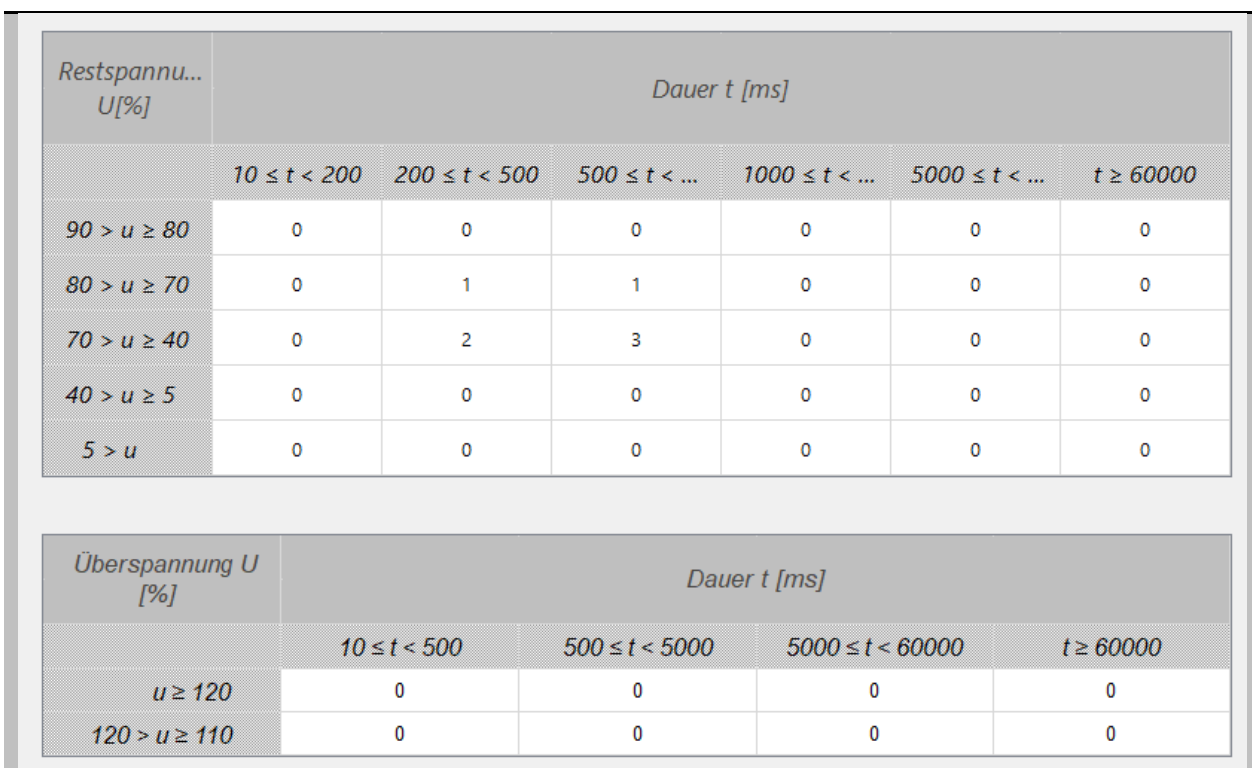

Wir machen das.

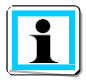

Unter WinPQ mobil/Einstellungen/Allgemein kann diese Matrix auf andere Netz-Standards umgeschaltet werden. (Netcode, NRS-048, GB-China)

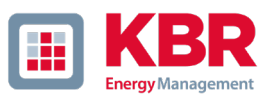

## 1.14.11 Datenexport – Intervalldaten

Unter Einstellungen -> Datenxport können grundlegende Parameter für den Messdatenexport festgelegt werden. Die Trennung des Dezimalzeichens ist bei einem deutschsprachigen Windows als Komma anzugeben, im englischsprachigen Windows als Punkt.

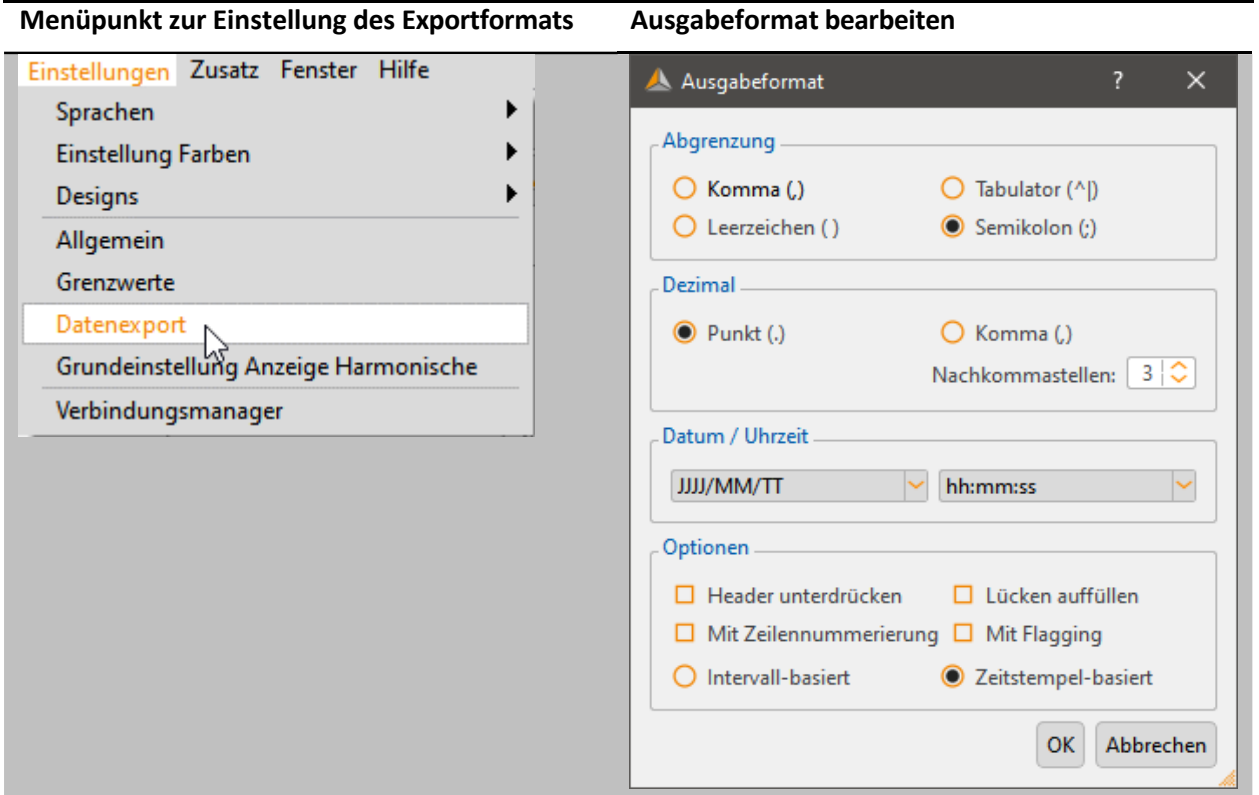

## **Optionen:**

- 0 **Header unterdrücken:** Informationen wie Bezeichnung Messauftrag, Gerätenummer und Messintervall werden nicht in der Überschrift angezeigt.
- 0 **Lücken auffüllen:** hier werden bei Unterbrechungen des Messauftrages die Lücken mit 0 aufgefüllt. Alle Zeitintervalle sind fortlaufend mit konstantem Intervall.
- 0 **Mit Flagging:** Anzeige ob Messdaten aufgrund einer Störung markiert wurden nach IEC61000-4- 30 im Datenexport ausgeben oder nicht.
- 0 **Mit Zeilennummerierung:**
- 0 **Intervall-basiert:** Extremwerte von Spannung und Strom werden mit dem Zeitstempel des jeweiligen Intervalls ausgegeben.
- 0 **Zeitstempel-basiert:** Extremwerte von Spannung und Strom werden mit exaktem Zeitstempel (millisekundengenau) ausgegeben.

#### Wir machen das.

Unter "Daten/CSV Export" können nun alle Intervalldaten einer Messung exportiert werden um diese z.B. in MS Excel zu öffnen.

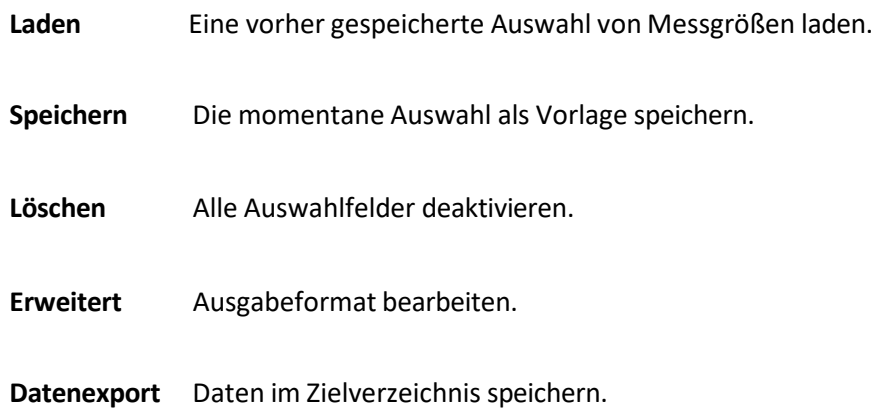

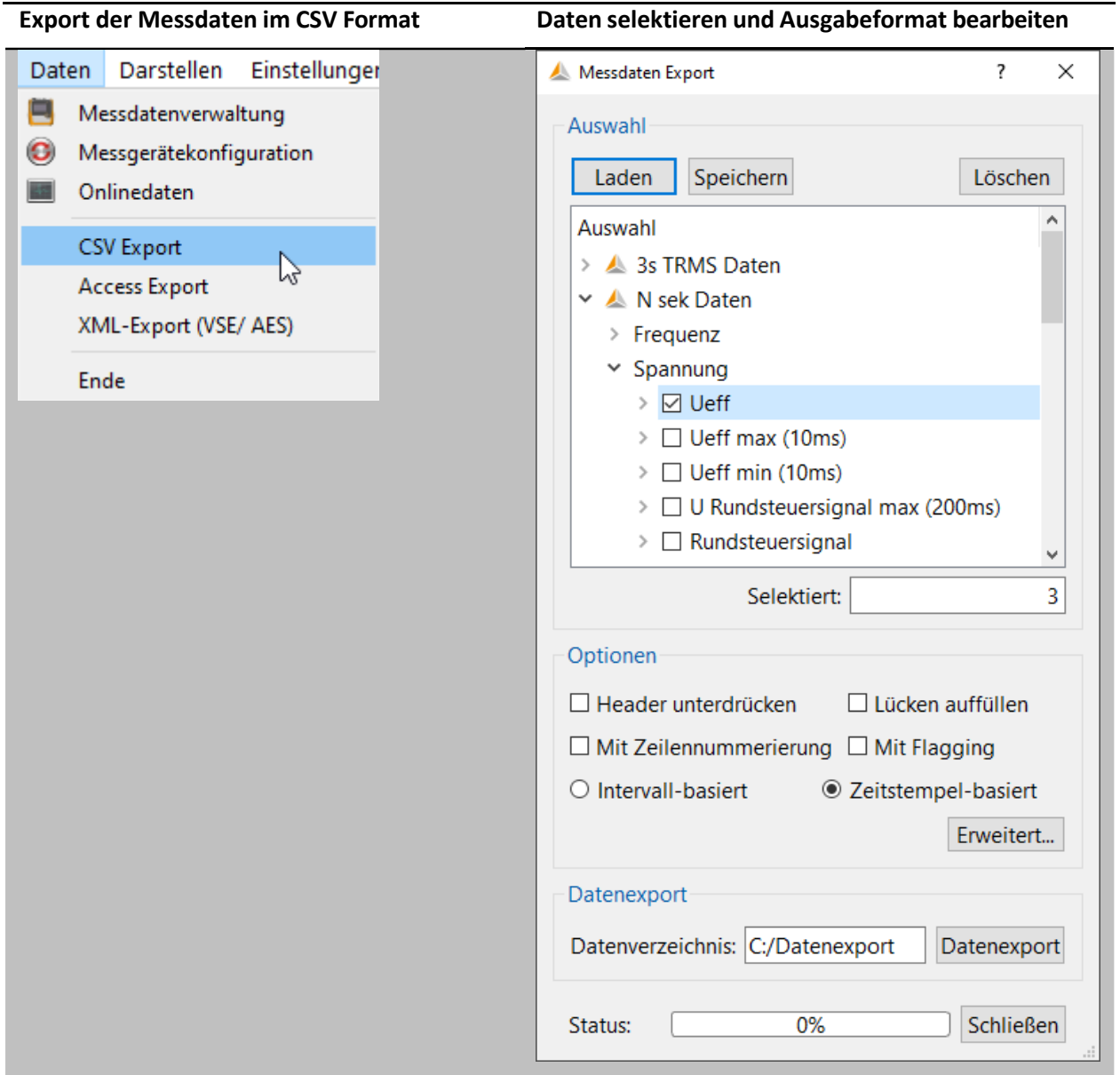

62

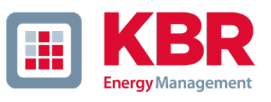

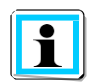

Die Messdaten werden mit der Dateiendung ".asc" gespeichert. Damit können die Files sehr einfach per Drag-and-drop in MS Excel importiert werden. Die Dateiendung kann manuell in .csv geändert werden, ohne dass das File beschädigt wird.

#### **Beispiel von in Excel importierten CSV Daten**

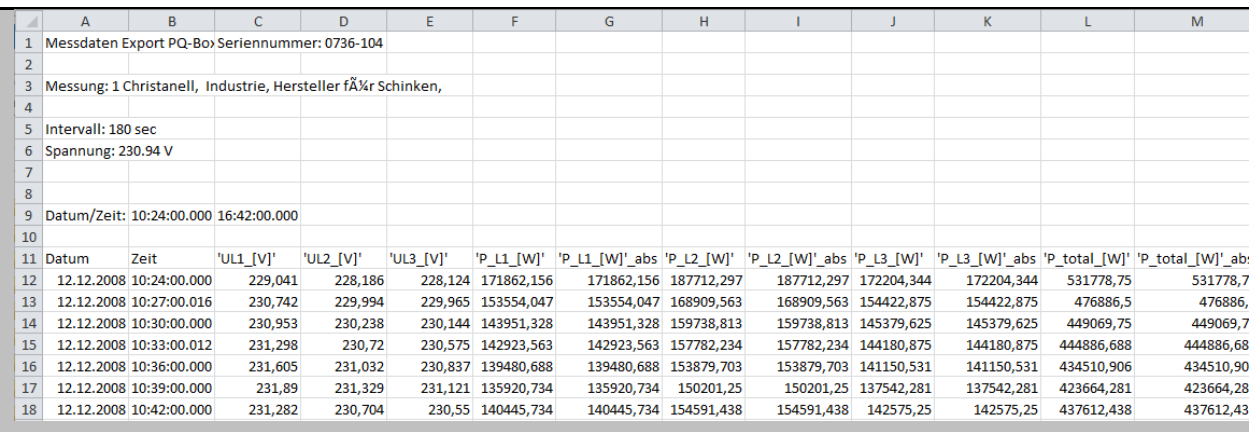

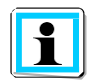

Die Reihenfolge der angewählten Messdaten im Auswahlmenü legt automatisch auch die Reihenfolge der Spalten in der Exportdatei fest.

Im CSV Export werden die Minimal - und Maximalwerte der Effektivwerte mit den genauen Zeitstempeln ausgegeben. Diese Funktion kann in den Grundeinstellungen für den Datenexport der Messdaten ausgeschaltet werden.

#### 1.14.12 Zusatzfunktionen

Über den Menüpunkt Fenster -> Aufteilen ist es möglich alle bisher ausgewählten Auswertungen übersichtlich in einem Bild miteinander darzustellen.

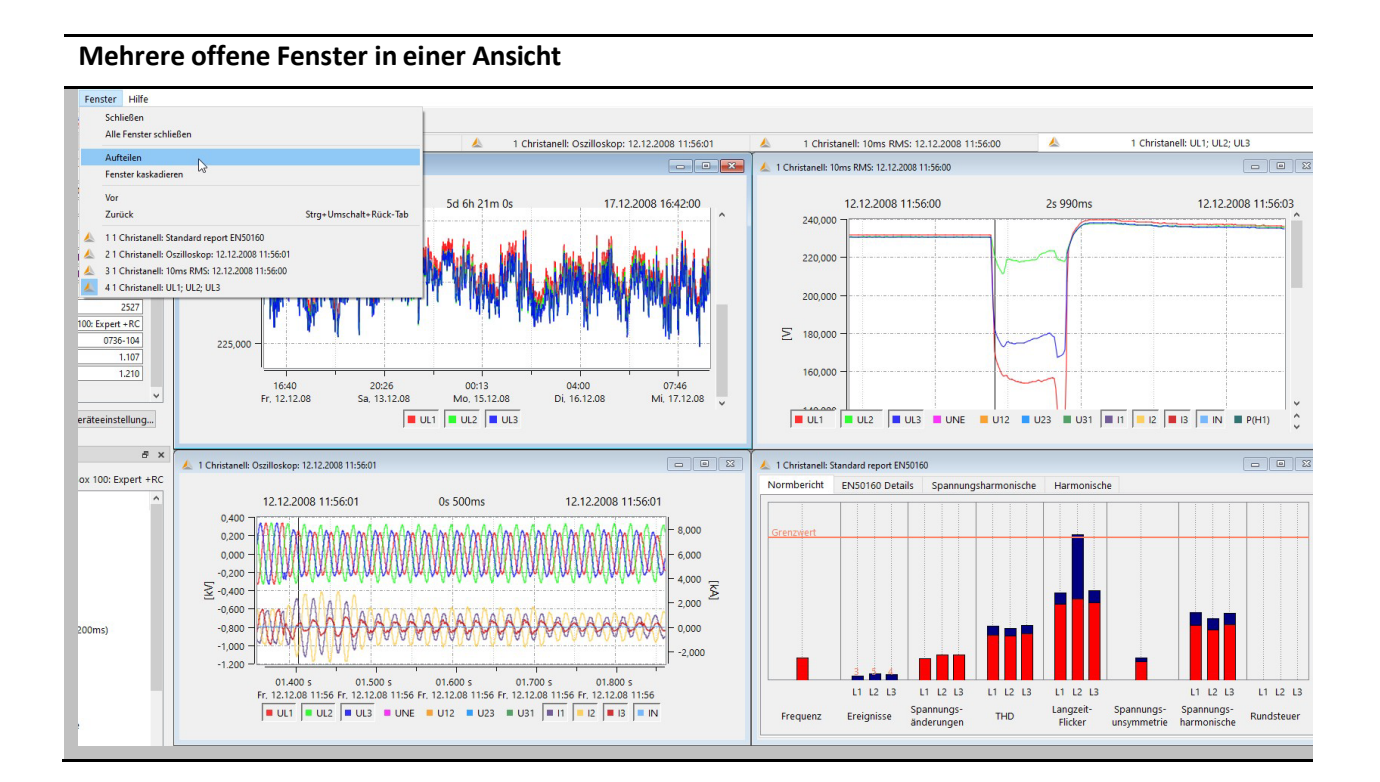

Die Felder "Information" oder "Übersicht Messdaten" können geschlossen werden, um mehr Platz für die Auswertegrafik zu bekommen. Über das Feld "Darstellen" ist es möglich diese wieder zu aktivieren.

#### **Ein- und Ausblenden von Tabs**

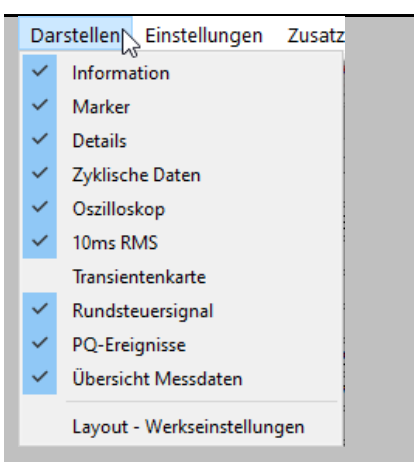

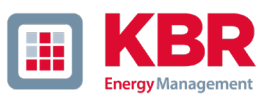

#### 1.14.13 Zwei unterschiedliche Messungen miteinander vergleichen.

Es ist möglich während einer Auswertung eine weitere Messung zu öffnen, Pegel-Zeitdiagramme und Normauswertungen zu starten und diese in einem Bild nebeneinander darzustellen und miteinander zu vergleichen.

## **Zwei unterschiedliche Messungen miteinander dargestellt (2 x EN50160 Bericht, 2 x Pegel-Zeitdiagramm)**

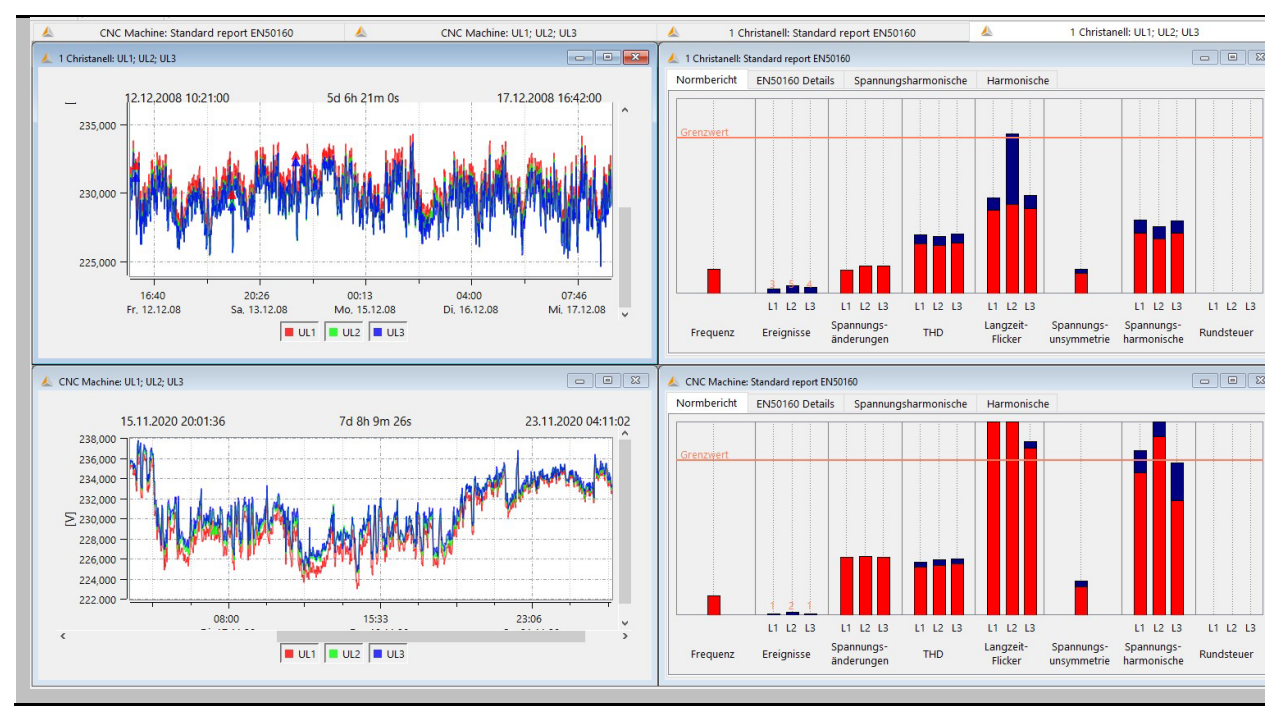

## **Tipp:**

 $\mathbf i$ 

Es können mehrere Instanzen der WinPQ mobil Software gleichzeitig auf einem Rechner geöffnet werden. Damit ist es möglich, zwei Messungen auf jeweils getrennten Bildschirmen darzustellen und zu vergleichen.

## 1.15 Hilfe Menu

Über das Hilfemenu der WinPQ mobil Software kann auf die aktuellsten Bedienungsanleitungen der PQ-Boxen und der Software zugegriffen werden.

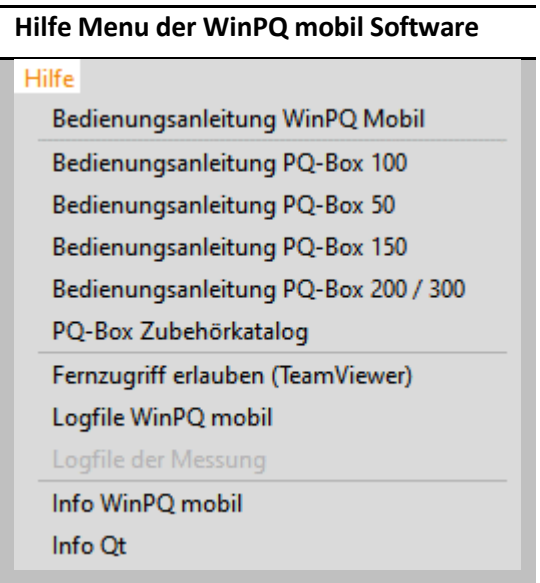

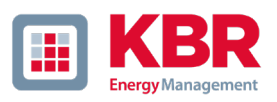

# 2. Grenzwerte und Einstellungen PQ-Box

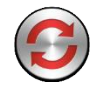

Mit diesem Icon in der Kopfzeile des Startfensters der WinPQ mobil Software haben Sie die Möglichkeit Geräteparameter, Triggerbedingungen und Grenzwerte der PQ-Box zu ändern.

Nach dem Öffnen des Parametrierfensters kann im Auswahlfeld "Messgerät" die zu parametrierende PQ-Box ausgewählt werden.

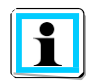

Nach Auswahl des Messgeräts werden ab WinPQ mobil 6.0 direkt die Parameter der angeschlossenen PQ-Box heruntergeladen und angezeigt.

## **Startfenster der Parametrierung**

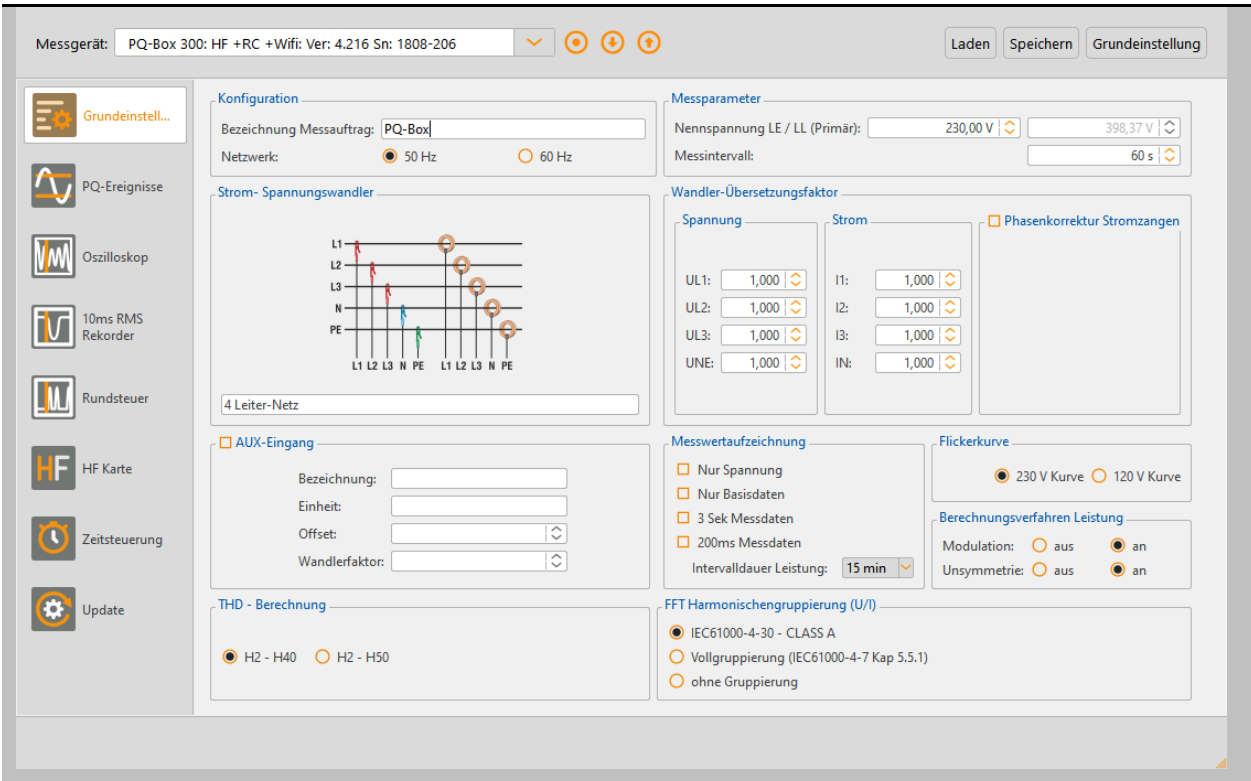

Zur Interaktion mit dem Messgerät stehen die folgenden Buttons zur Verfügung:

Nach abgeschlossener Parametrierung direkt eine Messung starten.

Parametrierung vom Gerät manuell herunterladen.

Parametrierung oder Vorlage an das Gerät senden.

### Wir machen das.

i

Die Verwaltung von Vorlagen erfolgt über die Buttonsin der rechten oberen Ecke:

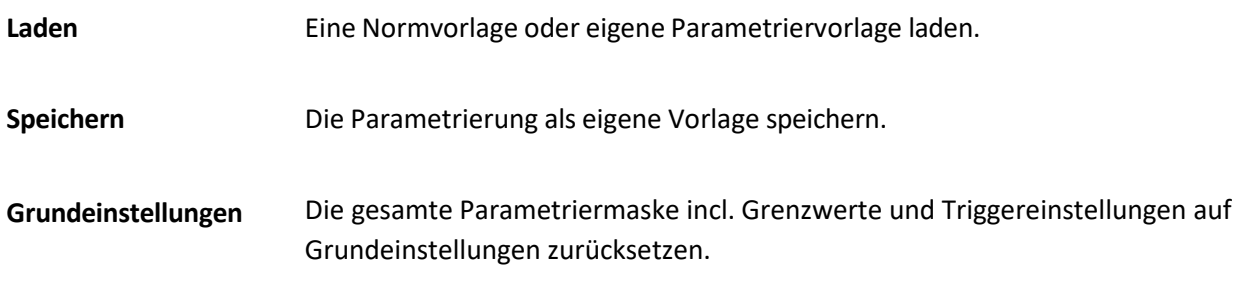

### **Offline Parametrierung nicht möglich**

Es ist nicht möglich eine Parametervorlage zu erzeugen, wenn keine PQ-Box angeschlossen ist. Vorlagen unterschiedlicher PQ-Box Typen sind nicht kompatibel. Beispielsweise kann die Parametervorlage einer PQ-Box 200 nicht auf eine multilog 3 geladen werden.

Das Parametermenu ist in mehrere Unterkategorien aufgeteilt und wird abhängig vom PQ-Box Modell angezeigt. Felder die ausgeblendet oder deaktiviert sind, werden von der angeschlossenen PQ-Box nicht unterstützt. Diese Karten werden bei jeder PQ-Box angezeigt.

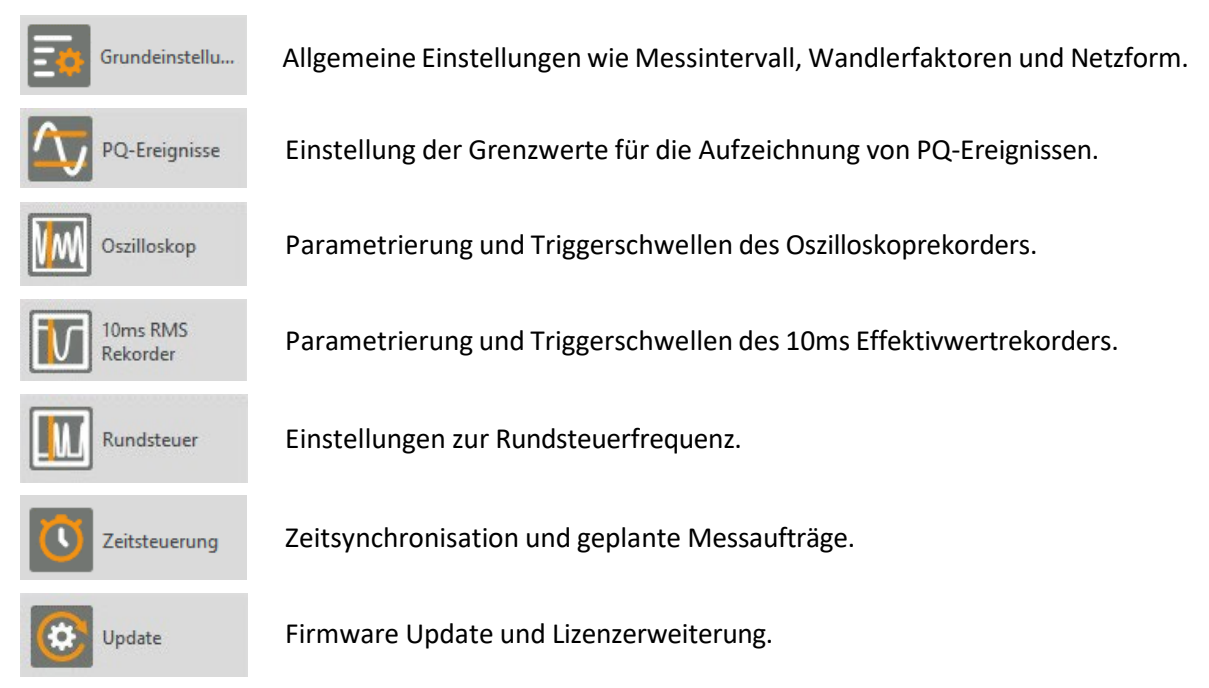

Die folgenden Parametergruppen sind nur bei den Modellen PQ-Box 200 bzw. PQ-Box 300 verfügbar.

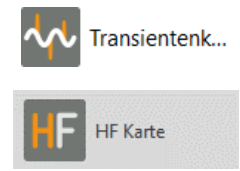

Parametrierung der Transienten-Messkarte (nur PQ-Box 200 mit Option T1).

Parametrierung der HF-Messkarte zur Aufzeichnung von Supraharmonischen Spannungen (nur PQ-Box 300).

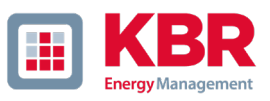

# 2.1 Setup - Grundeinstellungen

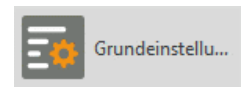

Im Menü Grundeinstellungen werden Einstellungen wie Netzform, Nennspannung und Übersetzungsverhältnis von Strom- und Spannungswandler vorgenommen.

Einstellung Spannungsanschluss:

- 0 1 Leiteranschluss (Phase L1)
- 0 3-Leiteranschluss(Isoliertes Netz ohne Erde)
- 0 4-Leiteranschluss (L1, L2, L3, N und Erde)
- 0 V-Schaltung (Sind die Spannungssekundärwandler im Mittel- oder Hochspannungsnetz in V-Schaltung geschaltet, wird diese Funktion aktiviert. Der Spannungsanschluss U2 liegt auf Erde.)
- 0 Delta-high-leg
- 0 Split-phase Netz

Mit der Einstellung 3-Leiter oder 4-Leiter Netz unterscheidet das Gerät die zu messende Netzform. In einem isolierten 3-Leiter Netz, werden alle Bewertungen der Norm EN50160 aus den Leiter-Spannungen berechnet. In einem 4-Leiter Netz (geerdetes Netz) werden alle Power-Quality-Parameter aus den Strangspannungen ermittelt. In der 1-Leiter Messung wird nur Messwerte der Phase L1, N und PE erfasst. Diese Einstellung eignet sich beispielsweise auch für DC Netze.

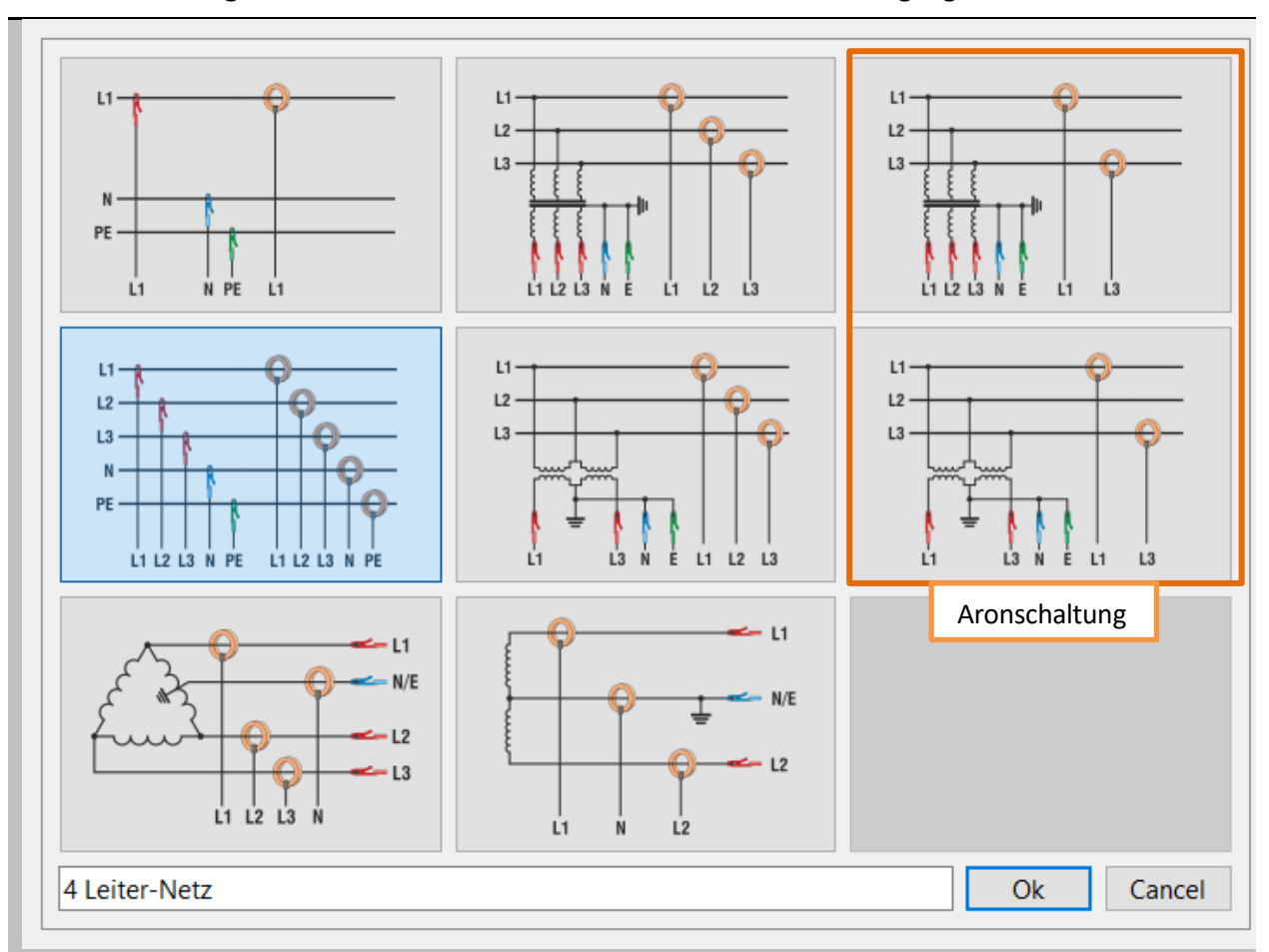

#### **8 Anschlusskonfigurationen stehen für die PQ-Box zur Auswahlzur Verfügung.**

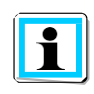

#### **Aronschaltung**

Liegen die Stromwandler im Mittel- oder Hochspannungsnetz in Aronschaltung vor, wird diese Konfiguration verwendet. Der Strom der Phase L2 wird nicht angeschlossen und von der PQ-Box berechnet.

Es ist möglich einen Messauftrag vor einer Messung mit einem Text (maximal 32 Zeichen) zu beschriften. Nach dem Übertragen der Messdaten auf den PC, findet man diesen Text unter "Messauftrag" wieder.

Als Nennspannung wird im 3-Leiter Netz die vertraglich vereinbarte Leiter-Leiter Spannung angegeben z.B. 20400V. Im 4-Leiter Netz wird die Leiter-Erdspannung angegeben z. B. 230V.

Das Messintervall der PQ-Box kann frei, im Bereich von einer Sekunde bis 1800 Sekunden, eingestellt werden. Die Grundeinstellung beträgt 10 Minuten, da dies in der Norm EN50160 und IEC61000-2-2 als Intervall fest vorgegeben ist.

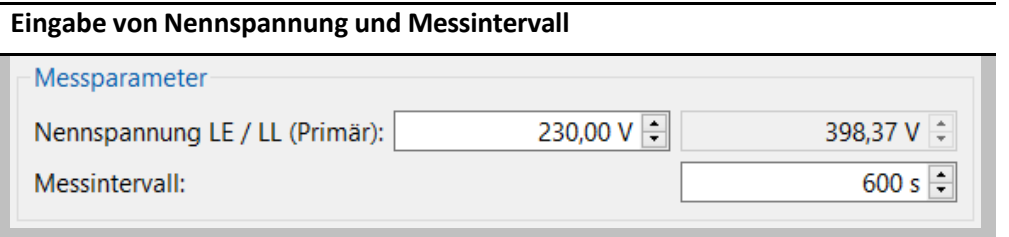

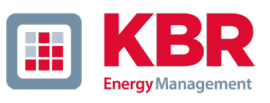

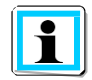

Die PQ-Box bezieht alle Trigger-Schwellen oder PQ-Ereignisse auf die eingestellte Nennspannung. Diese kann nicht nachträglich geändert werden!

#### $2.1.1$ Messwertaufzeichnung PQ-Box

Die anfallende Datengröße kann an dieser Stelle sehrstark beeinflusst werden.

## **Optionen der Messwertaufzeichnung** Messwertaufzeichnung 0 **Aufzeichnung nur Spannungsgrößen**  $\Box$  Nur Spannung In dieser Einstellung werden keine Ströme und Leis- $\Box$  Nur Basisdaten tungen erfasst. 3 Sek Messdaten Die anfallende Datenmenge reduziert sich auf ca. 40%. 200ms Messdaten 0 **Aufzeichnung nur Basismessdaten** Intervalldauer Leistung: 15 min  $\sim$ Basis Messdaten beinhalten nur Basismessgrößen. Es fehlen die Harmonischen / Zwischenharmonischen/ Phasendifferenz/ Phasenwinkel. Alle Recorder sind aktiviert. 0 **Messintervalle 3Sek/200ms** Parallel zur freien Datenklasse (1s bis 30 min) können die beiden Datenklassen 3-Sekunden und/oder 200ms aktiviert werden. 0 **Intervalldauer der Leistungen:** Alle Leistungswerte werden zusätzlich zum frei einstellbaren Intervall mit 10, 15 bzw. 30 Minuten Intervallen aufgezeichnet. Diese Intervalle beginnen immer synchron zu den vollen Stunden.

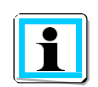

## **Achtung:**

Die 200ms und 3s Datenklassen sind nur für kurze Messzeiträume geeignet und produzieren eine sehr große Datenmenge. Bei Auswahl dieser Datenklassen wird das freie Intervall automatisch auf mindestens 60s beschränkt.

Richtwerte der Größe der erzeugten Messdaten:

- 0 Das freie Messintervall erzeugt bei Einstellung **10 Minuten** eine Datengröße von ca. **15 MByte in einer Woche**
- 0 Das freie Messintervall erzeugt bei Einstellung **1 Sekunde** eine Datengröße von ca. **30 MByte in 1 Stunde**
- 0 Das 200ms Messintervall erzeugt eine Datengröße von ca. **80 MByte in 1 Stunde**

## 0 Das 3 Sekundenintervall erzeugt eine Datengröße von ca. **5 MByte in 1 Stunde**

Basismessdaten beinhalten folgende Messgrößen:

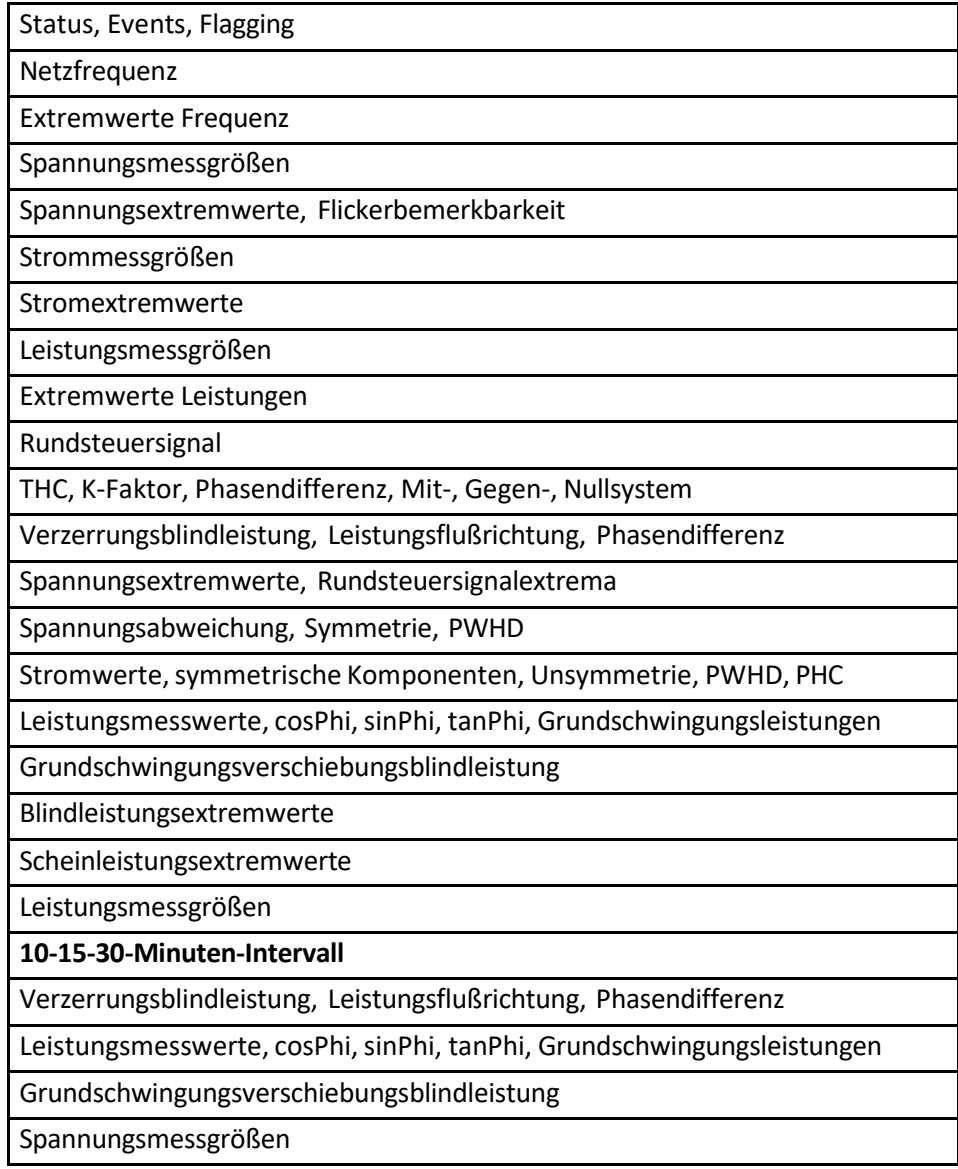
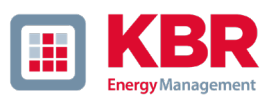

#### $2.1.2$ Wandler-Übersetzungsfaktor einstellen

In den Wandlereinstellungen wird das Übersetzungsverhältnis der Strom- und Spannungswandler, an denen der Netzanalysator angeschlossen wird, eingetragen.

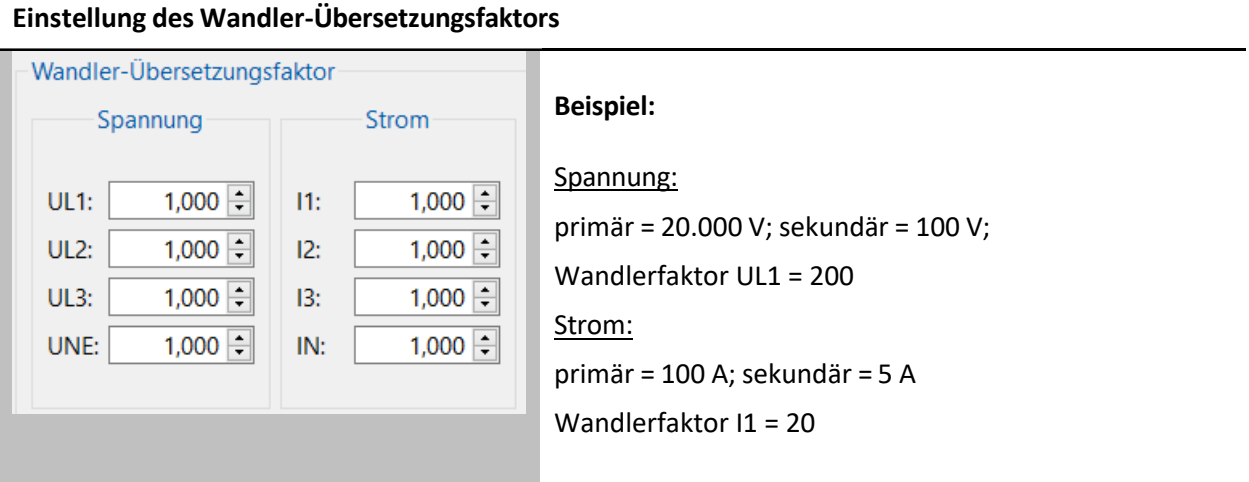

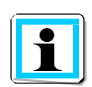

Die Übersetzungsfaktoren der Stromwandler können nach der Messung mithilfe des "Datenconverters" korrigiert werden. Es werden alle Stromwerte, Harmonische, Leistungen und Energien umgerechnet.

Mit der Funktion "Phasenkorrektur Stromzangen" ist es möglich den Phasenwinkelfehler einer Stromzange oder eines externen Stromwandlers zu korrigieren. Diese Funktion ist nur für Stromzangen mit magnetischem Kern verfügbar. Rogowski Spulen besitzen typischerweise keinen Phasenfehler und müssen deshalb nicht korrigiert werden.

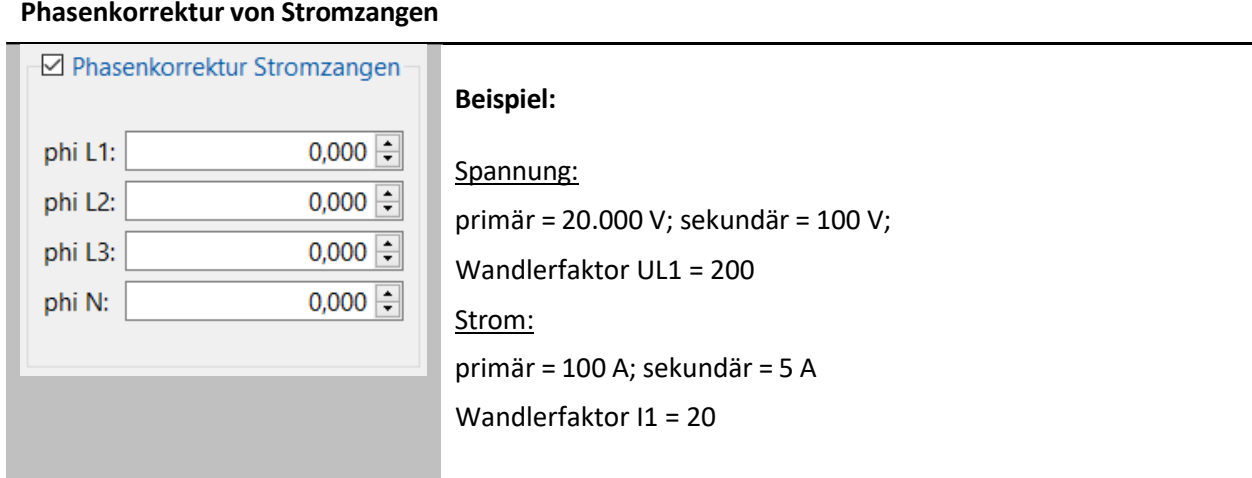

Zur Korrektur wird in das Feld der jeweiligen Phase der Phasenfehler des zugehörigen Stromwandlers bei der Nennfrequenz des Netzes(50/60 Hz) eingetragen. Die folgende Abbildung zeigt den typischen Verlauf

#### Wir machen das.

des Phasenfehlers über die Frequenz des gemessenen Signals. Der Phasenfehler bei diesen Stromwandlern ist stets positiv (kapazitiv). In der WinPQ mobil Software kann er deshalb in einem Bereich zwischen 0 und +5° korrigiert werden. Beispiel: 1,000 bedeutet eine Phasenwinkelkorrektur eines Fehlers von +1°.

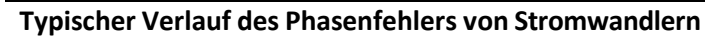

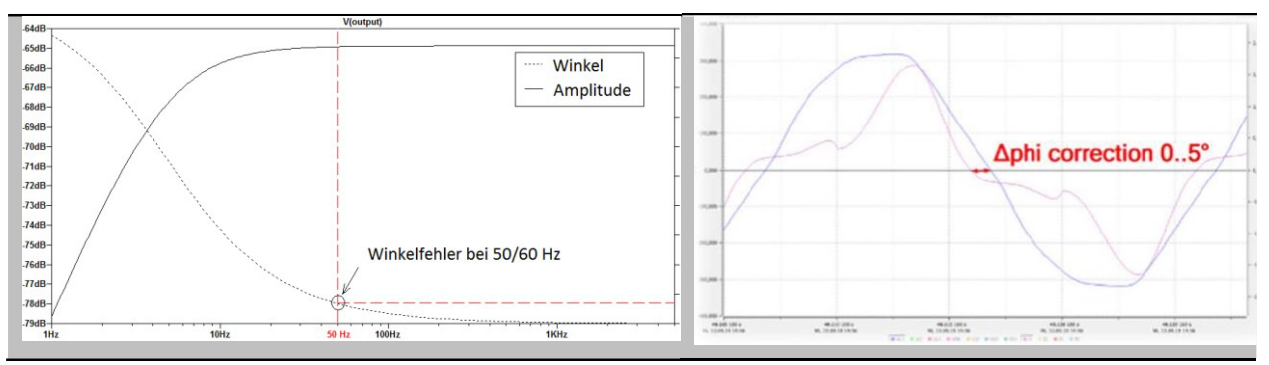

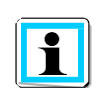

#### **Achtung:**

Eine DC-Strommessung ist nur möglich mit deaktivierter Funktion "Phasenkorrektur"

#### $2.1.3$ Einstellung der Leistungsberechnung

Die Leistungsberechnung in der Gerätefirmware kann in verschiedenen Konfigurationen erfolgen. Die verschiedenen Blindleistungsarten können beliebig zu-, bzw. abgeschaltet werden. Dies hat Einfluss auf die Berechnung der kollektiven Gesamtbildleistung sowie der Scheinleistung.

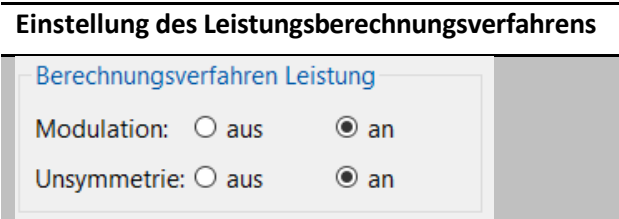

Leistungsberechnung nach DIN40110-Teil 2 – mit Berechnung der Unsymmetrie-Blindleistung und der Modulationsblindleistung ist die Werkseinstellung des Gerätes.

Diese Einstellung hat Einfluss auf die Leistungsmesswerte im Gerätedisplay, den Onlinemessdaten und den aufgezeichneten Messdaten.

Für weitere Informationen zur Blindleistungsberechung können Sie KBR unter www.kbr.de oder 09122/6373-0 kontaktieren.

0 Definition und Messung der [Leistungsmessgrößen](https://www.a-eberle.de/sites/default/files/media/IL_Infobrief25_de_201907.pdf) nach den Normen DIN 40110-2 und IEEE 1459

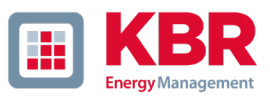

#### $2.1.4$ AUX Eingang

Die Modelle PQ-Box 200 und PQ-Box 300 besitzen einen AUX Eingang, der über das unten dargestellte Menu ein- und ausgeschaltet werden kann.

Grundeinstellung der PQ-Box ist: 1 A / 1 mV.

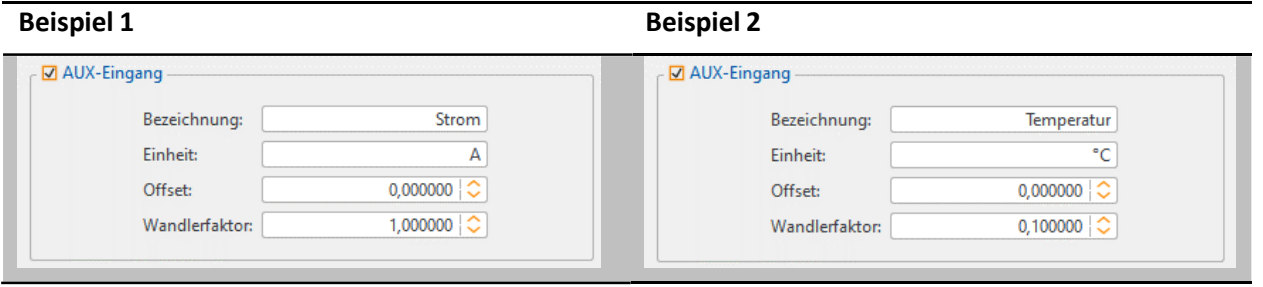

- 1 **Beispiel 1:** Stromzangen mit 20A/200mV entspricht einem Wandlerfaktor von \*0,1
- 1 **Beispiel 2:** Anschluss Temperatursensor mit 100°C bei 1000 mV Ausgangsspannung. Wandlerfaktor = 0,1 (0,1°C / 1mV)

#### $2.1.5$ THD Berechnung und Harmonischen-Gruppierung

Die Berechnung der THD Werte der Spannungen und Ströme sind im Gerätesetup einstellbar.

- 0 H2 bis H40 (Messung nach EN50160)
- 0 H2 bis H50 (Messung nach IEC61000-x-x)

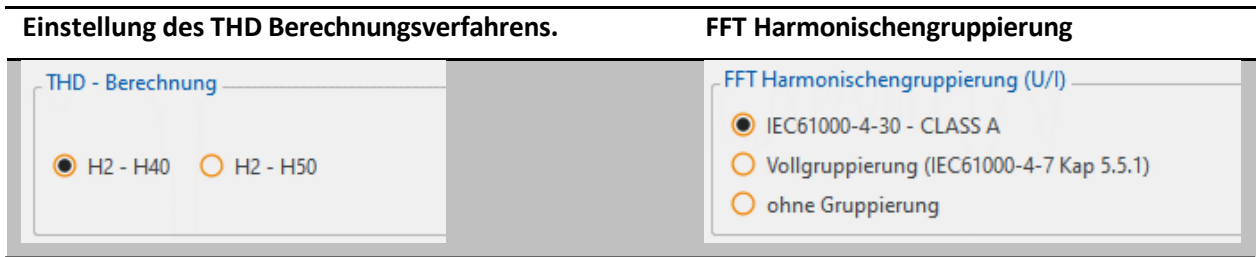

Das Berechnungsverfahren für die Harmonischen-Gruppierungen kann je nach Anwendungsgebiet (Spannungsqualitätsmessung oder Geräteprüfung) eingestellt werden.

- 0 IEC61000-4-30 Class A für EN50160 Messungen
- 0 Vollgruppierung (IEC61000-4-7 Kap 5.5.1) für Geräteprüfungen nach IEC 61000-3-X
	- Harmonische werden vollgruppiert berechnet (2. Harm. = 75 Hz bis 125 Hz).
	- Zwischenharmonische werden vollgruppiert berechnet. (55 Hz bis 95 Hz)
- 0 Keine Gruppierung, einzelne Spektrallinie ohne Seitenbänder wird erfasst

### 2.2 Setup – PQ-Ereignisse

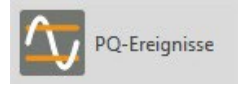

In diesem Menüpunkt werden die Grenzwerte für die Ereignisaufzeichnung der PQ-Box festgelegt.

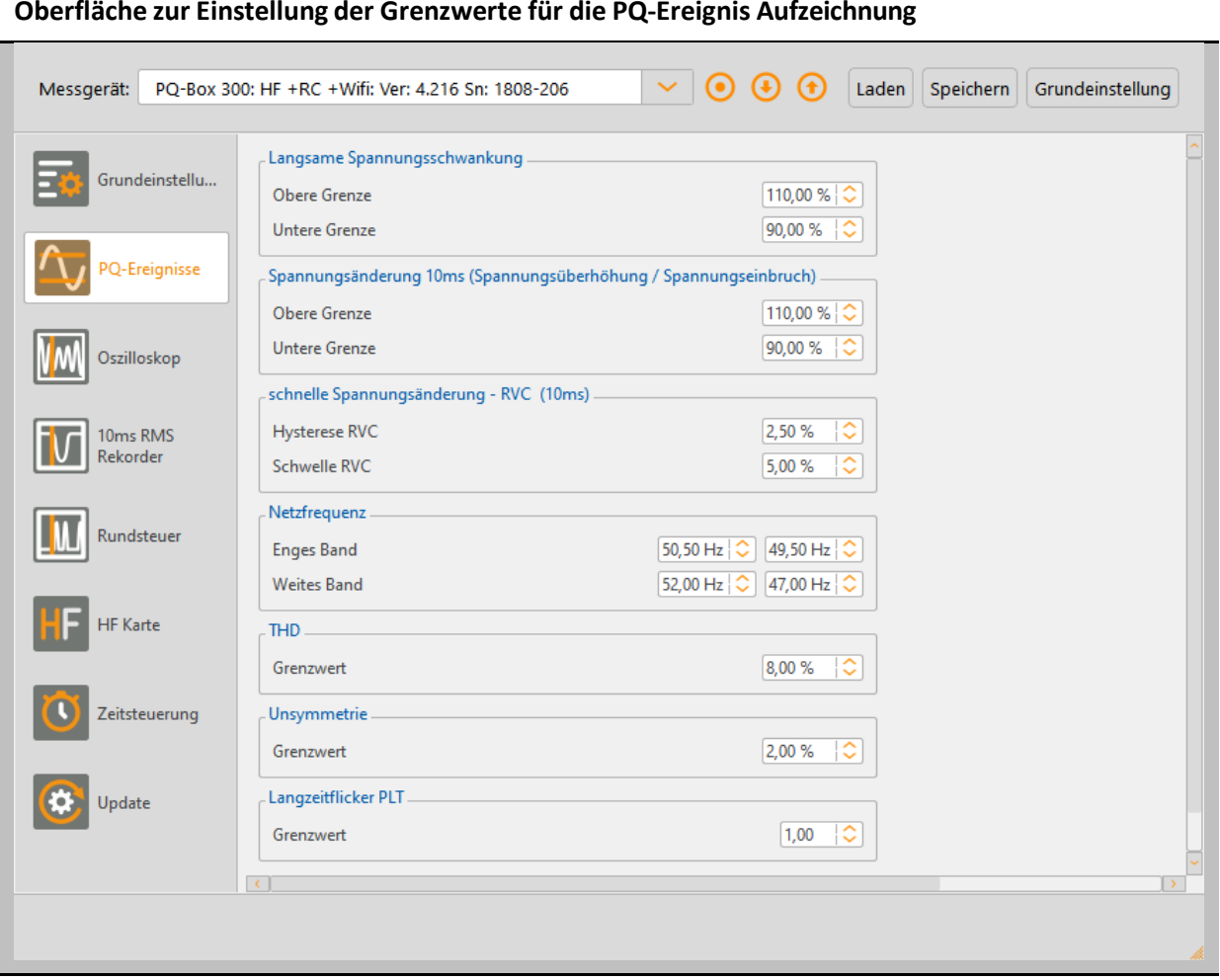

Die Grenzwerte für PQ-Ereignisse können **unabhängig** von der statistischen Auswertung der Messdaten festgelegt werden. Wenn einer der Grenzwerte verletzt wird, wird dieser Vorgang als PQ-Event gespeichert und später in der Software als Liste bzw. ITIC Diagramm dargestellt.

Die Einstellungen der PQ-Ereignis Grenzwerte können nicht nachträglich geändert werden.

#### **Hinweis:**

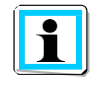

In älteren Software Versionen vor WinPQ mobil V6.0 wurden in diesem Menü alle Grenzwerte für die Normauswertung festgelegt. Diese können nur auf Softwareseite unter Einstellungen -> Grenzwerte auch nach der Messung definiert werden.

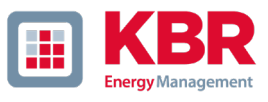

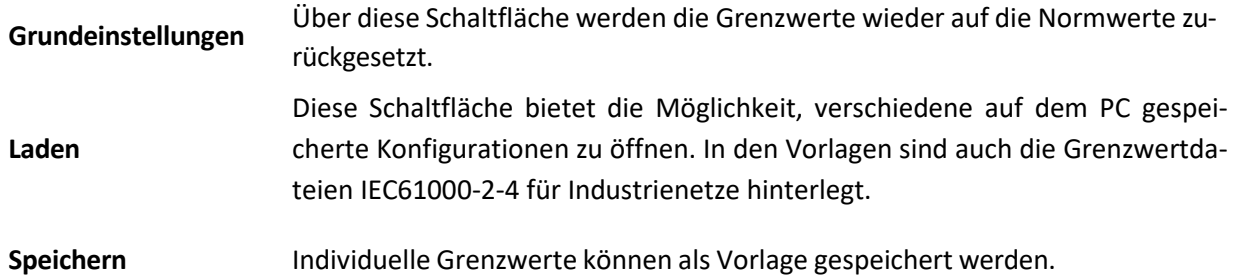

### 2.3 Triggereinstellungen Oszilloskop-Rekorder

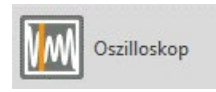

Im Menüpunkt "Oszilloskop" können Auslösekriterien für Oszilloskop-Rekorder gesetzt werden.

In der Grundeinstellung ist eine Effektivwertschwelle von +10% und -10% der Nennspannung eingestellt. Ist ein Feld grau hinterlegt und nicht markiert, so ist dieses Triggerkriterium nicht aktiv. Alle Triggerbedingungen können parallel betrieben werden und sind "oder verknüpft".

#### **Oberfläche zur Einstellung des Oszilloskop-Rekorders**

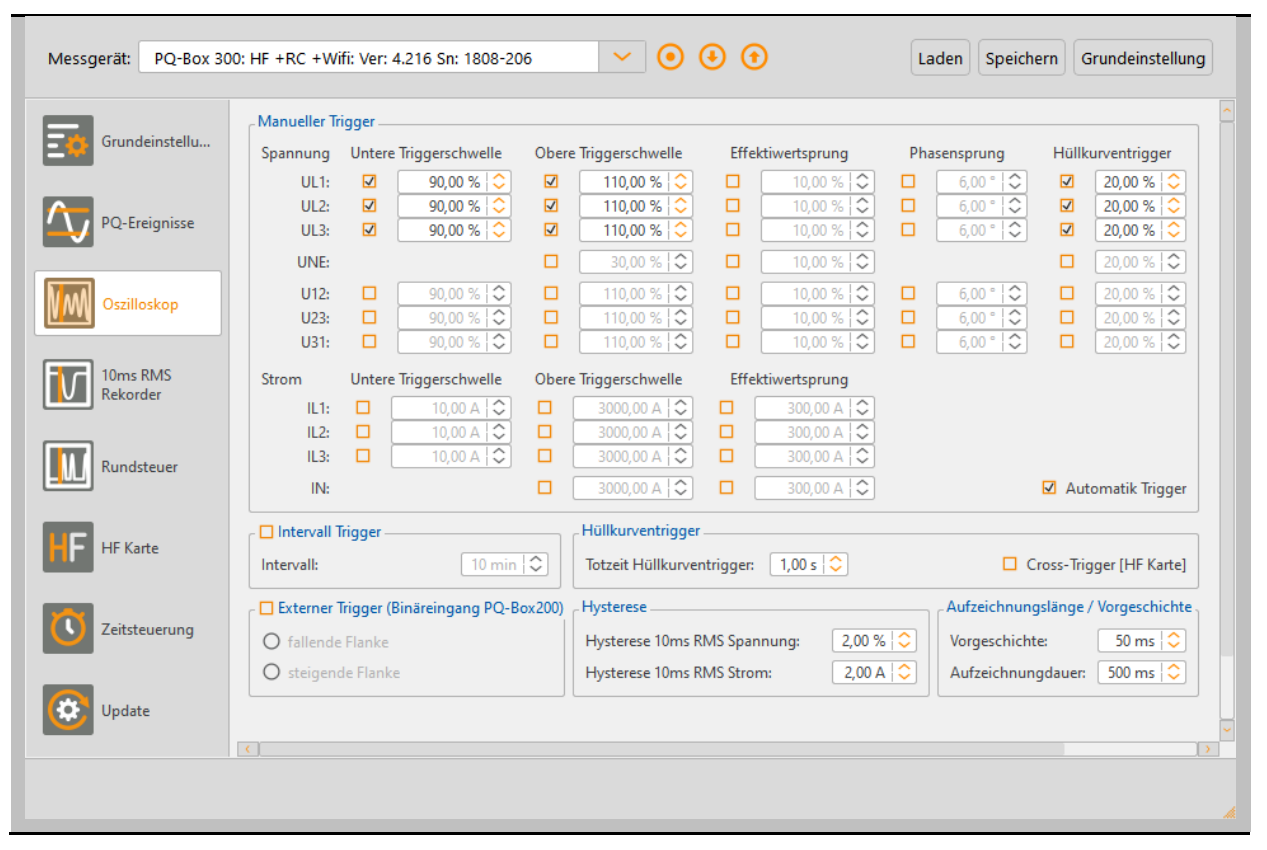

#### **Hinweis:**

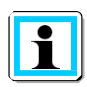

Die Aufzeichnungslänge ist die gesamte Aufzeichnungszeit für das Oszilloskopbild in Millisekunden. Als Vorgeschichte wird die Zeit definiert, die vor dem Eintreten des Ereignisses aufgezeichnet wurde.

Die Länge des Oszilloskopbildes, sowie die Vorgeschichte können frei von 20ms bis 4.000ms verändert werden.

Bei Aktivierung des "**Intervall Triggers**" wird je nach eingestellter Intervalldauer, regelmäßig ein Oszilloskopbild aufgezeichnet. Über die in der Software integrierte FFT Funktion kann man über das berechnete Spektrum die Oberschwingungsbelastung bewerten.

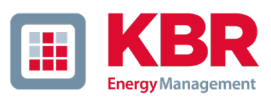

#### $2.3.1$ Erklärung der Triggerbedingungen

Sind die Triggerschwellen in "%" angegeben, so bezieht sich dieser Wert auf die im Setup eingestellte Nennspannung; z.B. 20.300V oder 400V.

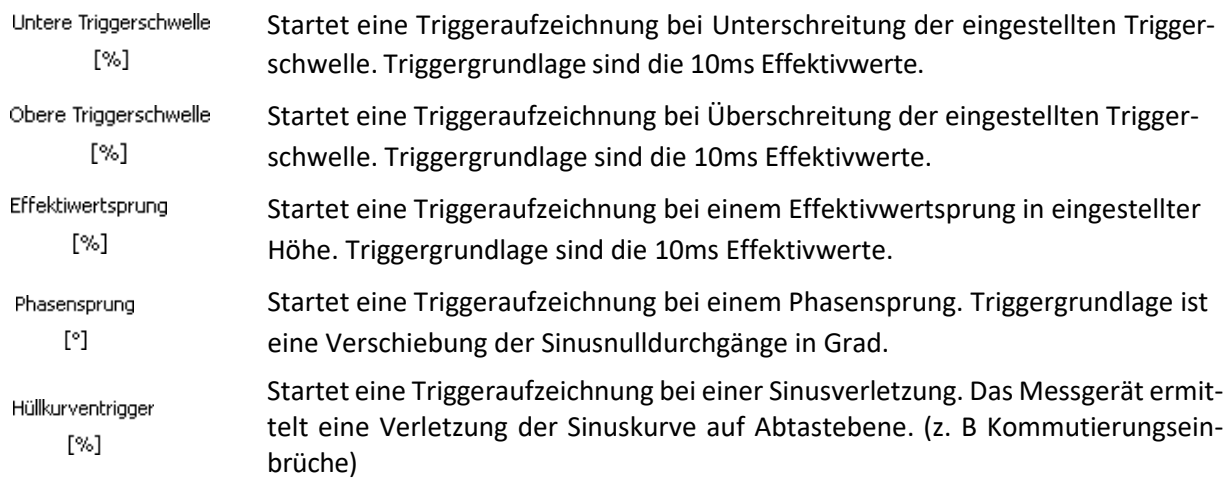

**Beispiel: Kommutierungseinbrüche, die zur Auslösung des Hüllkurventriggers führen**

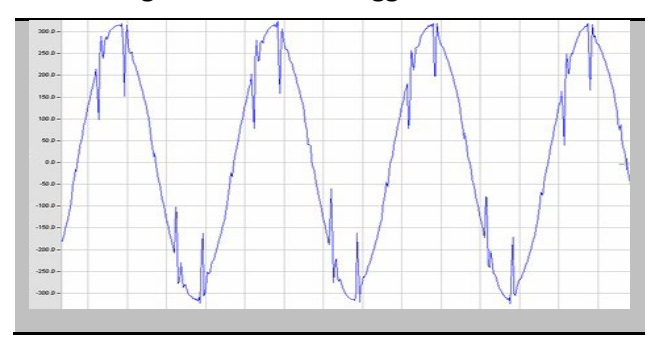

#### **Totzeit Hüllkurventrigger:**

Der Hüllkurventrigger kann in sehr kurzer Zeit eine sehr große Anzahl von Oszilloskop-bildern erzeugen. Um die Datenmenge zu verringern kann man eine feste Pausenzeit zwischen den einzelnen Rekordern einstellen.

#### Beispiel: Totzeit = 5 Sekunden

Am Ende einer Aufzeichnung eines Oszilloskopbildes ist die Triggerbedingung "Hüllkurventrigger" für 5 Sekunden deaktiviert. Alle anderen Triggereinstellungen arbeiten ohne Totzeit weiter.

#### **Hysterese:**

In der Norm IEC61000-4-30 ist eine Hysterese für Ereignisse vorgesehen.

Beispiel: Grenzwert für einen Spannungseinbruch = 90% ; Hysterese = 2%

Der Netzeinbruch beginnt mit der Unterschreitung der 90% Grenzwertlinie und ist beendet, wenn die Netzspannung 92% (+2%) wieder erreicht.

### 2.4 10ms Effektivwert-Rekorder

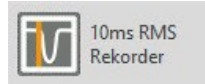

Im Menüpunkt "Effektivwerte (10ms)" können Auslösekriterien für Effektivwert-Rekorder gesetzt werden.

In der Grundeinstellung ist eine Effektivwertschwelle von +10% und -10% der Nennspannung eingestellt. Nur die Schwellwerte mit einem Haken sind aktiv, Triggerbedingungen ohne Haken sind nicht eingeschaltet.

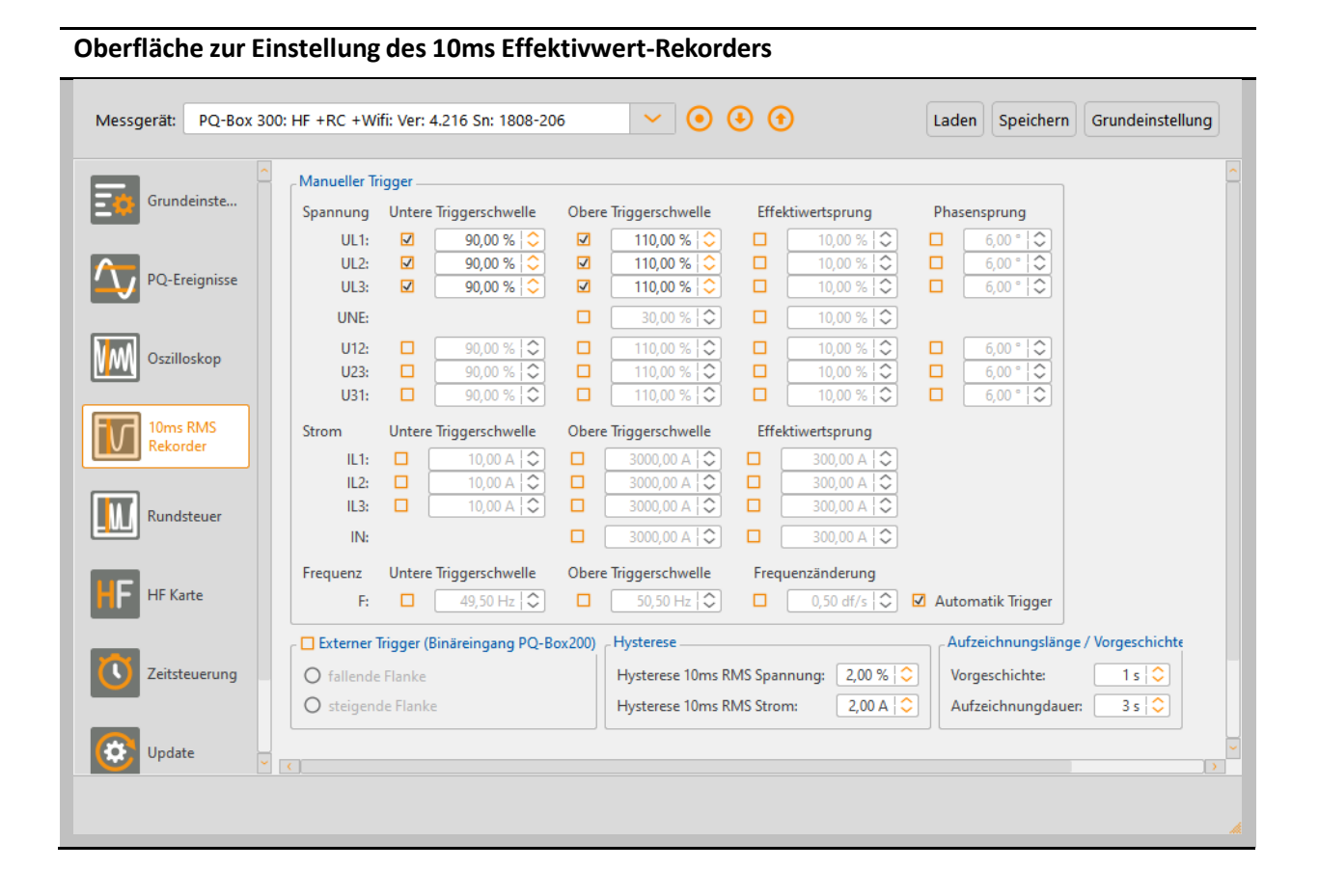

#### **Erklärung der Triggerbedingung Frequenztrigger:**

Der Effektivwertrekorder kann gestartet werden bei einer Unterschreitung oder Überschreitung einer Frequenzschwelle (Hz) sowie bei Überschreitung eines Frequenzgradienten (Hz/s).

#### **Hinweis:**

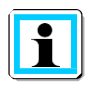

Die Aufzeichnungslänge ist die gesamte Aufzeichnungszeit für den TRMS Schrieb in Sekunden. Als Vorgeschichte wird die Zeit definiert, die vor dem Eintreten des Ereignisses aufgezeichnet wurde.

Die Länge der Aufzeichnung, sowie die Vorgeschichte können frei von 1 Sekunde bis 600 Sekunden verändert werden.

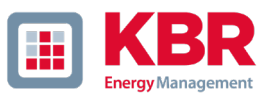

### 2.5 Automatik Trigger

Die Automatik-Triggerfunktion ist für den Oszilloskoprekorder sowie ½-Periodenrekorder getrennt anund abwählbar.

Ist dieses Feld aktiviert, dann verändert die PQ-Box selbstständig alle auf dieser Seite aktivierten Triggerschwellen, im Falle eines zu empfindlich eingestellten Grenzwertes. Dies verhindert, dass unnötig große Datenmengen aufgezeichnet werden. Der "Automatik Trigger" greift hierbei in jede einzelne Schwelle selektiv ein und erhöht diese. (Überschreitung, Unterschreitung, Effektivwertsprung, Phasensprung, Hüllkurventrigger)

Sollte die Netzstörung, welche den Triggerschwellwert permanent verletzt abklingen, so wird der Grenzwert automatisch auf den vorher eingestellten Wert zurückgestellt.

#### **Implementierung des Autotriggers:**

Drei Zeitglieder sind implementiert und arbeiten für die jeweils aktive Triggerschwelle (z.B. Stromtrigger; Hüllkurventrigger) unabhängig voneinander.

#### 1 **Expansions-Zeitkonstante**

Die Expandierung der Triggerschwellen erfolgt in einer e-Funktion, wenn eine aktive Flanke des Triggersignals aufgetreten ist. Je größer der Unterschied zwischen dem Sollwert im Setup und dem aufgetretenen Messwert ist, umso länger dauert die Expansion der Schwelle.

#### 1 **Haltezeit Triggerschwelle**

Erreicht die automatische Erhöhung der Triggerschwelle einen Pegel leicht über dem letzten aufgezeichneten Messwert, so wird diese neue Schwelle für 600 Sekunden gehalten. Tritt in dieser Zeit eine Störung auf welche größer ist als die neue Triggerschwelle, so wird dieser Wert aufgezeichnet.

### 1 **Approximations-Zeitkonstante**

Nach Ablauf der Haltezeit erfolgt die Annäherung der Schwelle in einer e-Funktion auf den im Gerätesetup eingestellten Sollwert des Triggers.

Mit der Funktion des Automatiktriggers ist gewährleistet, dass immer die größten Störungen aufgezeichnet werden.

#### **Tipp:**

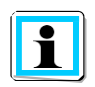

Schalten Sie für kurze Messaufgaben oder Aufgaben mit bewusst gewählten Trigger-schwellen die Automatik-Triggerfunktion immer aus.

Möchten Sie Messdaten über einen langen Zeitraum (> 5 Tage) erfassen und Sie kennen die Umgebungsbedingungen nicht, so hilft die Automatik-Triggerfunktion, bei zu empfindlich eingestellten Schwellwerten, den Gerätespeicher nicht bereits nach kurzer Zeit zu füllen.

## 2.6 Trigger durch Binäreingang (nur PQ-Box 200/PQ-Box 300)

Oszilloskop-Rekorder und 10ms RMS Rekorder können bei den Modellen PQ-Box 200 und PQ-Box 300 über einen Binäreingang getriggert werden. Bei Modellen bei denen diese Funktion nicht verfügbar ist, ist die Funktion in der Parametrieroberfläche deaktiviert.

# **Einstellung des externen Triggers** Externer Trigger (Binäreingang PQ-Box200) ○ fallende Flanke ○ steigende Flanke

Ein Digitaleingang für ein externes Trigger Signal steht über zwei 4mm Buchse zur Verfügung. Dieser Eingang startet Oszilloskop-Rekorder und/oder den 10ms RMS Rekorder.

Es können AC- und DC-Signale bis 250V verarbeitet werden. Ein Trigger kann durch eine ansteigende oder abfallende Flanke ausgelöst werden. Die Schaltschwelle liegt bei 10V.

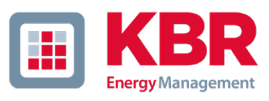

## 2.7 Setup Rundsteuersignalanalyse

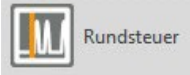

Einstellungen zur Rundsteuerfrequenz.

Die Einstellung der Rundsteuerfrequenz ist bei jedem PQ-Bo Modell verfügbar. Der Rundsteuerrekorder kann nur aktiviert werden, wenn die PQ-Box die Lizenz R1 besitzt.

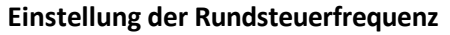

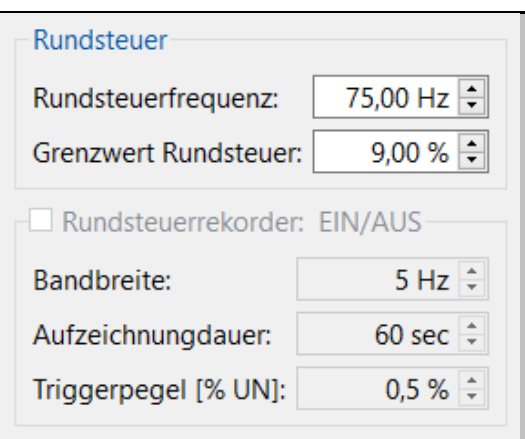

Im Feld Rundsteuerfrequenz kann eine beliebige Frequenzim Bereich von 100 Hz bis 3.750 Hz vorgegeben werden. Diese wird nun permanent als 200ms-Maximalwert im freien Intervall und zusätzlich als 3 Sekunden-Messwert in den zyklischen Daten aufgezeichnet.

Wird eine Frequenz kleiner 100Hz eingestellt, so werden keine Messdaten erzeugt. An dieser Stelle kann der Grenzwert der Normauswertung für die Rundsteuerfrequenz geändert werden.

#### **Option Rundsteuersignalanalyse (R1):**

Ist die Option Rundsteuersignalanalyse im Gerät frei geschaltet, kann ein zusätzlicher Rekorder für diese Frequenz gestartet werden. Der Rekorder erfasst alle Spannungen und Ströme des Rundsteuersignales.

Es können die Aufzeichnungsdauer, die Bandbreite des Filters, sowie der Triggerpegel für diesen Rekorder, eingestellt werden. Die maximale Aufzeichnungsdauer beträgt 210 Sekunden.

Ist die Geräteoption "Rundsteuer" freigeschalten, so erkennt man dies auf der letzten Displayseite der PQ-Box mit der Bezeichnung: PQ-Box 150 **+ S**

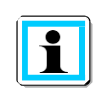

#### **Achtung:**

Der Rundsteuerrekorder kann große Datenmengen erzeugen und sollte nur eingeschaltet werden wenn gezielt eine Störung im Signalverlauf gesucht wird.

### 2.8 Transienten Messkarte (nur PQ-Box 200 mit Option T1)

 Parametrierung der Transienten-Messkarte へん

Im Bereich **Transientenkarte** werden folgende Parameter für die Aufzeichnung eingestellt:

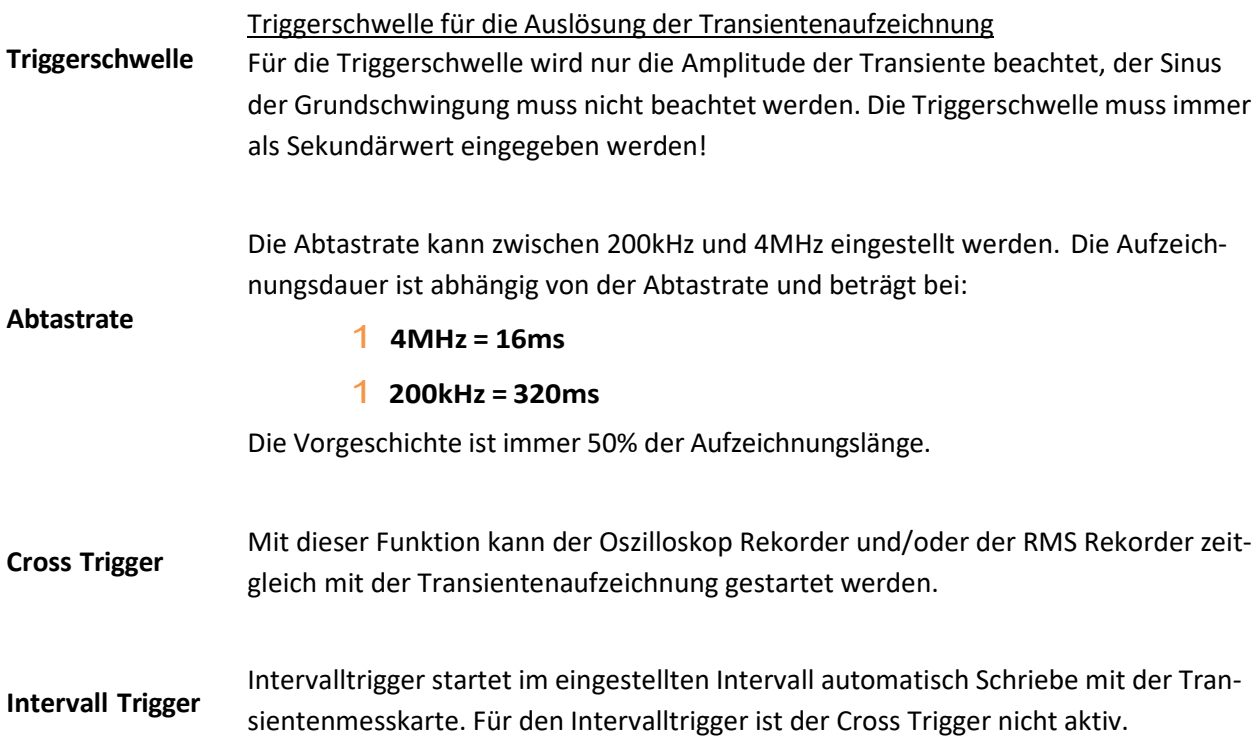

#### **Einstellung der Transientenmesskarte**

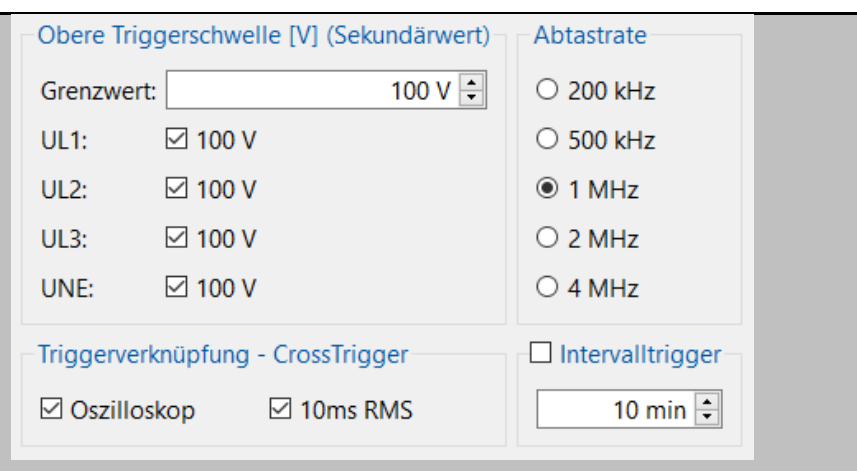

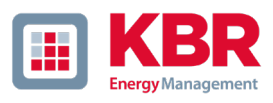

## 2.9 Hochfrequenzmesskarte (nur PQ-Box 300)

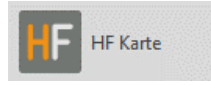

Die PQ-Box 300 kann für die Erfassung von Supraharmonischen parametriert werden.

Folgende Einstellungen sind möglich:

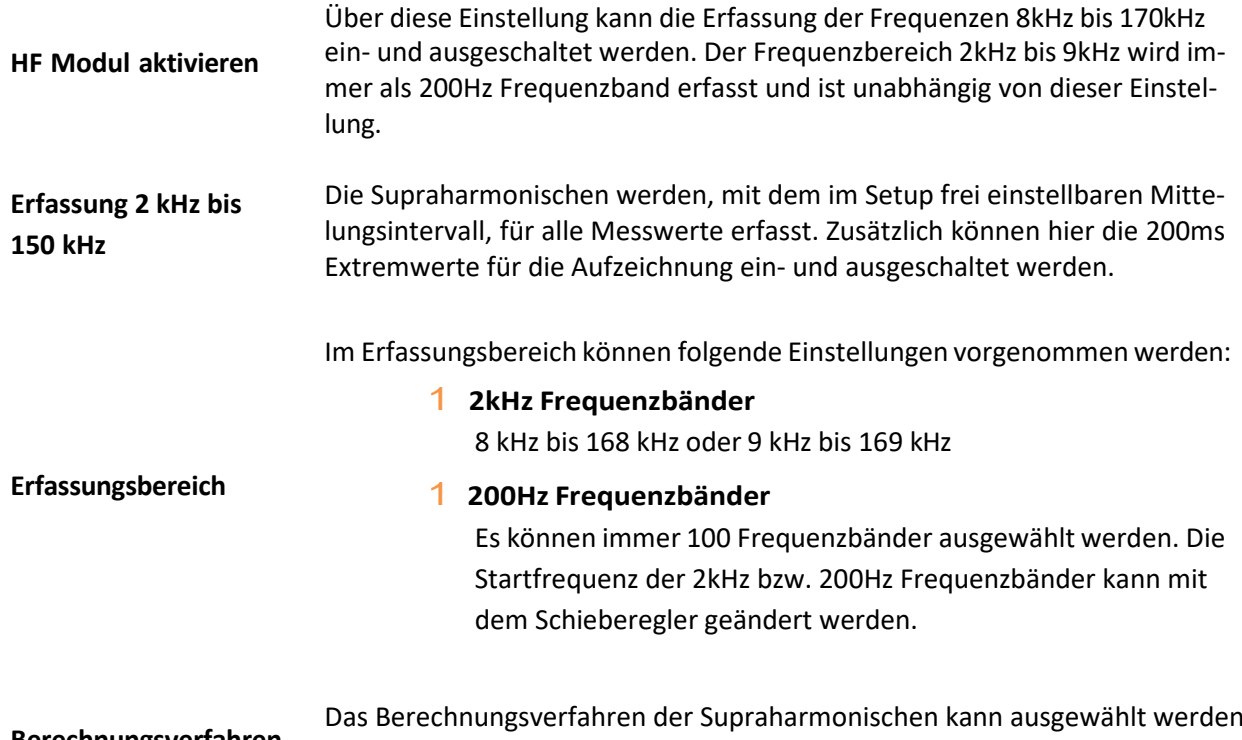

Das Berechnungsverfahren der Supraharmonischen kann ausgewählt werden<br>zwischen Leiter gegen Erde oder Leiter gegen Neutralleiter Erfassung.

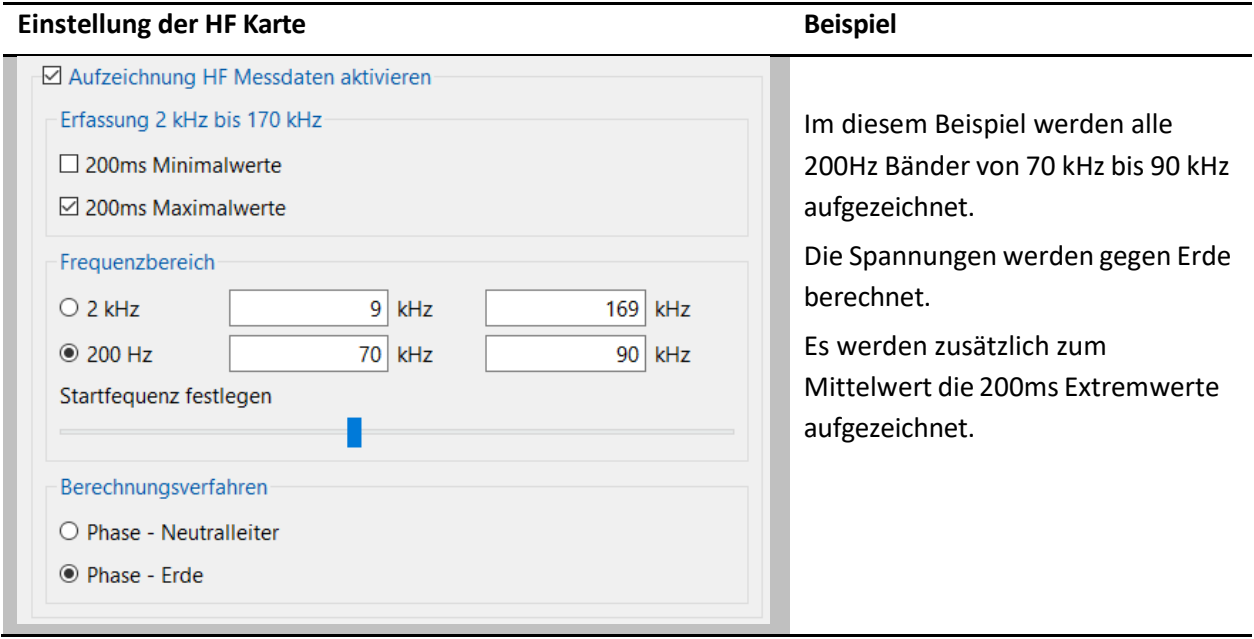

### 2.10 Zeitsteuerung

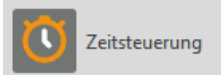

Zeitsynchronisation und geplante Messaufträge.

#### **PQ-Box über einen Zeitauftrag programmieren**

Es ist möglich die PQ-Box über einen voreingestellten Zeitauftrag zu starten und zu stoppen.

Beispiel:

#### **Die PQ Box soll selbstständig am 24.10.2020 um 10 Uhr starten und am 31.10.2020 stoppen.**

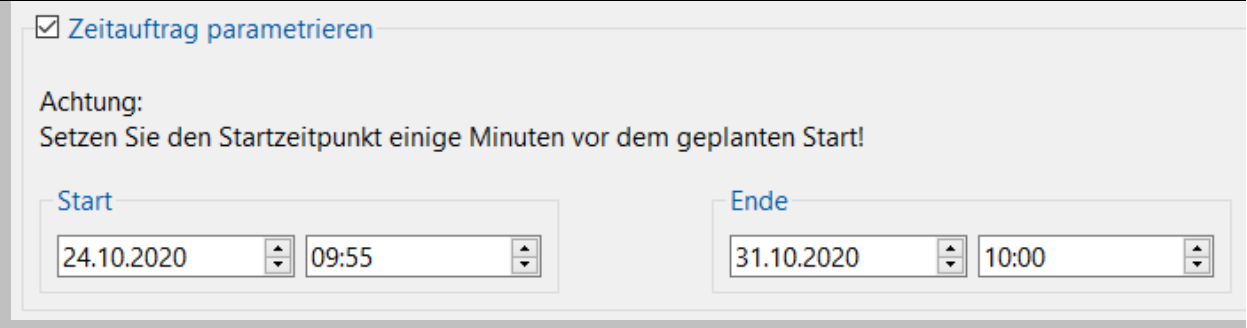

Wird die Starttaste auf der PQ-Box vor dem Messauftrag betätigt, so fängt die Box sofort mit der Aufzeichnung an.

Wird die Stopptaste der PQ-Box vor dem Ende des Messauftrages betätigt, so wird die Messung sofort angehalten.

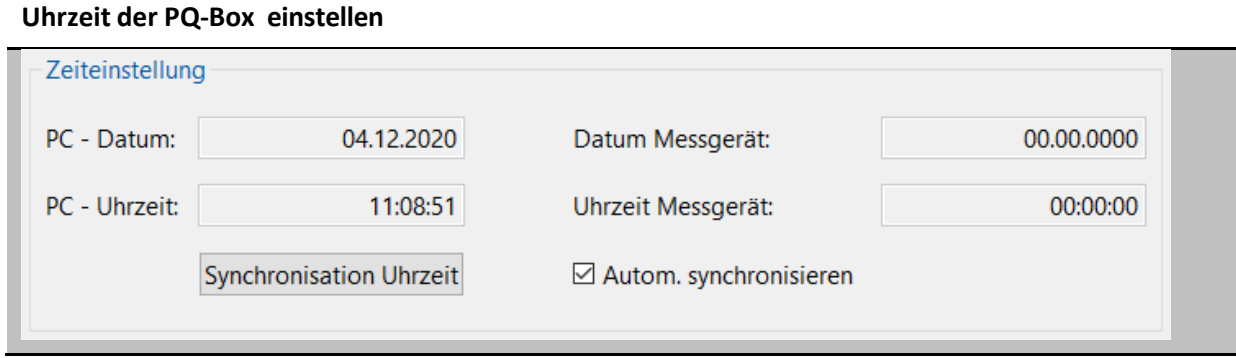

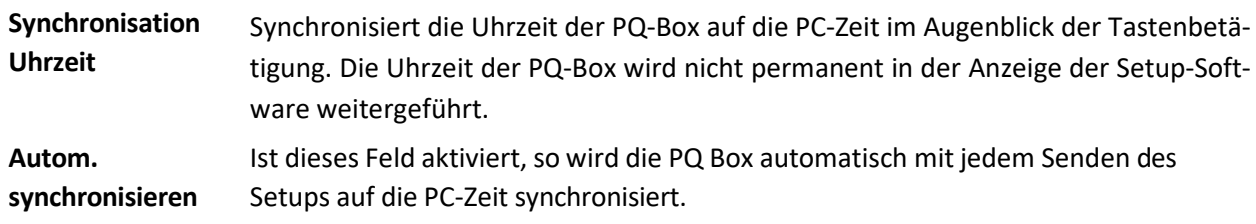

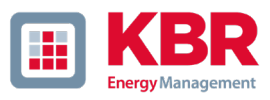

### 2.11 Firmware Update

Update ю

Firmware Update und Lizenzerweiterung

Im Menüpunkt "Update" kann ein Update der Firmware des Netzanalysators durchgeführt oder das Gerät über einen Lizenzcode mit weiteren Funktionen aufgerüstet werden.

#### **Firmware Update PQ-Box**

Ein Firmware Update kann über die USB-Schnittstelle sowie die WLAN-Schnittstelle an das Messgerät übertragen werden.

Reihenfolge für ein Geräteupdate PQ-Box:

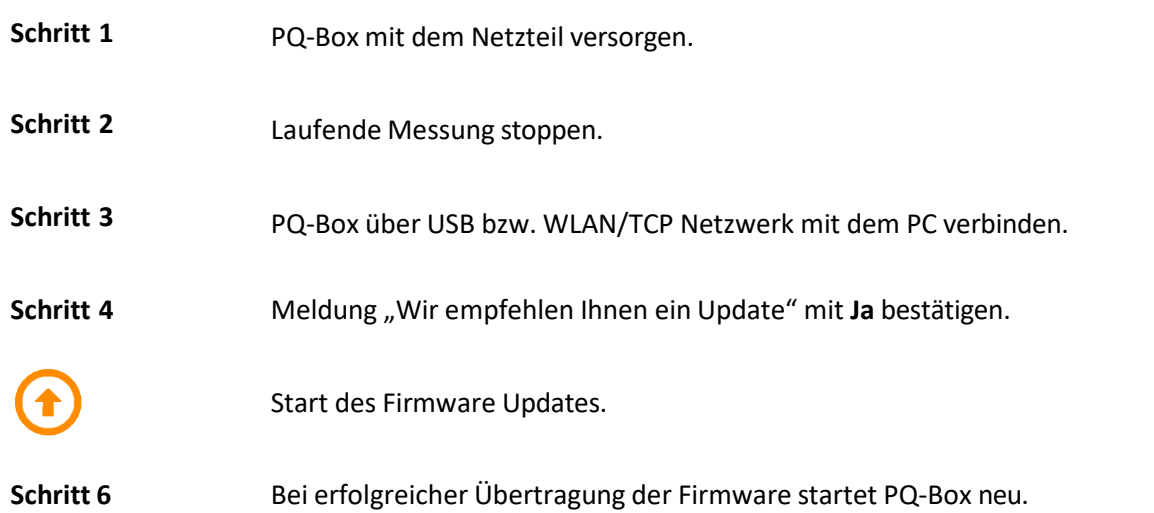

#### **Update Meldung** Veraltete Firmwareversion: PQBOX50  $\times$ Die angeschlossene PQ Box hat folgende Firmware: Die Software überprüft bei einer Verbindung mit der PQ-Box Boot: 0.006 **MCU: 4.108** den Stand der Firmware. Ist eine neuere Firmware vorhan-DSP: 4.047 den erscheint folgende Meldung. Wir emfehlen Ihnen die Firmwareversion: Boot: 0.006 MCU: 4.116 DSP: 4.053 Ja Nein

#### **Die aktuellste Firmware Datei wird automatisch ausgewählt**

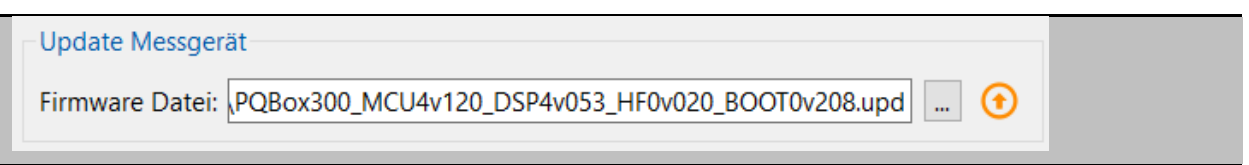

### 2.12 Firmware Update PQ-Box 100

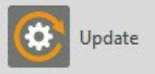

Firmware Update und Lizenzerweiterung

Im Menüpunkt "Update" kann ein Update der Firmware des Netzanalysators durchgeführt oder das Gerät über einen Lizenzcode mit weiteren Funktionen aufgerüstet werden. Für ein Firmware-Update muss die PQ-Box 100 in den sogenannten "Urlademodus" versetzt werden.

Anschließend werden die Update-Files nacheinander übertragen.

#### **Reihenfolge für ein Geräteupdate PQ-Box 100**

- 1) PQ-Box 100 von Spannungsversorgung trennen (auch USB trennen)
- 2) Beide Tasten "Start/Stop" und "Blättern" gemeinsam gedrückt halten
- 3) PQ-Box 100 mit Spannung versorgen (Messleitung oder USB)
- 4) Gerät zeigt nun im Display: "Waiting for Download"
- 5) Menü Messgerätkonfiguration / Update in der SW öffnen
- 6) Update-Datei "MCU-Bootloader" auf Messgerät laden
- 7) Update-Datei "MCU-Application" auf Messgerät laden
- 8) Update-Datei "DSP-Application" auf Messgerät laden
- 9) PQ-Box 100 von Spannungsversorgung trennen (auch USB trennen)
- 10) Beim nächsten Gerätestart wird die Firmware im Gerät geprüft und installiert.

#### **Übertragen der Update Dateien Bootloader, MCU und DSP**

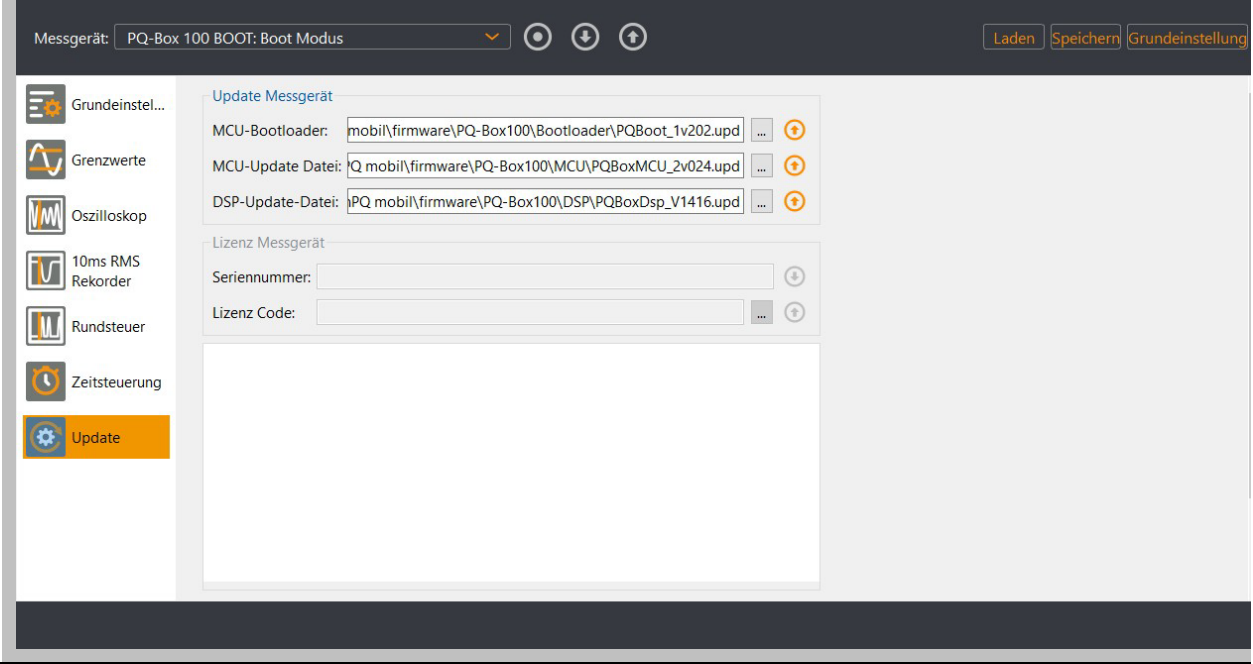

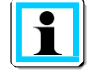

Zwischen den Updates der einzelnen Module ist kein Neustart notwendig.

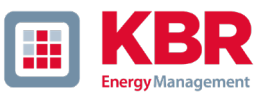

## 2.13 Lizenzupdate PQ-Box

Seriennummer des Messgeräts anzeigen.

Lizenz-Key übertragen.

Über die oben dargestellte Schaltfläche erscheint bei angeschlossenem Messgerät die Seriennummer der PQ-Box. Im Feld "Lizenz Code" geben Sie den Lizenz Code per Angabe des Verzeichnisses oder per Tastatur in das Feld ein. Wenn der Lizenzcode zur Seriennummer des Gerätes passt, wird das Feld "Update Lizenz" aktiv. Mit dem Betätigen der Taste "Update Lizenz" wird die Option im Gerät freigeschalten.

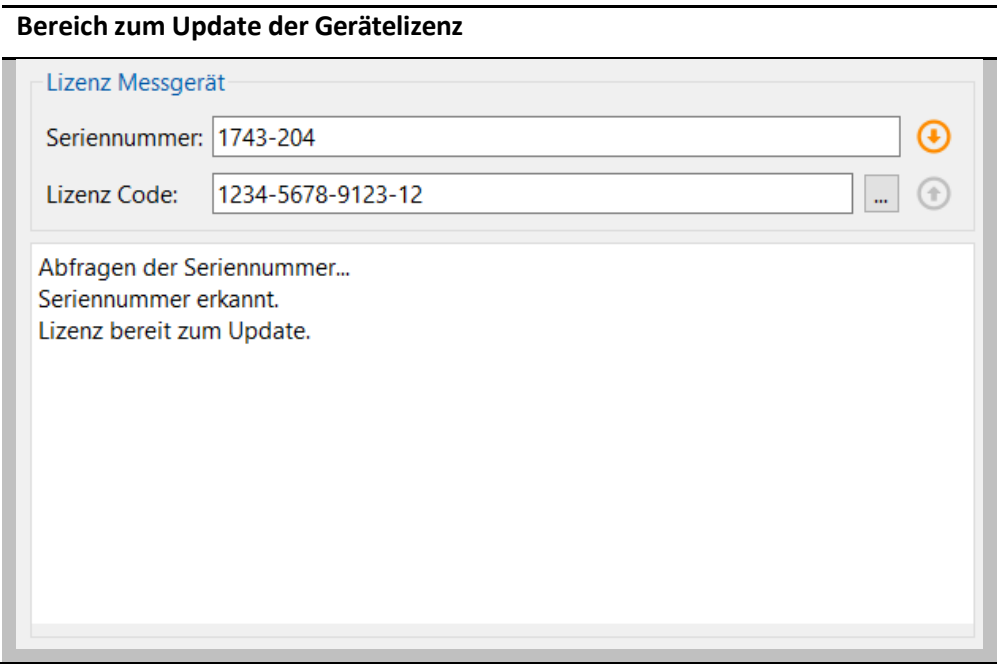

### 3. Datenkonverter

Korrektur von Messdaten

Mit dem Programm Datenkonverter ist es möglich, Korrekturen an einer vorhandenen Messdatei durchzuführen. Wurde bei einer Parametrierung einer PQ Box eine falsche Nennspannung oder ein falscher Stromwandlerfaktor angegeben, so kann dies hier nachträglich geändert werden.

Außerdem ist es möglich, den Zeitstempel der Messung nachträglich zu ändern

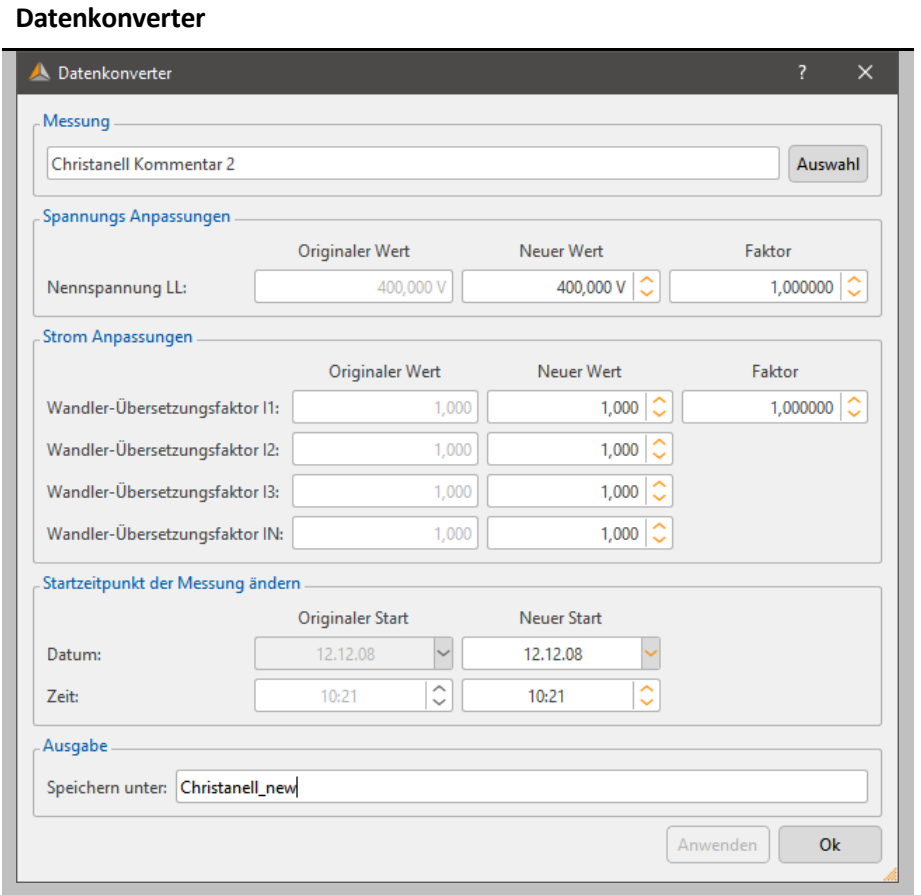

- **Schritt 1** Öffnen Sie die zu ändernde Messdatei mit **Auswahl**.
- **Schritt 2** Geben Sie den richtigen Spannungswert, Stromwandlerfaktor oder Startzeitpunkt der Messung ein.
- **Schritt 3** Mit **Anwenden** werden die Messdaten nun umgerechnet und in einer Kopie der Originaldatei abgespeichert.

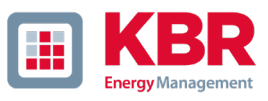

### 3.1 Teilmessungen zu einer Gesamtmessung zusammenführen

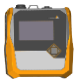

Das Verbinden von Teilmessungen ist ab der WinPQ mobil Version 5 direkt in der Messdatenverwaltung möglich. (siehe Kapitel [1.6.1\)](#page-17-0)

### **Verbinden von Einzelmessungen**

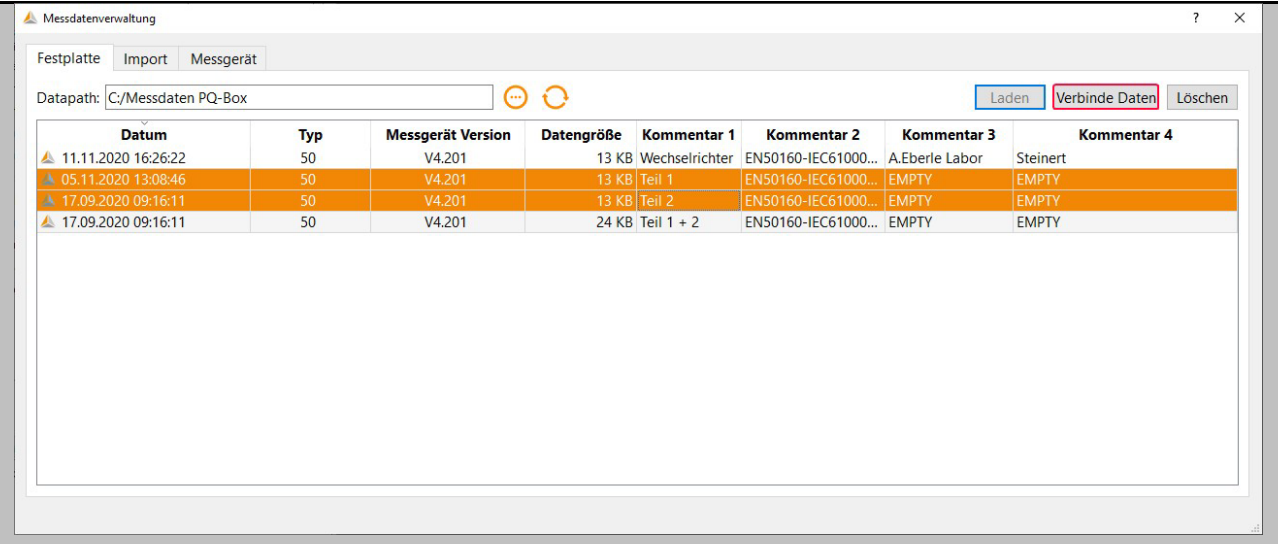

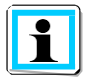

Über den Button **Verbinde Daten** können bei Mehrfachauswahl von Messungen mehrere Teilmessungen zu einem neuen Messfile zusammengefasst werden.

Wir machen das.

## 4. Online-Analyse: PQ-Box und PC

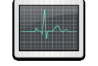

Online-Analyse öffnen.

**Messgerät** PQ-Box aus der Liste verfügbarer Geräte auswählen.

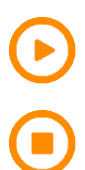

Online Datenstream starten.

Datenstream stoppen.

Über die Funktion **Online-Analyse** werden Effektivwerte, Oszilloskopbilder, Harmonische, Zwischenharmonische, sowie Leistungsflussrichtung der Harmonischen online am Bildschirm eines PC´s oder Laptops dargestellt. Die angezeigten Daten werden im Sekunden-Intervall aufgefrischt.

Die Onlinemessung ist während einer laufenden Messung, vor einer gestarteten, sowie nach einer beendeten Messung möglich.

Die dargestellten Online Fenster sind abhängig vom Messgerätetyp und der Lizenz. Die folgende Tabelle gibt einen Überblick über die Funktionen.

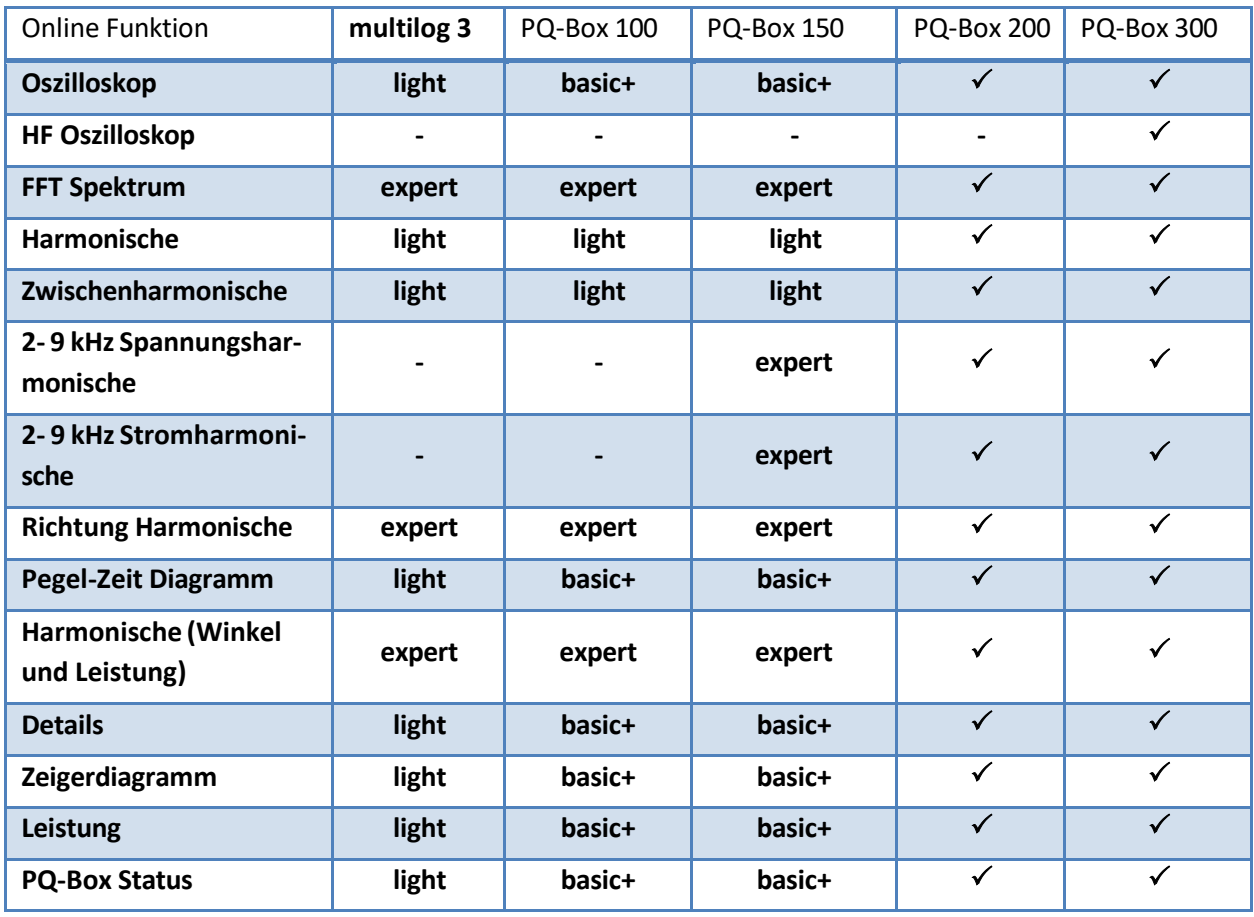

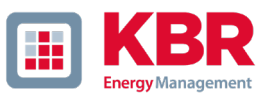

## 4.1 Online – Oszilloskopbild

Über die Karte "Oszilloskop" werden Online-Oszilloskop-Bilder aller Spannungs- und Stromkanäle auf dem Bildschirm dargestellt. Die Abtastrate ist abhängig vom verwendeten PQ-Box Modell:

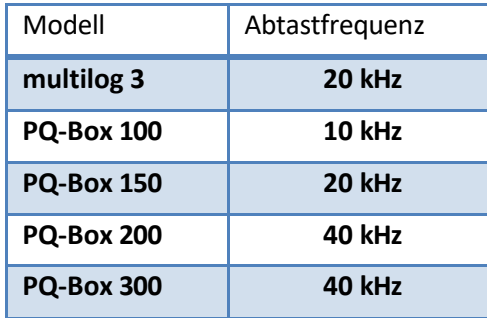

Die folgenden Kanäle werden dargestellt und können über die Legende aktiviert/deaktiviert werden:

- 0 alle Spannungen "Leiter gegen Leiter" (U12, U23, U31)
- 0 alle Spannungen "Leiter gegen Erde" (UL1, UL2, UL3, UNE)
- 0 alle Ströme (I1, I2, I3, IN)

#### **Karte Oszilloskop**

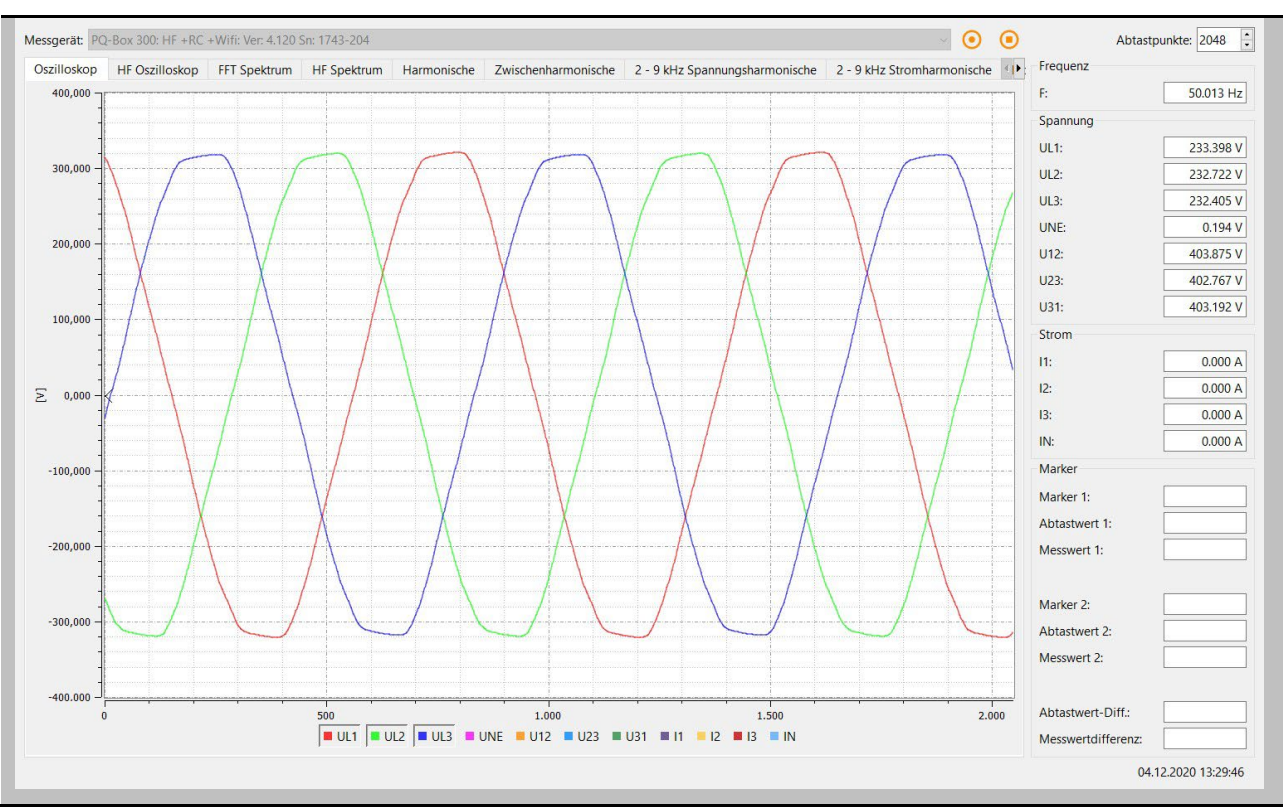

#### **Abtastpunkte**

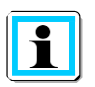

Die Länge des Zeitfensters kann über das Auswahlfeld **Abtastpunkte** oben rechts verändert werden.

### **Übersicht**

Die Spalte rechts enthält wichtige Online Effektivwerte und Marker-Informationen.

### 4.2 HF-Oszilloskop (nur PQ-Box 300)

Über die Karte "HF-Oszilloskop" werden Online-Oszilloskop-Bilder aller Spannungskanäle mit einer Abtastrate von 409,60 kHz übertragen.

Die folgenden Kanäle werden dargestellt:

0 alle Spannungen "Leiter gegen Erde" (UL1, UL2, UL3, UNE)

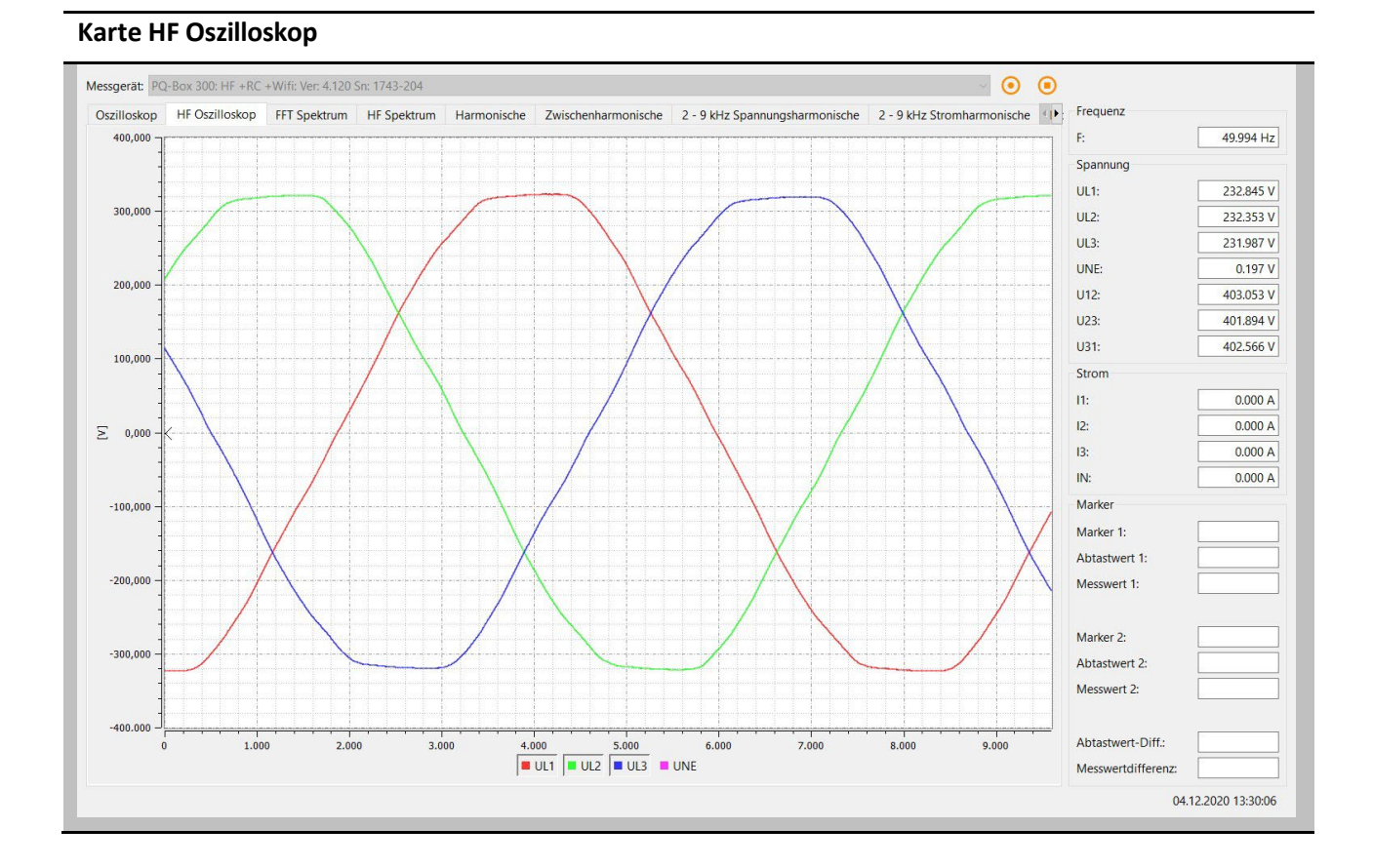

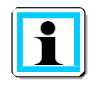

Die Spannungskanäle können über die Legende aktiviert oder deaktiviert werden.

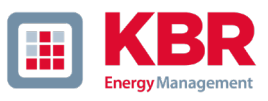

### 4.3 Online FFT- Spektrum

Mit der Messfunktion "FFT Spektrum" können alle Harmonischen und Zwischenharmonischen aller Ströme und Spannungen in detaillierter Auflösung online analysiert werden.

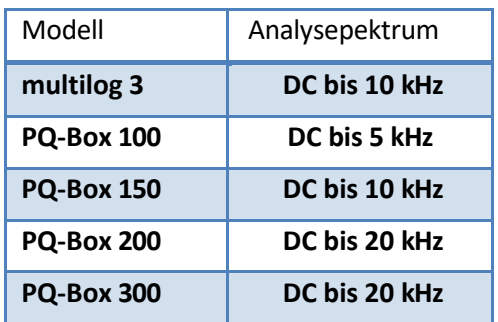

Es gibt die Möglichkeit zwischen folgenden FFT-Berechnungsverfahren in der Onlinesoftware auszuwählen:

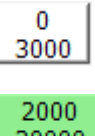

Berechnungsverfahren nach IEC 61000-4-30 Class A (Netzsynchrone FFT-Berechnung).

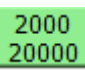

Berechnungsverfahren nach IEC 61000 – 4 – 7 Anhang B.

#### **Karte FFT Spektrum**

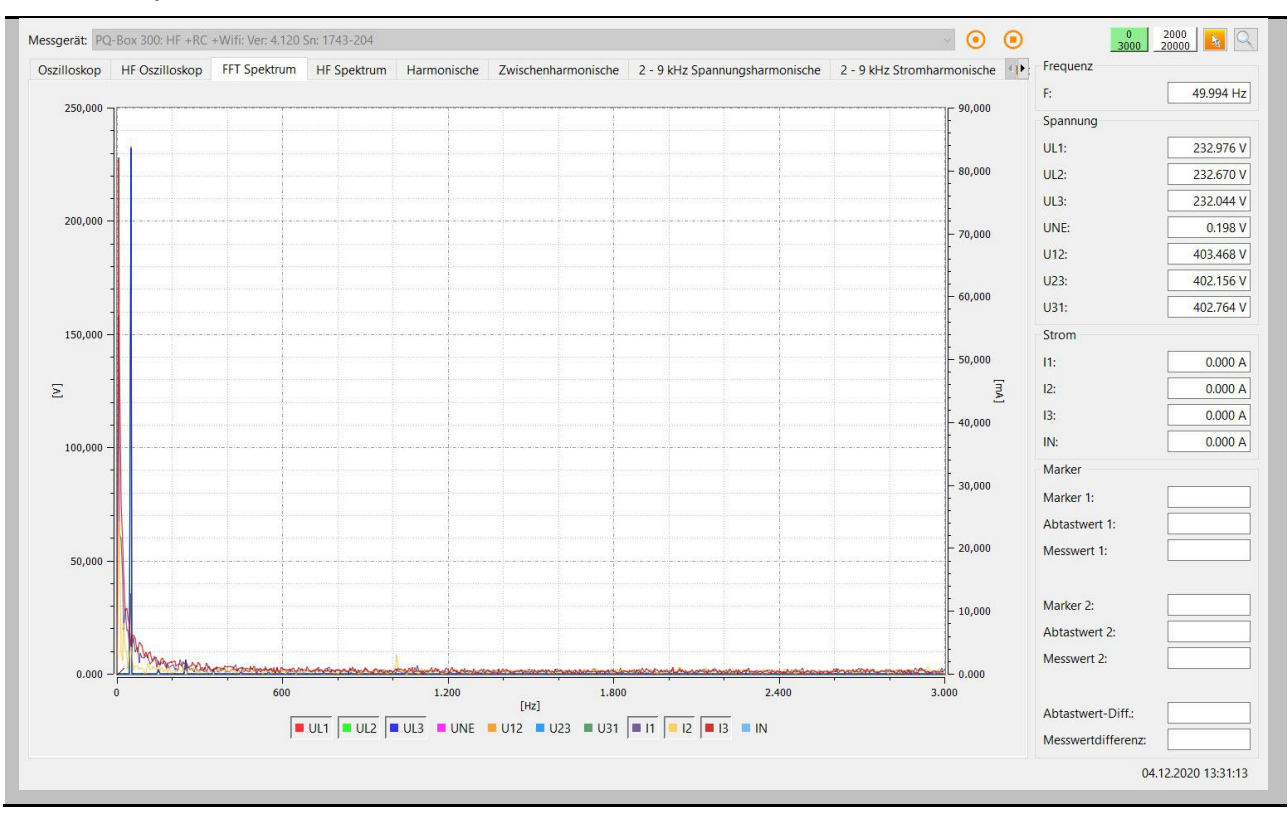

### Wir machen das.

Im Menü "rechte Maustaste" stehen folgende Funktionen zur Verfügung:

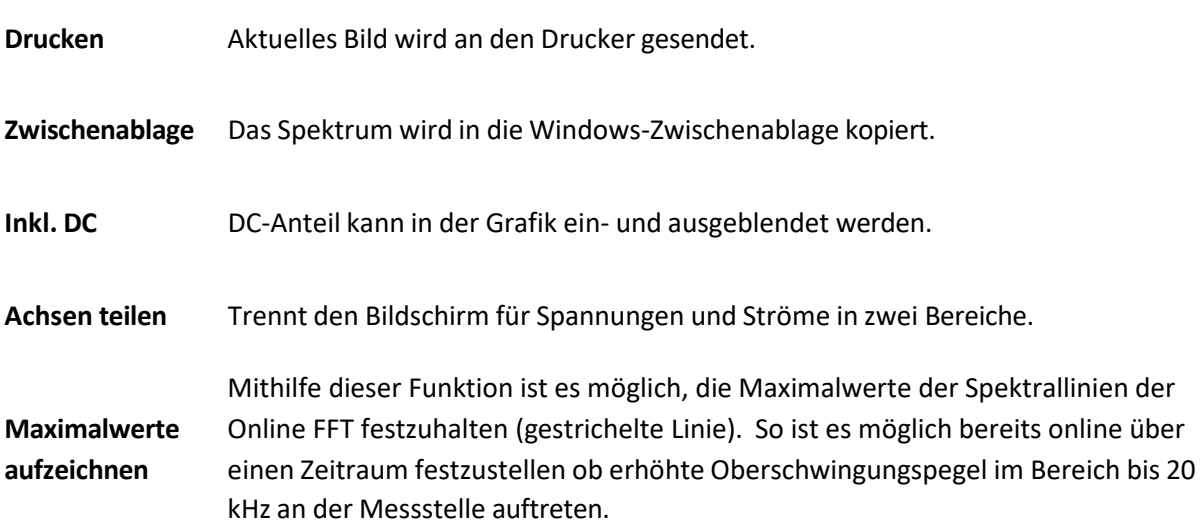

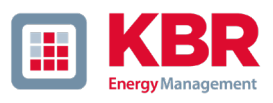

### 4.4 Online – HF Spektrum (nur PQ-Box 300)

Die Karte "HF-Spektrum" stellt alle Supraharmonischen bis maximal 170kHz als Online-messwerte dar.

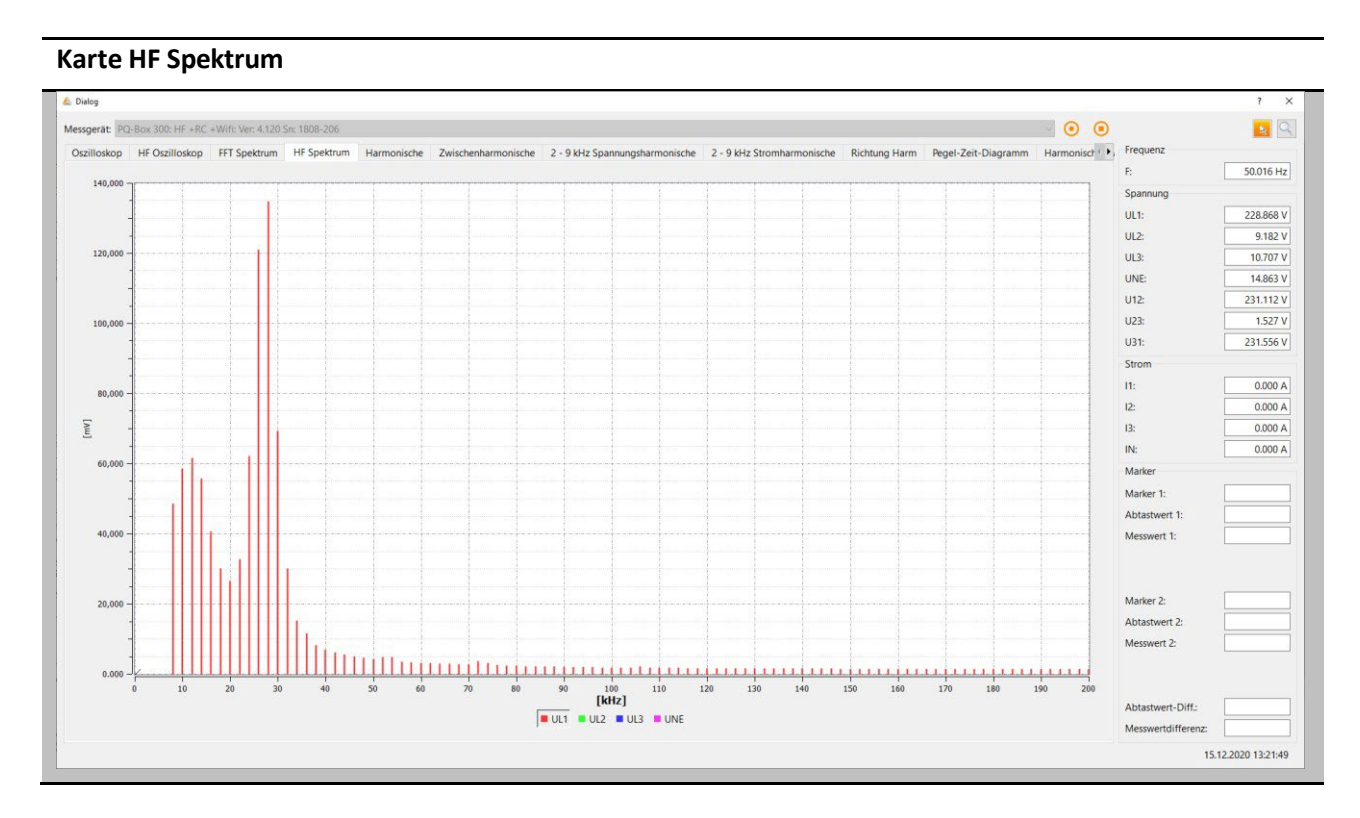

Über das Menü "rechte Maustaste" erhält man weitere Einstellungsmöglichkeiten.

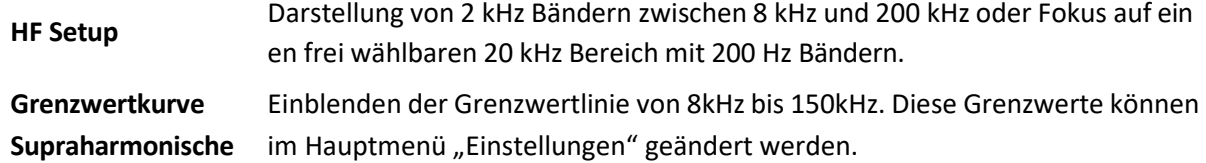

Die Funktion "HF Setup" bietet Möglichkeiten die Berechnungsverfahren für die Onlinemessung der Supraharmonischen während einer Messung zu verändern. So kann die PQ-Box 300 alle Supraharmonischen von 8 kHz bis 170 kHz als 2 kHz Bänder erfassen. Die Onlinemesswerte zeigen aber die 200Hz Frequenzbänder von z.B. 70kHz bis 90kz.

Für die Onlinedarstellung können folgende Einstellungen vorgenommen werden.

#### **2kHz Frequenzbänder**

- 0 Beginn der Frequenzgruppen bei 8kHz 8kHz bis 10kHz = 1. Frequenzband / 168kHz bis 170kHz letztes Frequenzband
- 0 Beginn der Frequenzgruppen bis 9kHz (9kHz bis 11kHz = 1. Frequenzband) 9kHz bis 11kHz = 1. Frequenzband / 169kHz bis 171kHz letztes Frequenzband

Wir machen das.

#### **200Hz Frequenzbänder**

Es können immer 100 Frequenzbänder ausgewählt werden.Im folgenden Beispiel werden alle 200Hz Bänder von 20 kHz bis 40 kHz aufgezeichnet.

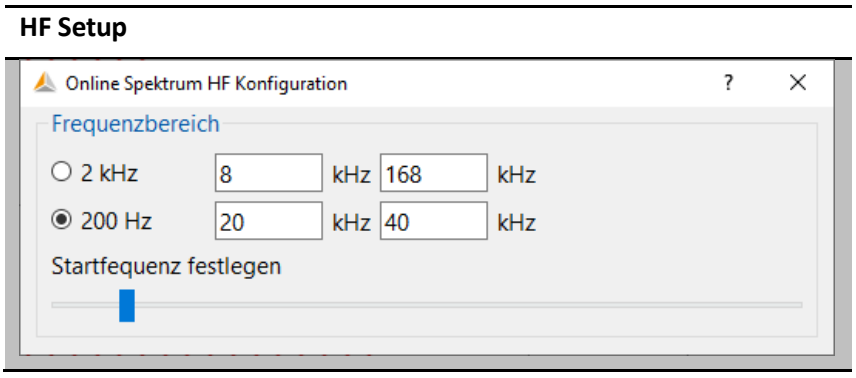

Die Startfrequenz der 2kHz bzw. 200Hz Frequenzbänder kann mit dem Schieberegler "Startwert einstellen" geändert werden.

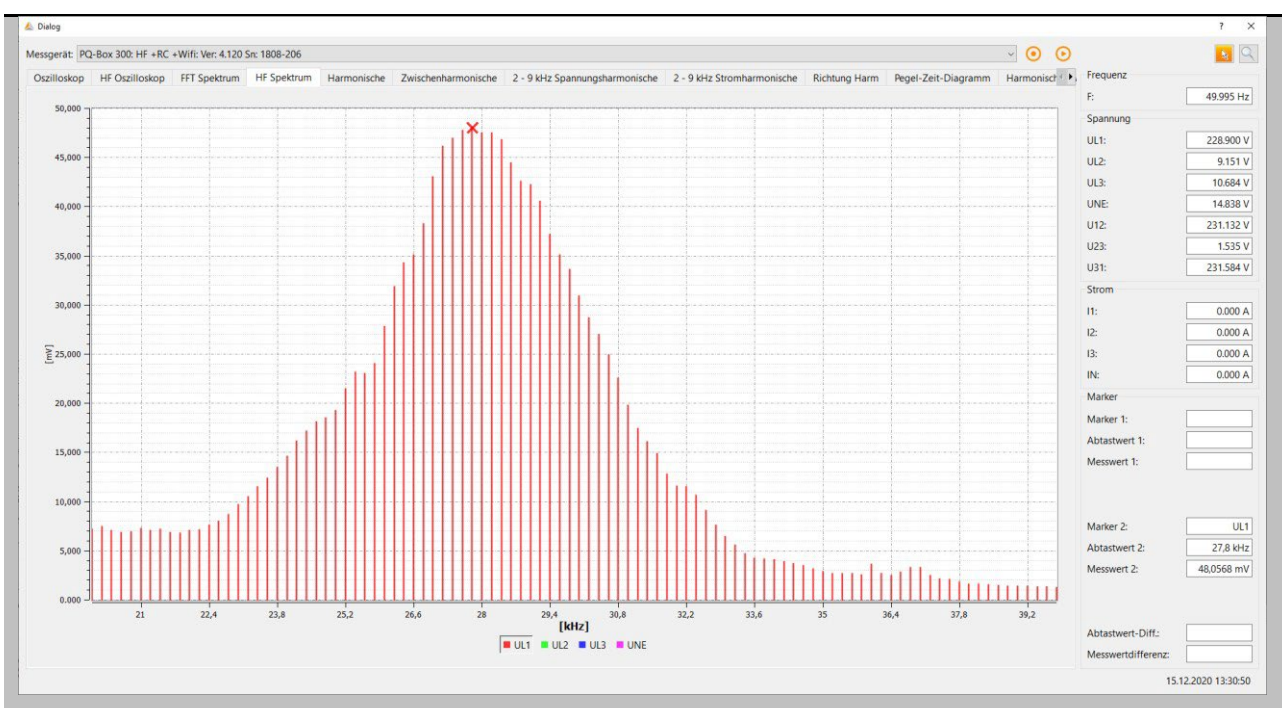

### **HF Spektrum mit 200 Hz Bändern im Bereich 20 kHz bis 40 kHz. Störpegel 27,8 kHz – 48 mV**

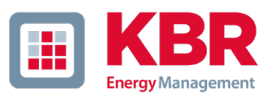

### 4.5 Online - Harmonische

Über die Karte "Harmonische" werden alle Strom- und Spannungsoberschwingungen (2. bis 50.) online dargestellt. Die Messdaten werden vom Messgerät gemäß der IEC61000-4-30 Klasse A berechnet und an den PC übertragen.

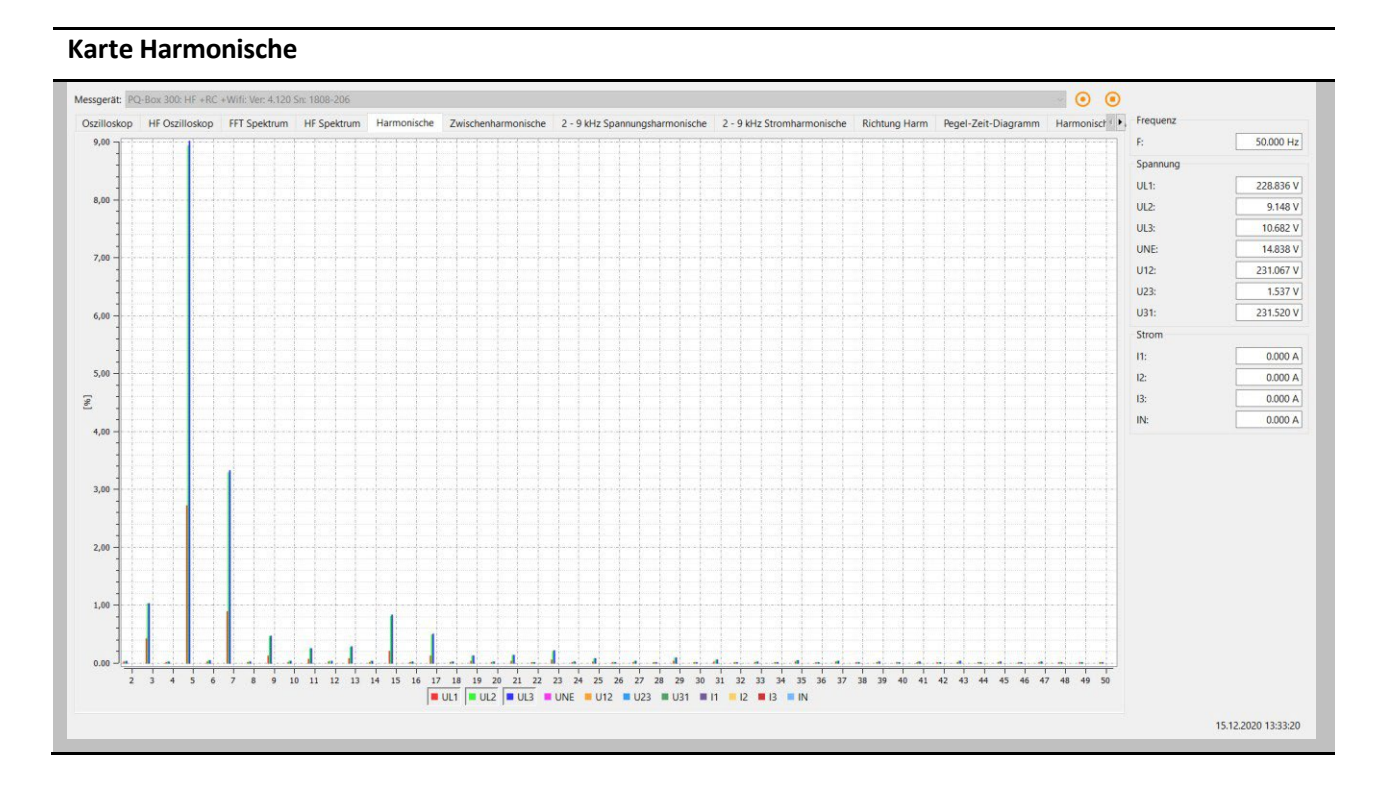

Im Menü "rechte Maustaste" stehen folgende Funktionen zur Verfügung:

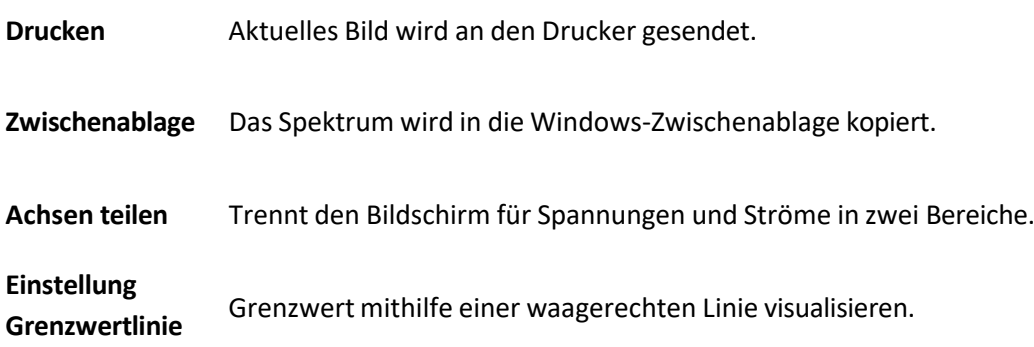

### 4.6 Online – Zwischenharmonische

Über die Karte "Inter-Harmonische" werden alle Strom- und Spannungszwischenharmonische bis 2.500 Hz online dargestellt. Die Messdaten werden vom Messgerät gemäß der IEC61000-4-30 Klasse A nach dem Gruppierungsverfahren berechnet und an den PC übertragen.

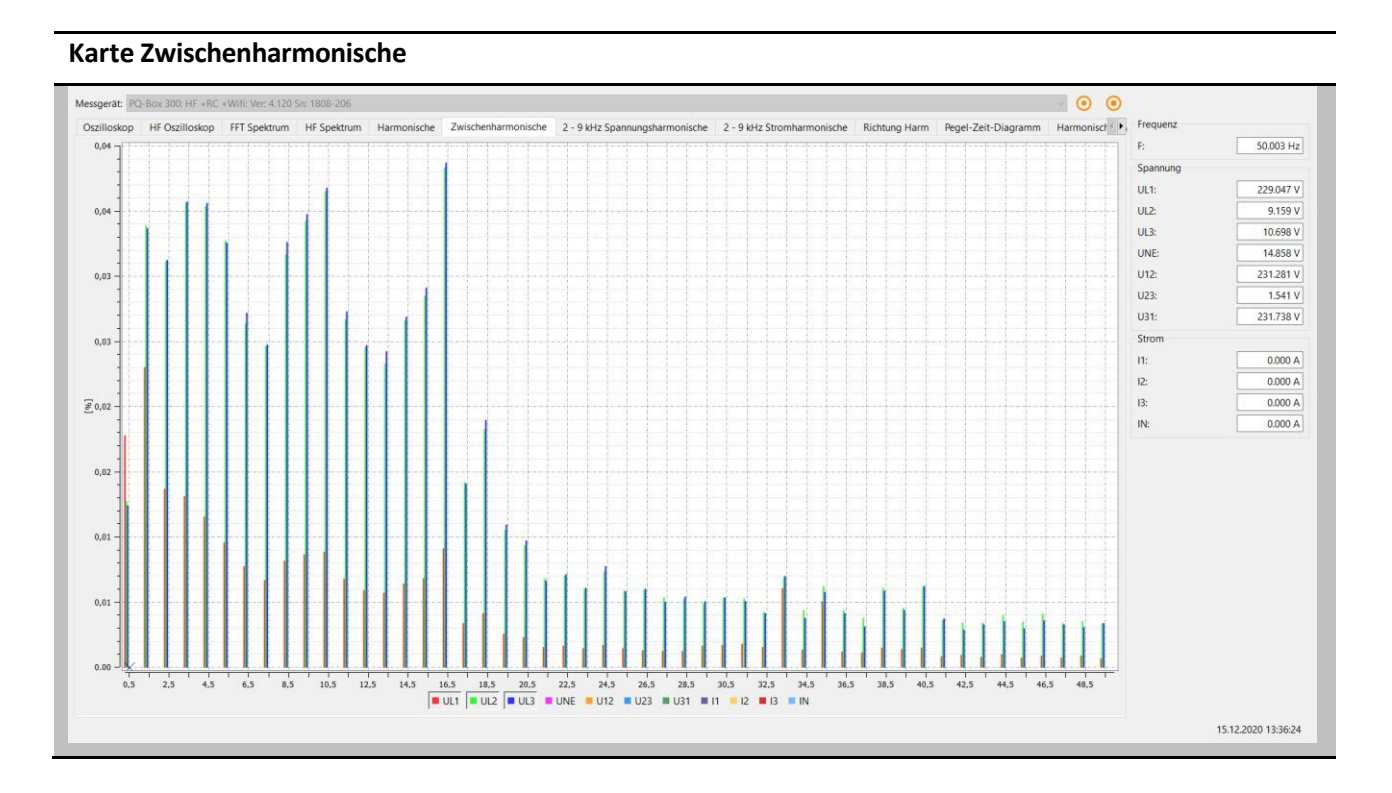

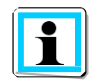

Erklärung zum Gruppierungsverfahren nach IEC:

Zum Bewerten der Zwischenharmonischen im Netz werden Untergruppen gebildet. Es werden jeweils alle Zwischenharmonische zwischen zwei Harmonischen zu einer Harmonischenuntergruppe zusammengefasst. Beispiel für 50Hz: Interharmonische H2 enthält die Frequenzen 110 Hz bis 140 Hz.

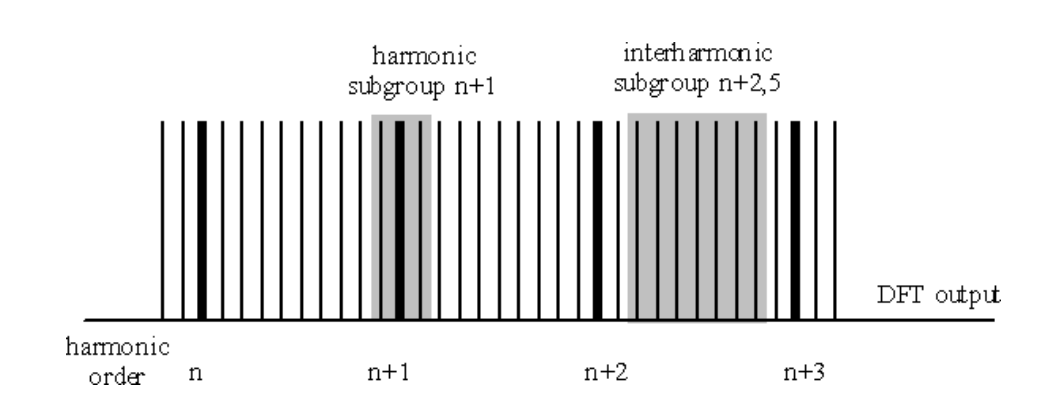

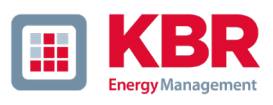

### 4.7 Online – Frequenzbänder 2kHz bis 9kHz

Über die Karte "2 bis 9kHz" werden alle Strom- und Spannungsharmonischen in 200Hz Gruppen dargestellt. Bewertung erfolgt gemäß IEC61000-4-7.

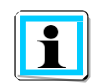

Es wird immer die Mittenfrequenz des jeweiligen Frequenzbandes angegeben.

Beispiel: Alle Frequenzen von 8.805Hz bis 9.000Hz befinden sich im Band 8,9kHz

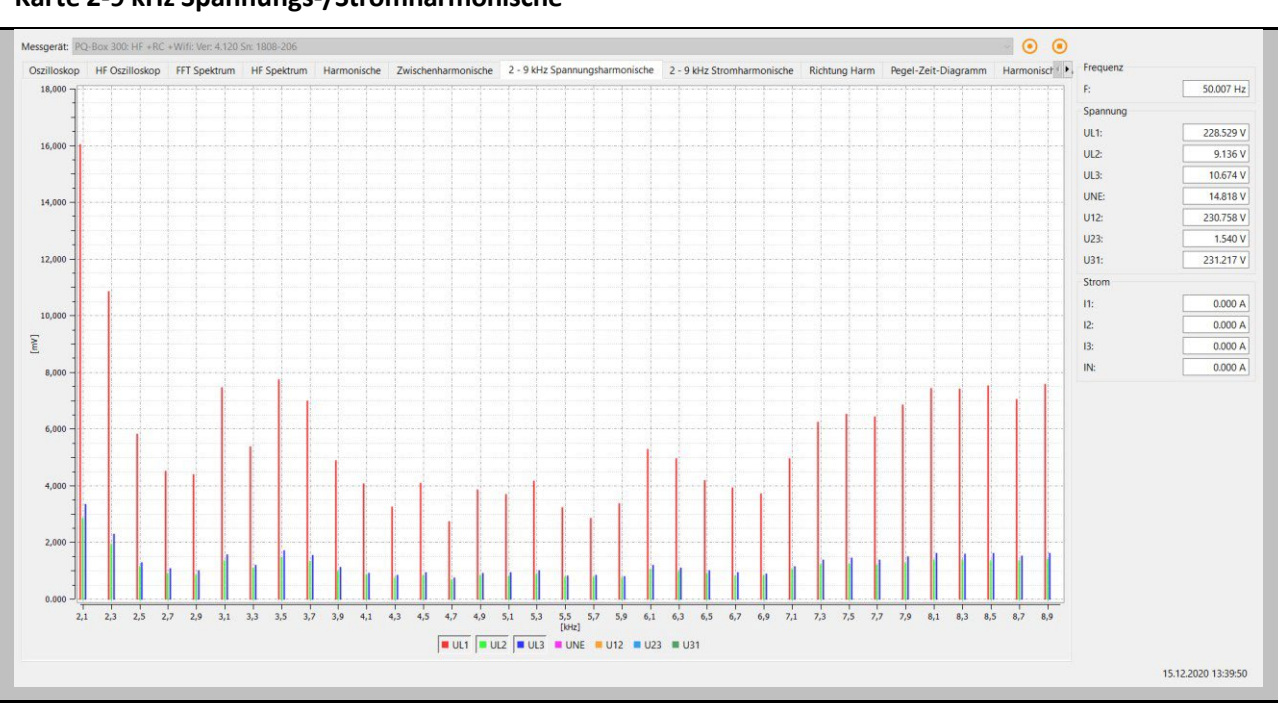

### **Karte 2-9 kHz Spannungs-/Stromharmonische**

### 4.8 Online – Richtung der Harmonischen

Über die Karte "Richtung Harmonische" wird die Leistungsflussrichtung der Harmonischen am Messpunkt dargestellt. Ein Skalierung im positiven Bereich (+) bedeutet eine Leistungsflussrichtung vom Netz zum Verbraucher. Liegt der Messwert in der negativen Skala (-) liegt eine Leistungsflussrichtung vom Verbraucher in das Netz vor.

$$
P_2 = U_2 \cdot I_2 \cdot \cos \varphi_2
$$

**Hinweis:** In einem mit Spannungsharmonischen vorbelasteten Netz ist die Aussage der Richtung der Harmonischen nicht immer aussagekräftig. Je größer die Belastung des Netzes mit einer Stromharmonischen vom Verbraucher ist und je geringer das Netz mit Spannungsharmonischen vorbelastet ist, desto größer ist die Aussagekraft dieses Vorzeichens auf den Verursacher von Harmonischen im Netz.

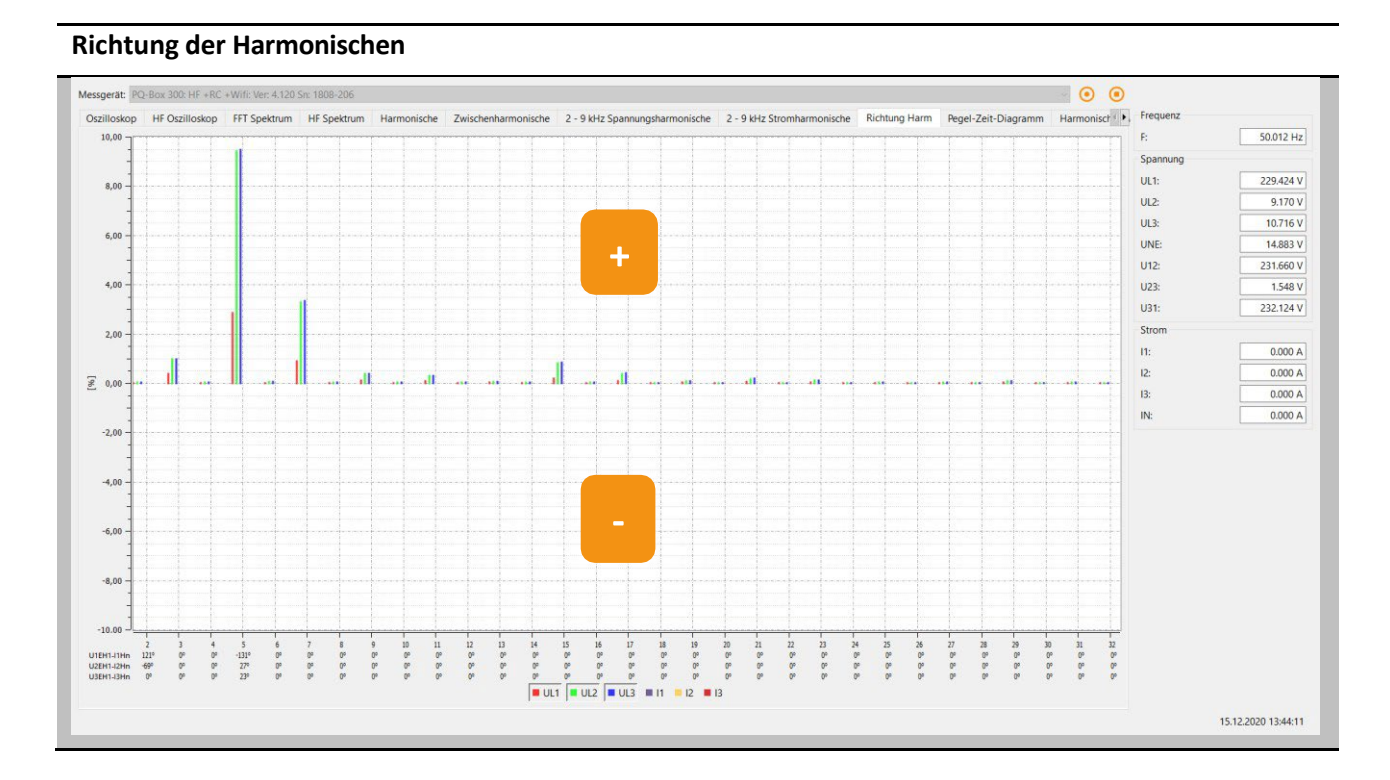

#### **Phasenwinkel der Stromharmonischen:**

Die Messwerte im unteren Bereich der Grafik zeigen den Winkel der Stromharmonischen (2. bis 32. Harmonische) in Bezug zur jeweiligen Grundschwingung der Spannung.

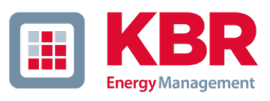

#### **Beispiel:**

An einem Anschlusspunkt mit mehreren Verbrauchern soll bewertet werden, ob sich z.B. die 5. Stromharmonische günstig oder ungünstig am Verknüpfungspunkt addieren. In unserem Beispiel beträgt die 5. Stromharmonische von Verbraucher A 92A und Verbraucher B 123A. Mit der Angabe des Stromwinkels ist es möglich den Summenstrom komplex zu berechnen. Im Beispiel mit 55,5A.

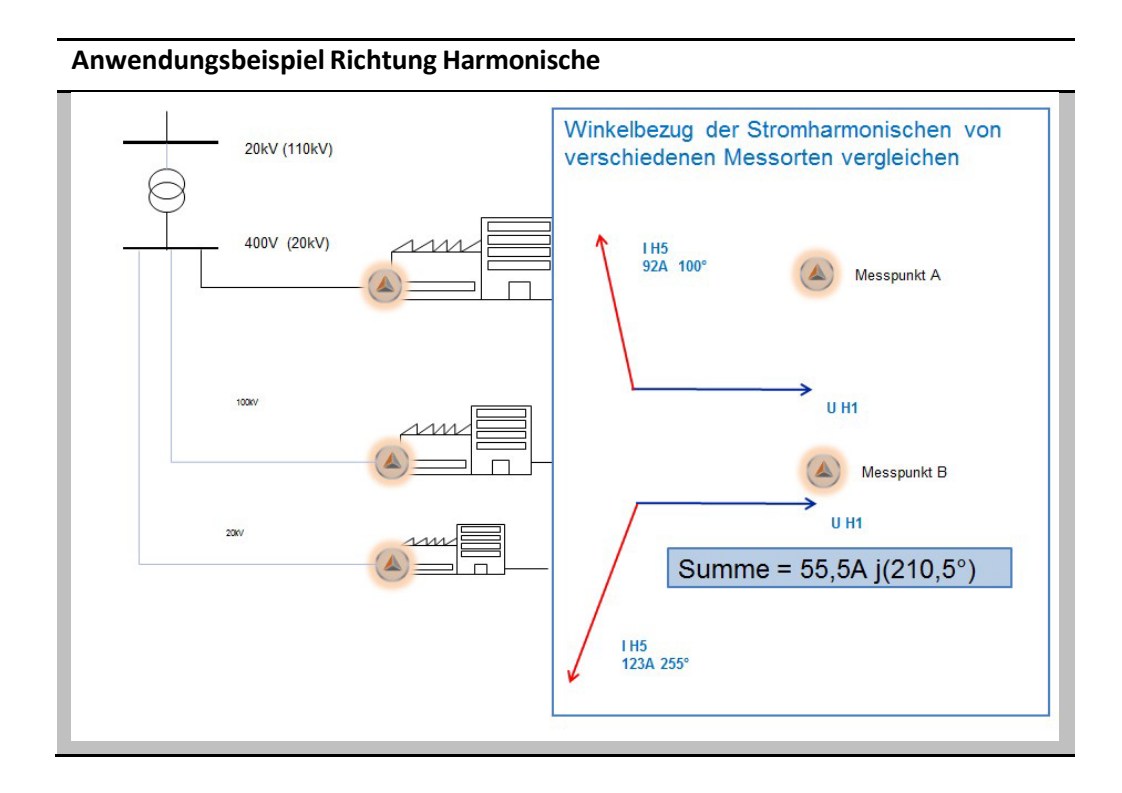

### 4.9 Online Pegel-Zeit-Diagramm

Im "Online Pegel-Zeitdiagramm" können über einen einstellbaren Zeitraum (1, 3, 5 oder 10 Minuten) Spannungen, Ströme, Leistungen und Frequenz beobachtet werden. Über das Menü der rechten Maustaste können die Skalierungen angepasst werden oder das Bild in die Zwischenablage kopiert werden.

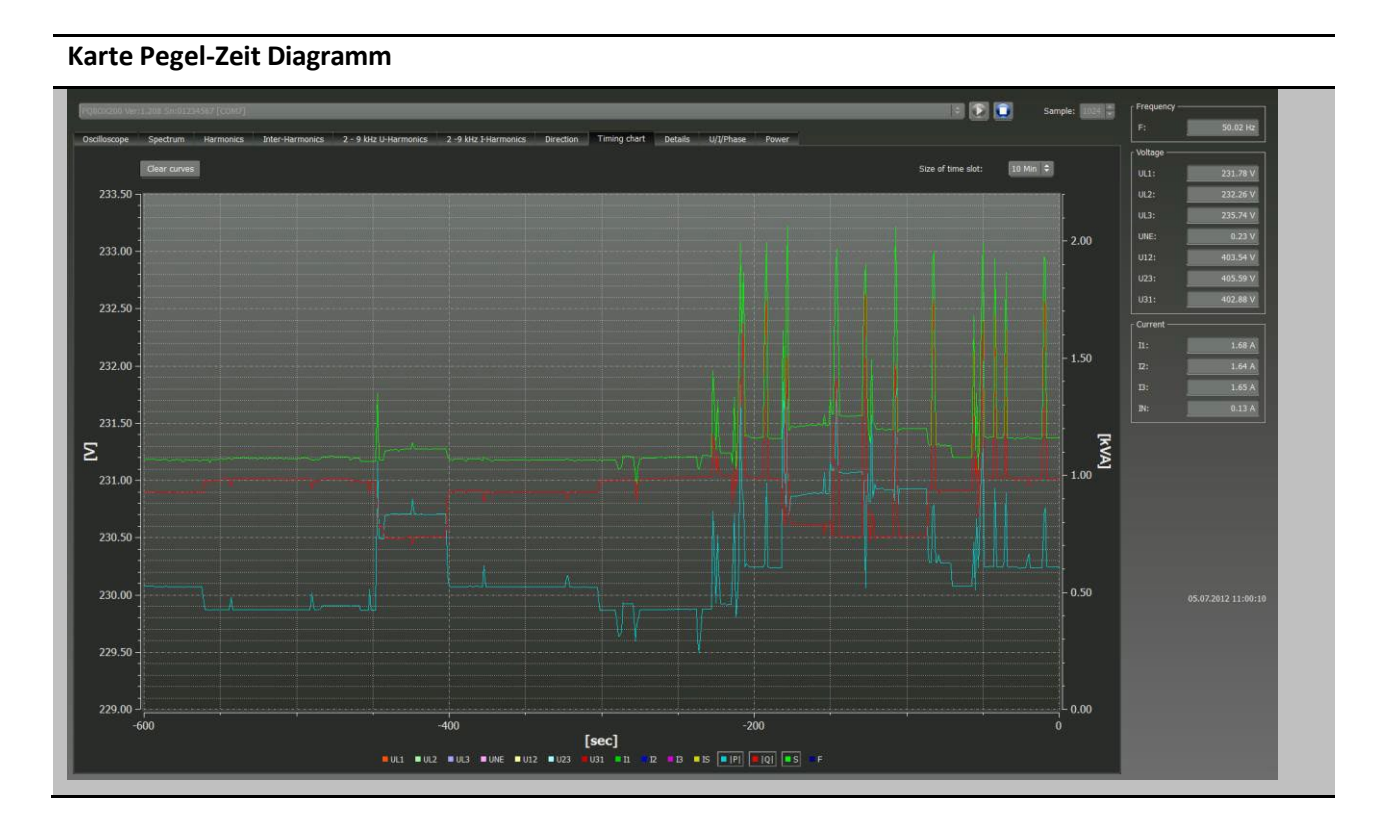

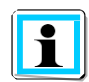

Mit der Funktion "Anzeige löschen" werden die Messdaten im Bild gelöscht und eine neue Aufzeichnung beginnt.

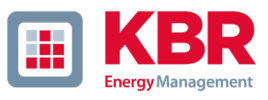

### 4.10 Leistung von Harmonischen

Auf folgender Karte sind Phasenwinkel und Leistungsmesswerte der Harmonischen 2. bis 40. Ordnungszahl aufgelistet.

- Phasenwinkel der Spannungsharmonischen bezogen auf Grundschwingung der Spannung
- Phasenwinkel der Stromharmonischen bezogen auf Grundschwingung der Spannung
- Phasenwinkel phi der jeweiligen Harmonischen
- Wirkleistung Harmonische
- Blindleistung Harmonische
- Scheinleistung Harmonische

#### **Winkel und Leistung der Harmonischen 2 bis 40**

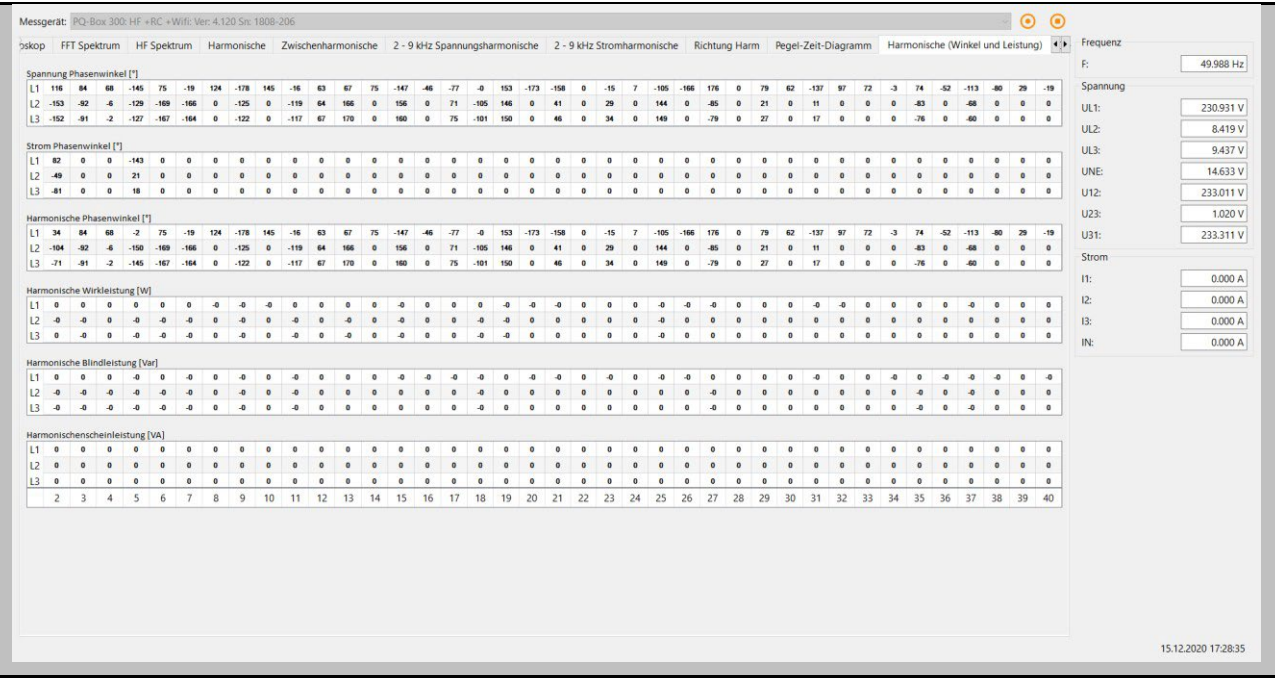

### 4.11 Online - Details Messwerte

Über die Karte "Details" werden die Wirk-, Blind- und Scheinleistungen der Einzelphasen und auch dreiphasigen Werte online dargestellt.

Des Weiteren werden der Leistungsfaktor, der cos phi und die Phasenwinkel der Grundschwingung des Netzes angezeigt.

### **Details Messwerte**

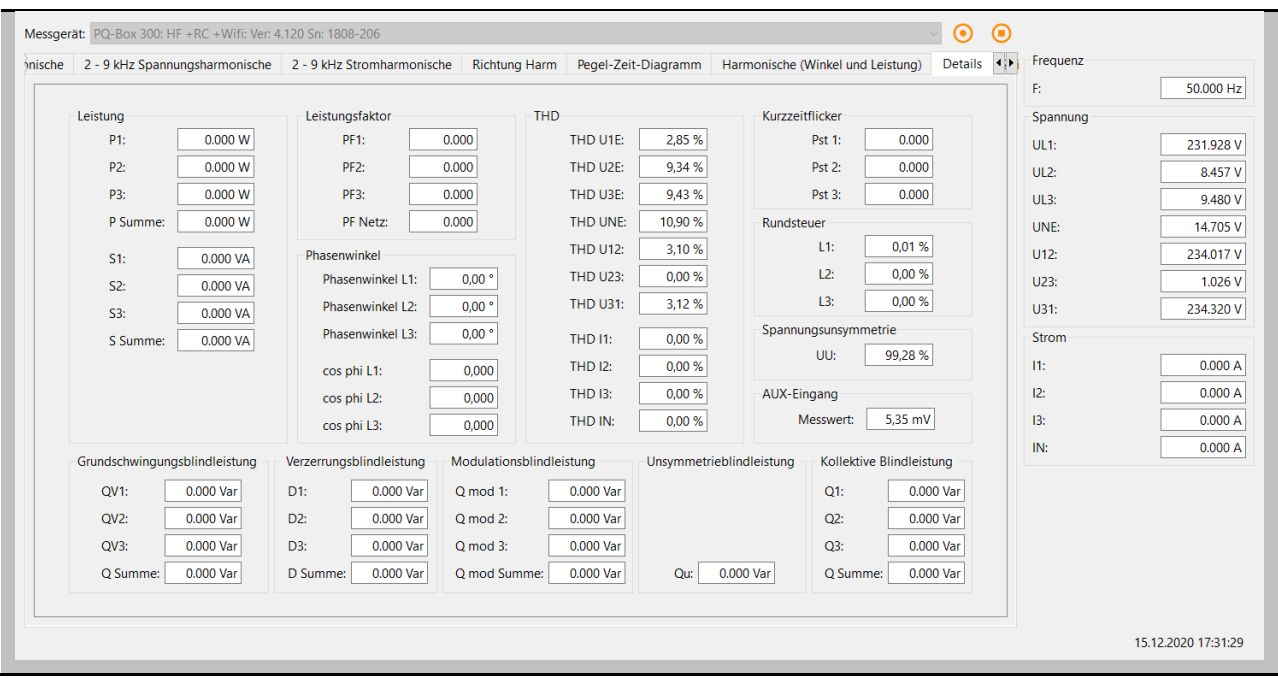

Erklärung der Leistungsmesswerte in den Onlinedaten:

- 0 **P**  Wirkleistung
- 0 **S**  Scheinleistung
- 0 **Q**  Kollektive Blindleistung

Die Kollektive Blindleistung setzt sich aus folgenden Komponenten zusammen:

- 0 **QV** Grundschwingungsblindleistung
- 0 **D**  Verzerrungsblindleistung / Oberschwingungsblindleistung
- 0 **Q mod** Modulationsblindleistung
- 0 **Qu** Unsymmetrieblindleistung
- 0 **Qh** Verschiebungsblindleistung der Harmnischen (kann in der Praxis vernachlässigt werden)

$$
Q = \sqrt{QV + D + Q_{mod} + Q_u + Q_h}
$$

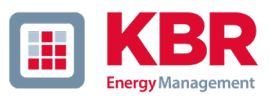

## 4.12 Online - Zeigerdiagramm

Mit der Funktion Zeigerdiagramm werden alle Spannungen und Ströme mit Betrag und Phasenwinkel grafisch dargestellt.

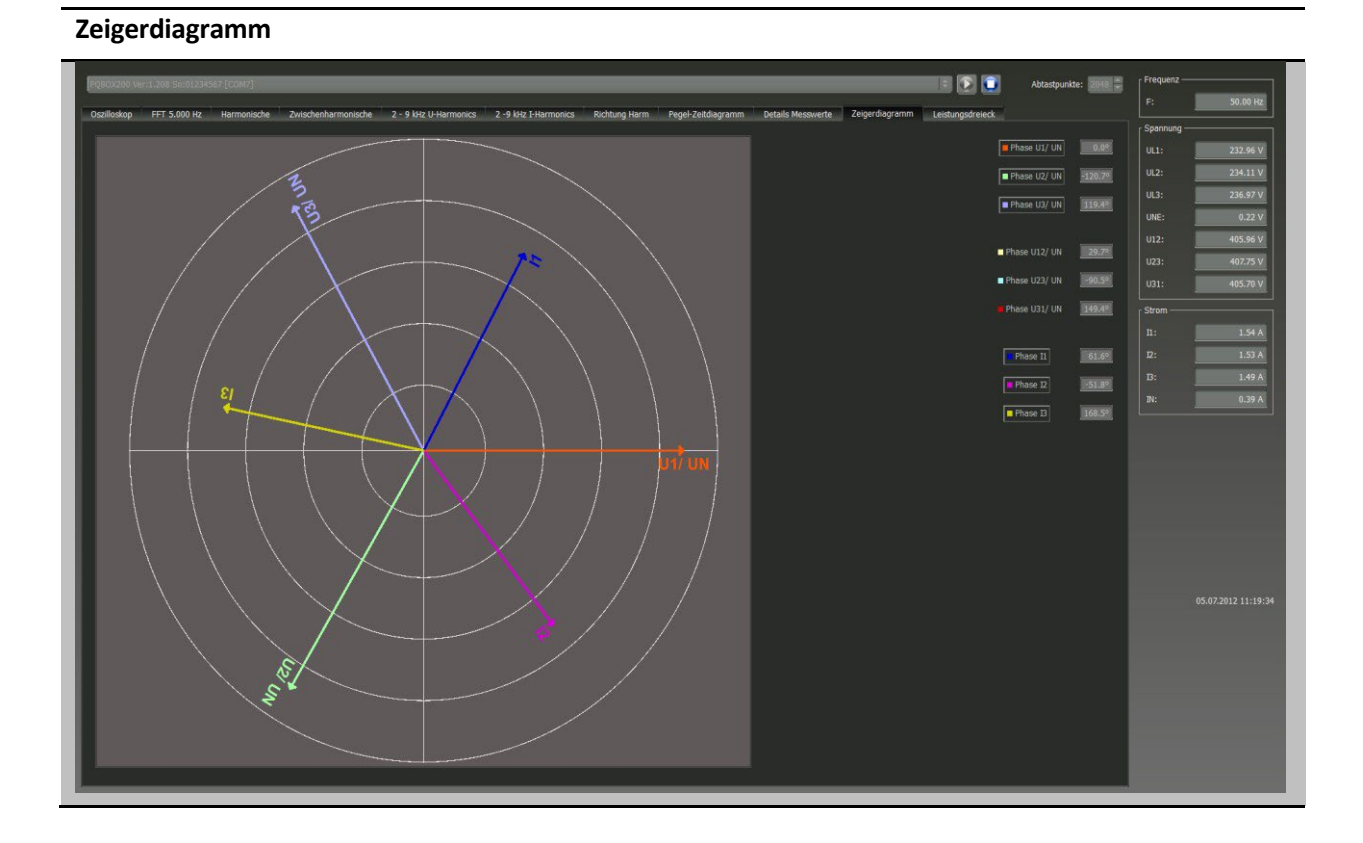

#### 107

## 4.13 Leistungsdreieck

Auf der Karte "Leistungsdreieck" werden alle Leistungswerte in einer dreidimensionalen Grafik dargestellt.

Es wird jeweils ein Leistungsdreieck für jede Phase, sowie für die Netzgesamtleistungen angezeigt.

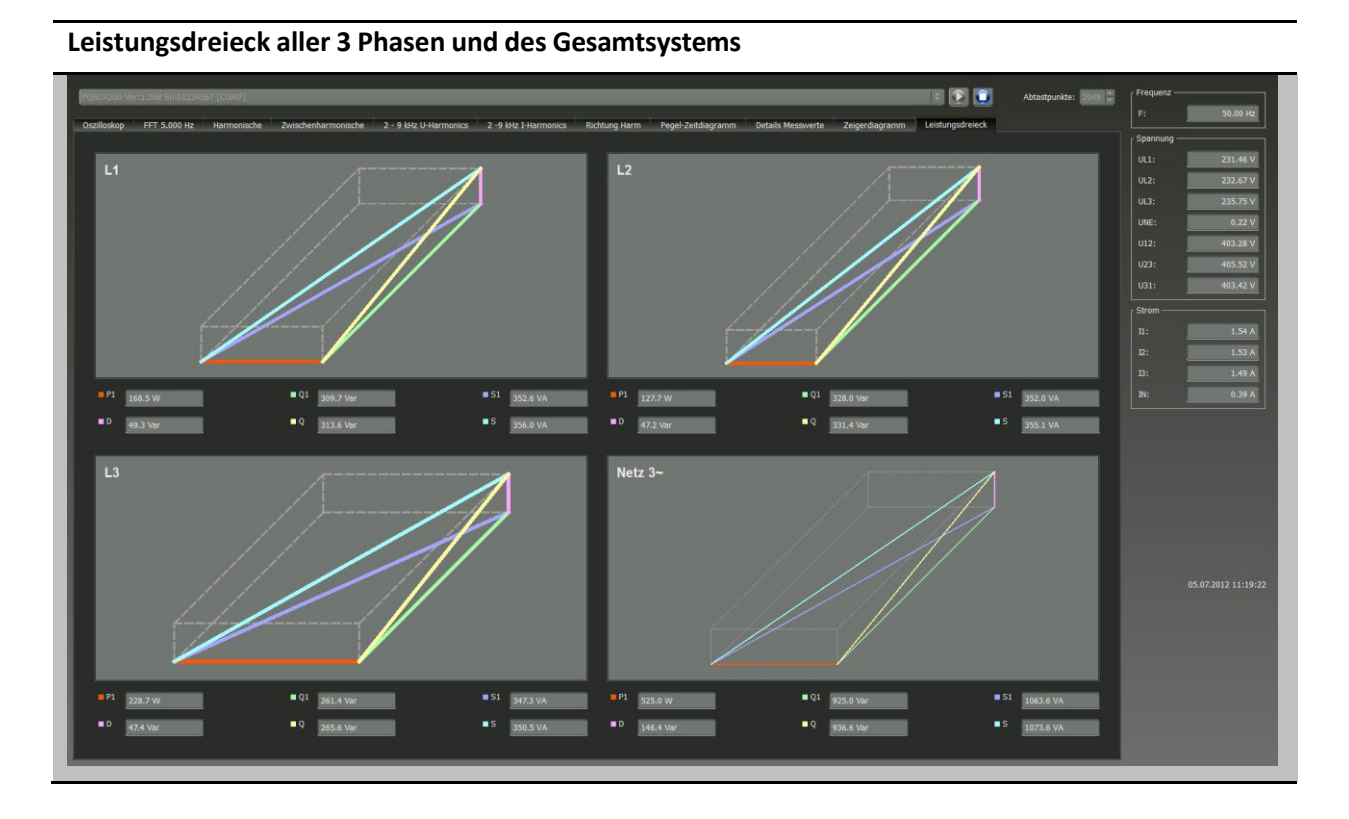

Die Grafik stellt die einzelnen Leistungswerte einmal für den Gesamteffektivwert sowie für die Grundschwingungswerte dar.

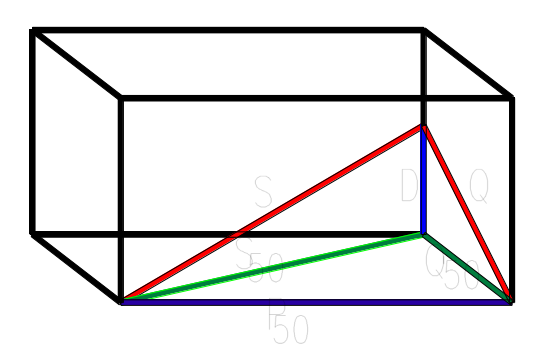
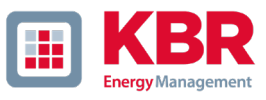

# 4.14 Online Status PQ Box

In "PQ Box Status" kann der Zustand des Messgerätes über eine Fernverbindung abgefragt werden.

- 0 Dauer der laufenden Messung bisher in "Tage, Stunden, Minuten, Sekunden"
- 0 Anzahl der Störschriebe in der laufenden Messung
- 0 Belegter Speicher des Messgerätes
- 0 Freier Speicher des Messgerätes
- 0 Aktuelle Uhrzeit und Datum des Messgerätes

#### **Status der ausgewählten PQ-Box**

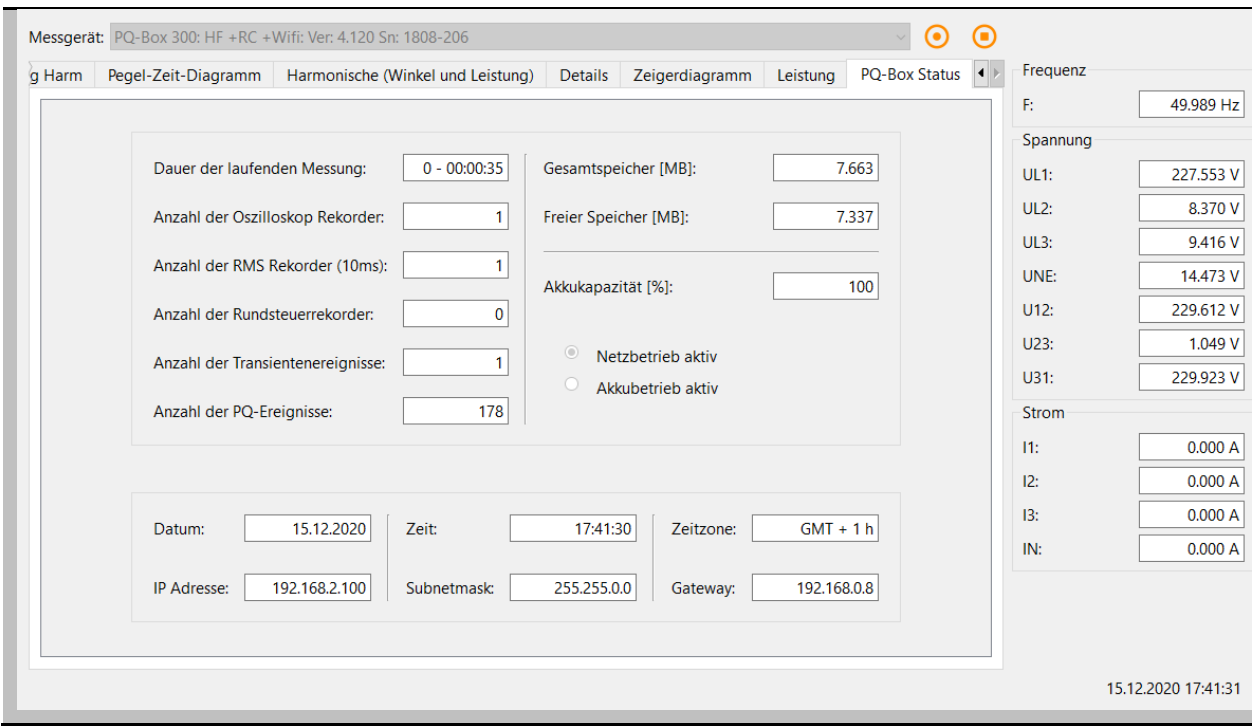

# 5. Messdaten – Messverfahren

## 5.1 Messgrößen

## **Zyklische Messgrößen PQ-Box**

Bemerkung: Das Intervall entspricht dem frei einstellbaren Messintervall (1sec bis 30min)

#### **Speicherbedarf Langzeitmessdaten:**

Beispiel:

- Ein 1 sec Messintervall erzeugt ca. 33MB Daten pro Stunde
- Ein 10 min Messintervall erzeugt ca. 15MB Daten pro Woche

Ereignisse und Störschriebe müssen zu dieser Datenmenge noch hinzugerechnet werden. Die Datenmenge ist stark abhängig vom Auftreten dieser Ereignisse und den Triggereinstellungen des Messgerätes.

## 5.2 Messverfahren / Formeln PQ-Box

#### Signalabtastung:

Die Spannungs- und Stromeingänge werden mit einem Anti-Aliasing-Filter gefiltert und mit einem 24-Bit Wandler digitalisiert.

Die Abtastrate beträgt bei der Nennfrequenz:

- 0 PQ-Box 200 40,96 kSamples/s für Spannung und Strom pro Messkanal
- 0 PQ-Box 300 409,6 kSamples/s für Spannung und 40,96 kSamples/s für Strom pro Messkanal

#### **Die Aggregation der Messwerte erfolgt nach der Norm IEC61000-4-30 Ed.3 für Klasse A Geräte.**

## 1 **Effektivwerte der Spannungen und Ströme, Min- / Maximalwerte**

#### **U eff / I eff**

Der Intervallwert der Spannung oder des Stroms ist der Mittelwert der Effektivwerte (RMS) über die Länge des eingestellten Intervalls.

#### **U min / max; I min / max**

Pro Messintervall wird der jeweils höchste und niedrigste 1/2 Perioden Wert (=10ms bei 50Hz) Spannungs- oder Stromeffektivwert zusätzlich zum Mittelwert mit exaktem Zeitstempel festgehalten.

## 1 **Rundsteuersignal**

#### **U Rundsteuersignal / U Rundsteuersignal max (200ms)**

Im Setup der PQ-Box kann eine beliebige Frequenz zwischen 100Hz und 3750Hz eingestellt werden. Diese wird als Mittelwert und auch als 200ms Maximalwert innerhalb eines Messintervalls dargestellt.

## 1 **Phasenwinkel Spannung / Strom**

Winkel zwischen den Phasen der Grundschwingung L1, L2, L3

Phase L1 ist der Bezugswert und wird mit 0° angegeben.

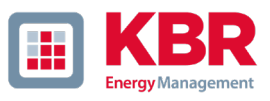

## 1 **DC Spannung / DC Strom**

Hier wird der DC Anteil in Prozent zur Grundschwingung angezeigt. Bei einer Messung in DC Netzen kann der Messwert Ueff genutzt werden für Anzeige der DC Spannung.

## 1 **Flickerstärke Pst / Plt / Pinst**

Die Kurzzeit-Flickerstärken P<sub>st</sub> (10min) und die Langzeit-Flickerstärken P<sub>lt</sub> (2h) werden für Stern- und Dreieckspannungen berechnet.  $P_{st}$  und  $P_{lt}$  sind in der EN 61000-4-15 definiert.

Realisierung sind der Quelle "EMV Messung von Spannungsschwankungen und Flickern mit dem IEC-Flickermeter" von W.Mombauer, VDE-Verlag, VDE-Schriftenreihe "Normen verständlich", ISBN 3-8007-2525-8 zu entnehmen.

**Die Intervall-Länge Pst ist fest auf 10 Minuten eingestellt und ist unabhängig vom eingestellten Messintervall.**

**Der Plt wird aus 12 x Pst Werten gebildet, diese werden kubisch summiert.**

Formel zur Plt Berechnung:

$$
P_{lt} = \sqrt[3]{\frac{1}{12} \sum_{i=1}^{12} P_{st,i}^3}
$$

Das Flickermeter kann im Gerätesetup für folgende Netzkonstellationen parametriert werden:

230V/50Hz; 230V/60Hz und 120V/50Hz; 120V/60Hz

**Pinst** (instantaneous flicker) – ist ein 1 Sekunden Momentanwert des Flickermeters

1 **THD – PWHD – K Faktor**

Gesamter Oberschwingungsanteil, die Berechnung erfolgt nach folgenden Formeln gemäß IEC61000-4-7.

Die Berechnung der THD Werte der Spannungen und Ströme sind im Gerätesetup einstellbar.

- H2 bis H40 (Messung nach EN50160)
- H2 bis H50 (Messung nach IEC61000-x-x)

**THD Spannung:**

$$
THD = \frac{\sqrt{\sum\limits_{\nu=2}^{40} U_{\nu}^2}}{U_1}
$$

**THD Strom in %:**

$$
THD = \frac{\sqrt{\sum_{V=2}^{40} I_V^2}}{I_1}
$$

**THD(A) Strom in Ampere:**

$$
THC = \sqrt{\sum_{n=2}^{40} I_n^2}
$$

#### **PWHD - Partial Weighted Harmonic Distortion**

Der partiell gewichtete THD bewertet die Harmonischen der 14. bis 40. Harmonischen.

$$
PWHD = \frac{\sqrt{\sum_{n=14}^{40} n \cdot C_n^2}}{C_1}
$$

## **PHC - Partial Odd Harmonic Current**

Der PHC wird aus den ungeradzahligen Stromharmonischen n = 21..39 berechnet.

$$
PHC = \sqrt{\sum_{n=21,23}^{39} C_n^2}
$$

#### **K-Faktor**

Die Werte der K-Faktoren werden für Leiterströme aus den entsprechenden Effektivwerten C<sub>n</sub> der Harmonischen n = 1..40 berechnet.

K-factor ist eine Maßeinheit, welche die Fähigkeit eines Transformators angibt, den Stromharmonischen eines Systems zu widerstehen.

Verschiedene Transformatorlieferanten bieten Transformatoren mit z.B. K-Faktoren von K=4, K=13, K=20 und K=30 an.

Transformatoren werden durch Stromharmonische stärker erwärmt als mit 50Hz Strömen.

Ein Transformator mit höherem K-Faktor hält diese besser aus und wird nicht so stark erwärmt als ein Transformator mit niedrigerem K-Faktor.

Die PQ Box gibt den K-Faktor der Ströme an. Interessant sind nur die k-Werte welche bei maximaler Leistung auftreten. Ähnlich wie der THD der Ströme in % ist der Wert nicht relevant bei sehr niedrigen Strömen.

$$
K = \frac{\sum_{n=1}^{40} (n \cdot C_n)^2}{\sum_{n=1}^{40} C_n^2}
$$

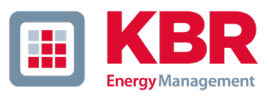

## 1 **UU Unsymmetrie**

Die Spannungsunsymmetrien werden aus den entsprechenden Werten der modalen Komponenten Mitsystem, Gegensystem und Nullsystem errechnet.

Für die EN50160 (Ereignisse) ist nur die Spannungsunsymmetrie uurelevant und entspricht dem Verhältnis von Gegensystem zu Mitsystem. Der Wert wird in [%] ausgegeben.

## 1 **Symmetrische Komponenten**

Die komplexen symmetrischen Komponenten werden aus den entsprechenden komplexen Spektralkomponenten der Grundschwingungen der Sternspannungen und Leiterströme errechnet.

Sternspannung im 4-Leiter-System = Spannung Außenleiter-Neutralleiter

Sternspannung im 3-Leiter-System = Spannung Außenleiter-Erde

Mitsystem :

$$
\underline{U}_{1\_PS} = \frac{1}{3} \cdot (\underline{U}_{1N-1} + \underline{a} \cdot \underline{U}_{2N-1} + \underline{a}^2 \cdot \underline{U}_{3N-1})
$$

$$
\underline{I}_{1 \_PS} = \frac{1}{3} \cdot (\underline{I}_{1-1} + \underline{a} \cdot \underline{I}_{2-1} + \underline{a}^2 \cdot \underline{I}_{3-1})
$$

Gegensystem :

$$
\underline{U}_{1_{-}NS} = \frac{1}{3} \cdot (\underline{U}_{1N-1} + \underline{a}^{2} \cdot \underline{U}_{2N-1} + \underline{a} \cdot \underline{U}_{3N-1})
$$

$$
\underline{I}_{1_{-}NS} = \frac{1}{3} \cdot (\underline{I}_{1N-1} + \underline{a}^2 \cdot \underline{I}_{2N-1} + \underline{a} \cdot \underline{I}_{3N-1})
$$

Nullsystem :  $U = \frac{1}{2} \cdot (U + U + U)$ *<u><i>ZS* 3</u><sup>*n*</sup> −<sup>1*N*−1</sup>  $\frac{2N-1}{3N-1}$  3*N*−1

$$
\underline{I}_{ZS} = \frac{1}{3} \cdot (\underline{I}_{1N-1} + \underline{I}_{2N-1} + \underline{I}_{3N-1})
$$

## 1 **Harmonische / Zwischenharmonische**

Die Ermittlung der Harmonischen- und Zwischenharmonischen-Intervallwerte wird nach den Methoden der Norm IEC61000-4-30 Klasse A basierend auf 10/12 Periodenwerten gebildet.

Die PQ-Box erfasst für alle Spannungs- und Stromkanäle jeweils die Harmonischen bis zur 50. Ordnungszahl. Zur Bewertung der Zwischenharmonischen werden Oberschwingungs-Untergruppen gebildet. Es werden für alle Strom- und Spannungskanäle 50 Untergruppen aufgezeichnet.

#### Beispiel:

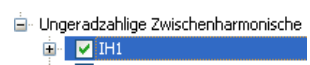

"IH1" ist die erste Zwischenharmonischen-Gruppe und bewertet den Frequenzbereich von > 5 Hz bis < 45 Hz.

Es werden die Harmonischen von n=0...50 berechnet

Spannungsharmonische (normiert, 10/12 Perioden):

$$
\left|U_{n-10/12}\right| = \frac{\sqrt{\frac{1}{2} \cdot \sum_{k=n \cdot N-1}^{n \cdot N+1} \left|C_{k}\right|^{2}}}{U_{nom}}
$$

Stromharmonische:

$$
\left|I_{n-10/12}\right| = \sqrt{\frac{1}{2} \cdot \sum_{k=n \cdot N-1}^{n \cdot N+1} \left|C_{k}\right|^{2}}
$$

#### 1 **Frequenzanalyse 2kHz bis 9kHz**

In der Frequenzanalyse 2kHz bis 9kHz werden jeweils 200Hz Frequenzbänder zusammengefasst. Die Angabe der Frequenz ist jeweils die Mittenfrequenz in diesem 200Hz-Band.

$$
Y_{\rm b} = \sqrt{\sum_{f={\rm b-95\,Hz}}^{\rm b+100\,Hz} Y_{\rm C,f}^2}
$$

**Beispiel**: Frequenzband 8,9 kHz entspricht allen 5 Hz Spektrallinien von 8.805Hz bis 9.000Hz

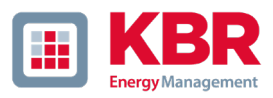

## 1 **Winkel der Spannungs.- / Stromharmonischen**

Der Phasenwinkel aller Spannungsharmonischen bezieht sich auf die Grundschwingung der Spannung der gleichen Phase.

Beispiel: Winkel Spannungsharmonische H5 Phase L2 bezieht sich auf die Grundschwingung der Spannung von Phase L2.

Der Phasenwinkel der Stromharmonischen bezieht sich auf die Grundschwingung der Spannung der gleichen Phase.

Beispiel: Winkel Stromharmonische H5 Phase L2 bezieht sich auf die Grundschwingung der Spannung von Phase L2.

## 1 **Abweichung der Nennspannung ULT / UGT**

Darstellung der Spannungswerte in % zur eingestellten Nennspannung.

ULT (lower threshold) – zeigt alle Messwerte kleiner der Nennspannung

UGT (greater threshold) – zeigt alle Messwerte größer der Nennspannung

Sinnvoll ist meist beide Parameter gemeinsam anzeigen zu lassen.

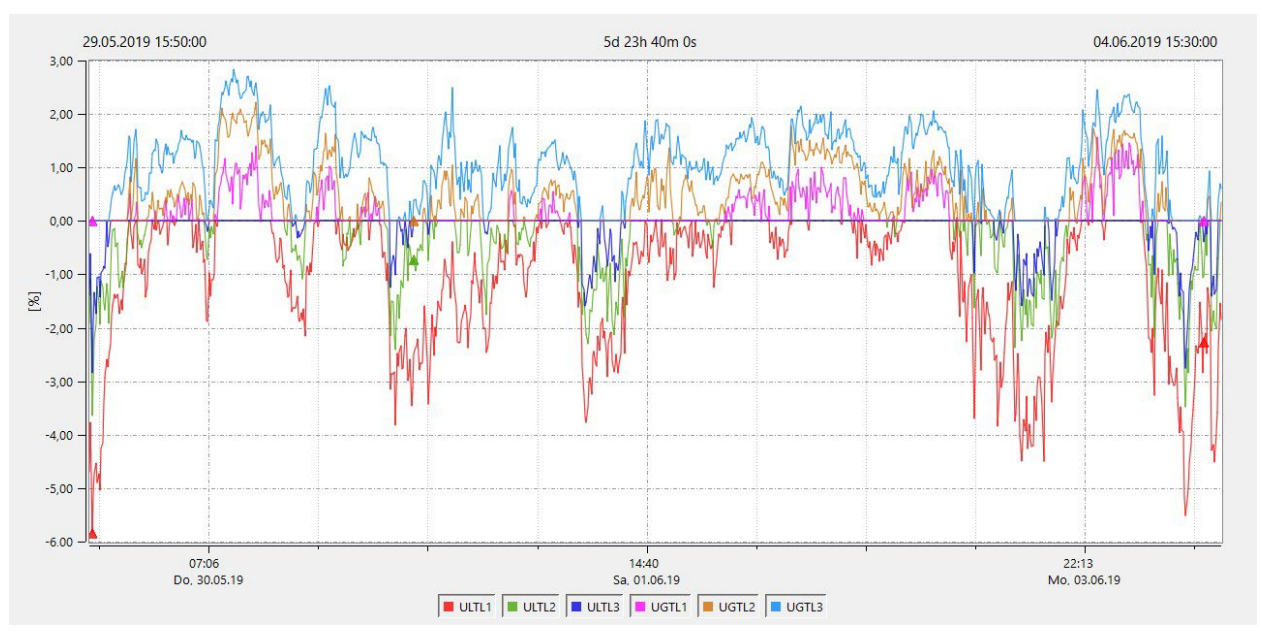

Wir machen das.

#### 1 **Blindleistung / Blindenergien**

Im Setup der PQ-Box sind zwei Varianten der Leistungsberechnung einstellbar:

#### **a) Leistungsberechnung vereinfacht**

Netz-Blindleistung ohne Unsymmetrie-Komponente :

$$
Q = \sqrt{Q_v^2 + D^2}
$$
 Q  $\Sigma$  = Q L1 + Q L2 + Q L3

## **b) Messung nach DIN40110 Teil 2**

Blindleistung inklusive der Unsymmetrieblindleistung:

$$
Q_{L-10/12} = Sgn(\varphi)
$$
  

$$
Q_{10/12} = Sgn(\varphi_{-10/12}) \cdot \sqrt{S_{10/12}^2 - P_{10/12}^2}
$$

Blindenergie:

"Blindenergie Lieferung" induktiven Blindenergien +EQ:

$$
Q_{S}(n) = |Q_{L-10/12}(n)| \qquad \text{für: } Q_{L-10/12}(n) \ge 0
$$
  

$$
Q_{S}(n) = 0 \qquad \text{für: } Q_{L-10/12}(n) < 0
$$

"Blindenergie Verbrauch" kapazitive Blindenergien -EQ:

$$
Q_{S}(n) = |Q_{L-10/12}(n)| \qquad f\ddot{u}r : Q_{L-10/12}(n) < 0
$$

Grundschwingungsblindleistung:

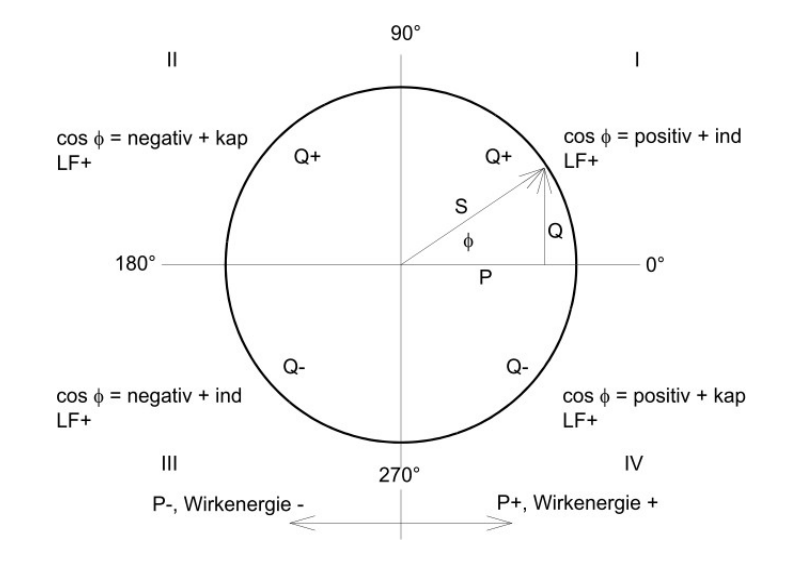

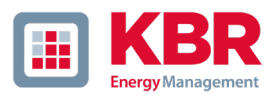

## 1 **Verzerrungsblindleistungen - D**

Die Verzerrungsblindleistung - auch Oberschwingungsblindleistung genannt - beschreibt eine spezielle Form der Blindleistung, die in Wechsel- und Drehstromnetzen durch nichtlineare Verbraucher wie zum Beispiel Gleichrichter in Netzteilen verursacht wird. Die Oberschwingungen des Stromes in Kombination mit der Netzspannung ergeben Blindleistungsanteile, die als Verzerrungsblindleistungen bezeichnet werden.

Die Verzerrungsblindleistungen werden aus den Spannungen und den zugehörigen Verzerrungsströmen berechnet:

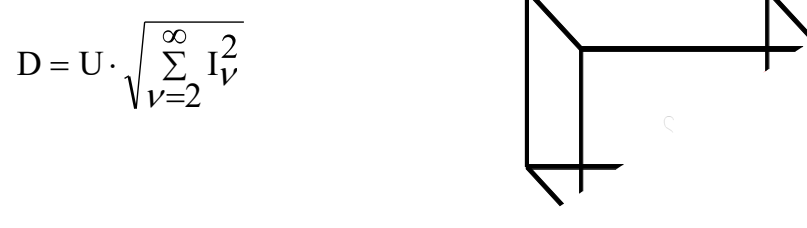

## 1 **Leistungsfaktor – Power Faktor PF**

Als Leistungsfaktor, Wirkleistungsfaktor oder auch Wirkfaktor bezeichnet man in der Elektrotechnik das Verhältnis von Wirkleistung P zur Scheinleistung S. Der Leistungsfaktor kann zwischen 0 und 1 liegen.

Das Verhältnis wird in folgender Formel ausgedrückt:

Leistungsfaktor (Power Faktor PF): λ = P / S

Der Leistungsfaktor enthält das Vorzeichen der Wirkleistung.

## 1 **Cos phi**

Die PQ-Box berechnet den cos phi in zwei Varianten:

- a) Cos phi Standard (rot)
- b) Cos phi Berechnung in Flussrichtung der Wirkleistung (blau)

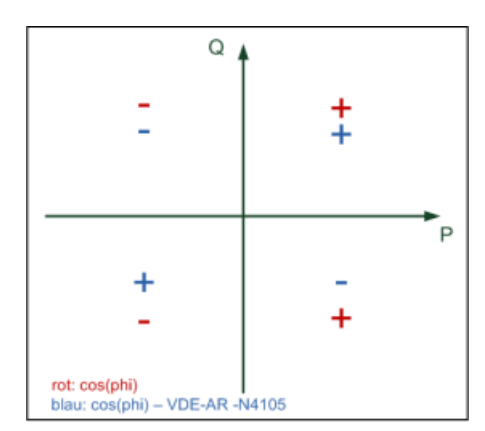

Im Gerätedisplay sowie in den Onlinemessdaten wird der Standard- cos phi (Variante a) angezeigt. In den Langzeitmessdaten sind beide Varianten verfügbar.

Wir machen das.

## 1 **Scheinleistungen - S**

Im Setup der PQ Box sind Varianten der Leistungsberechnung einstellbar

## **a) Leistungsberechnung vereinfacht**

Netz-Scheinleistung ohne Unsymmetrie-Komponente :

$$
S = \sqrt{P^2}
$$

#### **b) Messung nach DIN40110 Teil 2**

Strang-Scheinleistungen 4-Leiter-System :

$$
S_L = U_{L N rms} \cdot I_{L rms}
$$

Strang-Scheinleistungen 3-Leiter-System :

$$
S_L = U_{L0rms} \cdot I_{Lrms}
$$
  

$$
S_{\Sigma} = U \qquad \qquad U_{\Sigma} = \frac{1}{2} \cdot \sqrt{U_{12rms}^2 + U_{23rms}^2 + U_{31rms}^2 + U_{1Nrms}^2 + U_{2Nrms}^2 + U_{3Nrms}^2}
$$

Kollektive Scheinleistung n. DIN40110 :

4-Leiter-Netz :

$$
I_{\Sigma} = \sqrt{I_{1rms}^2 + I_{2rms}^2 + I_{3rms}^2 + I_{Nrms}^2}
$$

3-Leiter-Netz,  $11 + 12 + 13 ≠ 0$ :

$$
U_{\Sigma} = \frac{1}{2} \cdot \sqrt{U_{12rms}^2 + U_{23rms}^2 + U_{31rms}^2 + U_{1Erms}^2 + U_{2Erms}^2 + U_{3Erms}^2}
$$
  

$$
I_{\Sigma} = \sqrt{I_{1rms}^2 + I_{2rms}^2 + I_{3rms}^2 + I_{Erms}^2}
$$

Geometrische Grundschwingungs-Scheinleistung :

$$
\underline{S}_{G} = 3 \cdot [\underline{U}_{1\_PS} \cdot \stackrel{*}{_{1\_PS}} + \underline{U}_{1\_NS} \cdot \stackrel{*}{_{1\_NS}} + \underline{U}_{1\_ZS} \cdot \stackrel{*}{_{1\_ZS}}]
$$

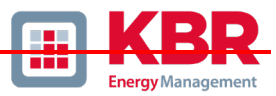

## 1 **Wirkleistung - P**

Die Vorzeichen der Wirkleistungen entsprechen der Flussrichtung der Grundschwingungs-Wirkenergie (+ : Abgabe, - : Bezug).

Die Werte der Strang-Wirkleistungen werden aus den Abtastwerten eines Synchronisationszyklusses errechnet.

(200ms Werte)

$$
P_{L-10/12} = \frac{\sum_{n=1}^{2048} p_L(n)}{2048}
$$

mit Strangindex  $L = \{1, 2, 3, E\}$ 

Die 10min-Werte werden als lineare Mittelwerte errechnet.

Die kollektive Wirkleistung ist für 4-Leiter-Systeme und 3-Leiter-Systeme definiert mit

$$
P_{\Sigma} = P_1 + P_2 + P_3
$$

Grundschwingungs-Wirkleistung (Leitung):

$$
P_G = \text{Re}\{\underline{S}_G\}
$$

 $S<sub>G</sub>$  = Geometrische Grundschwingungs-Scheinleistung

## **P min / max;**

Pro Messintervall wird der jeweils höchste und niedrigste 1sec Effektivwert zusätzlich zum Mittelwert für alle Leistungsmesswerte festgehalten.

## 1 **Leistung Harmonische**

Über die Phasenwinkel der Spannungs.- und Stromharmonischen werden folgende Leistungsmesswerte ermittelt und stehen unter den Langzeitmessdaten zur Verfügung:

- > Harmonische Wirkleistung
- > Scheinleistung Harmonische
- > Harmonische Blindleistung [Var]
- > Phi Harmonische

#### **KBR GmbH**

Am Kiefernschlag 7 D-91126 Schwabach

Tel.: 09122 / 6373-0 Fax: 09122 / 6373-83

E-Mail [info@kbr.de](mailto:info@kbr.de) Internet: [www.kbr.de](http://www.kbr.de/)

28232\_EDEBDA0326-3123-1\_DE\_WinPQmobil